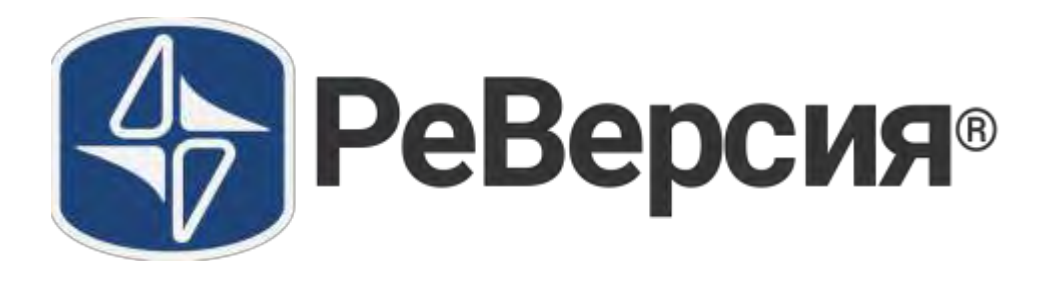

# **Руководство пользователя**

**08.04.2024**

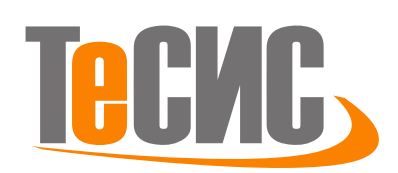

**ООО ТЕСИС 127083, Россия, Москва, ул.Юннатов, д.18, оф.705**

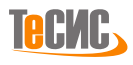

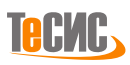

# Оглавление

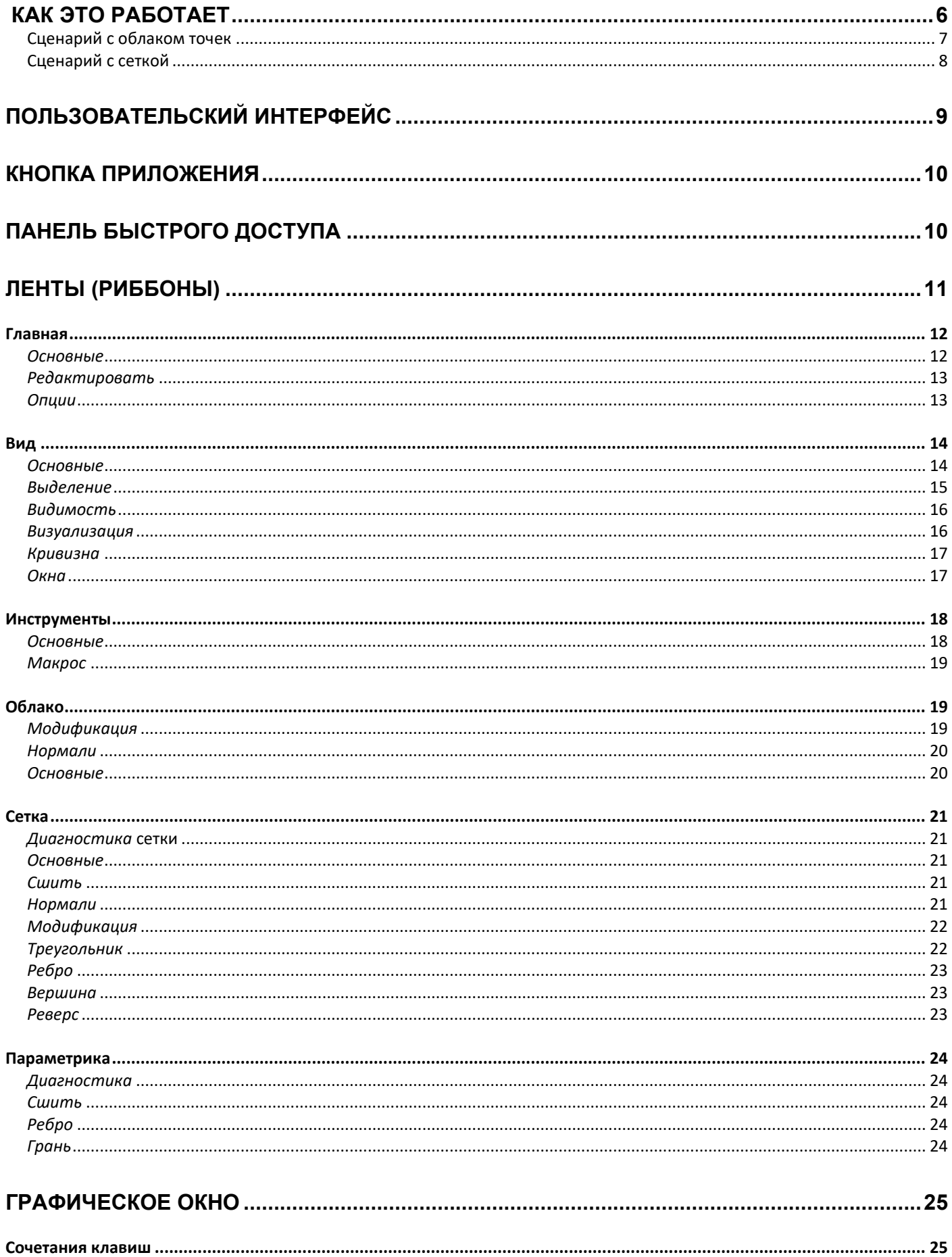

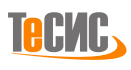

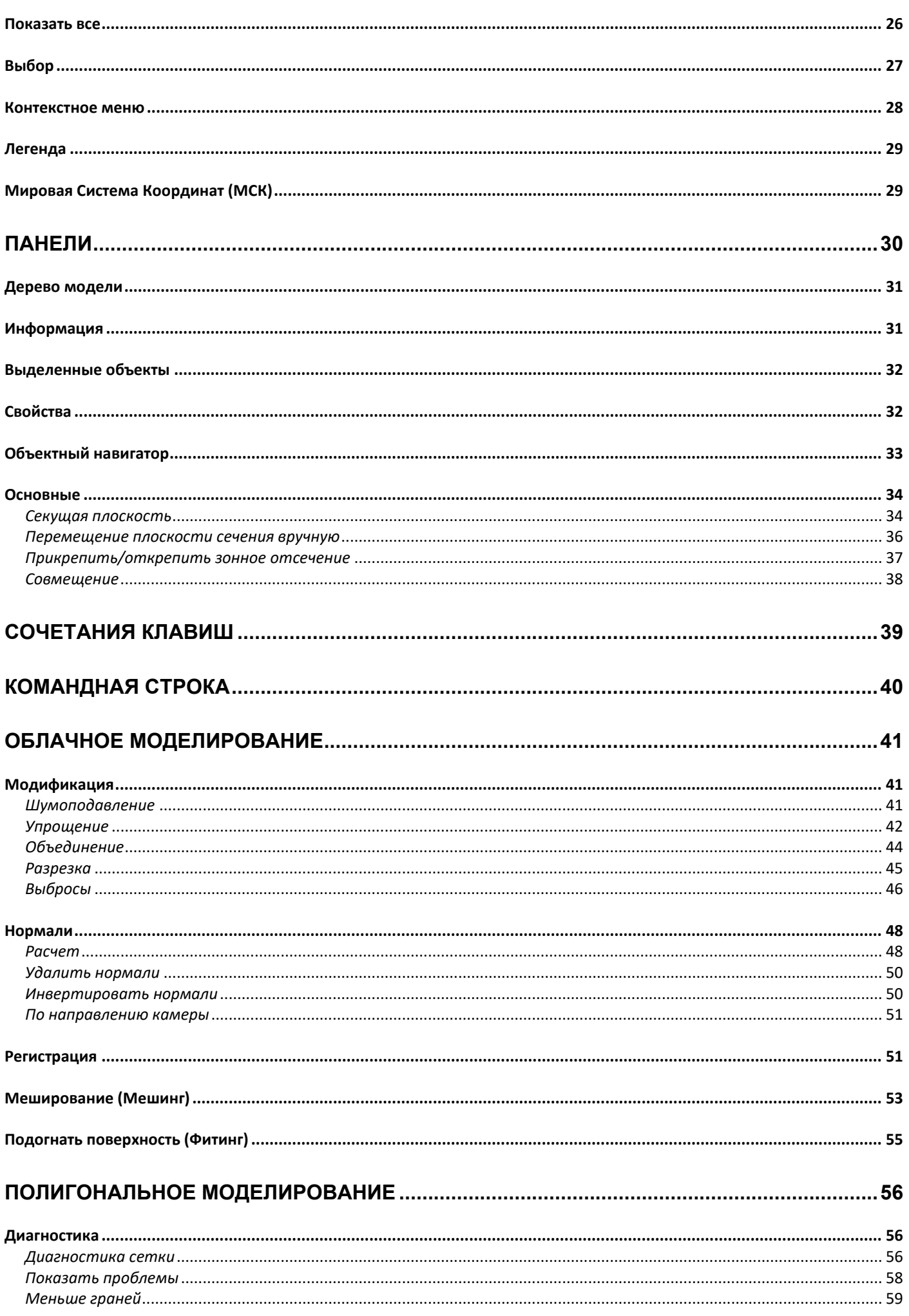

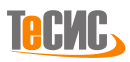

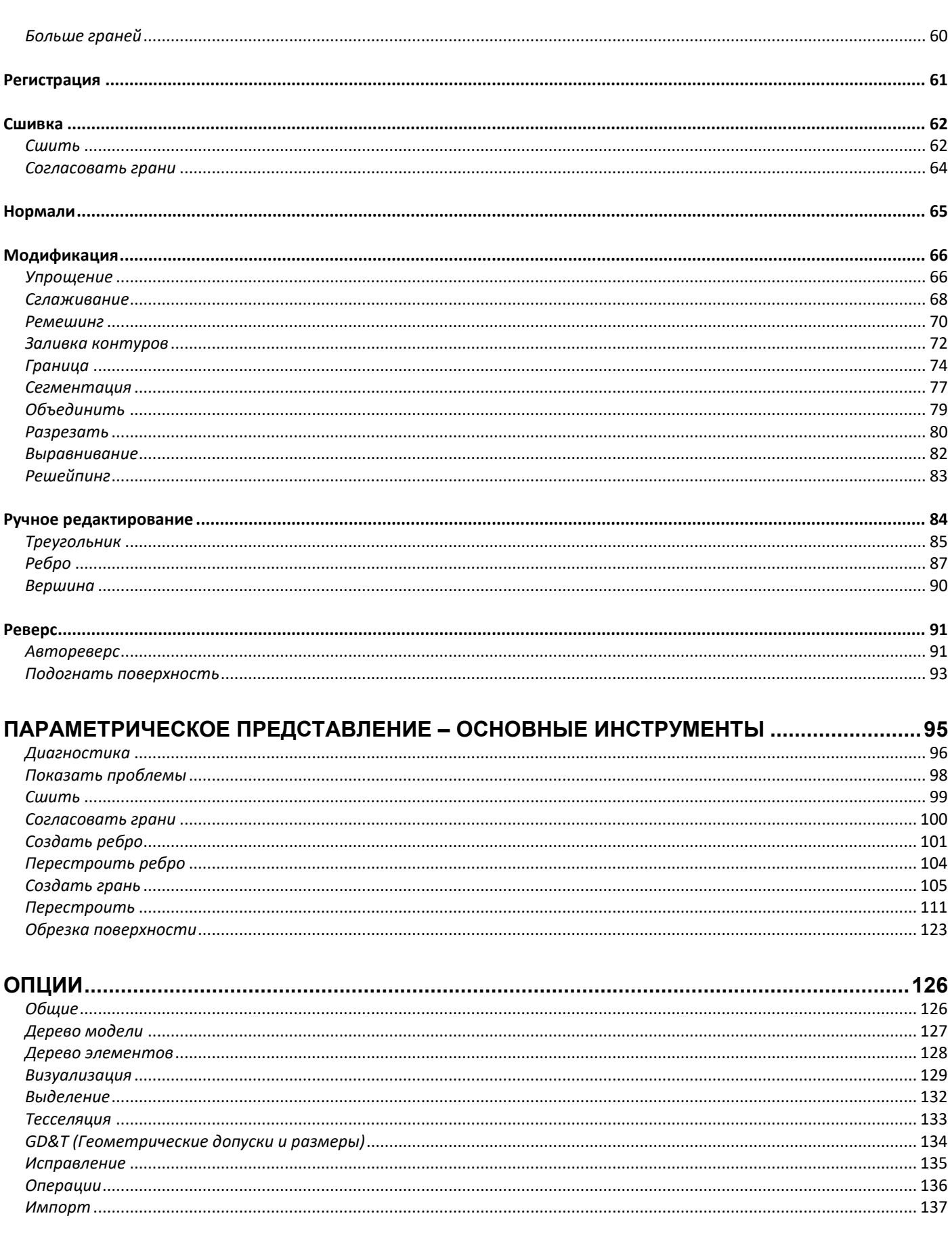

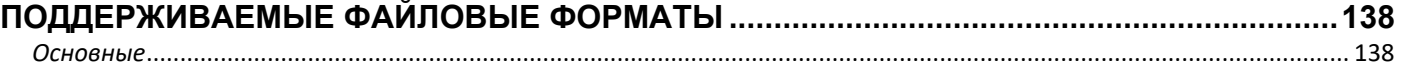

<span id="page-5-0"></span>**В одном мгновенье видеть вечность, Огромный мир - в зерне песка, В единой горсти - бесконечность И небо - в чашечке цветка.**

**УИЛЬЯМ БЛЕЙК, "ПРОРИЦАНИЯ НЕВИННОСТИ", 1803 Г, (ПЕРЕВОД - С. МАРШАК)**

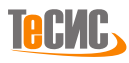

# **Как это работает**

### <span id="page-6-0"></span>**Сценарий с облаком точек**

- Загрузка облака точек
- Расчет векторов нормалей
- Удаление выбросов
- Снижение уровня шума
- Упрощение (прореживание)
- Создание сетки (меширование)
- Выполнение диагностики сетки, подразделяемое на категории в зависимости от обнаруженных проблем: o Зазоры
	- o Открытые ребра
	- o Открытые контуры
	- o Перекрытия
	- o Самопересечения
	- o Пересечения
	- o Вырожденные треугольники
	- o Узкие регионы

Найденные ошибки могут быть автоматически исправлены с разной степенью детализации: для одной ошибки, для категории ошибки или для всех ошибок на модели. Автоматическое исправление будет осуществляться в пределах заданного диапазона допуска. Ошибки, превышающие допустимый диапазон и ошибки, исправить которые невозможно без изменения самой модели, должны быть исправлены вручную с помощью специальных инструментов. Процесс ручного исправления представляет из себя интуитивно-понятную процедуру, позволяющую проводить исправления на отдельных проблемных участках с возможностью добавления соседних граней.

- Заполнение контуров и выравнивание границ
- Ремешинг (оптимизация сетки), Упрощение или Сглаживание при необходимости
- Использование ручных операций (при необходимости)
- o Объединение, перемещение или удаление вершин
- o Разделение, перемещение, зеркальное отражение, расшивка или удаление ребер
- o Создание или удаление треугольников
- o Разделение или соединение сеток

• Запуск сегментации сетки

Сегментация выполняется после того, как модель очищена и соответствует необходимым критериям качества. Процесс автоматической сегментации регулируется целым рядом параметров. Результат сегментации отображается непосредственно на сетке подсвечиванием ребер, ограничивающих различные области сетки.

- Выполнение процесса обратной разработки создания плоских граней, цилиндров, сфер, конусов, торов, поверхностей вращения, экструзий, линейчатых поверхностей, NURBS поверхностей и др. Процесс обратной разработки может быть запущен после того как произошло разделение сетки на ряд однотипных сегментов. Эта процедура регулируется рядом параметров, наиболее важные из которых допустимое отклонение фитинга, угол обнаружения резких изломов, список необходимых типов параметрических поверхностей. В случае, если исходная область будет слишком большой для наложения на нее одной параметрической поверхности, будет выполнено авто-разделение таким образом, чтобы каждый созданный патч соответствовал кривизне сетки. Когда сгенерированы параметрические патчи, запускается процедура сшивки, которая создает герметичное твердое тело или тонколистовое тело без зазоров.
- Изменение полученной параметрической модели с помощью параметрических инструментов (при необходимости)
- Сохранение полученной модели в нейтральном САПР формате (IGES, STEP, QIF и т.д.).

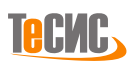

### <span id="page-7-0"></span>**Сценарий с сеткой**

- Загрузка сетки
- Расчет векторов нормалей
- Согласование существующих патчей сетки
- Выполнение диагностики сетки, подразделяемое на категории в зависимости от обнаруженных проблем: o Зазоры
	- o Открытые ребра
	- o Открытые контуры
	- o Перекрытия
	- o Самопересечения
	- o Пересечения
	- o Вырожденные треугольники
	- o Узкие регионы

Найденные ошибки могут быть автоматически исправлены с разной степенью детализации: для одной ошибки, для категории ошибки или для всех ошибок на модели. Автоматическое исправление будет осуществляться в пределах заданного диапазона допуска. Ошибки, превышающие допустимый диапазон и ошибки, исправить которые невозможно без изменения самой модели, должны быть исправлены вручную с помощью специальных инструментов. Процесс ручного исправления представляет из себя интуитивно-понятную процедуру, позволяющую проводить исправления на отдельных проблемных участках с возможностью добавления соседних граней.

- Заполнение контуров и выравнивание границ
- Ремешинг (оптимизация сетки), Упрощение или Сглаживание при необходимости
- Использование ручных операций при необходимости
- o Объединение, перемещение или удаление вершин
	- o Разделение, перемещение, зеркальное отражение, расшивка или удаление ребер
	- o Создание или удаление треугольников
	- o Разделение или соединение сеток
- Запуск сегментации сетки

Сегментация выполняется после того, как модель очищена и соответствует необходимым критериям качества. Процесс автоматической сегментации регулируется целым рядом параметров. Результат сегментации отображается непосредственно на сетке подсвечиванием ребер, ограничивающих различные области сетки.

- Выполнение процесса обратной разработки создания плоских граней, цилиндров, сфер, конусов, торов, поверхностей вращения, экструзий, линейчатых поверхностей, NURBS поверхностей и др. Процесс обратной разработки может быть запущен после того как произошло разделение сетки на ряд однотипных сегментов. Эта процедура регулируется рядом параметров, наиболее важные из которых допустимое отклонение фитинга, угол обнаружения резких изломов, список необходимых типов параметрических поверхностей. В случае, если исходная область будет слишком большой для наложения на нее одной параметрической поверхности, будет выполнено авто-разделение таким образом, чтобы каждый созданный патч соответствовал кривизне сетки. Когда сгенерированы параметрические патчи, запускается процедура сшивки, которая создает герметичное твердое тело или тонколистовое тело без зазоров.
- Изменение полученной параметрической модели с помощью параметрических инструментов (при необходимости)
- Сохранение полученной модели в нейтральном САПР формате (IGES, STEP, QIF и т.д.).

В данной справке пользователь найдет описание всех инструментов, позволяющих успешно выполнить все шаги по обратной разработке с помощью программного обеспечения *РеВерсия®.*

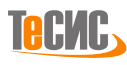

# <span id="page-8-0"></span>**Пользовательский интерфейс**

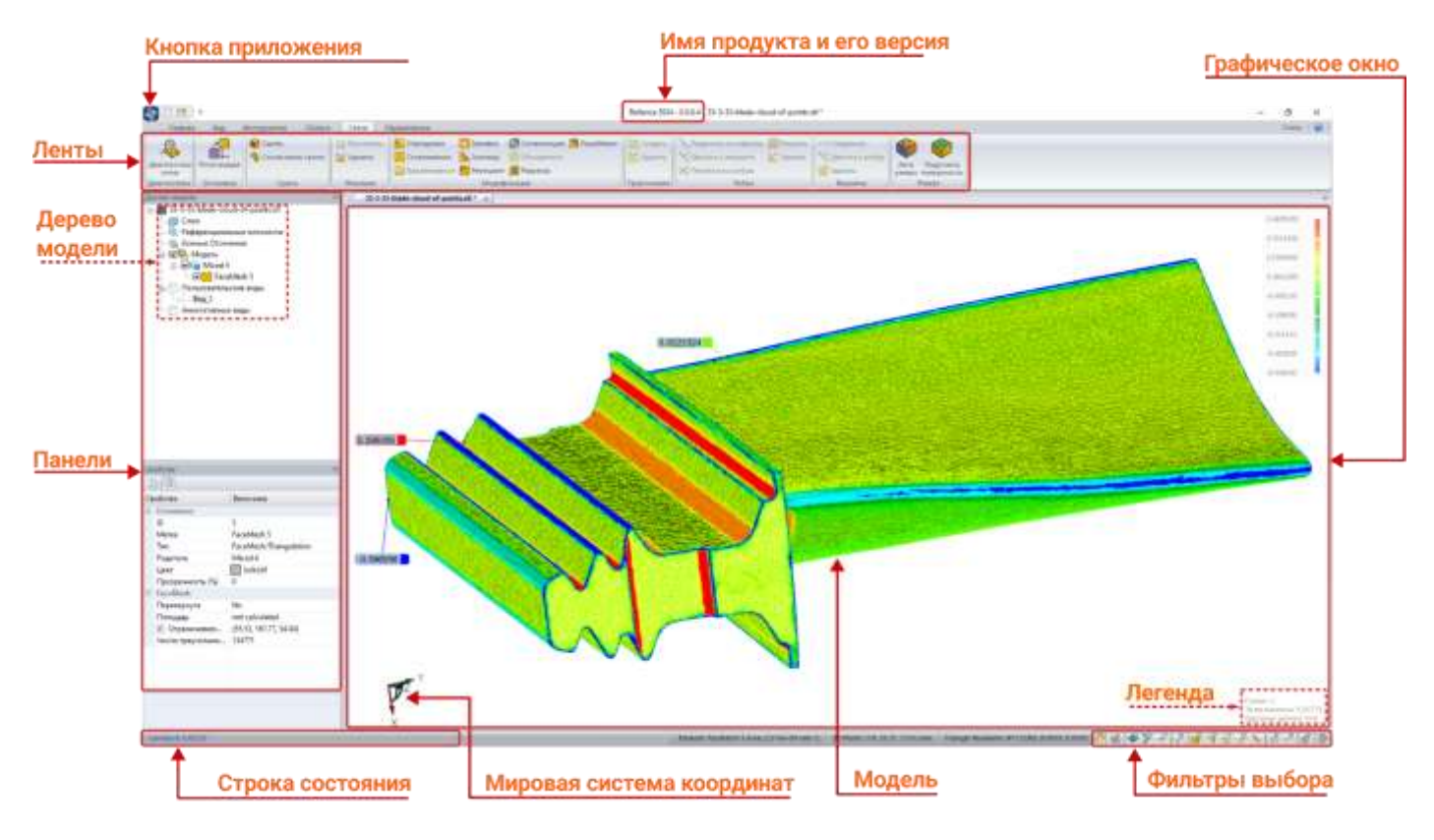

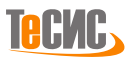

# <span id="page-9-0"></span>**Кнопка приложения**

Кнопка *Приложения* предназначена для обеспечения доступа к списку последних загруженных файлов и к командам стандартных файловых операций.

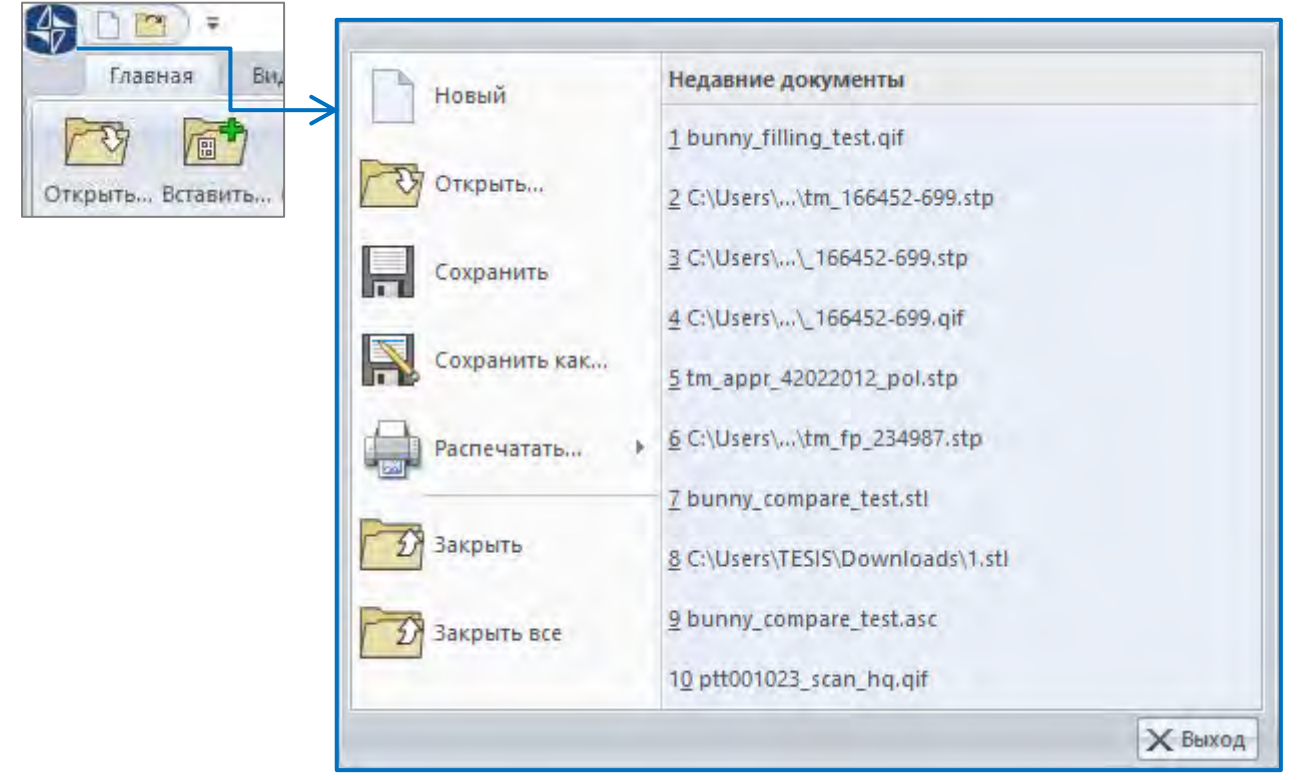

# <span id="page-9-1"></span>**Панель быстрого доступа**

Справа от кнопки *Приложения* находится *Панель Быстрого Доступа*. По умолчанию она включает команды открытия и сохранения документа. Пользователь может добавить любые другие команды на *Панель Быстрого Доступа*, например те, которыми он часто пользуется. Чтобы добавить функцию, щелкните правой клавишей на любую команду на ленте и выберите из контекстного меню *Добавить в панель для быстрого доступа.*

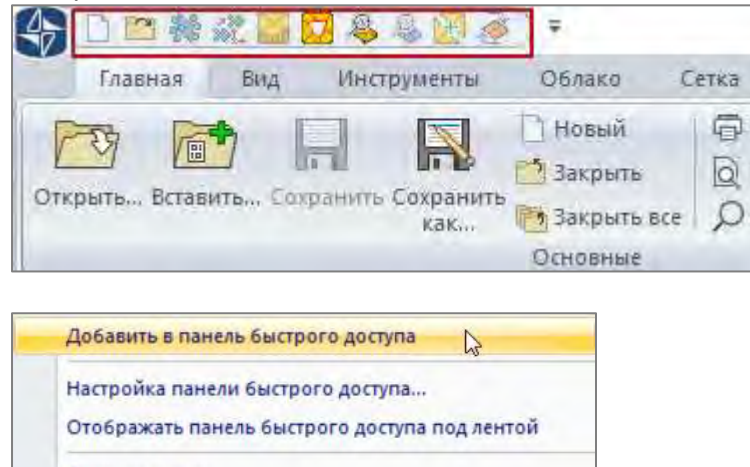

Свернуть ленту

Теперь новая кнопка появится на Панели Быстрого Доступа.

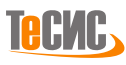

# <span id="page-10-0"></span>**Ленты (Риббоны)**

### **[Главная](#page-11-0)**

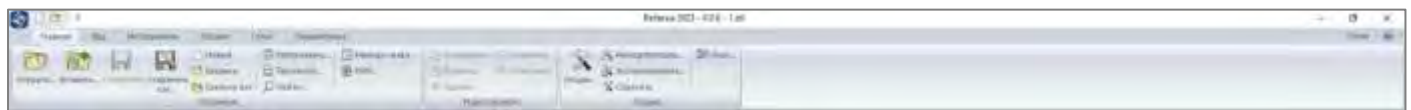

### **[Вид](#page-13-0)**

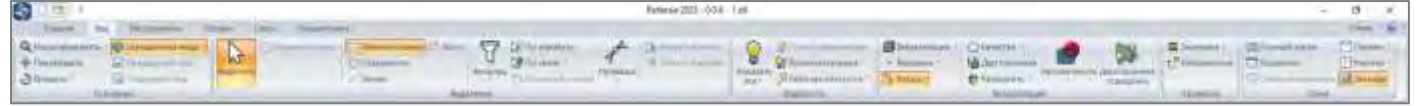

### **[Инструменты](#page-17-0)**

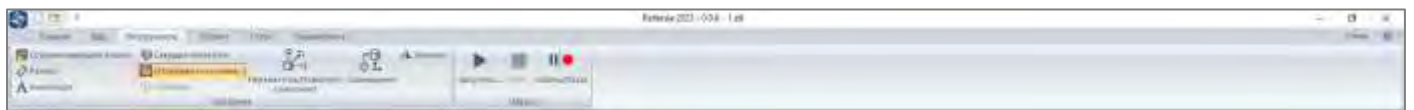

### **[Облако](#page-18-1)**

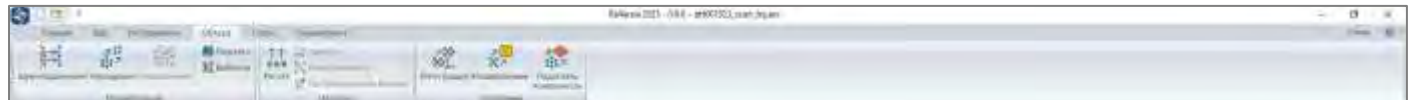

### **[Сетка](#page-20-0)**

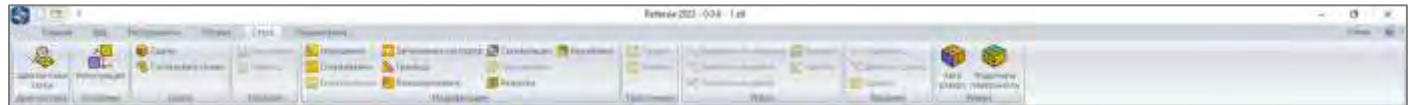

### **[Параметрика](#page-23-0)**

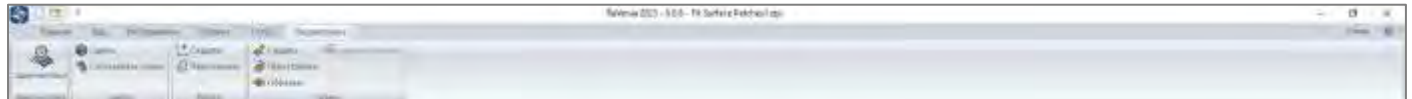

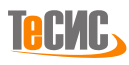

### <span id="page-11-0"></span>**Главная**

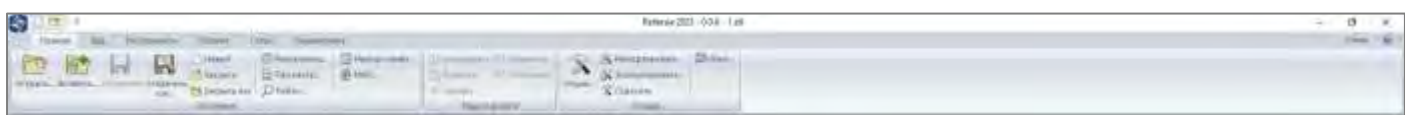

Вкладка *Главная* ленты включает основные команды для работы над документами и обеспечивает доступ к опциям приложения.

### <span id="page-11-1"></span>*Основные*

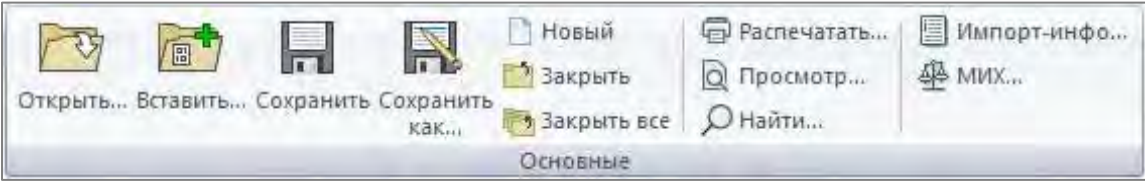

### *Открыть*

Открывает новый документ с моделью, указанной пользователем. Эта команда может быть вызвана также сочетанием клавиш Ctrl+O.

### *Вставить*

Вставляет данные файла детали в текущий документ.

### *Сохранить*

Если открытый документ в формате QIF, просто сохраняет его. Если открытый документ не в формате QIF, открывает диалог сохранения документа с новым именем или в другом формате.

### *Сохранить как*

Сохраняет текущий документ с новым именем или в другом формате, выбранном пользователем.

### *Новый*

Открывает новый пустой документ. Эта команда может быть также вызвана сочетанием клавиш Ctrl+N.

### *Закрыть*

Закрывает текущий документ

### *Закрыть все*

Закрывает все документы.

### *Распечатать*

Печатает трехмерное изображение. Эта команда также может быть вызвана сочетанием клавиш Ctrl+P.

### *Просмотр*

Показывает, как будет выглядеть напечатанная страница.

### *Найти*

Ищет объект по названию или ID в Дереве Модели. Эта команда также может быть вызвана сочетанием клавиш Ctrl+F.

### *Информация по импорту*

Показывает отчет по текущей импортируемой трехмерной модели. Эта команда также может быть вызвана сочетанием клавиш Ctrl+D.

### *Массово-инерционные характеристики*

Отображает данные о площади, объеме, массе, плотности, центре масс и моменте инерции для текущего документа.

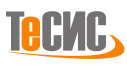

### <span id="page-12-0"></span>*Редактировать*

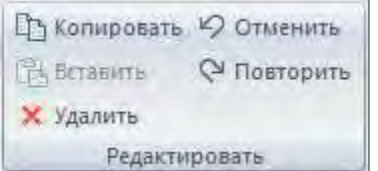

### *Копировать*

Добавляет выбранный объект в буфер обмена.

### *Вставить*

Вставляет скопированный объект из буфера обмена в текущий документ.

*Удалить* Удаляет выбранный объект.

### *Отменить*

Отменяет последнюю операцию.

### *Повторить*

Повторяет последнюю отмененную операцию.

### <span id="page-12-1"></span>*Опции*

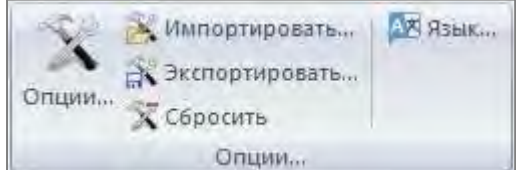

### *Опции*

Открывает диалоговое окно *Опции*. Смотрите раздел *Опции* руководства для получения более подробной информации. Эта команда может быть вызвана также сочетанием клавиш Ctrl+Shift+O.

### *Импортировать*

Импортирует XML файл, содержащий сохраненные опции другой установки. Эта команда может быть вызвана также сочетанием клавиш Alt+I.

### *Экспортировать*

Экспортирует XML файл, содержащий все настройки приложения, которые предполагается импортировать в другую установку *РеВерсия®*. Эта команда может быть вызвана также сочетанием клавиш Alt+E.

### *Сбросить*

Сбрасывает все опции до установок по умолчанию.

### *Язык*

Меняет язык пользовательского графического интерфейса.

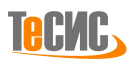

### <span id="page-13-0"></span>**Вид**

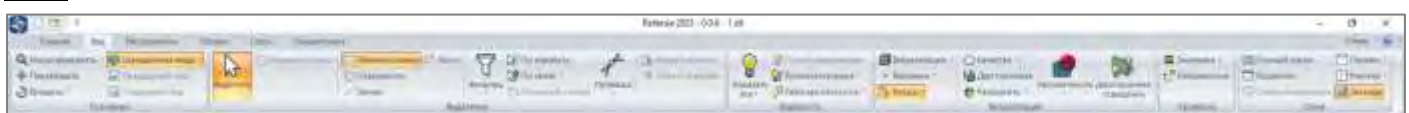

На вкладке *Вид* ленты сосредоточены команды управления всеми видами отображения трехмерной модели, а также команды управления панелями пользовательского интерфейса.

### <span id="page-13-1"></span>*Основные*

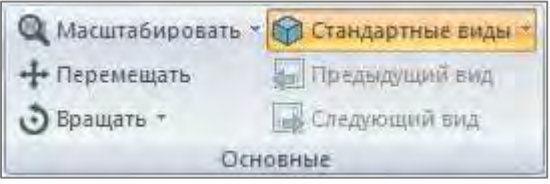

### *Масштабировать*

Кнопка *Масштабировать* включает команду изменения масштаба модели с помощью мыши в 3D пространстве. Нажатие на нижнюю часть кнопки разворачивает различные способы масштабирования. Нажатие на верхнюю часть кнопки активирует способ, который использовался последним.

### *Перемещать*

Включает команду перемещения, которая позволяет переносить модель в графическом окне мышью с нажатой левой клавишей вверх/вниз/налево/направо.

### *Вращать*

Кнопка *Вращать* включает команду поворота с помощью мыши в 3D виде. Нажатие на нижнюю часть кнопки раскрывает различные способы выполнения команды *Вращать*. Верхняя часть кнопки активирует вариант, который был вызван последним.

### *Стандартные виды*

Перемещение камеры в стандартные видовые положения: сверху, снизу, слева, справа, спереди, сзади, изометрия.

### *Предыдущий вид*

Переход в предыдущую видовую сцену, которая включает настройки предыдущей камеры (положение, направление и масштаб) и учитывает изменение видимости объектов, в том числе вспомогательных.

### *Следующий вид*

Возвращает пользователя к видовой сцене, активной до того момента, как была нажата кнопка *Предыдущий вид*. Видовая сцена включает настройки камеры (положение, направление и масштаб) и учитывает изменение видимости объектов, в том числе вспомогательных.

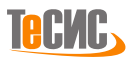

### <span id="page-14-0"></span>*Выделение*

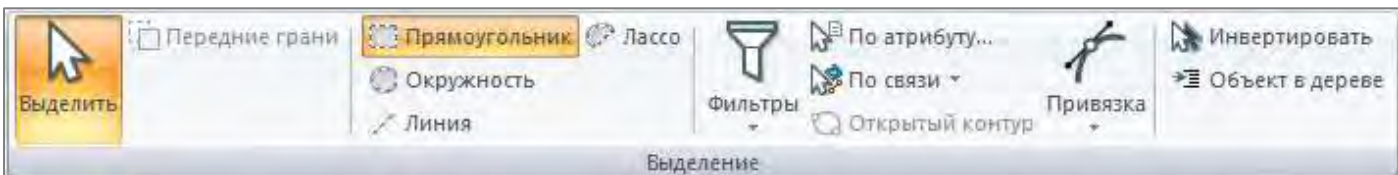

### *Выделить*

Нажмите для перевода в режим выбора. Обычно выбор нового трехмерного объекта отменяет предыдущий выбор. *(Примечание:* Нажмите кнопку *Escape,* чтобы очистить список выбора)

### *Передние грани*

Позволяет выбрать только фронтальные примитивы сложных объектов (например, вершины, ребра или треугольники сетки).

### *Прямоугольник*

Выбор прямоугольником.

### *Окружность*

Выбор окружностью.

# *Линия*

Выбор линией

### *Лассо*

Выбор с помощью лассо

### *Фильтры*

Фильтр обеспечивает выбор по определенному типу объекта, например, грань, ребро, тело и др. Когда какойто объект устанавливается в качестве фильтра, это означает, что в дальнейшем могут быть выбраны только объекты этого типа. *(Примечание:* Фильтры можно установить, переключая кнопки на панели, расположенной справа внизу на строке состояния (см. рис.))

### *По атрибуту*

Опция *По атрибуту* контролирует выбор в соответствии с цветом или видимостью объектов.

### *По связи*

*По Связи* позволяет осуществлять выбор, основанный на взаимосвязи компонентов, например, *Грань по ребру* выбирает все грани, которые принадлежат этому ребру.

### *Открытый контур*

Выбирает открытый контур, который включает в себя выбранное ребро.

### *Привязка*

Режим привязки добавляет независимые метки на вид модели в заранее определенные места. Например, используя привязку, вы можете безошибочно указать конечную точку линии или центр окружности. Метки будут оставаться на виде модели до тех пор, пока не будет выключен соответствующий тип привязки.

Можно включить следующие режимы привязки:

- Привязка *Точка* привязывает к вершинам объектов
- Привязка *Кривая* увеличивает радиус выбора ребер, что облегчает их выбор. (Это единственный тип привязки, который не создает вспомогательной геометрии)
- Привязка *Угловая точка* привязывает к месту соединения двух ребер
- Привязка *Средняя точка* привязывает к точке, которая лежит на середине ребра или линии
- Привязка *Центр Окружности* привязывает к центру следующих объектов: окружностей, дуг и скруглений
- Привязка *Т-точка* привязывает к Т-пересечению ребер и линий
- Привязка *Стыковая точка* привязывает к точкам в которых наблюдается непрерывность по G1 (точки, в которых соединяются кривые, касательные друг другу)

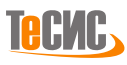

### *Инвертирование*

Команда *Инвертирование* снимает выделение с отмеченных объектов и выделяет те объекты, которые не были отмечены.

### *Объект в дереве*

Находит выбранные объекты модели в *Дереве модели.*

### <span id="page-15-0"></span>*Видимость*

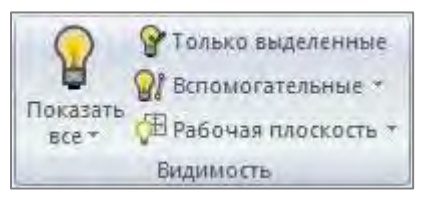

### *Показать все*

Включает отображение всех объектов модели на 3D виде или во всех документах, если какие-то из объектов погашены.

### *Только выделенные*

Оставляет видимость только у выбранных объектов модели.

#### *Показать вспомогательные*

Переключает видимость вершин, ребер, граней и аннотаций.

### *Рабочая плоскость*

Отображает рабочую плоскость.

### <span id="page-15-1"></span>*Визуализация*

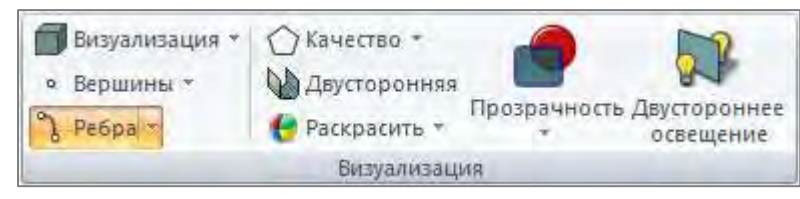

### *Визуализация*

Устанавливает метод отображения модели.

### *Вершины*

Показывает/скрывает параметрические вершины или вершины сетки на 3D виде.

### *Ребра*

Показывает/скрывает ребра на 3D виде. Включить видимость параметрических, сеточных или открытых ребер можно в любом сочетании.

### *Качество*

Задает качество отображения 3D данных в графическом окне. Более высокое разрешение означает лучшую визуализацию, но может привести к снижению производительности приложения.

### *Двусторонняя*

Включение/отключение режима двустороннего отображения граней. В этом режиме лицевая и задняя части поверхностей будут окрашены разными цветами (это может быть использовано для контроля нормали поверхностей).

### *Раскрасить*

Раскрашивание тел или граней назначает соответствующим геометрическим объектам разные цвета, что позволяет пользователю более четко различать отдельные фрагменты модели. Раскрашивание по типам группирует поверхности модели по геометрическому типу и назначает им

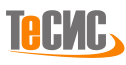

соответствующий цвет. Соответствие типа элемента каждому цвету отображается в виде списка в графическом окне.

### *Двустороннее освещение*

Включение/отключение двустороннего освещения для граней. В этом режиме лицевая и обратная сторона поверхности будет окрашена в различные цвета (это может быть полезно для оценки нормали граней).

### *Прозрачность*

Переключает прозрачность модели. Когда прозрачность включена, она может быть установлена на низкий, средний, высокий или пользовательский уровень.

### <span id="page-16-0"></span>*Кривизна*

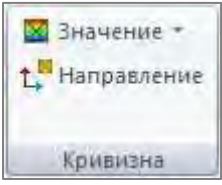

### *Значение*

Указывает тип кривизны для расчета и отображения. Доступны следующие значения: Средняя, Максимальная, Минимальная, Гауссова, Индекс формы и Искривленность.

### *Направление*

Показывает/скрывает основные направления кривизны.

### <span id="page-16-1"></span>*Окна*

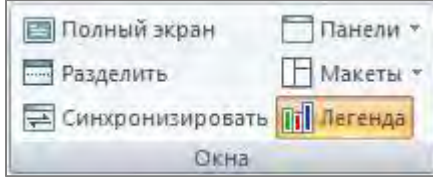

### *Полный экран*

Разворачивает графическое окно в режим полного экрана. Выйти из режима полного экрана можно нажатием кнопки *Escape* на клавиатуре или выбором "*Close Full Screen*".

### *Разделить*

Разделяет графическое окно на четыре части, каждая из которых отображает различное представление модели. Размеры каждой части могут быть изменены перетаскиванием вертикальной или горизонтальной границы. Двойной щелчок по границе между окнами убирает её, в результате экран разделяется на две части или возвращается к исходному виду. Эту команду можно также вызвать сочетанием клавиш Ctrl+I.

### *Синхронизировать*

Синхронизирует все виды активной модели с текущим представлением. Эту команду можно также вызвать сочетанием клавиш Alt+S. Используйте сочетание клавиш Shift+D, чтобы синхронизировать все документы с текущим видом.

### *Панели*

Позволяет выбрать панели для настройки интерфейса. Доступные панели: *Дерево Модели, Список Характеристик, Список выделенных объектов, Свойства, Информация*.

### *Макеты*

Позволяет создавать, редактировать и выбирать макеты для организации интерфейса *РеВерсия®*.

### *Легенда*

Команда *Легенда* включает и отключает информацию в правом нижнем углу графического экрана.

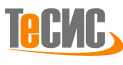

### <span id="page-17-0"></span>**Инструменты**

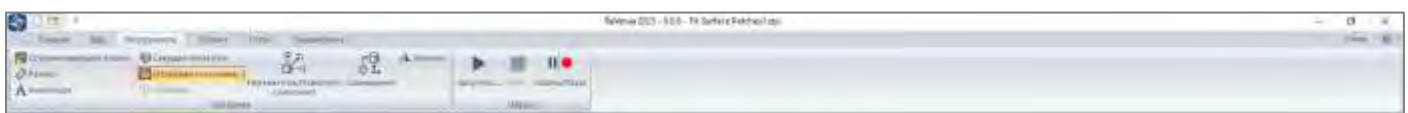

Вкладка *Инструменты* содержит базовый набор команд, а также команды для создания и запуска макросов.

### <span id="page-17-1"></span>*Основные*

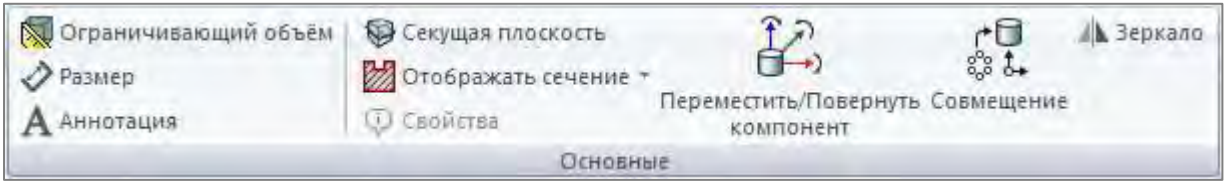

### *Ограничивающий объем*

Отображает ограничивающий объем для модели (наименьший ограничивающий модель параллелепипед). Эта команда также может быть вызвана сочетанием клавиш Ctrl+B.

### *Размер*

Позволяет пользователю проставлять размеры и замерять выбранные ребра, дуги и углы на параметрической модели щелчком мыши. Нанесение размеров может быть применено к выбранным элементам или ко всей модели в целом. Зажмите CTRL для выбора двух объектов.

3D-расстояние между вершинами полигональной модели также может быть измерено, CTRL + SHIFT для выбора двух произвольных точек.

#### *Аннотация*

Добавляет текстовые аннотации к элементам модели. Связь между элементами модели и метками аннотаций сохраняется.

### *Секущая плоскость*

Открывает форму *Секущая плоскость*, которая позволяет создать секущую плоскость (плоскость обрезки).

### *Отображать сечение*

Устанавливает параметры визуализации для сечения: не отображать, *Граница сечения* и/или *Штриховка* и/или *Сплошная заливка*.

### *Свойства*

Показывает/скрывает свойства площади поперечного сечения, такие, как площадь и периметр.

### *Переместить/Повернуть компонент*

Пользователь может переместить, повернуть выбранные тела как один объект.

### *Стыковка*

С помощью совмещений создаются геометрические связи между выбранными объектами/телами. При добавлении совмещения пользователь определяет допустимые направления линейного или вращательного движения объектов/тел. Пользователь может перемещать компонент в пределах его степеней свободы, наблюдая за его поведением.

#### *Зеркало*

Позволяет пользователю зеркально отображать копии выбранных объектов/тел относительно выбранной плоскости.

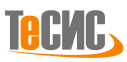

### <span id="page-18-0"></span>*Макрос*

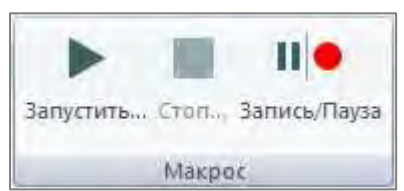

Макросы представляют собой скрипты, позволяющие пользователю запускать операции *РеВерсия®* в автоматическом режиме. Пользователь может записать макрос, который фиксирует последовательность действий и команд, выполняемую в программном обеспечении *РеВерсия®*.

### **Запустить…**

Запуск макроса на панели Макрос вкладки Инструменты.

### **Стоп…**

Остановка выполнения макроса на панели Макрос вкладки Инструменты.

### **Запись/Пауза**

Запись операций, выполняемых в *РеВерсия®* и воспроизведение их с помощью макросов *РеВерсия®*.

### <span id="page-18-1"></span>**Облако**

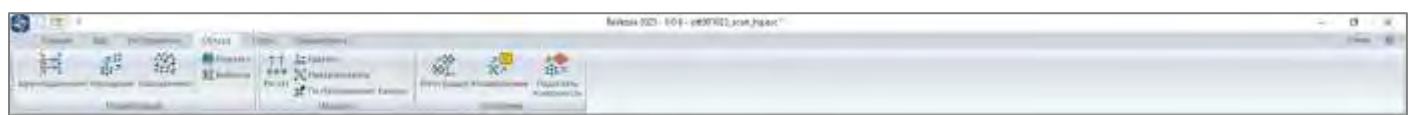

Вкладка ленты *Облако* предоставляет набор инструментов для работы с облаками точек.

### <span id="page-18-2"></span>*Модификация*

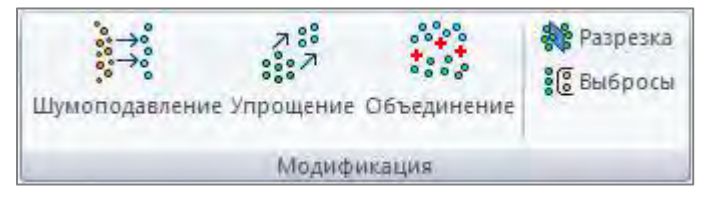

### *Шумоподавление*

Открывает форму для снижения шума необработанного облака точек.

### *Упрощение*

Открывает форму для упрощения/разрежения облака точек.

### *Объединение*

Объединяет несколько облаков точек в одно облако точек.

### *Разрезка*

Разрезает облако точек плоскостью.

### *Выбросы*

Открывает форму для удаления выбросов у необработанного облака точек.

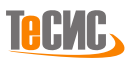

### <span id="page-19-0"></span>*Нормали*

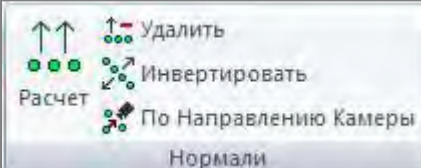

### *Расчет*

Открывает форму расчета нормалей облака точек.

### *Удалить*

Удаляет векторы нормалей выбранных облаков точек.

### *Инвертировать*

Инвертирует векторы нормалей выбранных облаков точек.

### *По направлению камеры*

Устанавливает нормали векторов выбранных облаков точек по направлению к камере.

### <span id="page-19-1"></span>*Основные*

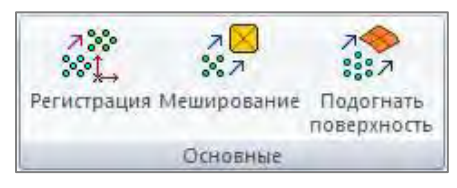

### *Регистрация*

Открывает форму для последовательного формирования единого облака точек из фрагментов, путем их совмещения и выравнивания.

### *Меширование*

Открывает форму для создания сетки из облака точек.

### *Подогнать поверхность*

Открывает форму для подгонки аналитических поверхностей к облаку точек или его фрагменту.

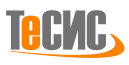

### <span id="page-20-0"></span>**Сетка**

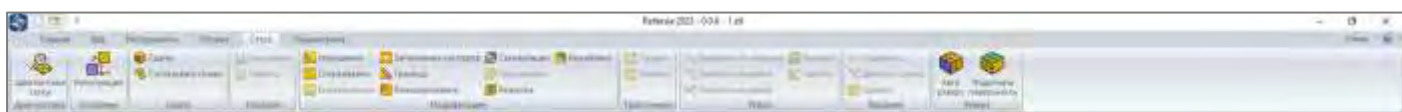

Вкладка *Сетка* включает набор команд для работы с полигональными сетками.

### <span id="page-20-1"></span>*Диагностика* **сетки**

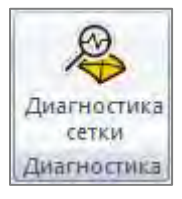

### *Диагностика сетки*

<span id="page-20-2"></span>Открывает форму для выполнения диагностики сетки.

### *Основные*

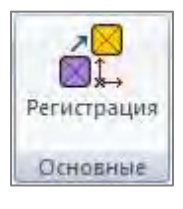

### *Регистрация*

Открывает форму для последовательного формирования единой сетки из фрагментов, путем их совмещения и выравнивания.

### <span id="page-20-3"></span>*Сшить*

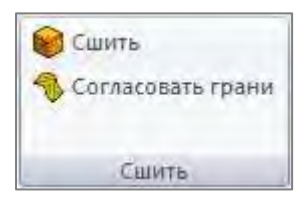

#### *Сшить*

Открывает форму сшивки сетки (для устранения зазоров и других несоответствий).

#### *Согласовать грани*

Согласует грани сетки таким образом, чтобы их ориентация совпадала - все нормали граней направлены внутрь или наружу по отношению к общей оболочке.

### <span id="page-20-4"></span>*Нормали*

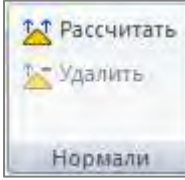

#### *Рассчитать*

Рассчитывает векторы нормалей для выбранных сеток.

#### *Удалить*

Удаляет векторы нормалей для выбранных сеток.

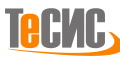

### <span id="page-21-0"></span>*Модификация*

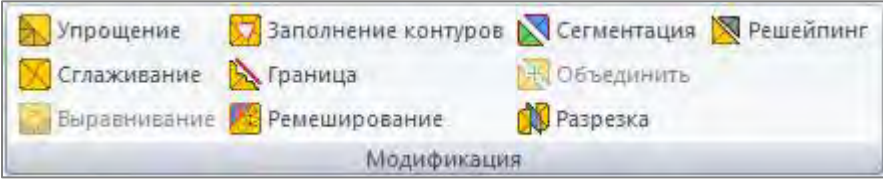

### *Упрощение*

Открывает форму для упрощения сеток.

### *Сглаживание*

Открывает форму для сглаживания сеток.

### *Ремешинг*

Открывает форму для улучшения качества сетки.

### *Заполнение контуров*

Открывает форму для заполнения отверстий на сетке.

### *Граница*

Открывает форму для выравнивания границ.

### *Сегментация*

Открывает форму для создания сеточных патчей.

*Объединить сетки* Объединяет несколько сеток в одну.

### *Разрезка*

Открывает форму для разрезки сетки.

### *Выравнивание*

Открывает форму для выравнивания сетки.

*Решейпинг* Открывает форму для перестройки сетки.

### <span id="page-21-1"></span>*Треугольник*

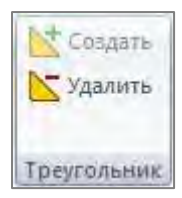

*Создать* Создает треугольник по трем выбранным ребрам.

### *Удалить* Удаляет выбранный треугольник.

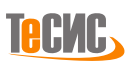

### <span id="page-22-0"></span>*Ребро*

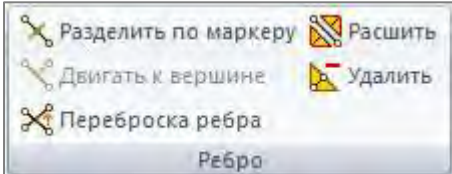

### *Разделить по маркеру*

Разделяет выбранное ребро маркером.

### *Двигать к вершине*

Перемещает выбранное ребро к выбранной вершине.

### *Переброска ребра*

Перебрасывает выбранное ребро.

### *Расшить*

Расшивает выбранное ребро.

### *Удалить*

Удаляет выбранное ребро с принадлежащими ему треугольниками.

### <span id="page-22-1"></span>*Вершина*

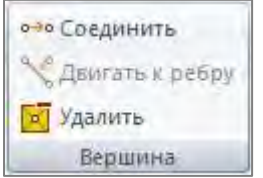

### *Соединить*

Переносит все выбранные вершины в последнюю выбранную вершину.

### *Двигать к ребру*

Переносит выбранную вершину к выбранному ребру.

### *Удалить*

Удаляет выбранную вершину с принадлежащими ему треугольниками.

### <span id="page-22-2"></span>*Реверс*

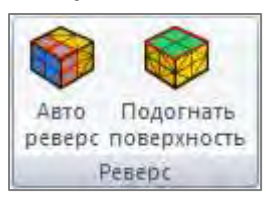

### *[Автореверс](#page-90-1)*

Открывает форму для обратного преобразования сетки в набор параметрических (аналитических или/и произвольной формы) поверхностей.

### *[Подогнать поверхность](#page-91-0)*

Открывает форму для ручной подгонки к сетке аналитических или/и произвольной формы параметрических поверхностей.

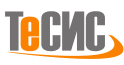

### <span id="page-23-0"></span>**Параметрика**

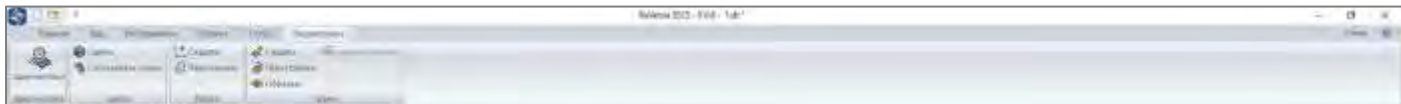

Вкладка ленты Параметрика включает набор инструментов для операций с параметрическими объектами.

### <span id="page-23-1"></span>*Диагностика*

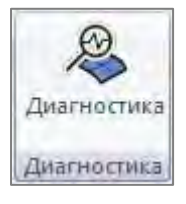

### *Диагностика*

Открывает форму для выполнения диагностики параметрической модели.

### <span id="page-23-2"></span>*Сшить*

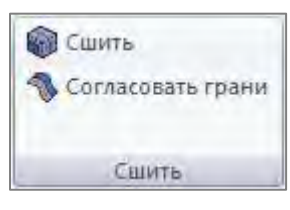

### *Сшить*

Открывает форму для сшивки параметрических граней в одно твердое или в тонколистовое тело (для возможности устранения зазоров и других несоответствий)

### *Согласовать грани*

Согласует грани таким образом, чтобы их ориентация совпадала - все нормали граней направлены внутрь или наружу по отношению к общей оболочке.

### <span id="page-23-3"></span>*Ребро*

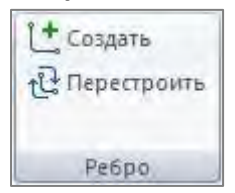

*Создать* Открывает форму для создания новых параметрических ребер. *Перестроить* Открывает форму для перестраивания имеющихся параметрических ребер.

### <span id="page-23-4"></span>*Грань*

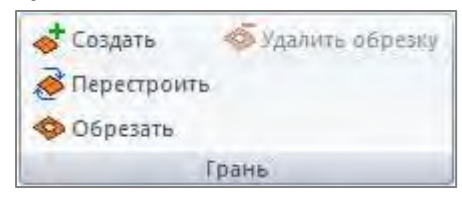

#### *Создать*

Открывает форму для создания новой параметрической грани. *Перестроить* Открывает форму для перестраивания имеющихся параметрических граней.

### *Обрезать*

Открывает форму для обрезки параметрической поверхности.

### *Удалить обрезку*

Удаляет выбранные контуры обрезки.

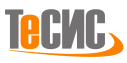

# <span id="page-24-0"></span>**Графическое окно**

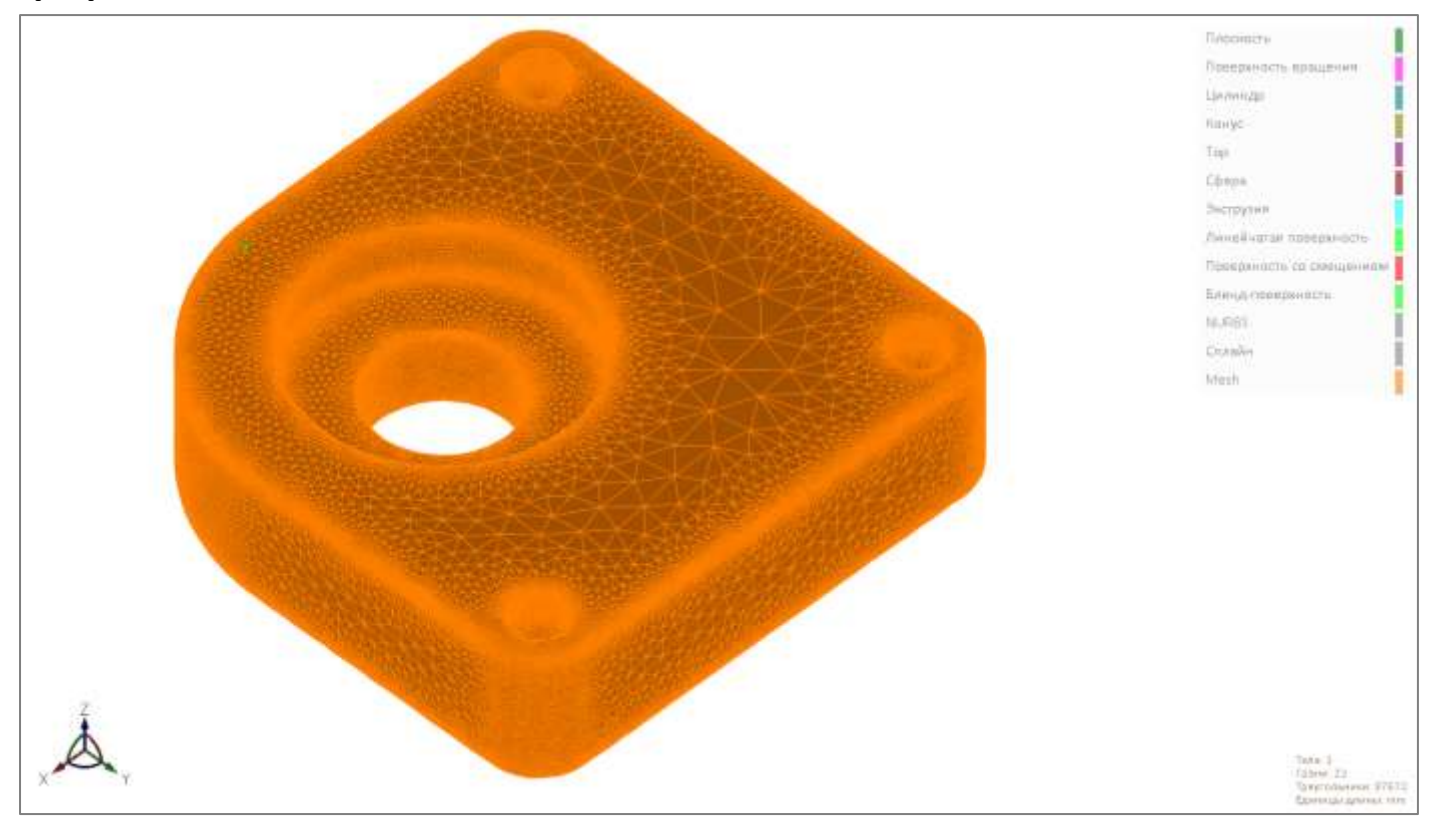

Графическое окно представляет собой 3D пространство, в котором визуализированным изображением модели можно управлять, просматривать и получать информацию.

### <span id="page-24-1"></span>**Сочетания клавиш**

Во время выполнения какой-либо команды вы можете управлять видом с помощью мыши, используя сочетания кнопок. Вот некоторые удобные сочетания, используемые по умолчанию в *РеВерсия®*, которые упростят работу с 3D видом:

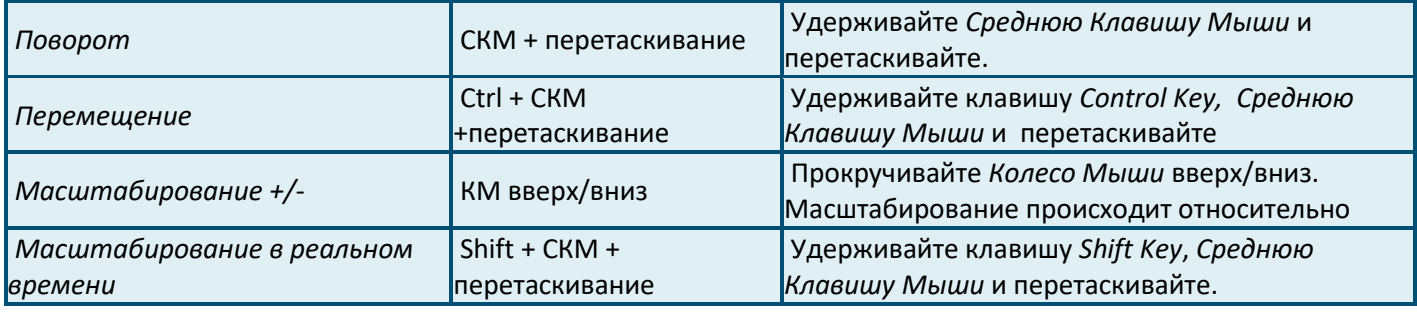

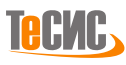

### <span id="page-25-0"></span>**Показать все**

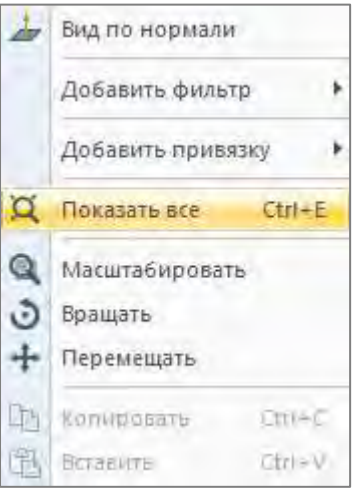

Вы можете в любой момент кликнуть правой клавишей мыши в *Графическом окне* и вызвать из контекстного меню *Показать все*. Эта команда автоматически изменит масштаб модели так, чтобы она целиком вписалась в *Графическое окно*.

Эту команду можно также вызвать после левого клика мышью в области 3D-окна и последующим сочетанием клавиш Ctrl+E.

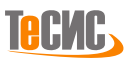

# <span id="page-26-0"></span>**Выбор**

При наведении указателя мыши на какой-либо объект в графическом окне, он окрашивается в желтый цвет (этот цвет используется по умолчанию при установке и может быть изменен в Опциях). Это называется Подсвечивание. Обратите внимание, что если предварительно заданы фильтры, то будут подсвечиваться объекты, принадлежащие текущему фильтру.

Подсвеченный объект может быть выбран левой клавишей мыши, если активна кнопка *Выделить*. Это добавит объект в список выбора. (Список выбора можно контролировать с помощью панели *Выделенные объекты*)

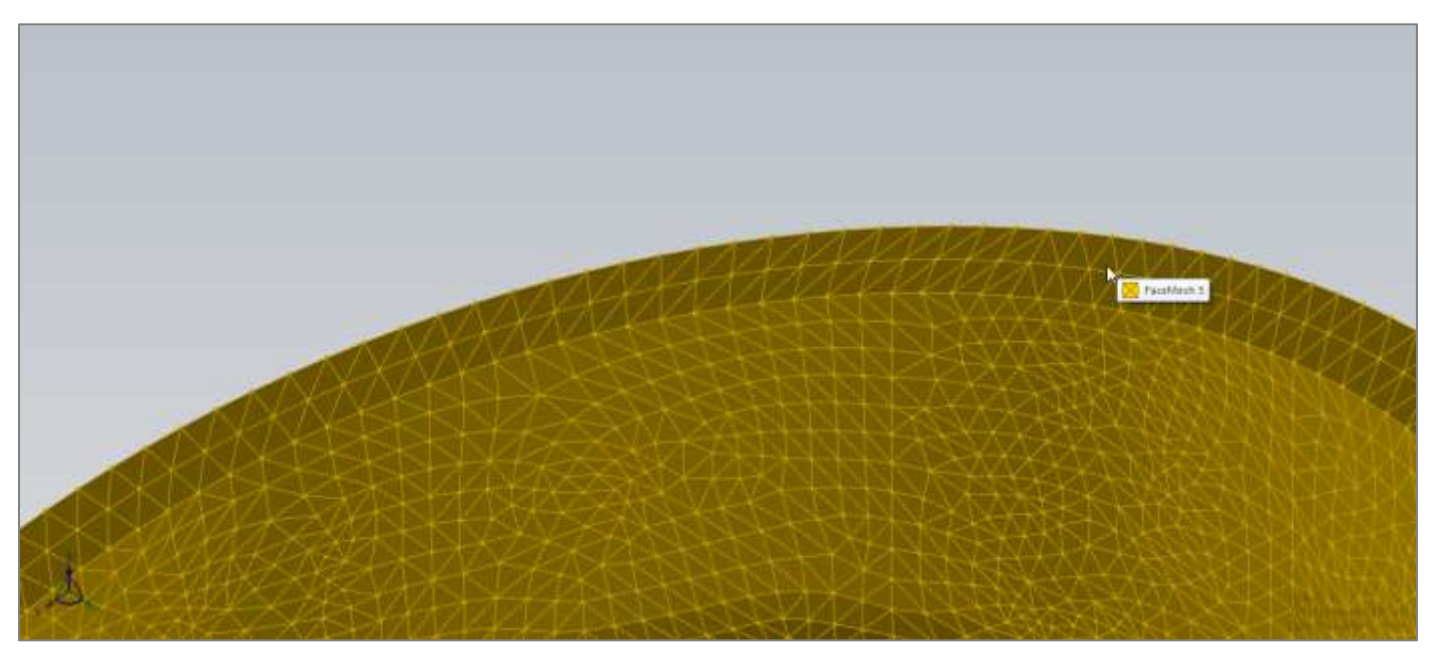

Есть три способа **выбора нескольких объектов** (кнопка Выделить должна быть активна):

a. Щелкните левой клавишей мыши и тяните чтобы создать эластичный прямоугольник (окружность, линию или лассо) в графическом окне. Любые объекты, попавшие внутрь эластичного контура, будут выделены.

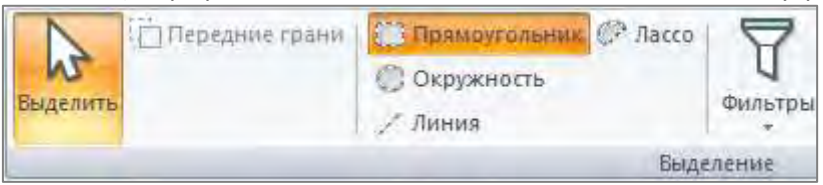

- b. Удерживайте клавишу Control Key, чтобы выбрать дополнительный объект. (Чтобы отменить выбор объекта, удерживайте клавишу Control Key и щелкните повторно по этому объекту).
- c. Активируйте кнопку Множественное на панели Выделение и в графическом окне левой клавишей мыши указывайте те объекты, которые хотите выбрать.

Существует два способа, чтобы **снять выделение со всех объектов** в Графическом окне:

- *a.* Нажмите кнопку Escape
- *b.* Щелкните левой клавишей мыши в пустом месте Графического окна

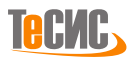

### <span id="page-27-0"></span>**Контекстное меню**

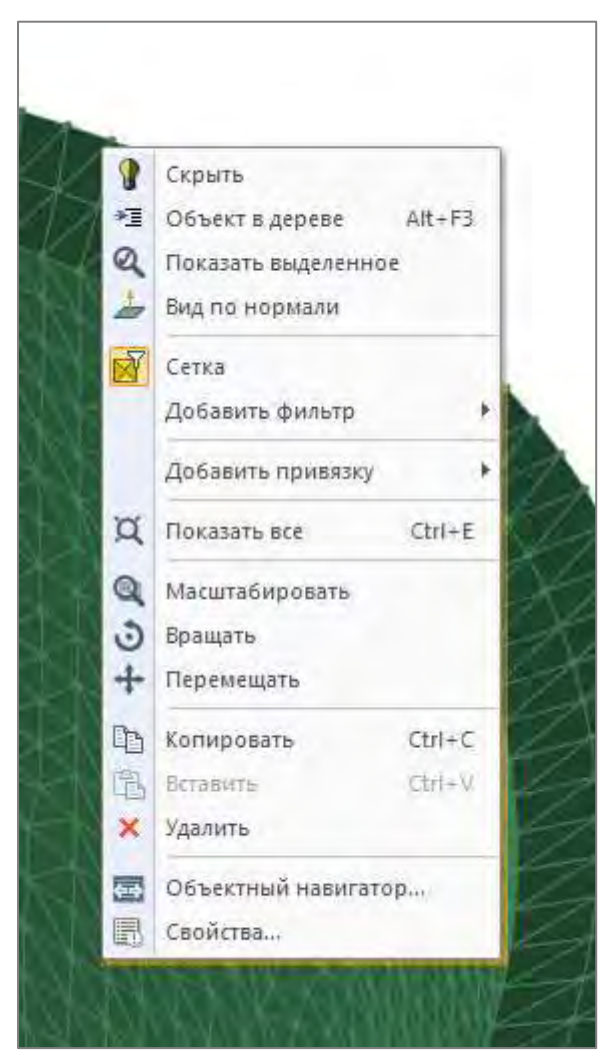

Щелкните правой клавишей в графическом окне, чтобы вызвать контекстное меню. Список команд, доступных в этом меню, изменяется в зависимости от того, на каком этапе выполнения задачи или в каком месте 3D окна оно было вызвано.

Если предварительно выбран некий объект, появляется множество команд. Наиболее важные среди них:

- *Объект в дереве*: показывает местонахождение выбранного в графическом окне объекта и выделяет его в *Дереве модели*, при необходимости разворачивая его узлы.
- *Вид по нормали* устанавливает направление камеры вида нормально выбранной грани.

• *Добавить фильтр*: устанавливает фильтры выбора. (Чтобы отключить фильтр, нажмите на значок фильтра, появившийся в контекстном меню над строкой *Добавить фильтр*).

• *Объектный навигатор:* открывает окно *Объектный навигатор* для выбранного объекта.

• *Свойства*: открывает панель *Свойства* с параметрами выбранного объекта.

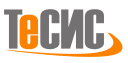

### <span id="page-28-0"></span>**Легенда**

*Легенда* располагается в правом нижнем углу *Графического окна.* Чтобы скрыть *Легенду,*  нажмите на кнопку *Легенда* на вкладке ленты *Вид*. Двойным щелчком активируйте панель *Свойства* с основными характеристиками модели.

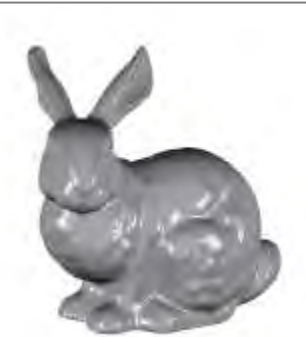

Тела: 1 Грани: 1 Треугольники: 87368 Единицы длины, mm

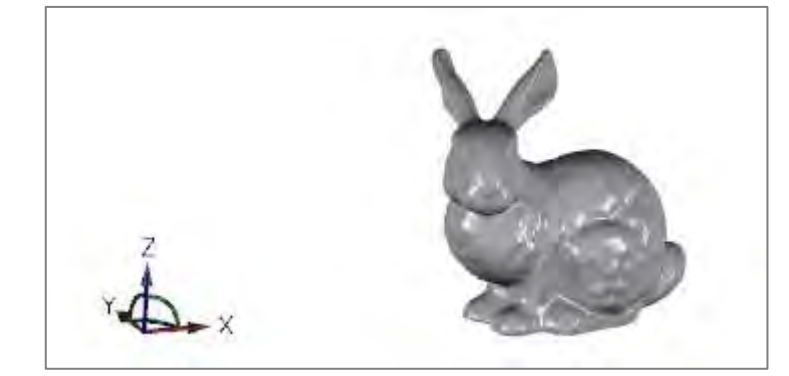

# <span id="page-28-1"></span>**Мировая Система Координат (МСК)**

*В левом нижнем углу Графического окна располагается значок Мировой Системы Координат (МСК). Она показывает направления осей X, Y и Z для модели. Нажав на ось или дугу между осями, пользователь может быстро изменить ориентацию модели.*

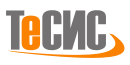

# <span id="page-29-0"></span>**Панели**

Центральное место в *РеВерсия®* занимает *Графическое окно*. Все остальные области в *РеВерсия®* являются *Панелями*.

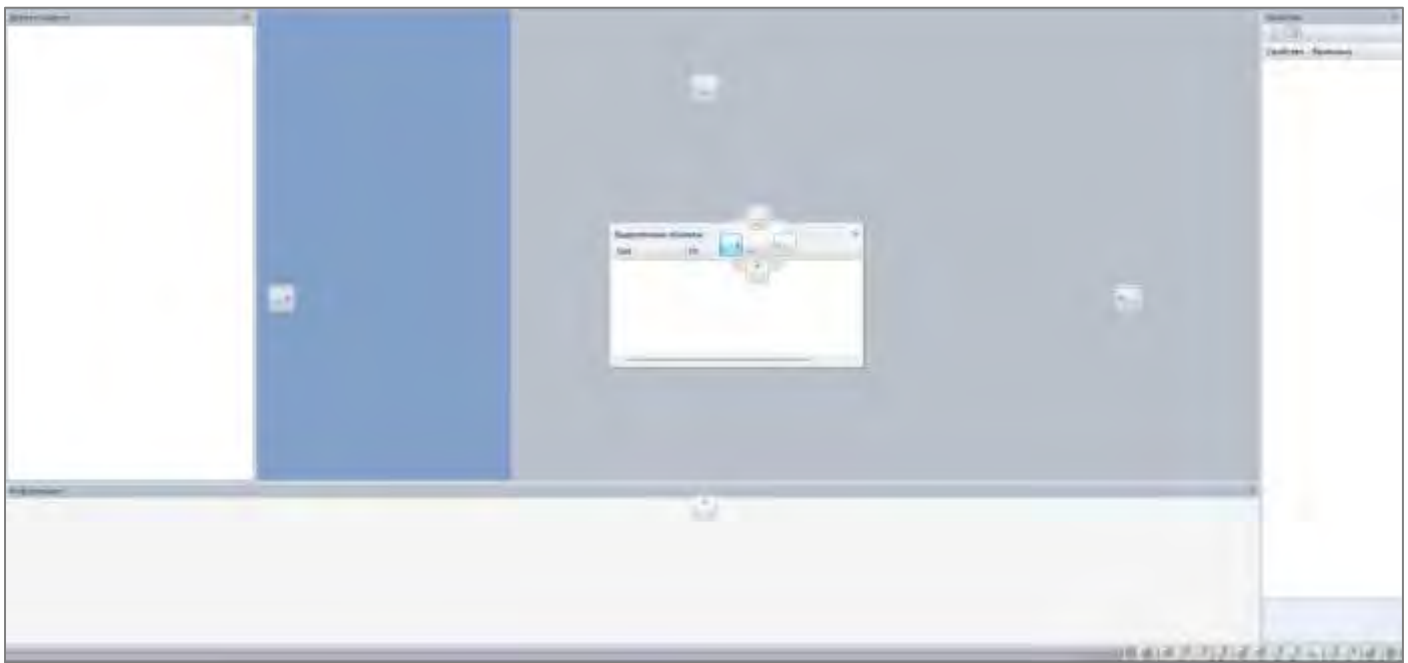

### *Панели РеВерсия®*

Вот список некоторых из панелей, которые могут быть показаны или скрыты в *РеВерсия®*:

- Дерево модели
- Список выделенных объектов
- Свойства
- Информация

Кроме того, есть несколько панелей, которые появляются при вызове команд (также их называют *командные формы*). Например, команды *Упрощение, Сглаживание, Ремешинг, Заполнение контуров, Автоматический реверс* и др*.*

### *Перемещение и изменение размеров Панелей*

Панель представляет собой окно, ограниченное рамкой, которое можно перенести и изменить размер для удобства пользователя.

Чтобы перенести панель, нажмите и удерживайте на верхнюю часть панели (или вкладку, которую вы хотите переместить), а потом, не отпуская клавишу мыши, перетаскивайте её. Панель, которую можно переместить, называют еще *плавающая панель*.

Чтобы закрепить панель, перетащите ее на один из значков расположения, отображаемых на экране в процессе переноса панели.

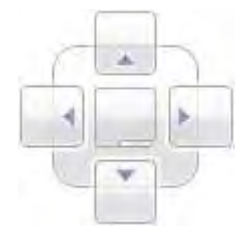

Отпустите кнопку мыши на том значке, который будет соответствовать положению панели на экране: вверху/внизу/слева/справа. Чтобы Панель прикрепилась как вкладка текущей области, отпустите кнопку мыши на центральной кнопке.

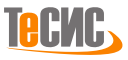

### <span id="page-30-0"></span>**Дерево модели**

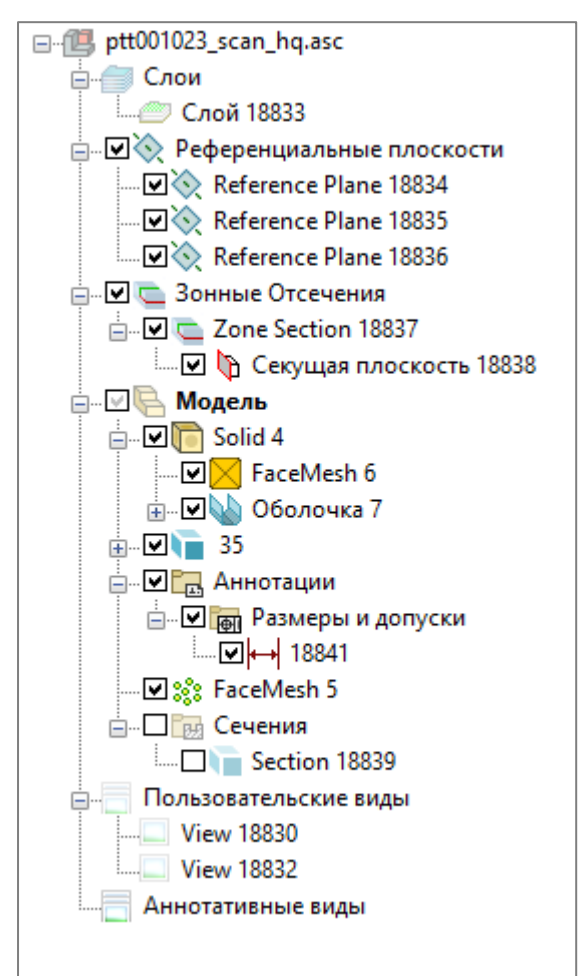

*Дерево модели* показывает и логически организует структуру модели: слои, референциальные плоскости, зонные отсечения, объекты модели, сохраненные виды и т.д. Это дает пользователю прямой доступ к каждому элементу модели.

Автоматическая связь между графическим окном и деревом модели позволяет определить и найти конкретные объекты в модели.

Каждый объект имеет свой список свойств для определения объекта. Вы можете изменить такие атрибуты элемента как имя, цвет, прозрачность и т. д.

Щелчок правой клавишей на любом элементе в дереве модели открывает список операций, которые можно применить к этому объекту. При наведении курсора на объекты модели они выделяются в дереве модели и подсвечиваются в *Графическом окне*.

### <span id="page-30-1"></span>**Информация**

Информационная панель показывает текстовые сообщения, созданные приложением.

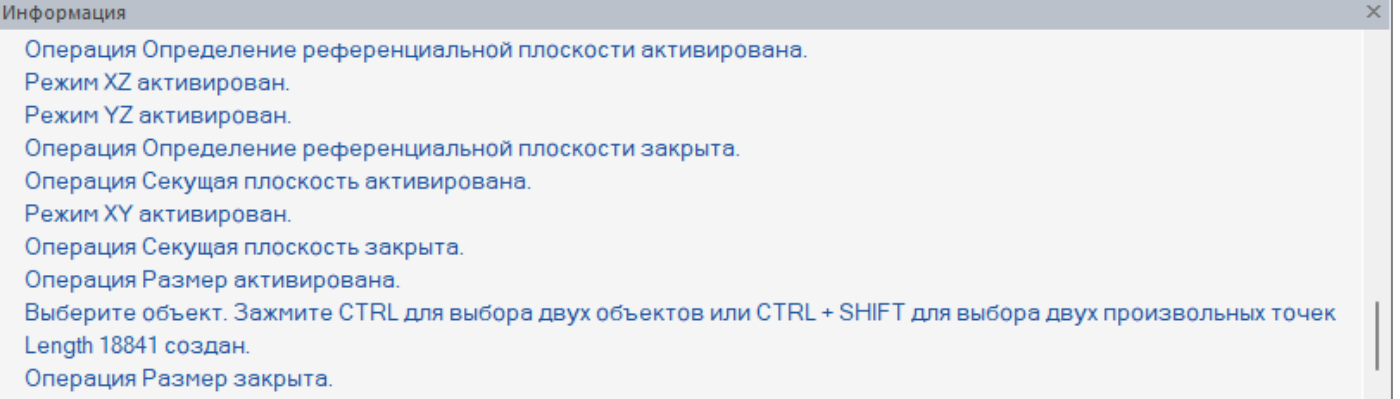

### Щелкните правой кнопкой по панели *Информация* и вызовите контекстное меню:

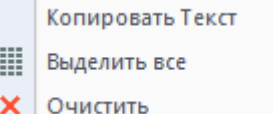

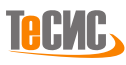

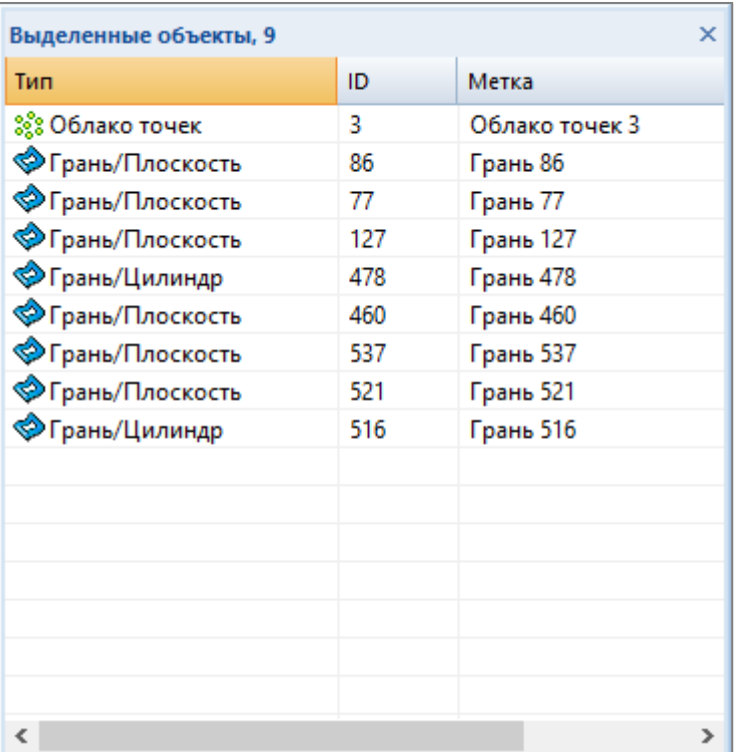

# <span id="page-31-0"></span>**Выделенные объекты**

Панель *Выделенные объекты* показывает, какие объекты модели были выбраны пользователем. Указаны их тип, имя и метки. Количество объектов в списке выбора отображается в заголовке панели.

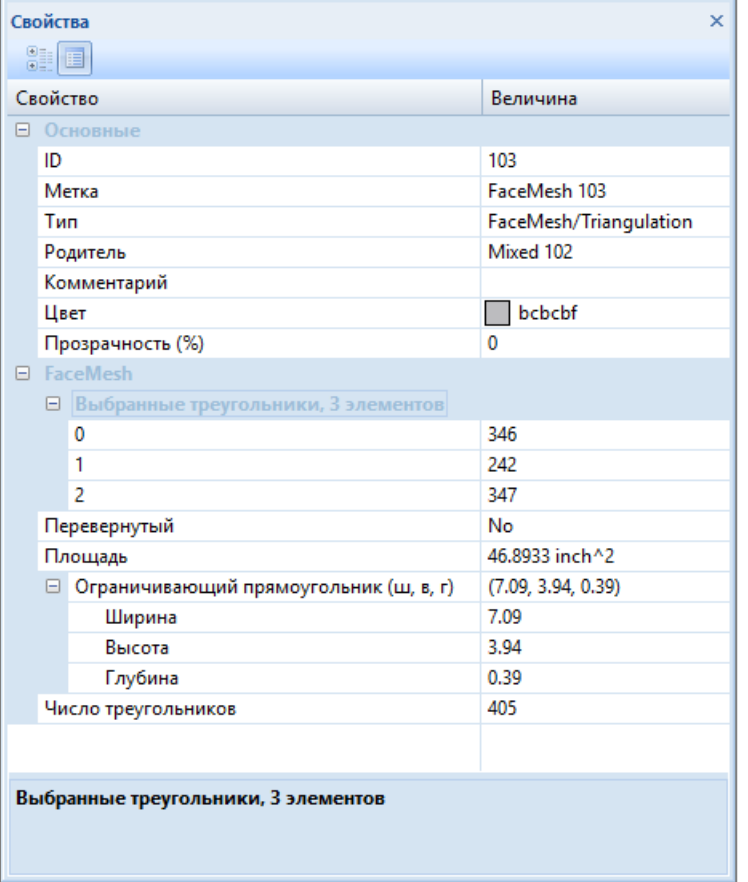

### <span id="page-31-1"></span>**Свойства**

Панель *Свойства* включает параметры объекта, которые могут быть просмотрены и отредактированы.

Чтобы просмотреть свойства объекта на панели *Свойства*, укажите объект (в *Дереве модели*, *Графическом экране*, и т.д.), щелкните правой кнопкой, чтобы получить доступ к контекстному меню, и выберите *Свойства*. Эта команда может быть вызвана также сочетанием клавиш Alt+Enter.

Чтобы получить доступ к более полному представлению параметров объекта, используйте *Объектный навигатор*.

**Tecyle,** 

### <span id="page-32-0"></span>**Объектный навигатор**

Объектный навигатор — это комплексный инструмент для просмотра связей и редактирования свойств объектов модели. Он вызывается из контекстного меню объекта, выделенного в Графическом окне или в Дереве модели.

### **Просмотр**

Левая часть окна отображает связи выбранного объекта в древовидном виде:

- o *Прямые ссылки* указывают на объекты, от которых зависит данный объект.
- o *Обратные ссылки* указывают на объекты, которые зависят от данного объекта.

В правой части окна показаны свойства, выбранного в дереве связей объекта (или общие свойства нескольких выбранных объектов).

- o Первая вкладка *Основные* содержит базовые свойства объектов.
- o Вторая вкладка зависит от типа выбранного элемента (для примера, на рисунке выше, показаны свойства сетки) и содержит свойства объектов выбранного типа.
- o Третья вкладка *XML* показывает свойства выбранного объекта в виде XML структуры внутреннего формата (QIF).

### **Редактирование**

Свойство объекта можно изменить, если после щелчка мыши в соответствующей ячейке значений она не окрасится в серый цвет. Изменив какое-либо свойство, необходимо нажать на кнопку *Применить*, чтобы изменение вступило в силу.

### **Отчет**

Чтобы сохранить информацию о свойствах выбранных объектов в файл или распечатать, необходимо нажать на кнопку *Отчет.*

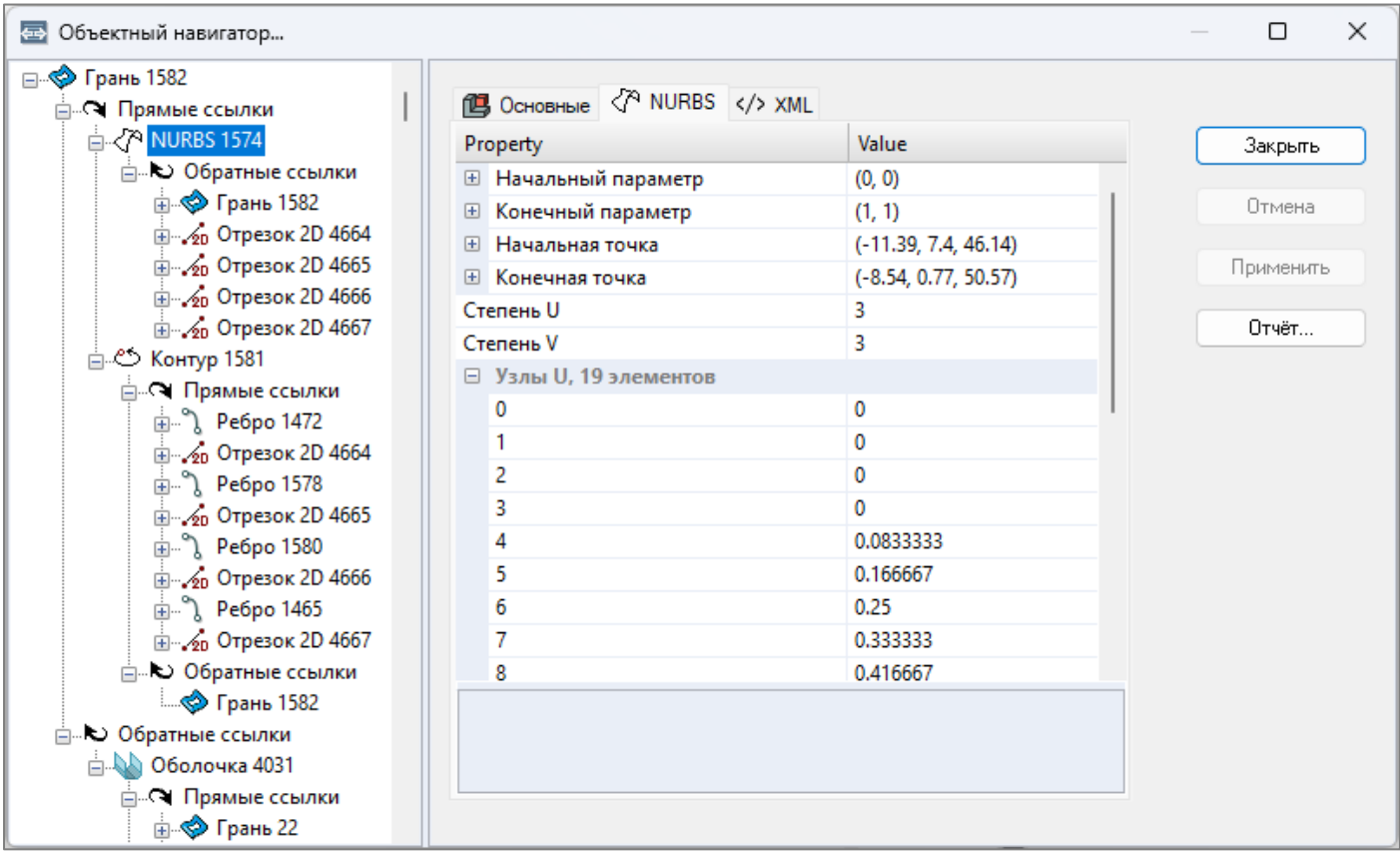

### <span id="page-33-0"></span>**Основные**

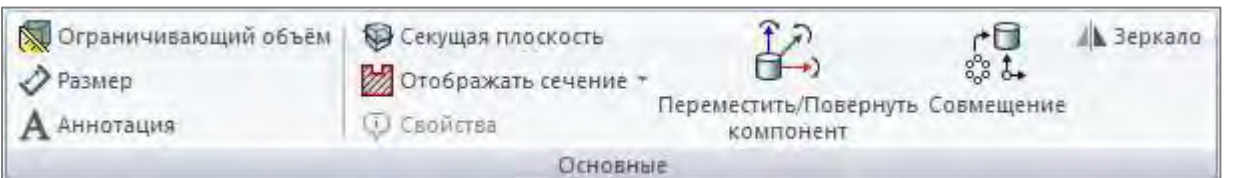

### <span id="page-33-1"></span>*Секущая плоскость*

Команда *Секущая плоскость* предоставляет множество вариантов для определения секущих плоскостей на модели. Все существующие плоскости сечения помещаются в ветвь *Зонные Отсечения Дерева модели*. Секущая плоскость влияет не только на 3D модель но также на аннотации: аннотация остается видимой в том случае, если геометрический элемент (или пара элементов) лежат в видимой области.

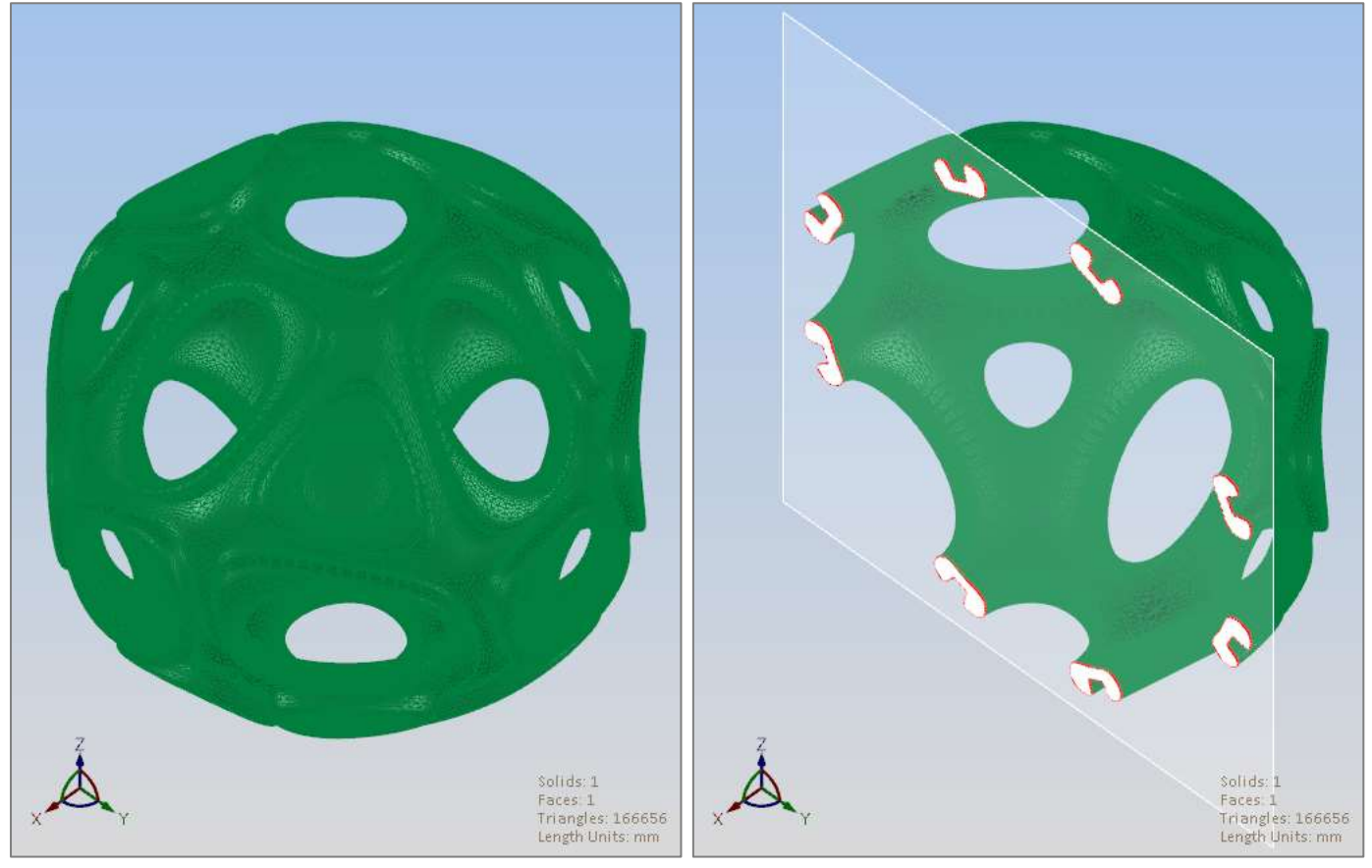

Кнопка **Секущая Плоскость** на панели Основные открывает форму создания секущей плоскости.

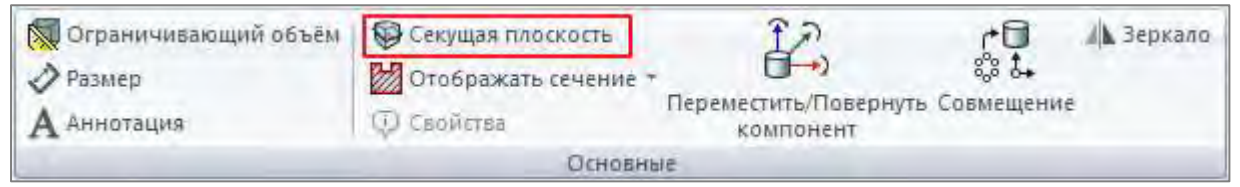

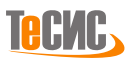

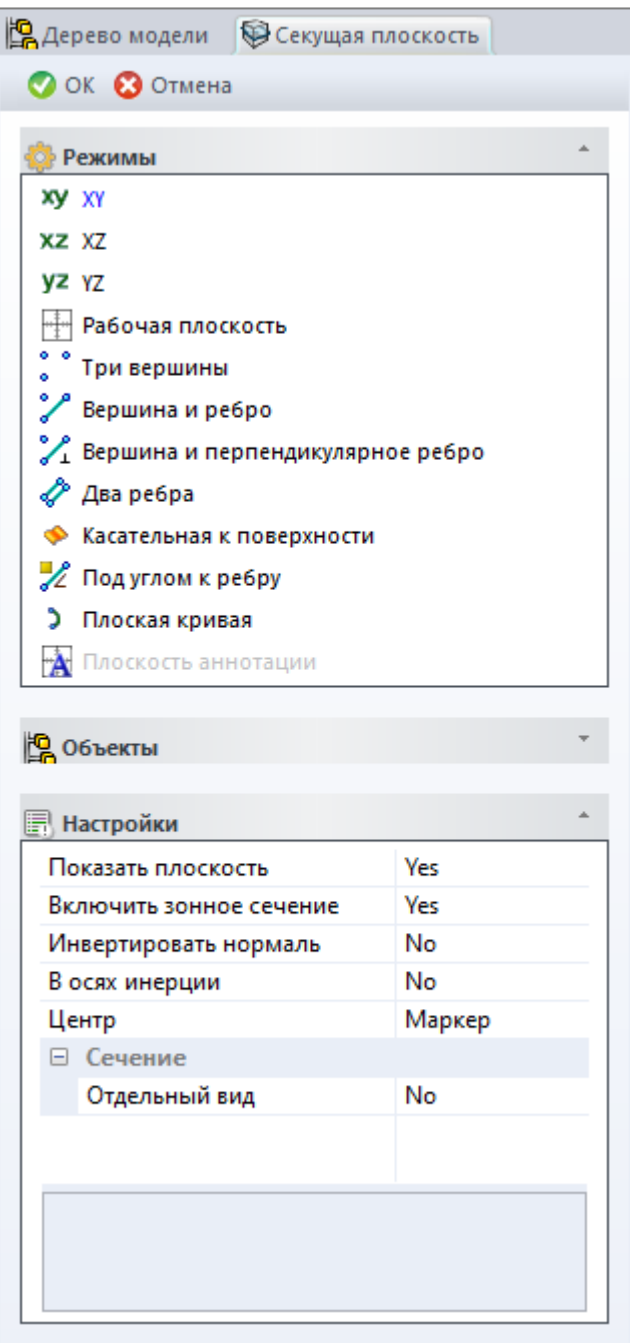

Кнопка **OK** создает секущую плоскость. Кнопка **Отмена** закрывает форму.

Раздел формы **Режимы** показывает разные способы создания секущей плоскости. Первые четыре режима (*XY*, *XZ*, *YZ* и *Рабочая плоскость*) просто создают секущую плоскость, соответствующую данной плоскости.

С помощью остальных семи режимов (*Три вершины*, *Вершина и ребро*, *Вершина и перпендикулярное ребро*, *Два ребра*, *Касательная к поверхности*, *Под углом к ребру, Плоская кривая* и *Плоскость аннотации*) пользователь выбирает объекты модели для определения плоскости, которая будет использована как секущая плоскость. (Для режима *Под углом к ребру* значение угла указано в *Настройках.*)

Дерево **Объекты** содержит то количество выбранных объектов, которое определяется режимом создания плоскости. Также в дереве указаны ID объектов модели, выбранных для создания плоскости.

Таблица **Настройки** содержит список параметров, определяющих режим создания:

- *В осях инерции (Доступно только для XY, XZ, YZ)*  Выберите '*Yes'* чтобы назначить соответствие основных осей инерции плоскостям XY, XZ или YZ, а не мировой системе координат
- *Показать плоскость* Показывает полупрозрачную плоскость в графическом окне, которая является плоскостью сечения.
- *Инвертировать нормаль*  Изменяет нормаль секущей плоскости. Секущая плоскость обрезает модель либо с одной стороны плоскости, либо с противоположной, если нормаль инвертирована.
- *Построить сечение* Создаются геометрические объекты, представляющие собой 2D сечение модели секущей плоскостью
- *Отдельный вид* Показывает сечение в отдельном окне
- *Угол (*Только для режима *Под углом к ребру)*  Угол между секущей плоскостью и выбранным ребром

### <span id="page-35-0"></span>*Перемещение плоскости сечения вручную*

Можно изменить положение плоскости сечения вручную с помощью мыши. Для этого необходимо выполнить следующие операции:

*Шаг A.* Выделите секущую плоскость в ветви *Зонные отсечения Дерева модели* и выберите из контекстного меню команду *Перемещение/Вращение*.

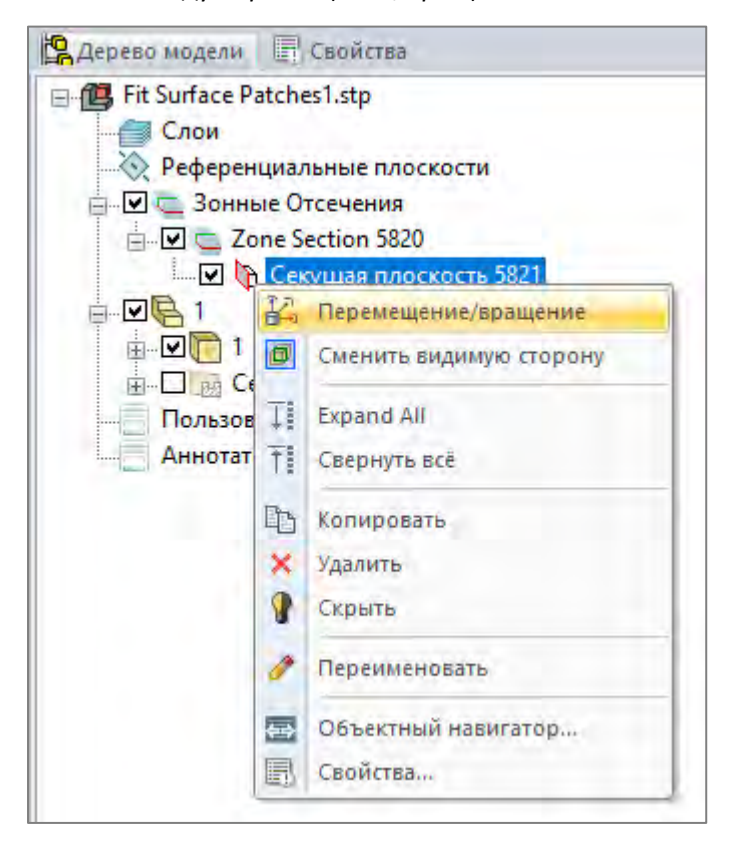

*Шаг B.* После этого на 3D виде появится триада, которую можно переносить, удерживая левую клавишу мыши, чтобы подвинуть или повернуть плоскость сечения.<sup>1</sup>

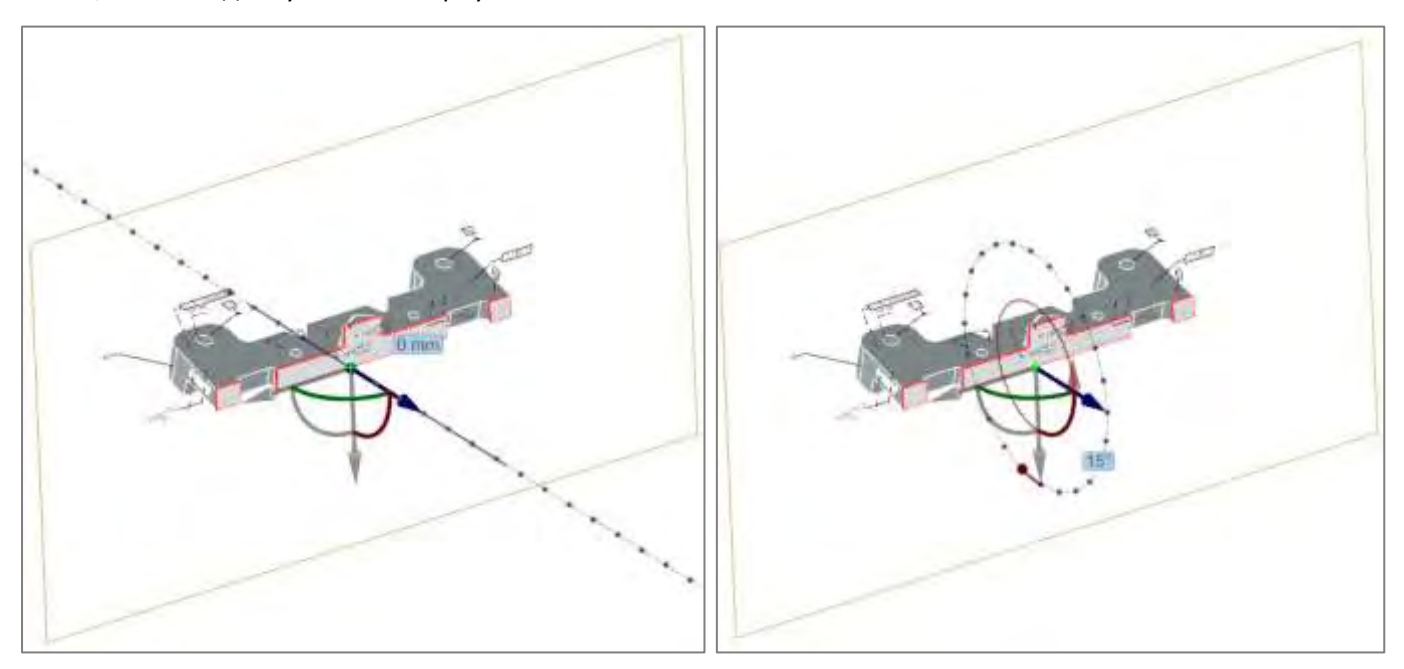

 $1$  Невозможно перемещение и вращение вдоль осей и дуг, окрашенных серым цветом.

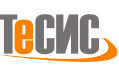
## *Прикрепить/открепить зонное отсечение*

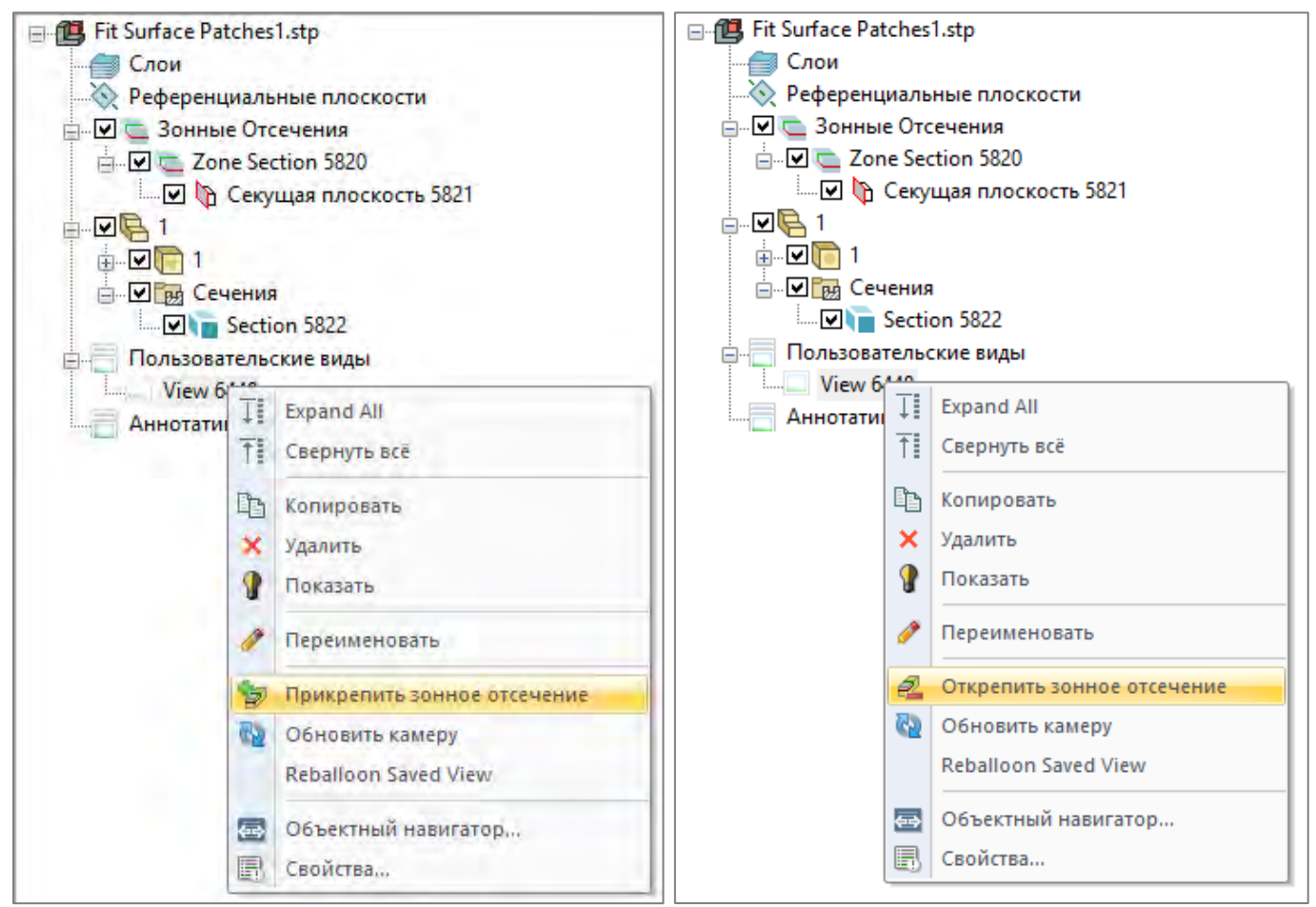

Имеющееся зонное отсечение может быть добавлено к пользовательскому виду. Для этого в дереве модели необходимо выделить зонное отсечение и в пользовательском виде выбрать из контекстного меню команду *Прикрепить зонное отсечение*. Для открепления зонного отсечения воспользуйтесь командой контекстного меню *Открепить зонное отсечение*.

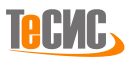

## *Совмещение*

Операция *Совмещение* позволяет пользователю трансформировать проверяемую модель в систему координат мастер модели. Команда *Совмещение* предоставляет множество опций для сопряжения моделей, определяемых различными режимами и настройками.

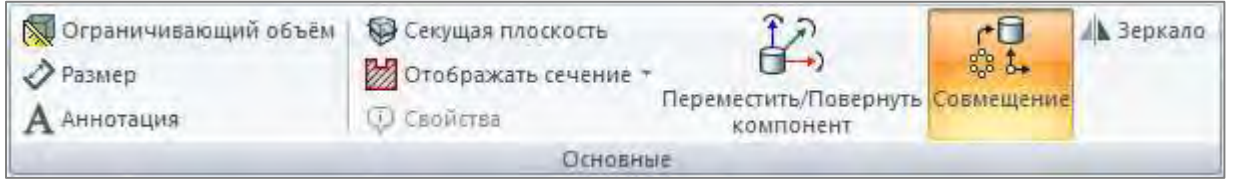

Кнопка *Совмещение* находится на панели *Основные* и открывает форму для выравнивания моделей.

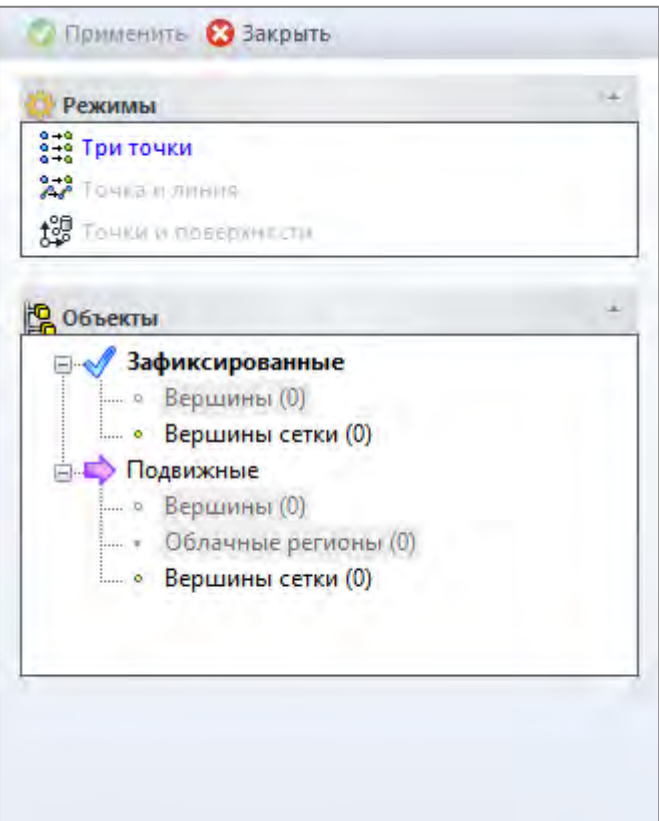

### Кнопка *Применить*

Трансформирует проверяемую модель.

#### Кнопка *Закрыть* Закрывает форму.

Секция *Режимы* показывает доступные режимы совмещения:

• *Три точки* - выравнивание по трем точкам/вершинам

• *Точка и линия* - выравнивание по точке/вершине и линии/ребру

• *Точки и поверхности* - выравнивание по точкам/вершинам и поверхностям/граням

Все объекты, участвующие в процессе совмещение, делятся на две группы: **Зафиксированные** и **Подвижные**, которые отображаются в разделе **Объекты**. 2

<sup>2</sup> Набор может быть не доступен (отображается серым цветом), если в моделях нет соответствующих объектов.

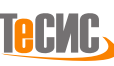

# **Сочетания клавиш**

Используйте сочетания клавиш в качестве альтернативы работы с мышью в *РеВерсия®*.

*Горячие клавиши* могут представлять собой сочетание клавиши *Alt* и дополнительной клавиши или комбинации клавиш*. Горячие клавиши* отображаются при нажатии кнопки *Alt.*

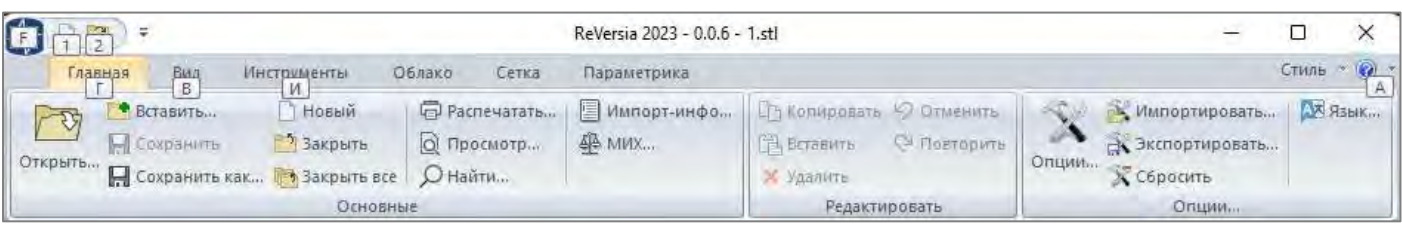

Существует множество сочетаний клавиш, которые обеспечивают простую и быструю навигацию и выполнение команд.

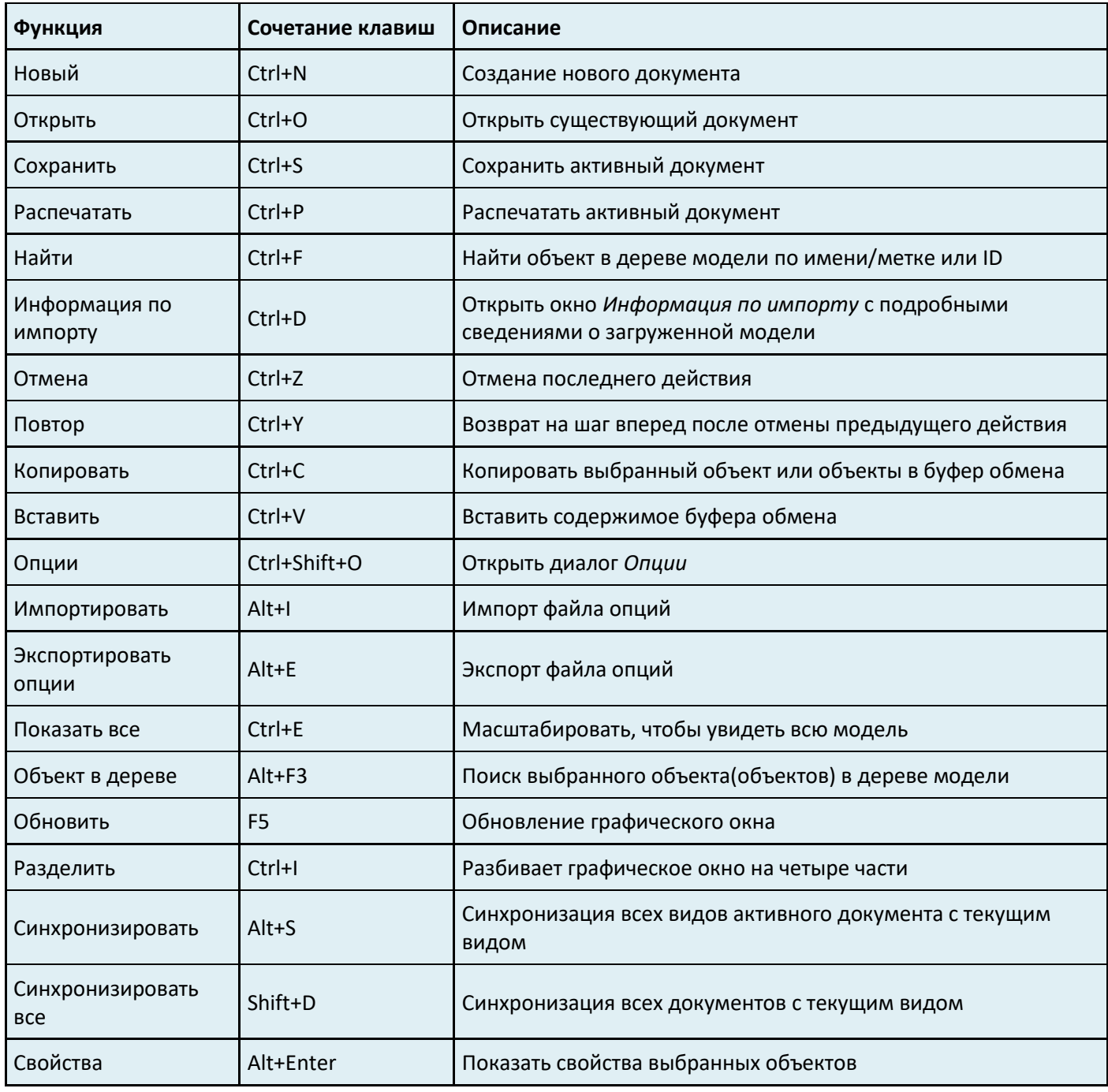

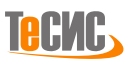

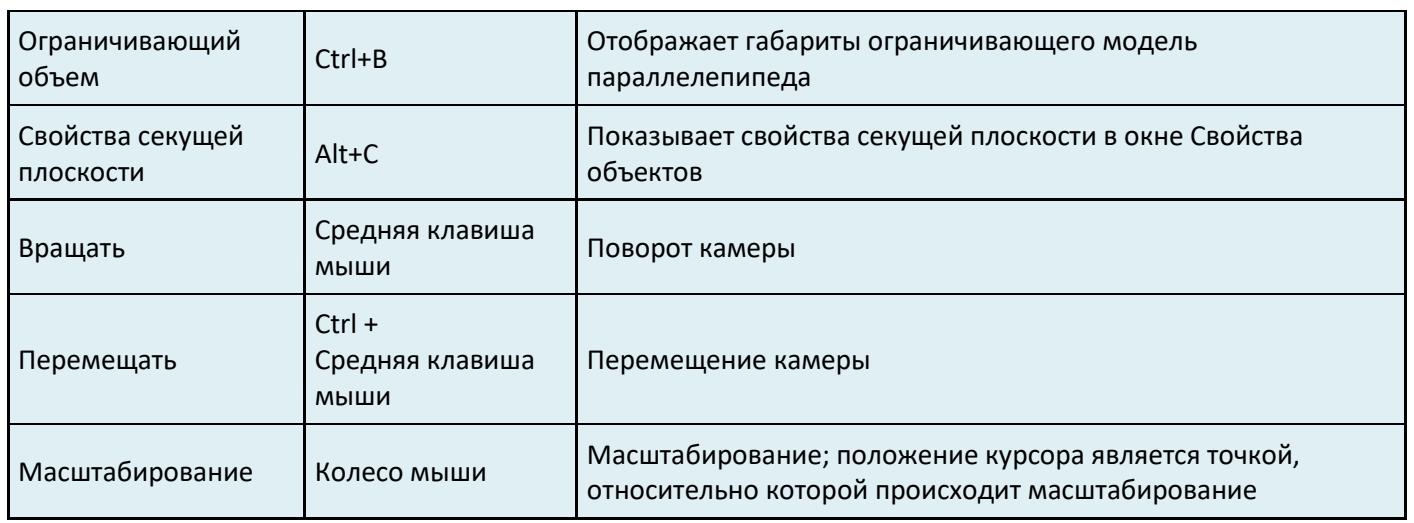

# **Командная строка**

*РеВерсия®* дает возможность пользователю выполнять некоторые операции через командную строку, что позволяет автоматизировать процесс.

#### *reversia.exe <Filename>*

#### *reversia.exe <Filename1> <Filename2> ... <FilenameN>*

*Filename1, Filename2 ... FilenameN* - имена файлов, которые необходимо открыть в *РеВерсия®.* Все файлы будут открыты в одном документе.

*Пример*: *reversia.exe c:\temp\File1.igs c:\temp\File2.stp* 

*Чтобы конвертировать модель в другой формат используйте следующую командную строку:*

#### *converter.exe <SourceFilename> <DestinationFilenames> <OptionsFilename> <Mode>*

*SourceFilename* - имя исходного файла

*DestinationFilenames* - список сконвертированных файлов, разделенных ';'. Пользователь может указать N путей для N файлов разных форматов

*OptionsFilename* - файл опций конвертации

*Mode* - целочисленное значение, определяющее режим выполнения операции (полный список опций можно найти в документе *CompanyName\_Command\_Line.doc*)

*Пример: converter.exe c:\temp\model.igs c:\temp\model.stp;c:\temp\model.qif options.xml*

*model.igs –* исходная модель

*model.stp; model.qif –* имена сконвертированных файлов<sup>3</sup>

*options.xml –* файл опций конвертации

*Примечание*: файл опций *options.xml* может быть сформирован с помощью пользовательского интерфейса и располагается в папке *%appdata%/TESIS/<Product>/ .*

<sup>3</sup> Поддержка некоторых файловых форматов в РеВерсия® требует обособленной лицензии.

# **Облачное моделирование**

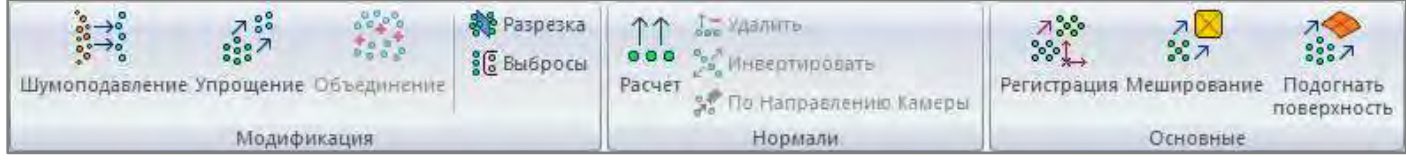

*РеВерсия* предоставляет три группы инструментов для работы с облаком точек:

- *Модификация* основной набор инструментов для редактирования облака точек
- *Нормали* набор команд для вычисления или удаления сети векторов нормалей
- *Основные* регистрация/совмещение различных облаков точек; преобразование облака точек в сетку

## **Модификация**

*РеВерсия®* предоставляет ряд эффективных команд для редактирования облаков точек.

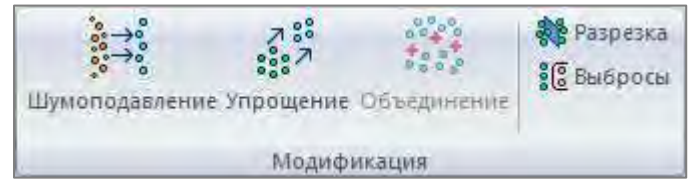

## *Шумоподавление*

Шумом считаются точки, беспорядочно (случайным образом) расположенные рядом с реальной поверхностью. Перед тем, как выполнять последующие операции моделирования, необходимо отфильтровать небольшое отклонение шума, которое обычно присутствует в необработанном облаке точек, полученном после сканирования.

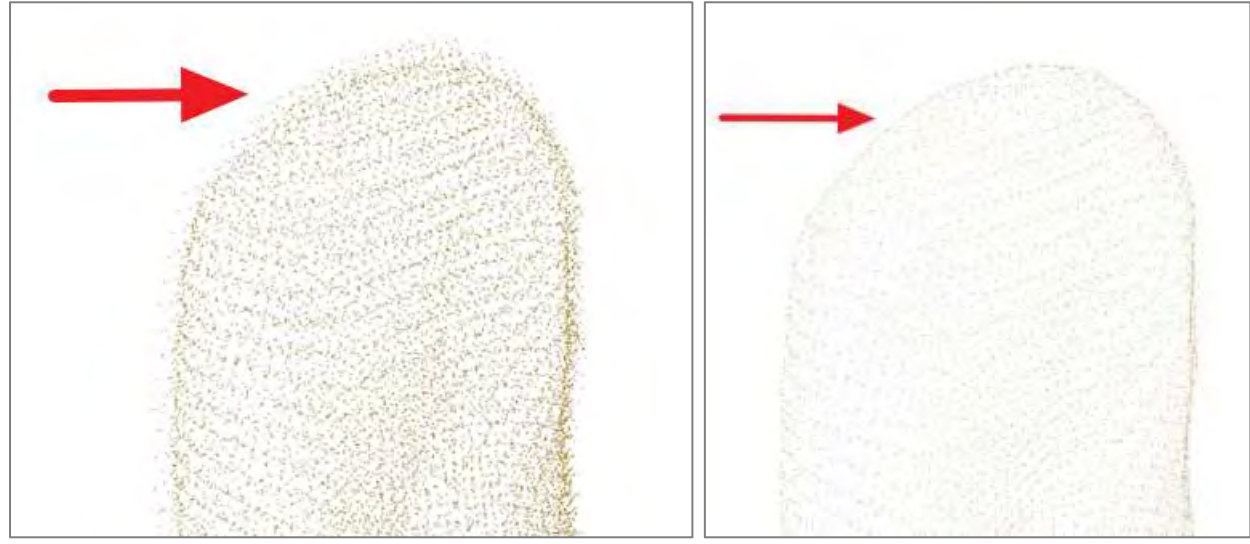

*РеВерсия®* предлагает передовой, простой и надежный инструмент для шумоподавления облака точек. Кнопка **Применить** запускает процесс шумоподавления. Она доступна только в том случае, когда выбрано облако точек.

Кнопка **Закрыть** закрывает форму *Шумоподавление*.

Дерево **Объектов** содержит облака точек, выбранных для шумопонижения. У каждого облака в дереве отображается ID (идентификационный номер).

Таблица **Настройки** включает три параметра:

• *Количество итераций -* количество итераций шумоподавления (чем больше число, тем сильнее фильтрация)

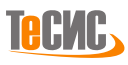

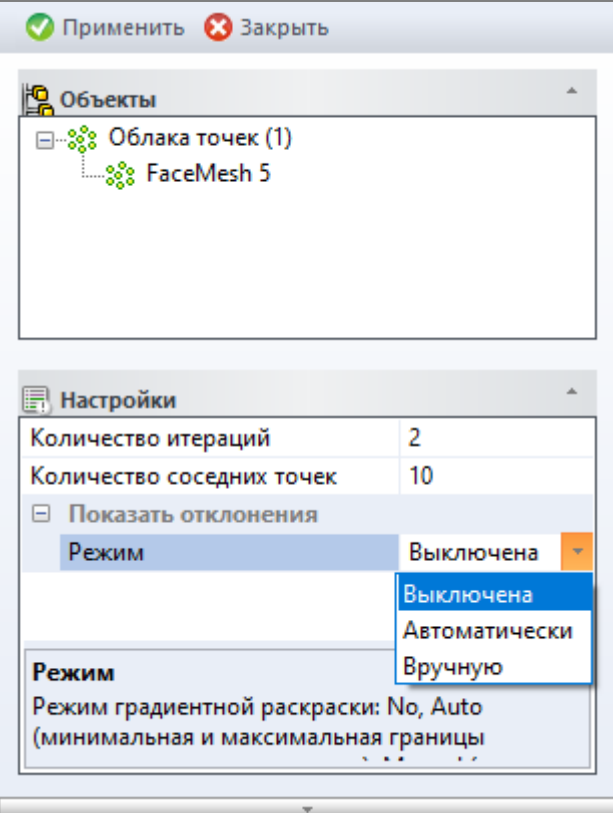

- *Количество соседних точек -* число соседних точек, которые необходимо учесть (слишком большое число может значительно замедлить процесс)
- *Показать отклонения* включает режим вычисления и отображения отличий между исходным и обработанным облаком точек.<sup>4</sup>

o *Выключена -* не рассчитывать отклонения

o *Автоматически -* вычислить и показать отклонения с использованием градиентной закраски (минимальная и максимальная границы задаются автоматически) o *Вручную -* вычислить и показать отклонения с использованием градиентной закраски (минимальная и максимальная границы задаются пользователем)

## *Упрощение*

Необработанные облака точек, полученные с помощью различных лазерных сканеров, как правило, содержат значительное количество избыточных точек. Обычно на начальном этапе процесса обратной разработки эти облака точек должны быть преобразованы в сетки с очень большим количеством мелких элементов, что требует дополнительных вычислительных ресурсов и памяти при использовании инструментов меширования. Размер файла полученной полигональной модели часто делает последующие шаги инженерного анализа слишком сложными и дорогостоящими. При первоначальном использовании инструмента упрощения для облака точек, любой последующий этап обработки становится проще и значительно быстрее. *РеВерсия®* предоставляет простой в использовании инструмент упрощения облака точек в пределах заданного допуска или до достижения указанного процента оставшихся точек.

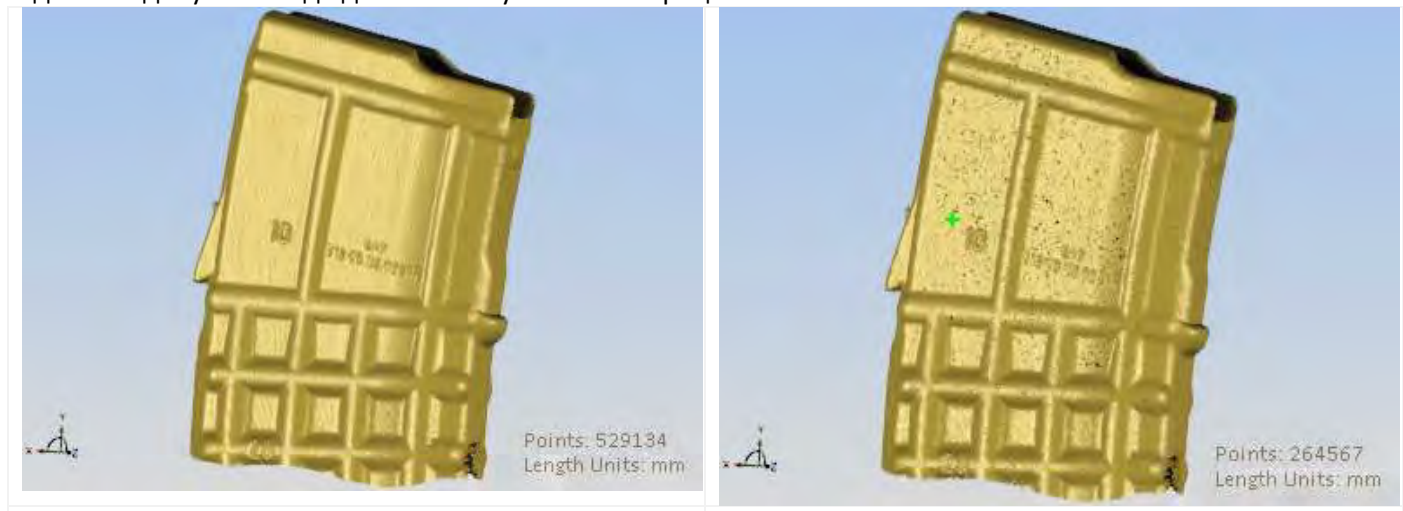

Исходное облако точек ~ 530000 точек и приводит в Облако точек после упрощения ~ 260000

<sup>4</sup> Слишком сильный уровень шумоподавления может привести к потере деталей, острых кромок и других артефактов.

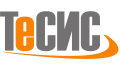

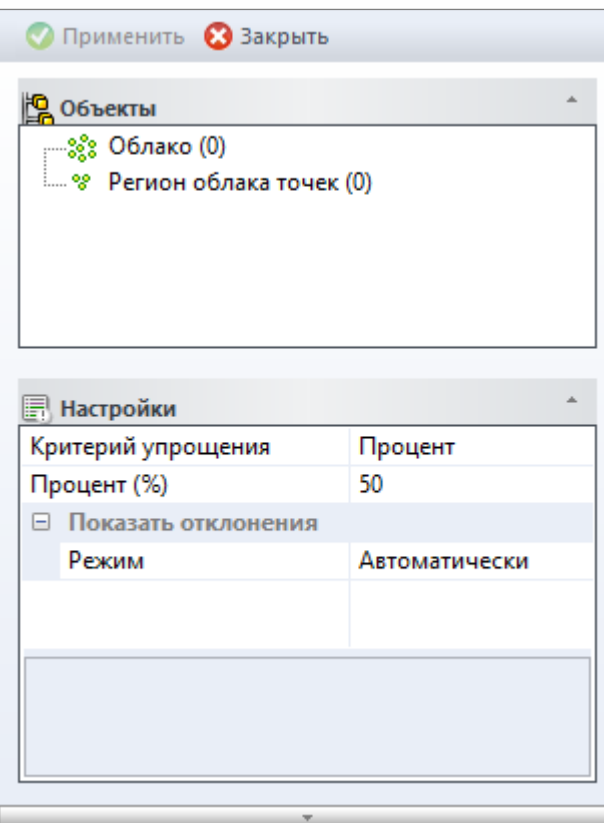

Кнопка **Применить** запускает процесс упрощения. Она доступна только в том случае, когда выбрано облако точек.

Кнопка **Закрыть** закрывает форму *Упрощение*.

Дерево **Объектов** включает два набора:

• в наборе *Облако* показаны ID облаков точек для удаления выбросов.

• в наборе *Регион Облака* показаны регионы облака точек, выбранные для упрощения (индексы вершин облака точек)

*Примечание:* чтобы выбрать регион облака точек, предварительно должен быть активирован фильтр выбора точек.

Таблица **Настройки** включает три параметра:

• *Критерий упрощения*:

o *Процент* - процент примитивов, остающихся после упрощения

o *Точность* - допустимое максимальное отклонение после упрощения

• *Точность/Процент*

o максимально допустимое отклонение после упрощения (применимо только к критерию '*Точность*')

- o процент примитивов, остающихся после упрощения, значение должно быть в пределах от 0 до 100
- *Показать отклонения* включает режим вычисления и отображения отличий между исходным и обработанным облаком точек.
	- o *Выключена -* не рассчитывать отклонения
	- o *Автоматически -* вычислить и показать отклонения с использованием градиентной закраски (минимальная и максимальная границы задаются автоматически)
	- o *Вручную -* вычислить и показать отклонения с использованием градиентной закраски (минимальная и максимальная границы задаются пользователем)

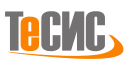

## *Объединение*

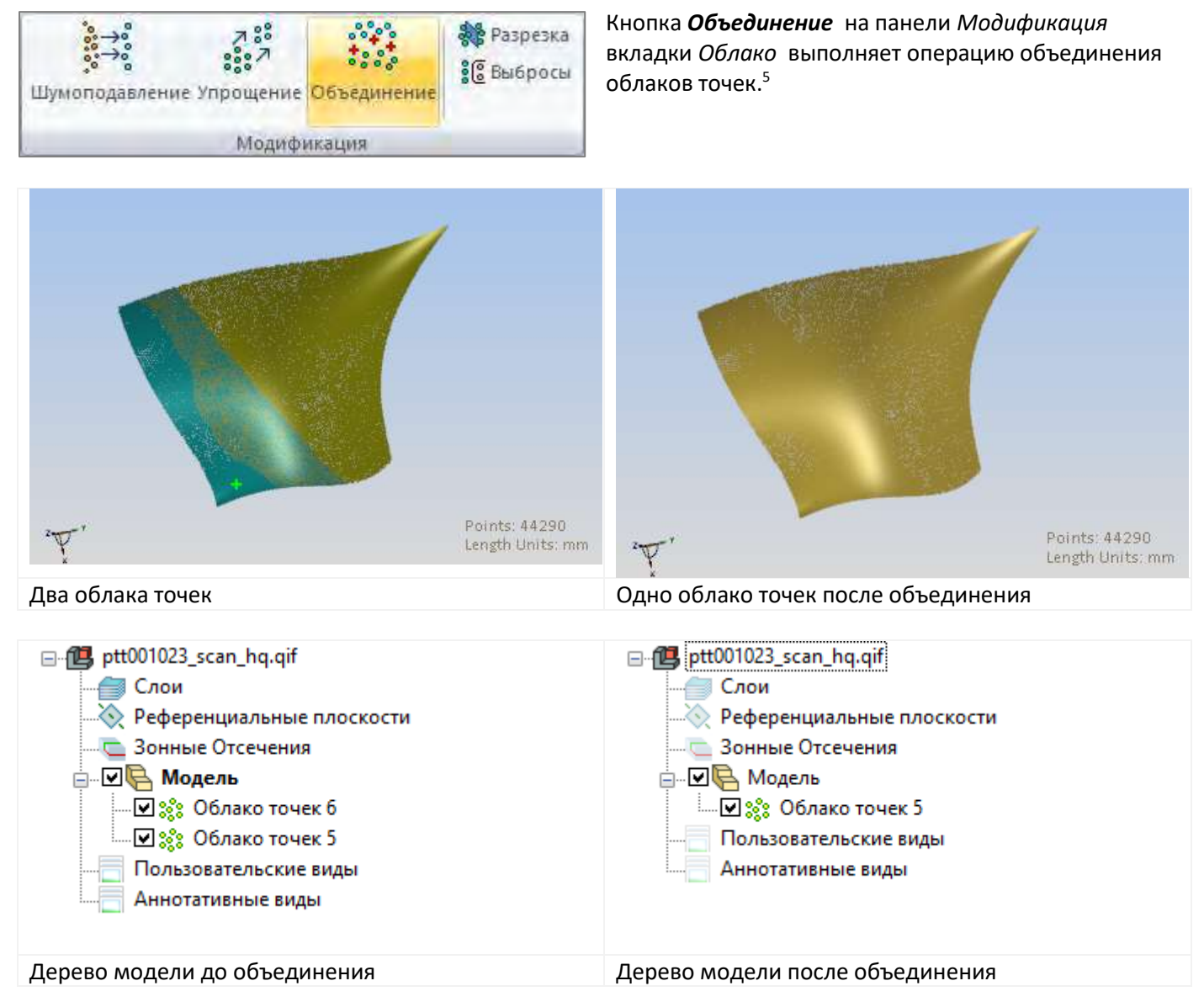

<sup>5</sup> Команда Объединение доступна в том случае, если выбраны два или более облаков точек.

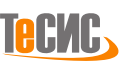

#### *Разрезка*

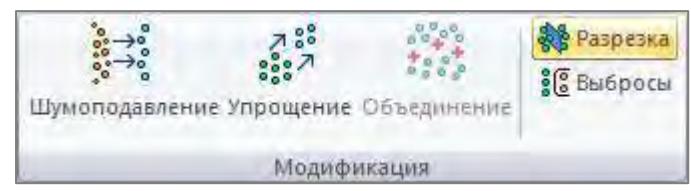

*РеВерсия®* предоставляет инструмент для разделения облака точек плоскостями.

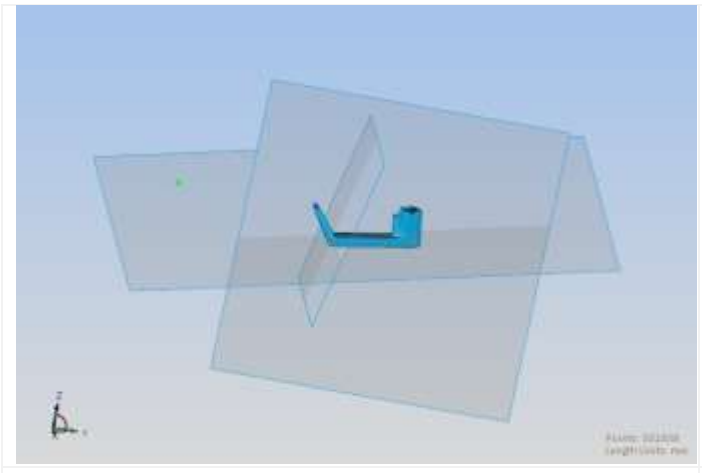

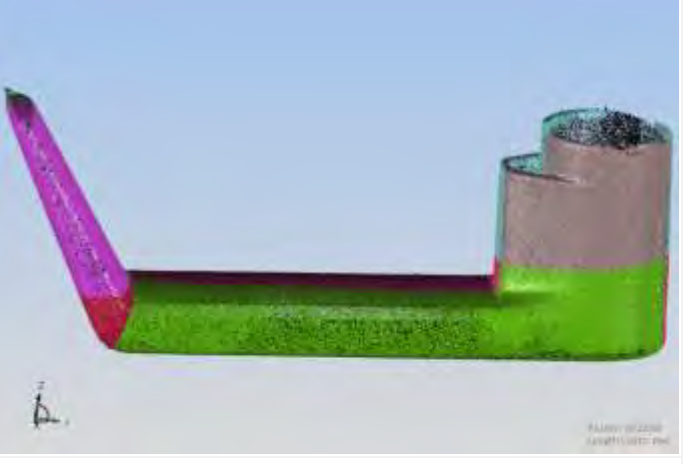

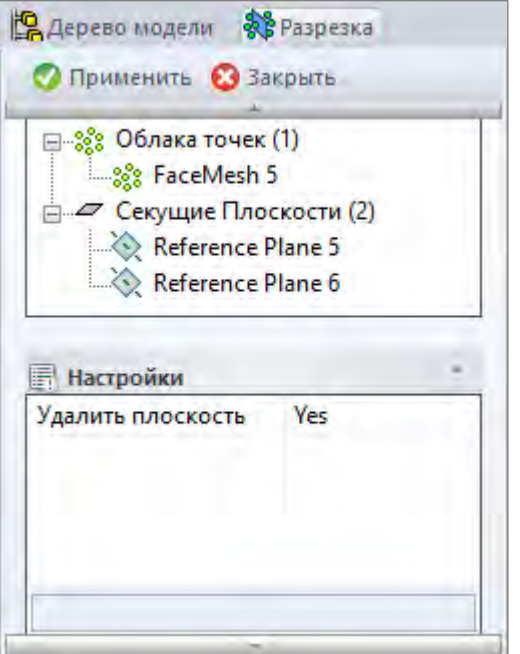

Облако точек и три разрезающих плоскости Облако точек после разделения тремя плоскостями

Кнопка **Применить** запускает процесс разделения. Она доступна только в том случае, когда выбрано облако точек и по крайней мере одна режущая плоскость.

Кнопка **Закрыть** закрывает форму *Разрезка*.

Дерево **Объектов** включает два набора:

- набор *Облако* включает облака точек для разделения.
- набор *Секущая Плоскость* включает секущие плоскости, которыми будет проводиться операция *Разрезка*.

Таблица **Настройки** включает один параметр:

• *Удалить плоскость -* указывает, удалять ли плоскости разрезки после проведения операции *Разрезка*.

*Примечание*: В случае отсутствия необходимого типа объекта в модели, например, секущей плоскости, соответствующий набор в дереве *Объектов* деактивируется (окрашивается в серый цвет).

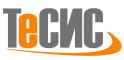

## *Выбросы*

Точки, расположенные на удалении от реальной поверхности принято считать выбросами. Необработанные облака точек, полученные с помощью лазерных сканеров, могут содержать выбросы в виде отдельных точек, а также кластеров (групп точек). Их наличие может вызвать серьезные проблемы для последующего моделирования и процесса обратной разработки.

*РеВерсия®* предоставляет простой в использовании инструмент:

- для поиска одиночного выброса или кластера
- для помещения выбросов в состав дерева объектов
- для визуального выделения выбросов
- для удаления выбросов.

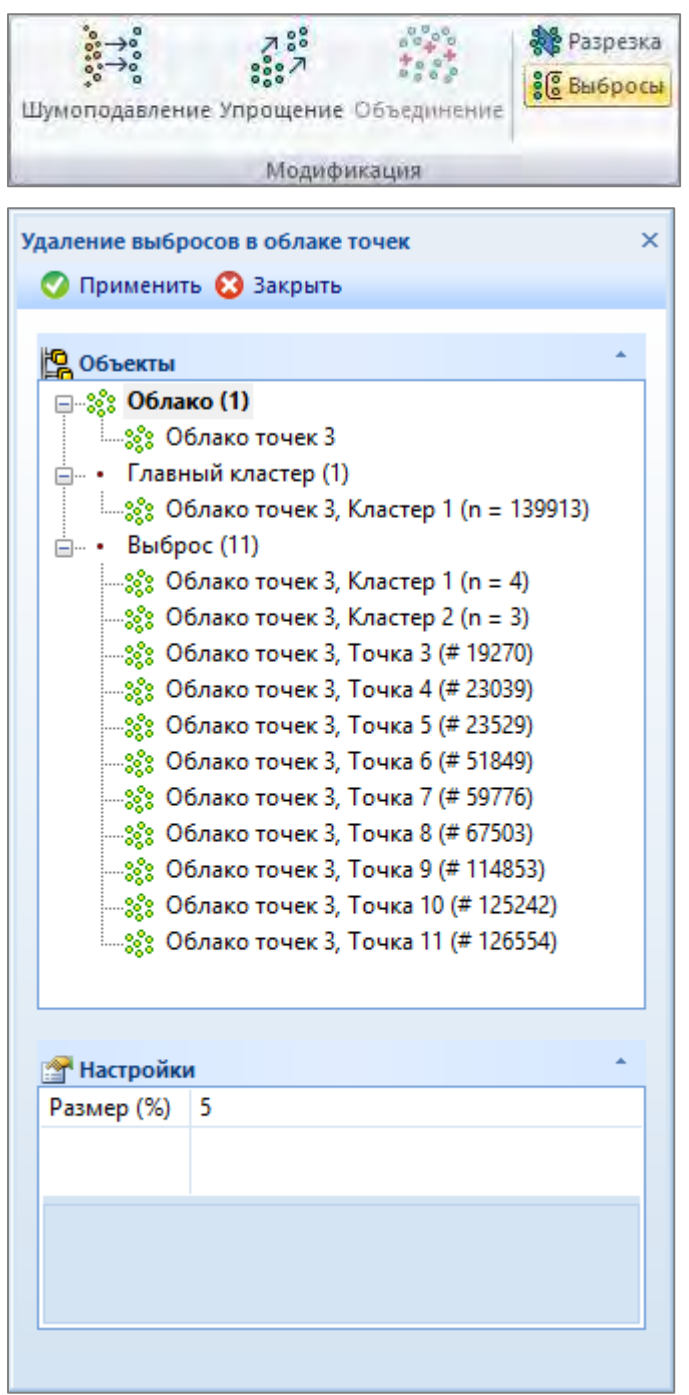

Кнопка **Применить** запускает процесс удаления выбросов. Она доступна только в том случае, когда выбрано облако точек.

Кнопка **Закрыть** закрывает форму *Удаление выбросов в облаке точек.*

Дерево **Объектов** включает три набора:

• набор *Облако* включает облака точек для удаления выбросов. У каждого облака в дереве отображается ID (идентификационный номер).

• набор *Главный кластер* собирает все главные кластеры после того, как была нажата кнопка *Применить* на панели *Удаление выбросов в облаке точек*. Каждый кластер обозначен в дереве объектов следующим образом: ID исходного облака точек, индекс кластера и число точек кластера (в скобках).

• набор *Выбросы* собирает все обнаруженные выбросы, чтобы пользователь мог их повторно проверить и удалить. Выбросы обозначены двумя различными способами:

o ID исходного облака точек, индекс кластера и число точек в кластере выброса (в скобках)

o ID исходного облака точек, индекс точки и индекс точки внутри исходного облака точек (в скобках).

Таблица **Настройки** включает один параметр:

• *Размер -* предельный размер кластера облака точек (в процентах к размеру основного облака) для определения его как выброса. Если размер обнаруженного кластера облака точек меньше чем указанное значение, тогда этот кластер (или отдельные точки выброса) будут помещены в набор *Выбросы.*

**ALIAN** 

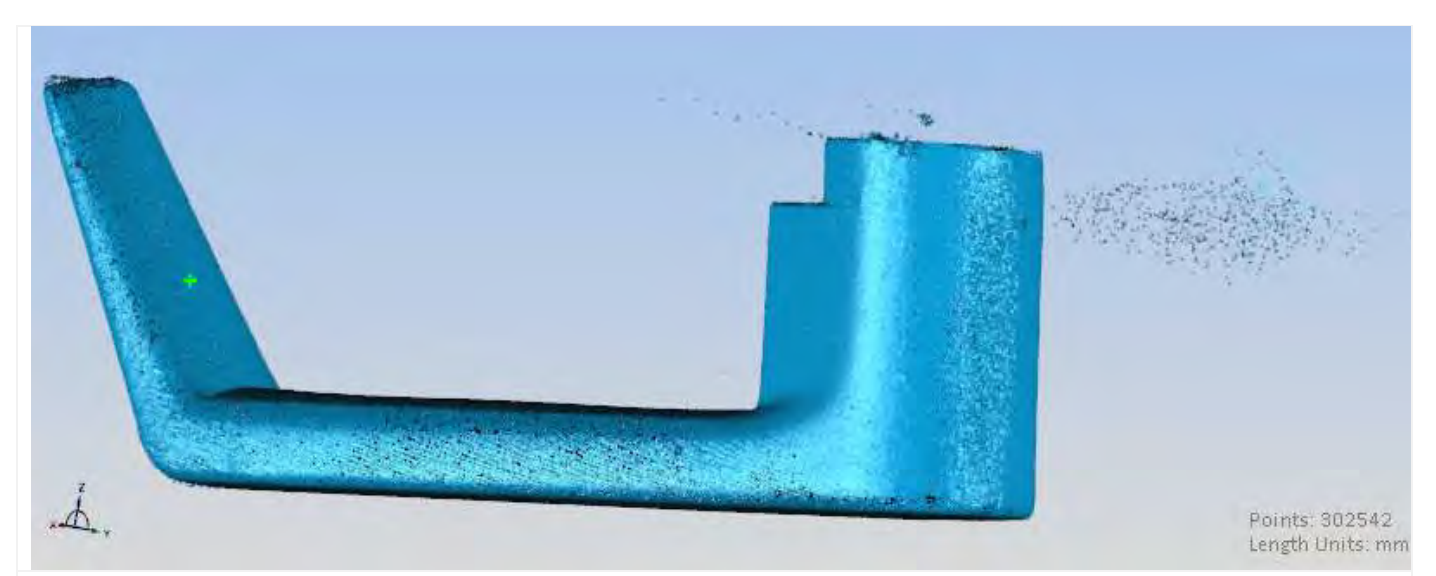

Исходное необработанное облако точек

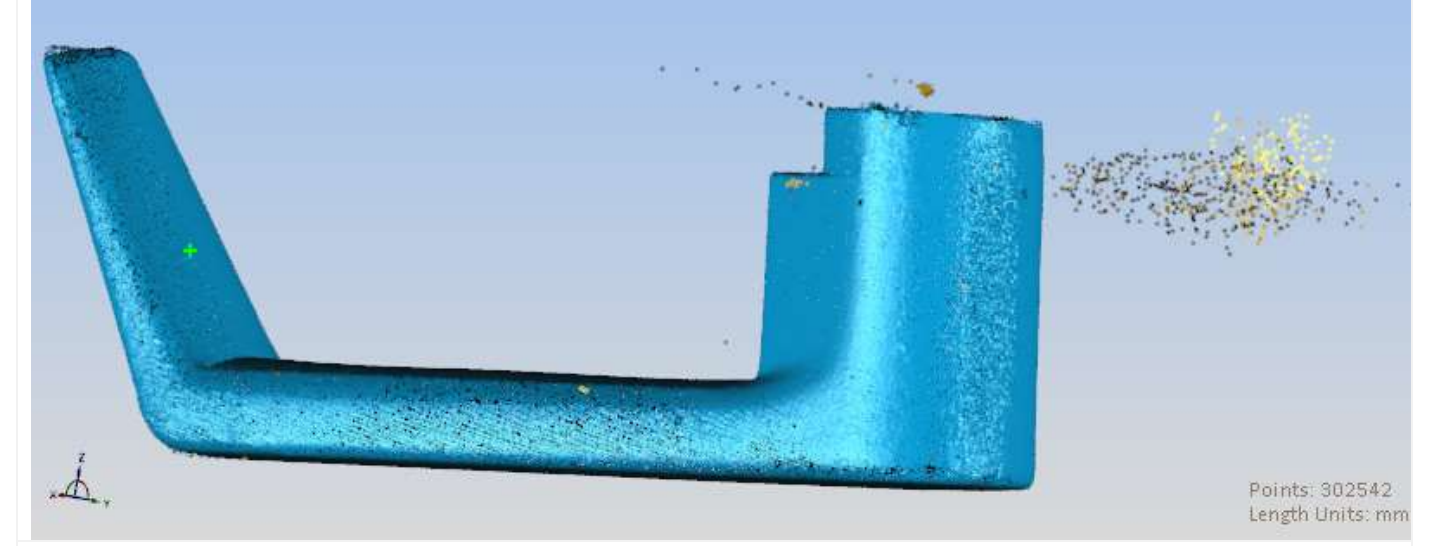

Облако точек с обнаруженными выбросами (выделенные и подсвеченные точки)

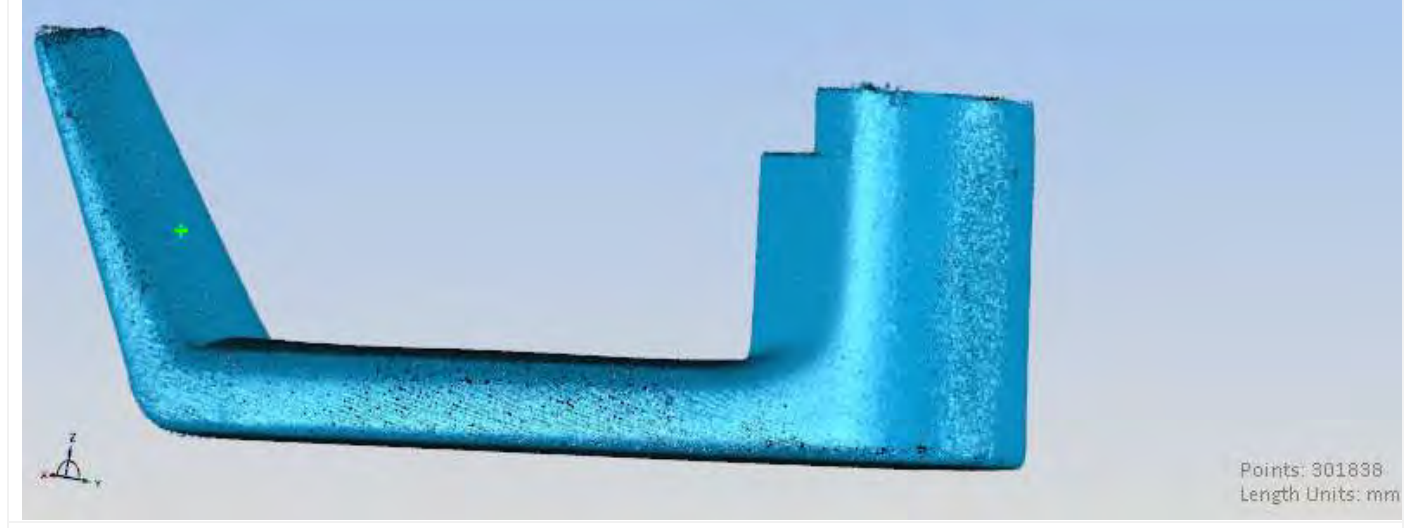

Очищенное облако точек (выбросы удалены)

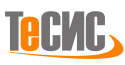

# **Нормали**

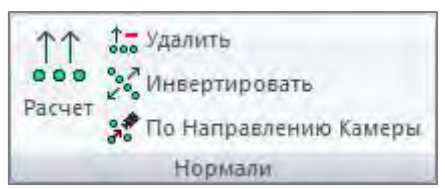

*РеВерсия®* предоставляет ряд команд для расчета, удаления и редактирования векторов нормалей для облаков точек.

## *Расчет*

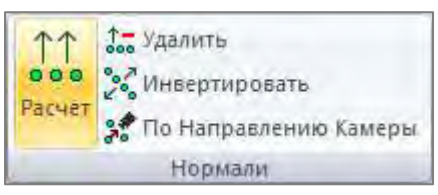

*РеВерсия® предоставляет инструмент для оценки векторов нормалей облака точек.*

*Корректная оценка векторов нормалей облака точек может заметно улучшить визуализацию облака точек и значительно упростить многие этапы его обработки.*

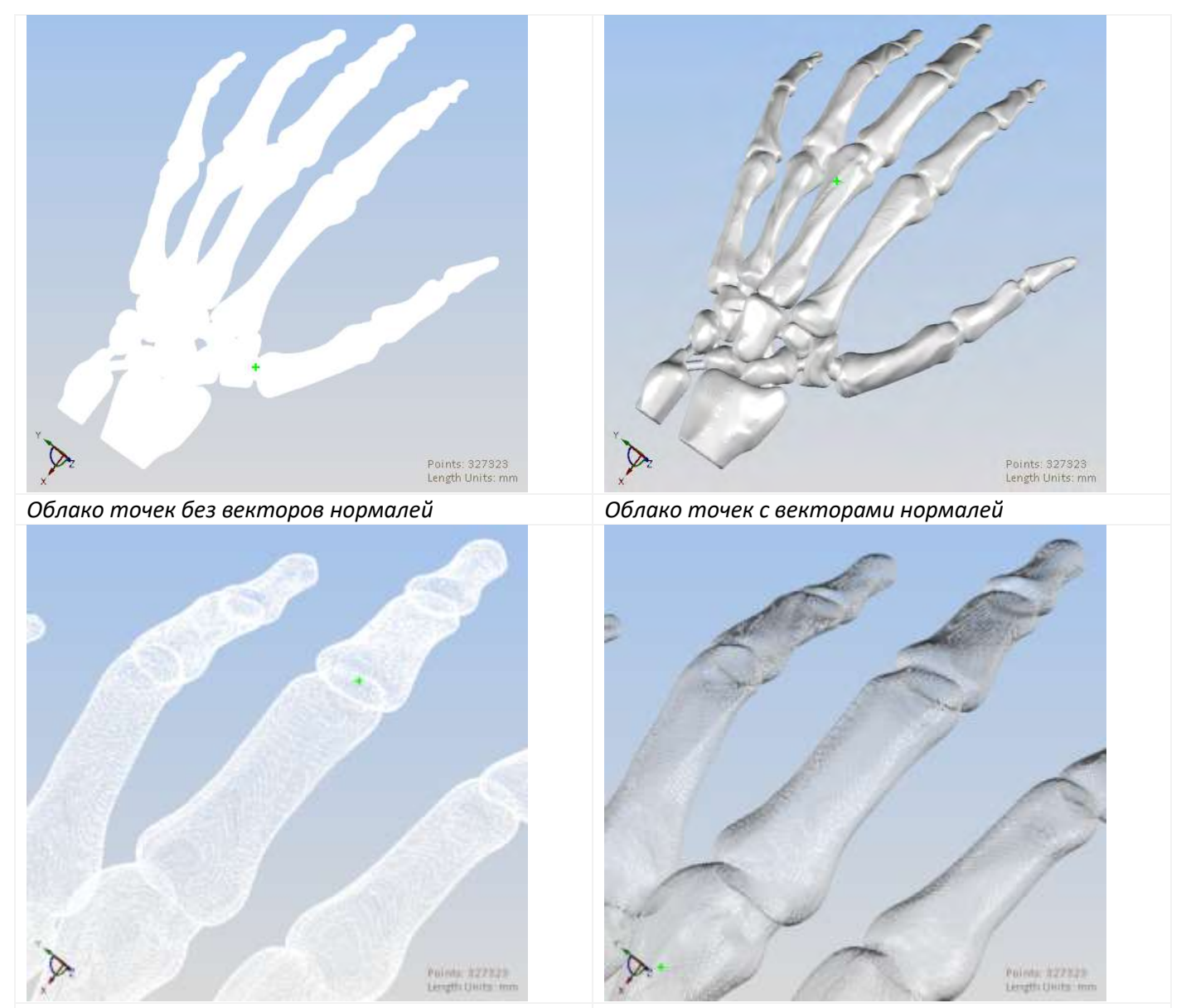

*Облако точек без векторов нормалей (Увеличено) Облако точек с векторами нормалей (Увеличено)*

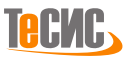

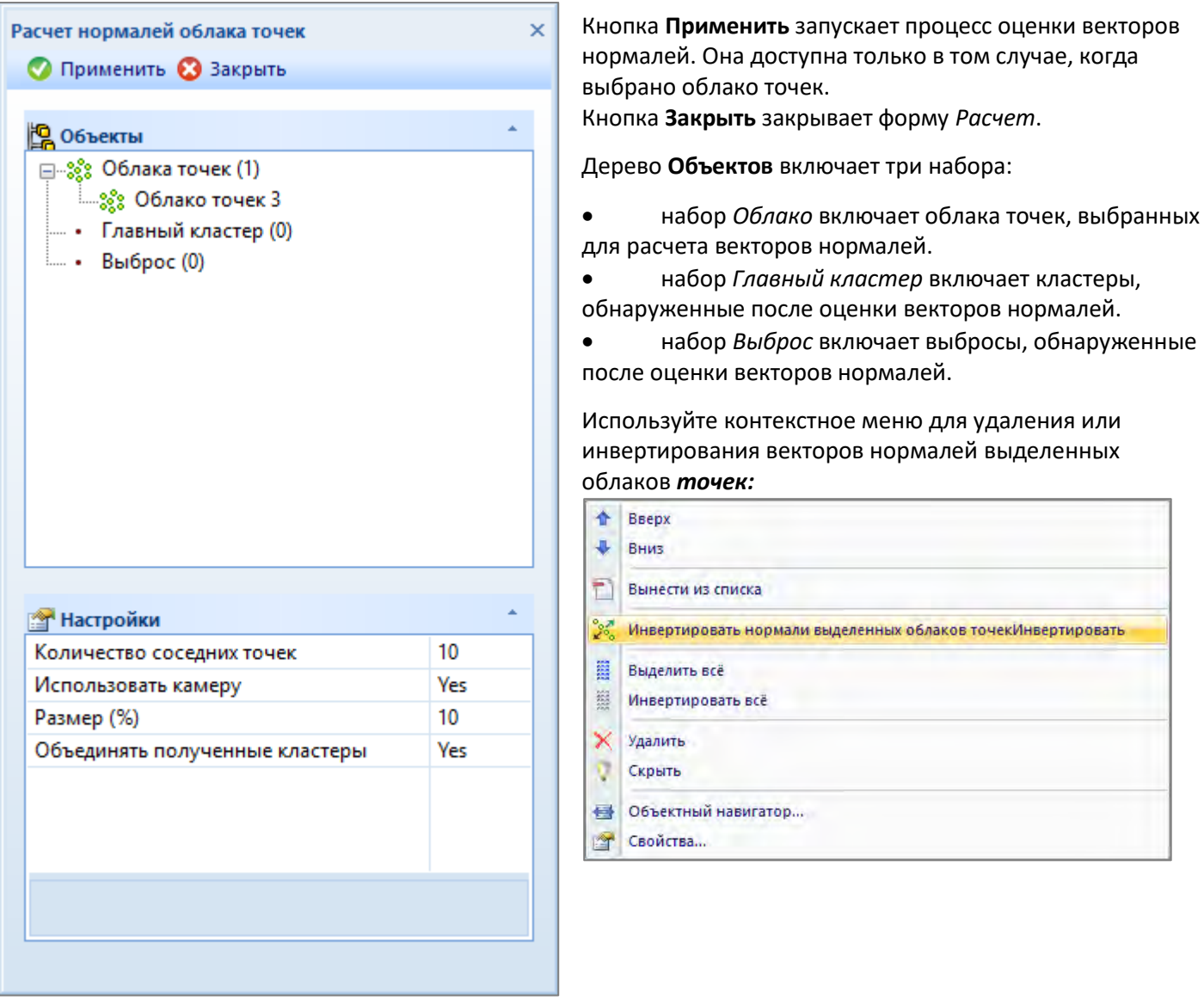

Таблица **Настройки** включает четыре параметра:

- *Количество соседних точек -* определяет количество соседних точек, которое необходимо принять во внимание при оценке векторов нормалей.
- *Использовать камеру* использует направление камеры для определения исходной нормали.
- *Размер (%)* размер кластера (в процентах к размеру основного облака) для определения его как выброса.
- *Объединять полученные кластеры* объединять соседние согласованные кластеры.

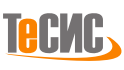

## *Удалить нормали*

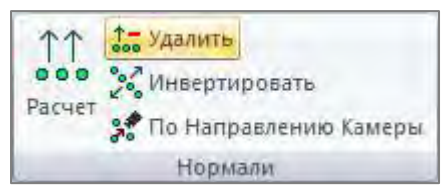

*РеВерсия®* предоставляет инструмент для удаления существующих нормалей векторов облаков точек.<sup>6</sup>

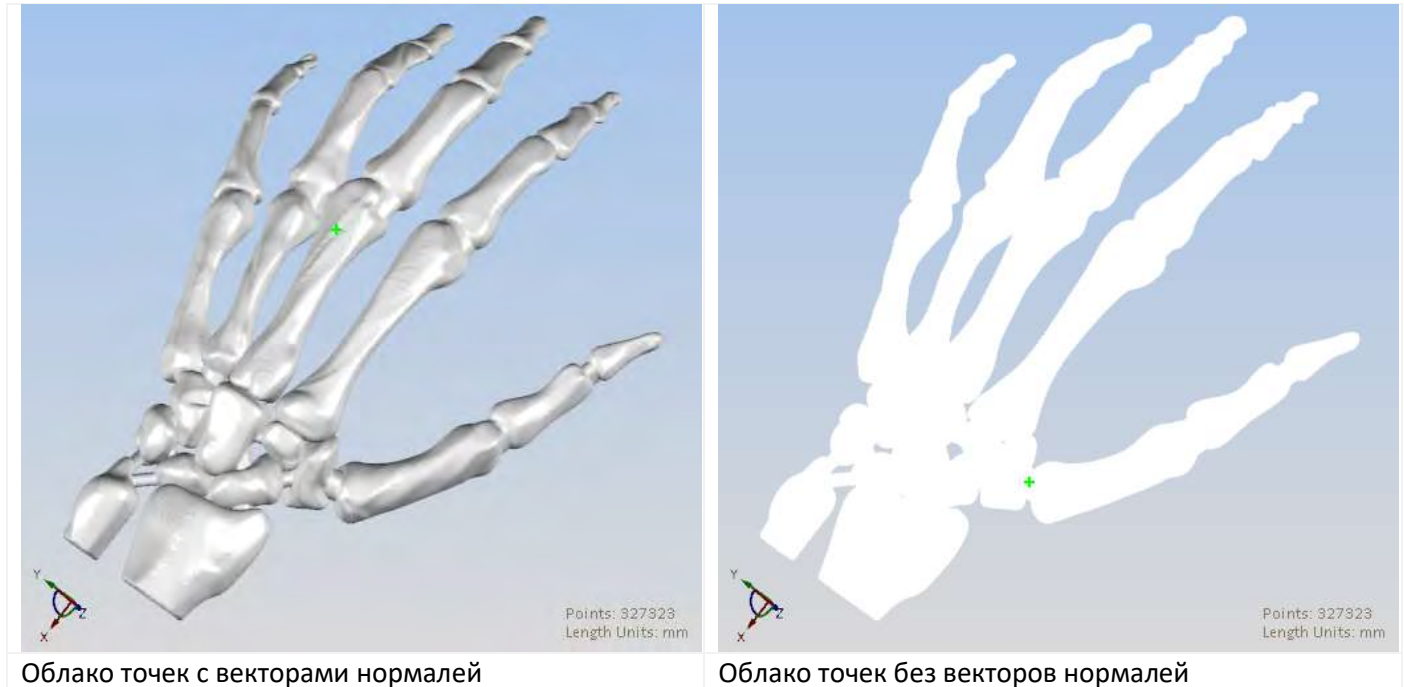

#### *Инвертировать нормали*

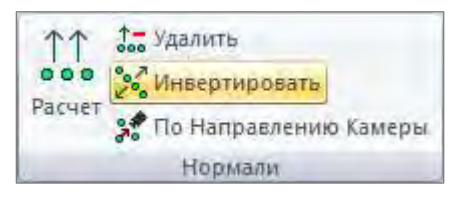

*РеВерсия®* предоставляет инструмент для инвертирования существующих нормалей векторов облаков точек.<sup>7</sup>

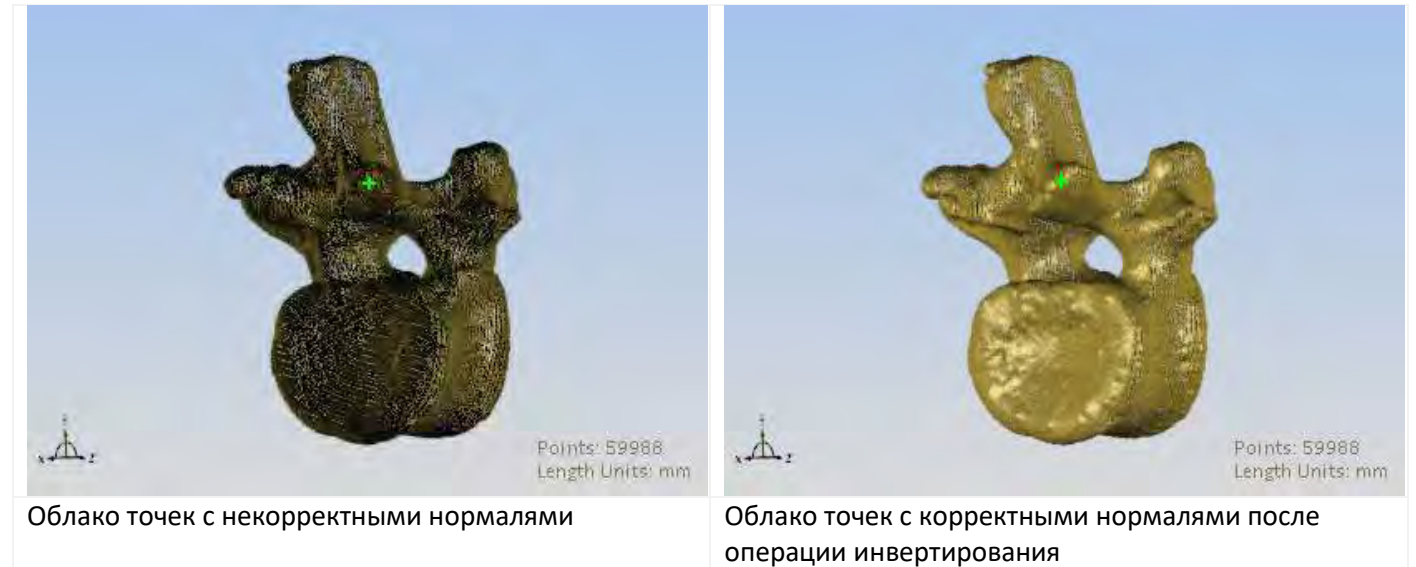

<sup>6</sup> Кнопка *Удалить* доступна в том случае, если выбрано хотя бы одно облако точек.

<sup>7</sup> Кнопка *Инвертировать* доступна в том случае, если выбрано хотя бы одно облако точек.

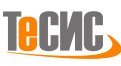

### *По направлению камеры*

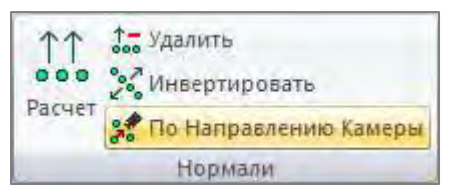

*РеВерсия®* предоставляет команду для корректировки векторов нормалей облака точек с учетом направления ориентации камеры. Если какие-то кластеры на облаке точек с полученными векторами нормалей окрашены в темный цвет, это может свидетельствовать о том, что нормали этих кластеров неверно ориентированы.

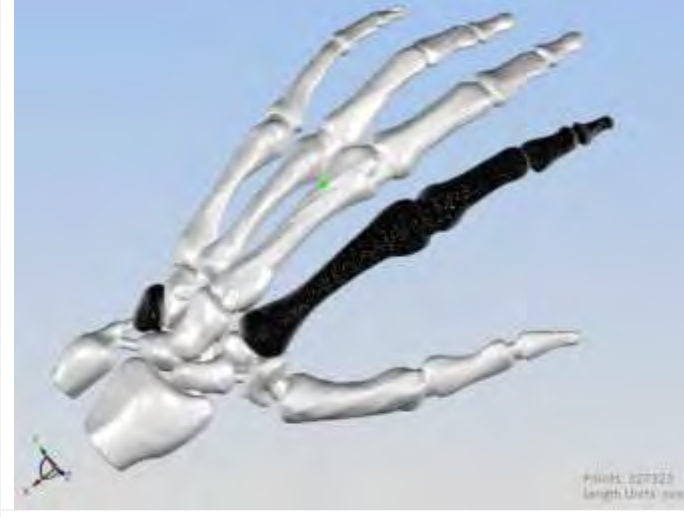

Некорректно-ориентированные участки на облаке точек

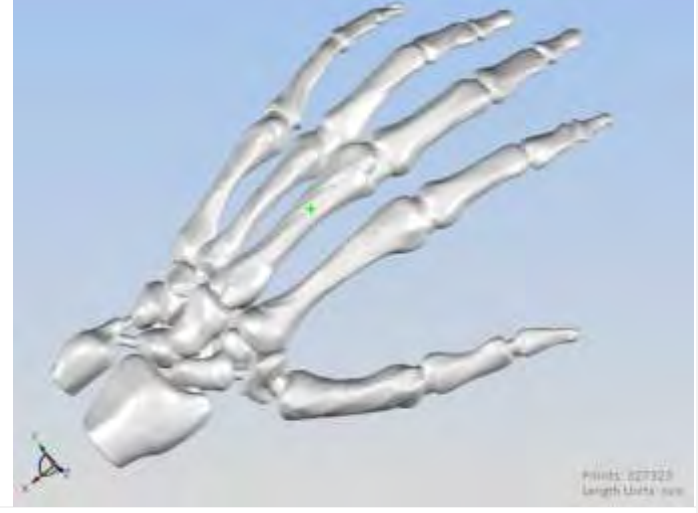

Облако точек с корректно-ориентированными векторами нормалей

#### *Регистрация*

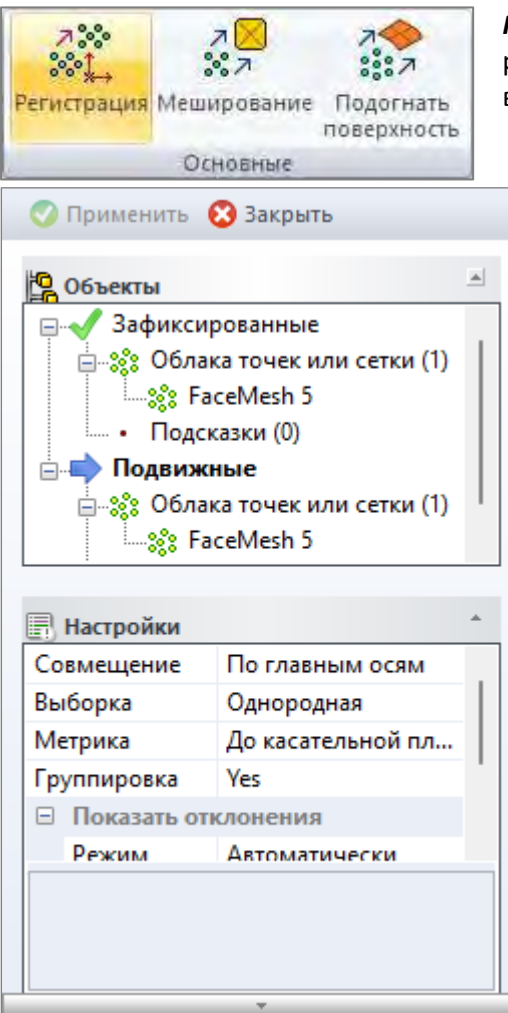

*РеВерсия®* предоставляет легкий в использовании инструмент для регистрации облаков точек. Кнопка *Регистрация* на панели *Основные*  вкладки *Облако* открывает форму для регистрации облака точек.

Кнопка **Применить** запускает процесс регистрации. Кнопка *Применить* активна когда выбраны по крайней мере два облака точек (зафиксированное и подвижное) и по одной точкеподсказке у каждого облака точек.

Кнопка **Закрыть** закрывает форму *Регистрация*.

Дерево **Объектов** содержит два основных набора:

- набор *Зафиксированные* отображает идентификационные номера зафиксированных облаков точек (например, облако точек с ID '4') и точки-подсказки для данного облака точек (#509435, #942046)
- набор *Подвижные* отображает идентификационные номера для подвижных облаков точек (например, облако точек с ID '3') и точки-подсказки для данного облака точек (#15803, #16412)

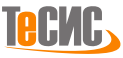

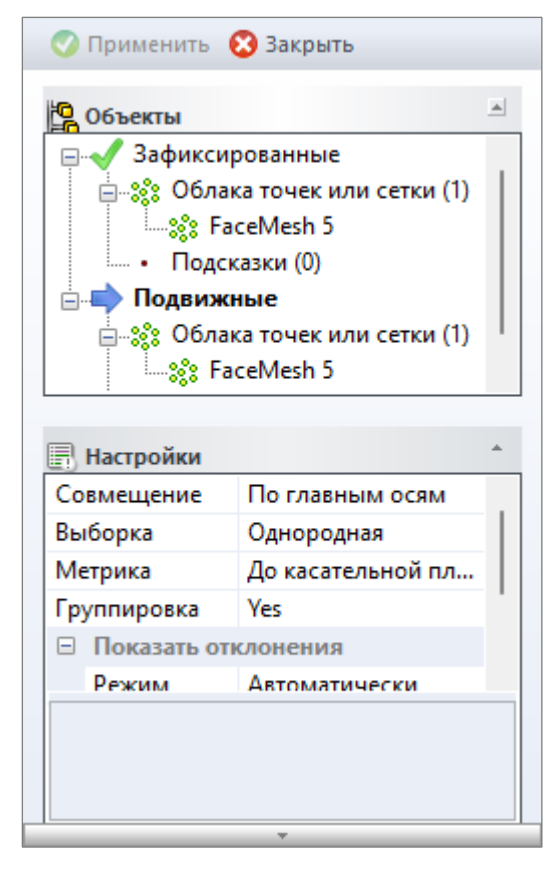

#### Таблица **Настройки** включает четыре параметра:

- *Выборка -* шаблон выборки:
- o *Однородная* равномерно вдоль облачной поверхности точек

o *В пространстве нормалей* - плотность выборки зависит от кривизны облака точек

• *Метрика -* функция расчета расстояния до неподвижного объекта

o *До ближайшей точки* - расстояние между точками двух облаков o *До касательной плоскости* - расстояние от точек подвижного облака до касательной плоскости, рассчитанной с помощью нормальных векторов, определяемых в точках зафиксированного облака точек; этот показатель доступен только для облаков точек с векторами нормалей.

- *Группировка -* определяет, будут ли регистрируемые облака точек сгруппированы на время выполнения операции регистрации
- *Показать отклонения -* определяет режим расчета и визуализации отклонений между исходной моделью и результатом o *Выключена -* не рассчитывать отклонение
- o *Автоматически -* вычислить и показать отклонения с использованием градиентной закраски (min и max границы задаются автоматически)
- o *Вручную -* вычислить и показать отклонения с использованием градиентной закраски (min и max границы задаются пользователем)

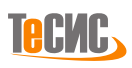

# *Меширование (Мешинг)*

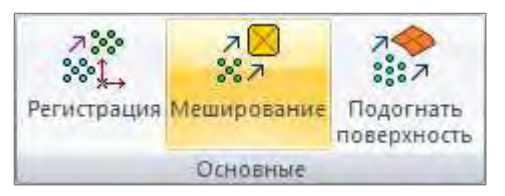

*РеВерсия®* предоставляет быстрый и надежный инструмент восстановления формы поверхности на основе облака точек. Операцию преобразования облака точек в сетчатую модель из треугольников обычно называют восстановлением формы поверхности или мешированием (мешингом).

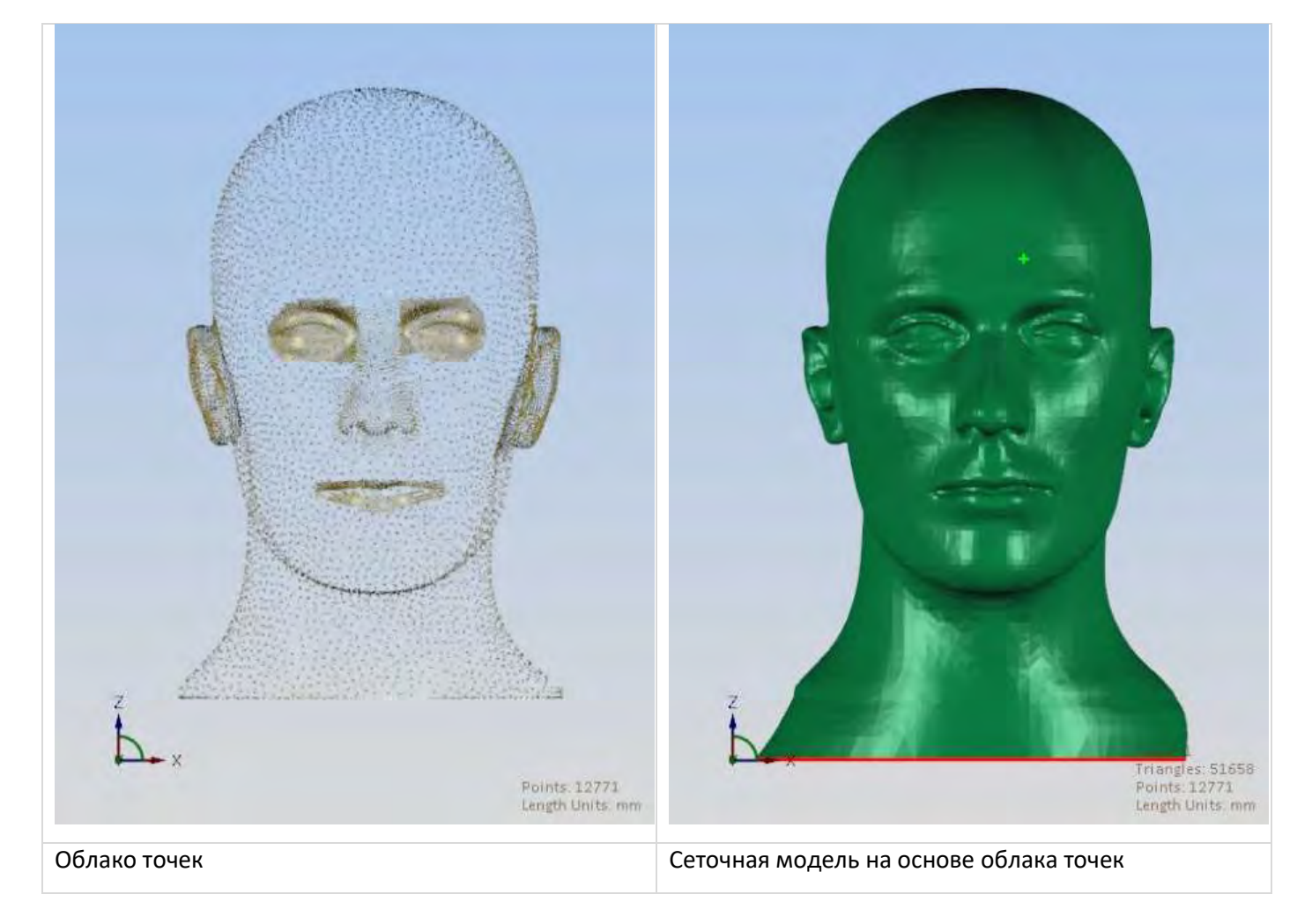

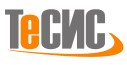

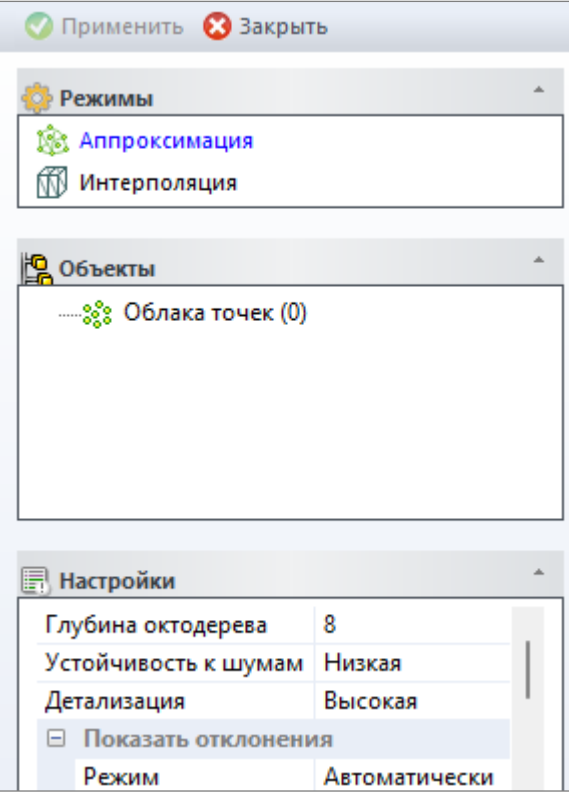

Кнопка **Применить** запускает процесс восстановления поверхности. Кнопка *Применить* активна когда выбрано облако точек.

Кнопка **Закрыть** закрывает форму *Построение сетки*.

В разделе **Режимы** выбирается активный режим построения сетки (выделен синим цветом):

• *Аппроксимация* - создание сетки с использованием приближения. Рекомендуется выбирать данный режим, поскольку он не чувствителен к неоднородной плотности облака точек и легко переносит некоторое количество шума.

• *Интерполяция* - создание сетки с помощью интерполяции.

Дерево **Объектов** включает облака точек, выбранные для преобразования в сетку. У каждого облака в дереве отображается ID (например, облака точки с ID '3').

Таблица **Настройки** включает четыре параметра:

• *Глубина октодерева (англ. Octree) –* рекурсивное разделение пространства на заданное число ячеек; рекомендованное значение от 7 до 10 (слишком большое число может значительно замедлить процесс)

- *Устойчивость к шумам -* определяет уровень устойчивости к возможному значению шума в облаке точек. Если облако точек достаточно чистое, рекомендуется выбирать значение *Низкая*
- *Детализация -* определяет уровень чувствительности алгоритма к мелким деталям в облаке точек (более низкий уровень приведёт к более гладкой поверхности сетки)
- *Показать отклонения -* определяет режим для расчета и визуализации различий между исходной моделью и полученным результатом
	- o *Выключена -* не рассчитывать отклонение
	- o *Автоматически -* вычислить и показать отклонения с использованием градиентной закраски (минимальная и максимальная границы задаются автоматически)
	- o *Вручную -* вычислить и показать отклонения с использованием градиентной закраски (минимальная и максимальная границы задаются пользователем)

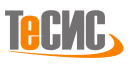

## *Подогнать поверхность (Фитинг)*

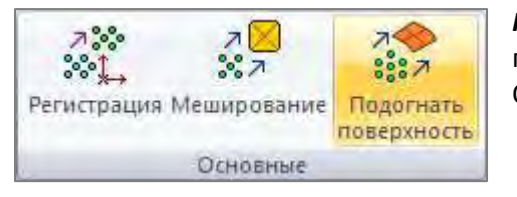

*РеВерсия®* предоставляет быстрый и надежный инструмент подгонки параметрических поверхностей к облаку точек или его фрагменту. Операцию подгонки еще часто называют Фитингом (англ. Fitting).

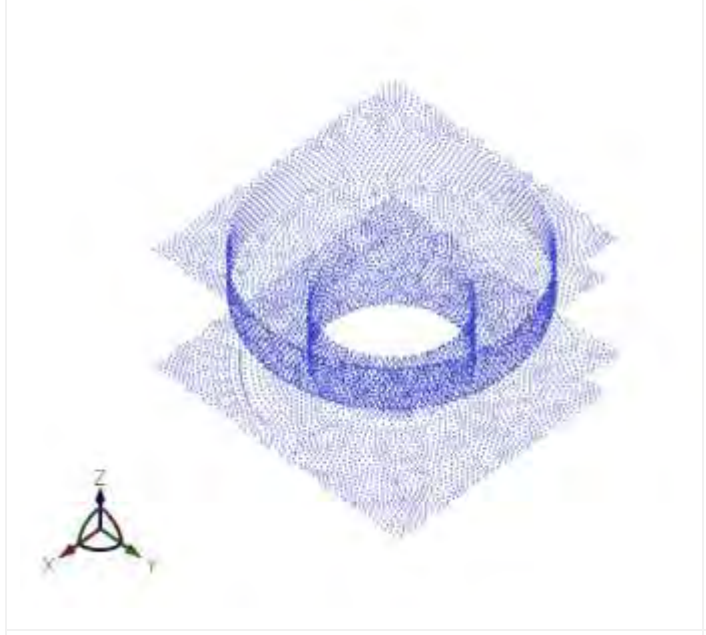

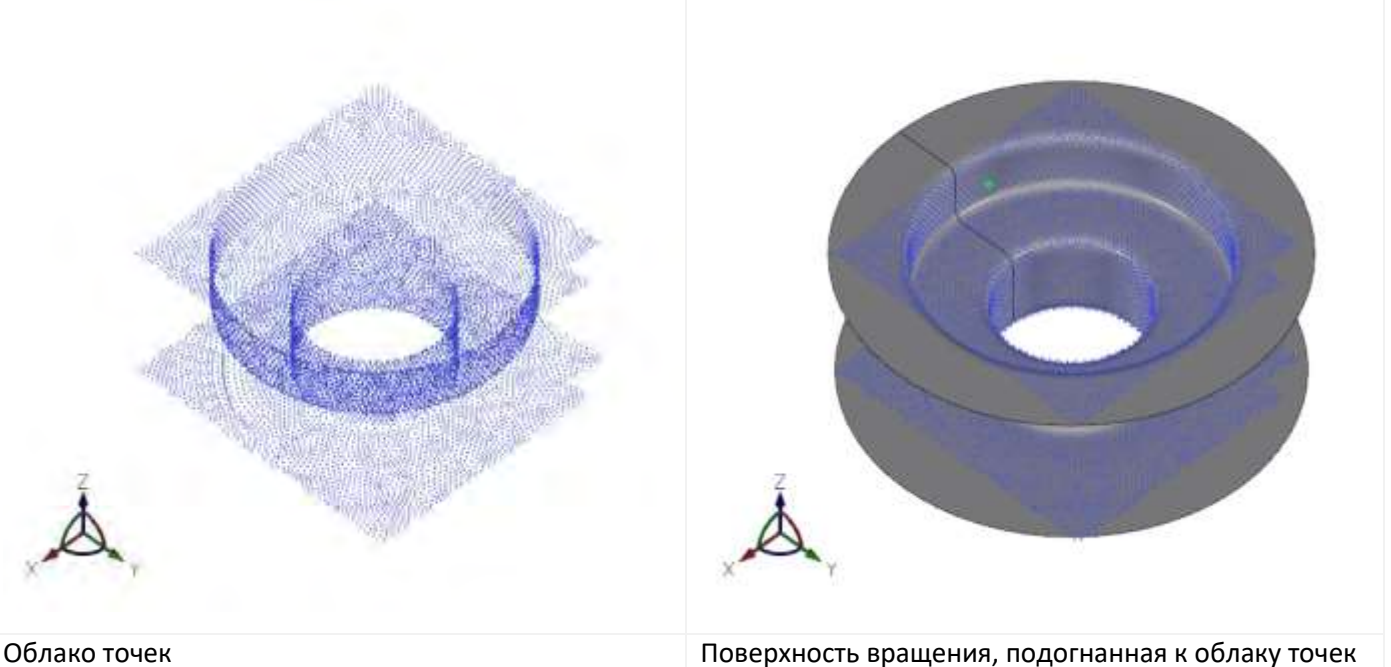

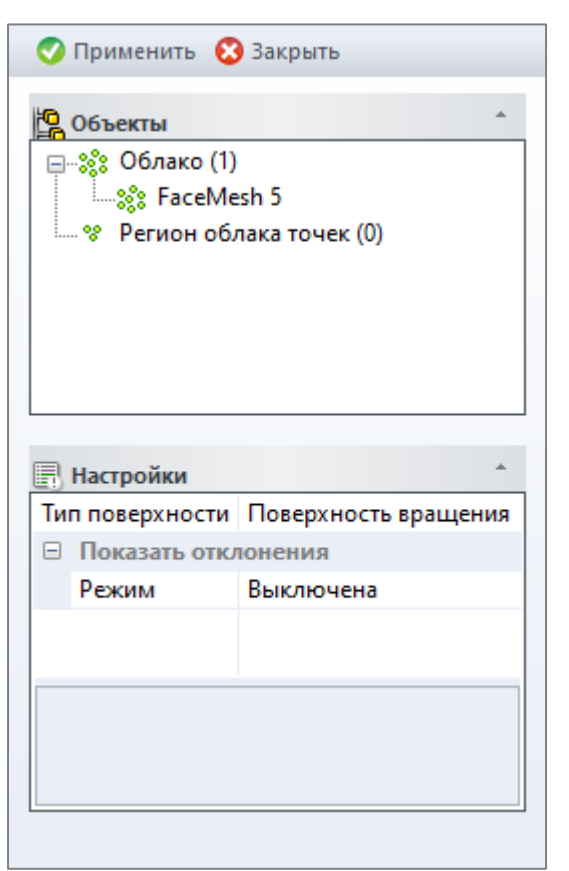

Кнопка **Применить** запускает процесс подгонки поверхности.

Кнопка активна когда выбрано облако точек/регион облака. Кнопка **Закрыть** закрывает форму *Подогнать поверхность*. Дерево **Объектов** включает облака точек, выбранные для

преобразования в сетку. У каждого облака в дереве отображается ID (например, облака точки с ID '5').

Таблица **Настройки** включает четыре параметра:

• *Тип поверхности –* пользователь может выбирать между несколькими типами подгоняемых к облаку точек аналитических поверхностей: *Плоскость, Сфера, Цилиндр, Конус, Тор, Экструзия, Поверхность вращения.*

• *Показать отклонения -* определяет режим для расчета и визуализации различий между исходным облаком и подогнанной поверхностью.

o *Выключена -* не рассчитывать отклонение

o *Автоматически -* вычислить и показать отклонения с использованием градиентной закраски (минимальная и максимальная границы задаются автоматически).

o *Вручную -* вычислить и показать отклонения с использованием градиентной закраски (минимальная и максимальная границы задаются пользователем).

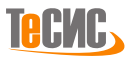

# **Полигональное моделирование**

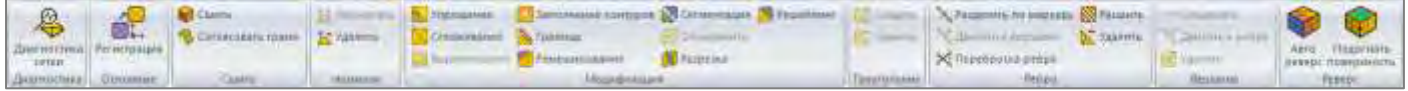

В *РеВерсия®* инструменты для работы над сеткой разделены на девять групп:

- *Диагностика* набор инструментов для диагностики, визуализации и исправления (в автоматическом или ручном режиме) геометрических и топологических несоответствий.
- *Основные* регистрация/выравнивание различных сеток
- *Сшить* инструмент сшивания полигональной модели (устранение зазоров и перекрытий) и выравнивания ориентации граней сетки, когда все нормали граней выходят внутрь или наружу по отношению к общей оболочке
- *Нормали* набор инструментов для расчета или удаления векторов нормалей сетки
- *Модификация* основной набор инструментов для модификации сетки
- *Треугольник* набор команд для проведения операций с треугольниками (обычно используется для ручного исправления)
- *Ребро* набор команд для проведения операций с ребрами (обычно используется для ручного исправления)
- *Вершина* набор команд для проведения операций с вершинами (обычно используется для ручного исправления)
- *Реверс* инструменты обратной разработки

### **Диагностика**

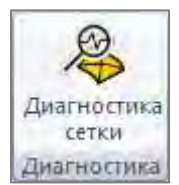

*РеВерсия®* предоставляет набор инструментов для диагностики, визуализации и исправления (в автоматическом или ручном режиме) геометрических и топологических несоответствий. Представление модели в виде полигональной сетки традиционно используется в таких областях, как визуализация, численное моделирование, процесс обратной разработки и т.д. Требования к качеству и плотности полигональной модели меняются в зависимости от области ее применения. Например, полигональные модели пригодные для задач визуализации, часто

невозможно использовать для процесса обратной разработки, так как они могут содержать различные виды ошибок, такие как вырожденные треугольники, зазоры, перекрытия, самопересечения, узкие регионы и другие противоречия. Автоматическое исправление позволяет удалить все типичные ошибки сетки в пределах указанного допуска, сохраняя при этом важные геометрические элементы и предотвращая усадку или деформацию модели.

#### *Диагностика сетки*

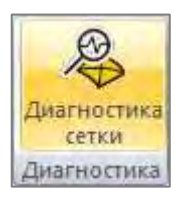

Кнопка *Диагностика сетки* на панели *Диагностика* вкладки *Сетка* открывает форму для проверки сетки, визуализации проблемной области и автоматического исправления.

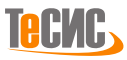

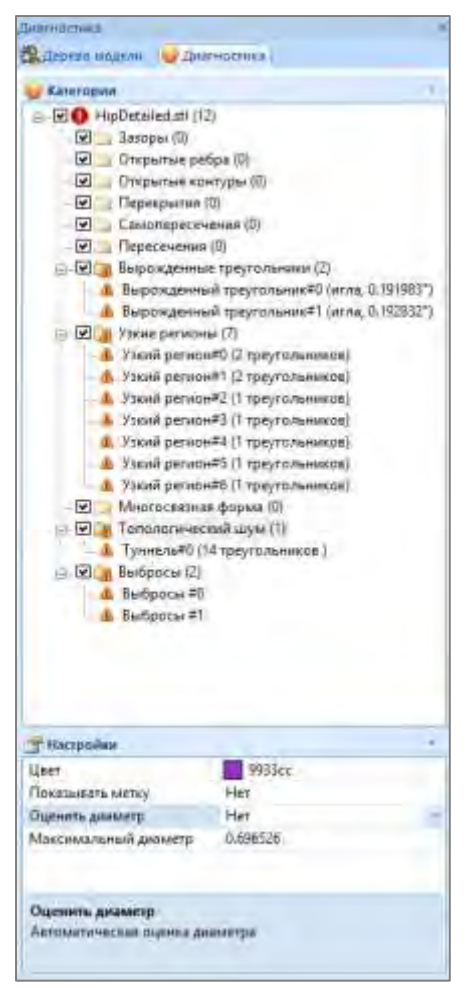

Обнаруженные ошибки группируются в дереве ошибок в следующие папки/категории:

- *Зазоры* узкие разрывы
- *Открытые ребра* не "cшитые" ребра
- *Открытые контуры* отверстия в сетчатой поверхности
- *Перекрытия* изогнутые/перекрывающиеся области сетки
- *Самопересечения* сложенные или самопересекающиеся области
- *Пересечения* пересекающиеся области между двумя и более сетками
- *Вырожденные треугольники* треугольники типа '*Игла*' или 'Сap')
- *Узкие регионы* небольшие узкие ступенчатые участки
- *Многосвязные формы*
- *Выбросы* треугольники, лежащие на удалении от основной формы

• *Топологический шум -* нежелательные деформации сеточной поверхности в виде туннелей и ручек малого размера, как правило являющиеся следствием погрешности сканирования или не оптимальности алгоритма меширования облака точек

Имя каждой папки дерева ошибок соответствует категории проблемы и отображает общее количество обнаруженных несоответствий для данной модели (в скобках), например, указывает на то, что модель имеет 4 открытых контура.

Каждая проблема элемента указана следующим образом:

• *#N* - индекс проблемного участка

• *(...)* - краткое описание проблемы, например, означает, что нулевое перекрытие включает 3 ребра с двугранным углом, изменяющимся от 0.7 до 5.8 град.

Таблица **Настройки** включает набор параметров:

- *Цвет -* выбор цвета для окраски проблемных областей в графическом представлении модели
- *Показывать графическую метку* указывает, будут ли отображаться графические метки с кратким описанием проблемы на модели в графическом окне.
- Дополнительные параметры для конкретных задач:
	- o Для перекрытий:
		- *Минимальный двугранный угол* минимально допустимый двугранный угол для обнаружения перекрытий
	- o Для вырожденных треугольников:
		- *Минимальный угол* пороговое значение угла для обнаружения треугольников типа *'игла'* и *'cap'*
	- o Для узких регионов:
		- *Максимальная ширина региона* пороговое значение размера области
		- *Выполнять слияние регионов* определяет, будут ли объединяться соседние узкие регионы, принадлежащие разным сеткам

Проблемные участки остаются в дереве до тех пор, пока они не будут исправлены или удалены.

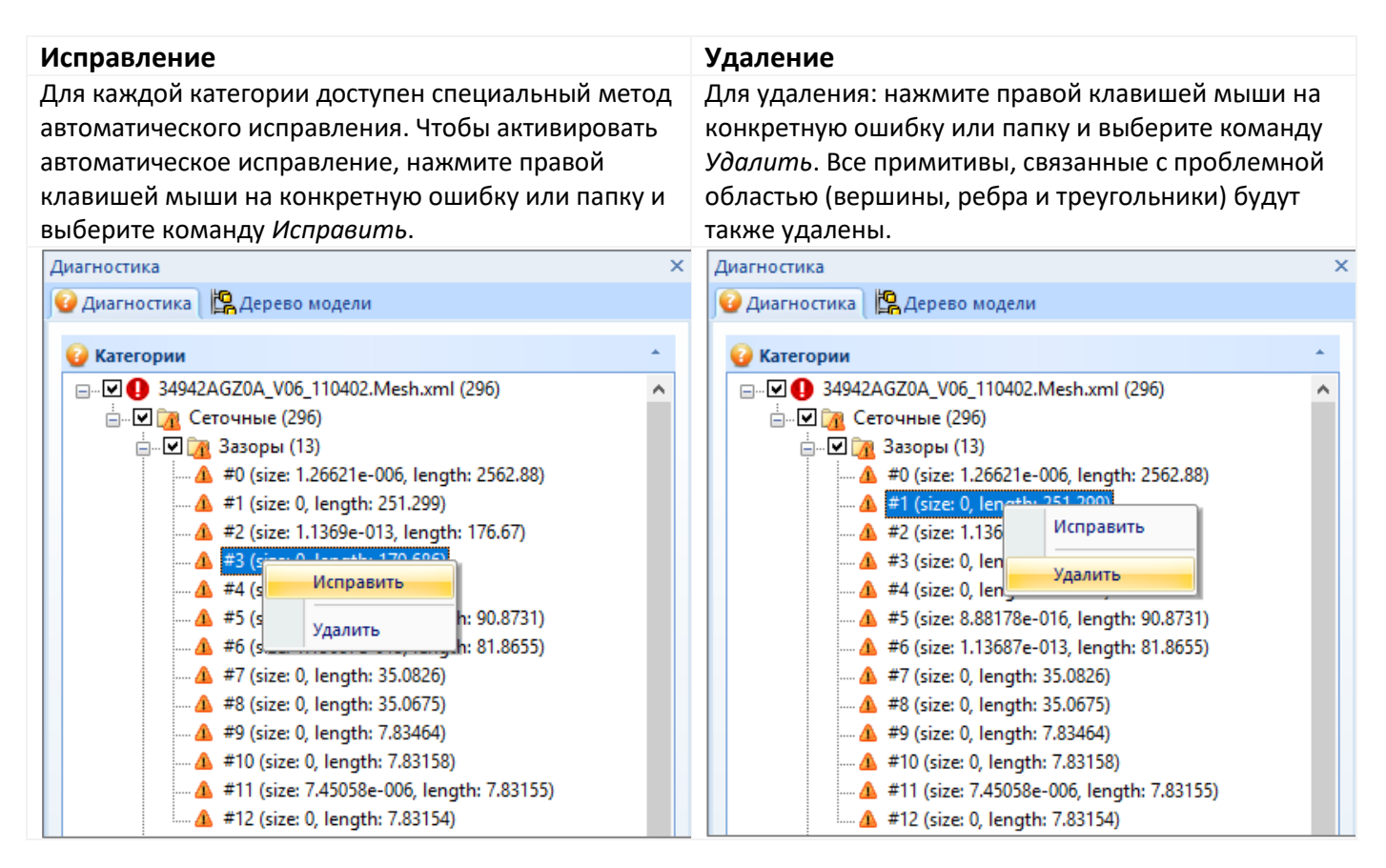

## *Показать проблемы*

Кнопка *Показать проблемы* на панели *Диагностика* вкладки *Сетка* активирует специальный режим визуализации, отображающие только проблемные области.

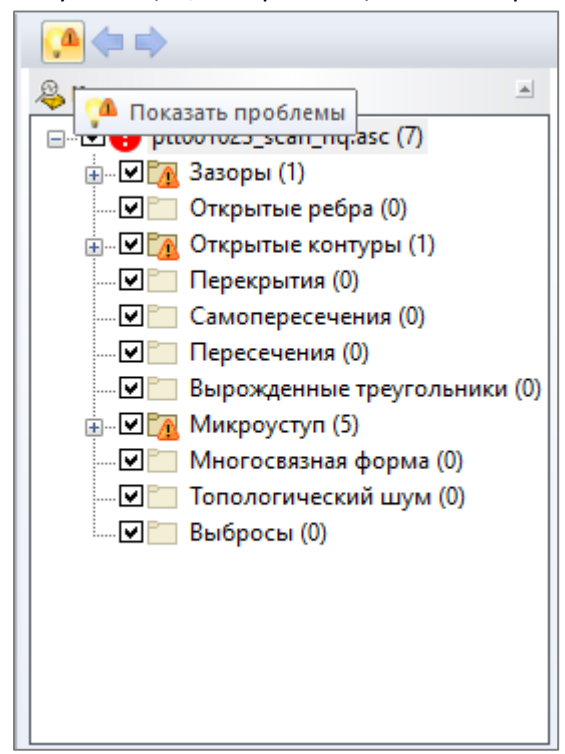

Проблемные участки, выбранные в дереве ошибок, остаются видимыми до тех пор, пока не будут устранены. Ширину близлежащей выделенной полосы, заданной количеством треугольников, можно изменить, выбрав команду *Больше граней* или *Меньше граней*.

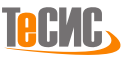

Обнаруженные проблемы могут быть показаны на модели по отдельности с необходимым количеством близлежащих треугольников

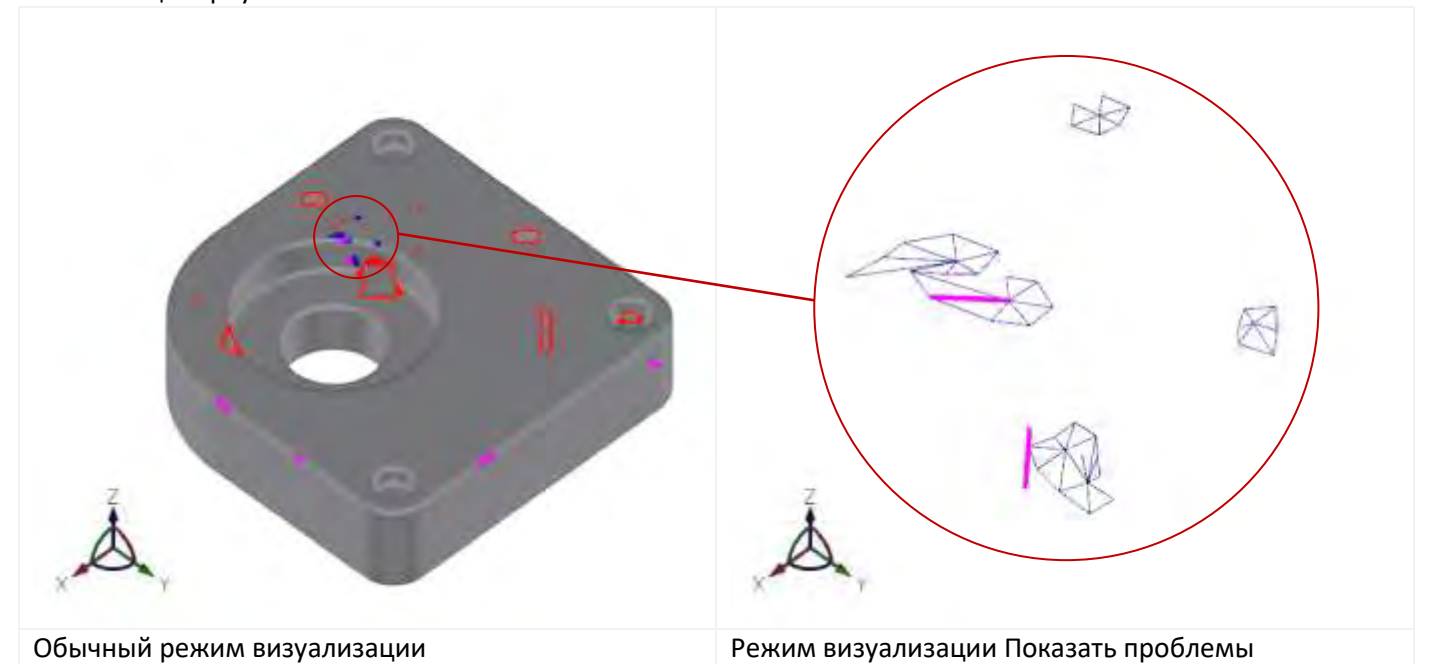

*Меньше граней*

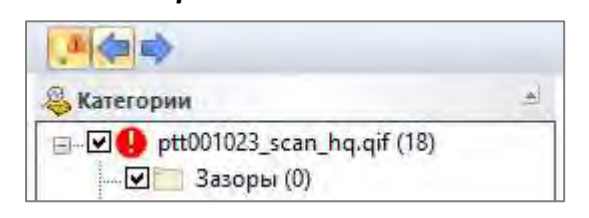

Кнопка *Меньше граней* на панели *Диагностика* вкладки *Сетка* удаляет одну полосу соседних треугольников, выделенных в качестве проблемной области.

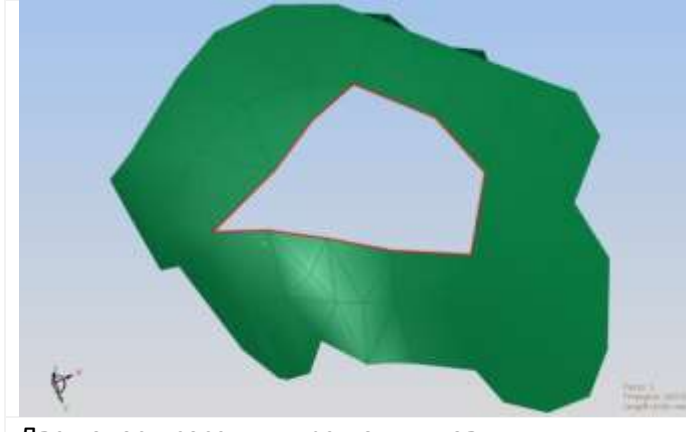

Две полосы соседних треугольников САД В Одна полоса соседних треугольников

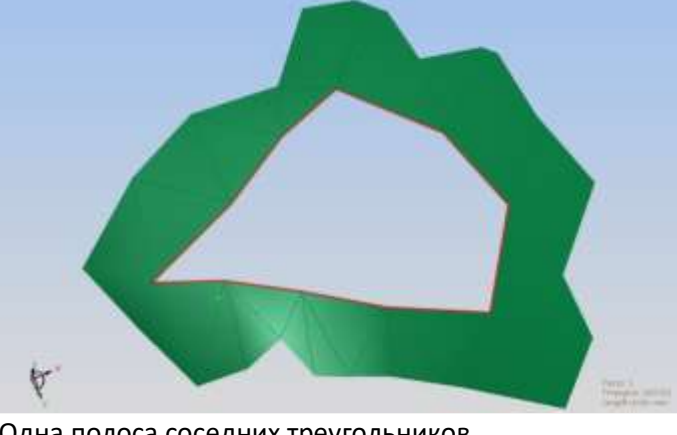

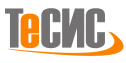

## *Больше граней*

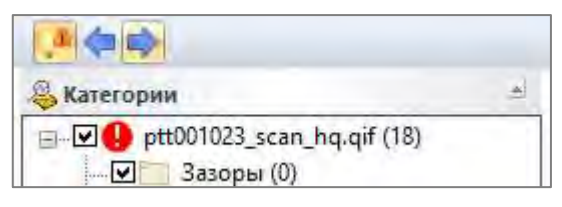

Кнопка *Больше граней* на панели *Диагностика* вкладки *Сетка* добавляет одну полосу соседних треугольников к выделенной проблемной области.

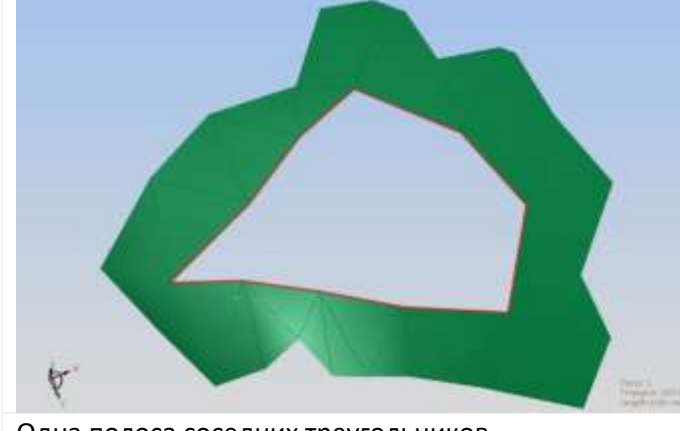

Одна полоса соседних треугольников Две полосы соседних треугольников

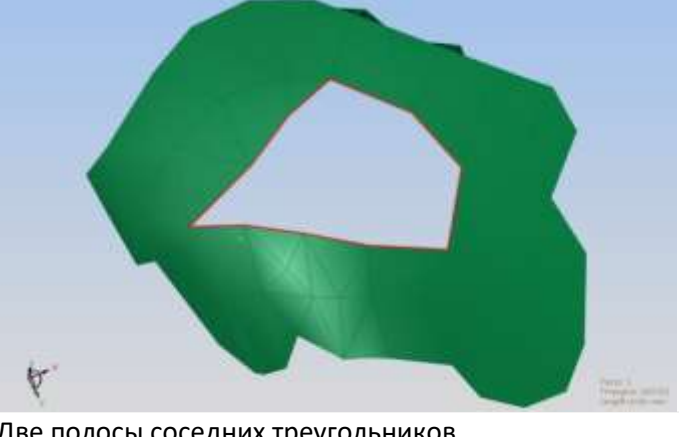

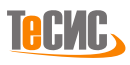

## **Регистрация**

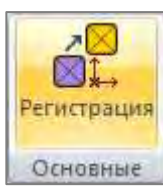

Кнопка *Регистрация* на панели *Основные* вкладки *Сетка* открывает форму для регистрации сетки.

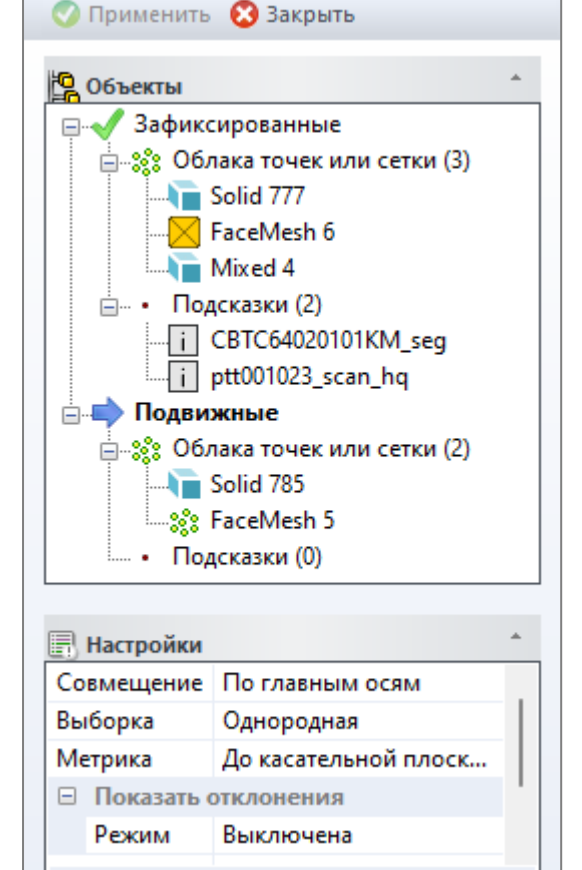

Кнопка **Применить** запускает процесс регистрации. Кнопка *Применить* активна когда выбраны по крайней мере две сетки(зафиксированная и подвижная) и по одной точке-подсказке у каждой сетки. Кнопка **Закрыть** закрывает форму *Регистрация.*

Дерево **Объектов** содержит два основных набора:

• набор *Зафиксированные* отображает идентификационные номера зафиксированных облаков точек или сеток (например, сетка с ID '1') и точки-подсказки для данного объекта (#0, #7 )

• набор *Подвижные* отображает идентификационные номера для подвижных облаков точек или сеток (например, сетка с ID '1') и точки-подсказки для данного объекта (#2110, #197)

Таблица **Настройки** включает четыре параметра:

- *Выборка -* шаблон выборки:
- o *Однородная* равномерно вдоль облачной поверхности точек

o *В пространстве нормалей* - плотность выборки зависит от кривизны облака точек

• *Метрика -* функция расчета расстояния до неподвижного объекта

o *До ближайшей точки* - расстояние между точками двух

сеток

·

o *До касательной плоскости* - расстояние от точек подвижной сетки до касательной плоскости, рассчитанной с помощью нормальных векторов, определяемых в вершинах зафиксированной сетки

- *Группировка -* определяет, будут ли регистрируемые сетки сгруппированы на время выполнения операции регистрации
- *Показать отклонения -* определяет режим расчета и визуализации различий между исходной моделью и результатом
	- o *Выключена -* не рассчитывать отклонение
	- o *Автоматически -* вычислить и показать отклонения с использованием градиентной закраски (минимальная и максимальная границы задаются автоматически)
	- o *Вручную -* вычислить и показать отклонения с использованием градиентной закраски (минимальная и максимальная границы задаются пользователем)

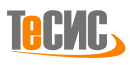

## **Сшивка**

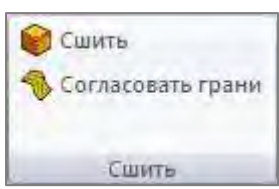

*РеВерсия®* предоставляет специальный инструмент для сшивания полигональной модели (устранение зазоров и перекрытий) и выравнивания ориентации граней сетки, когда все нормали граней выходят внутрь или наружу по отношению к общей оболочке

## *Сшить*

Чтобы в результате получить полигональную модель высокого качества, настоятельно рекомендуется обеспечить топологическую непрерывность поверхности (герметичность).

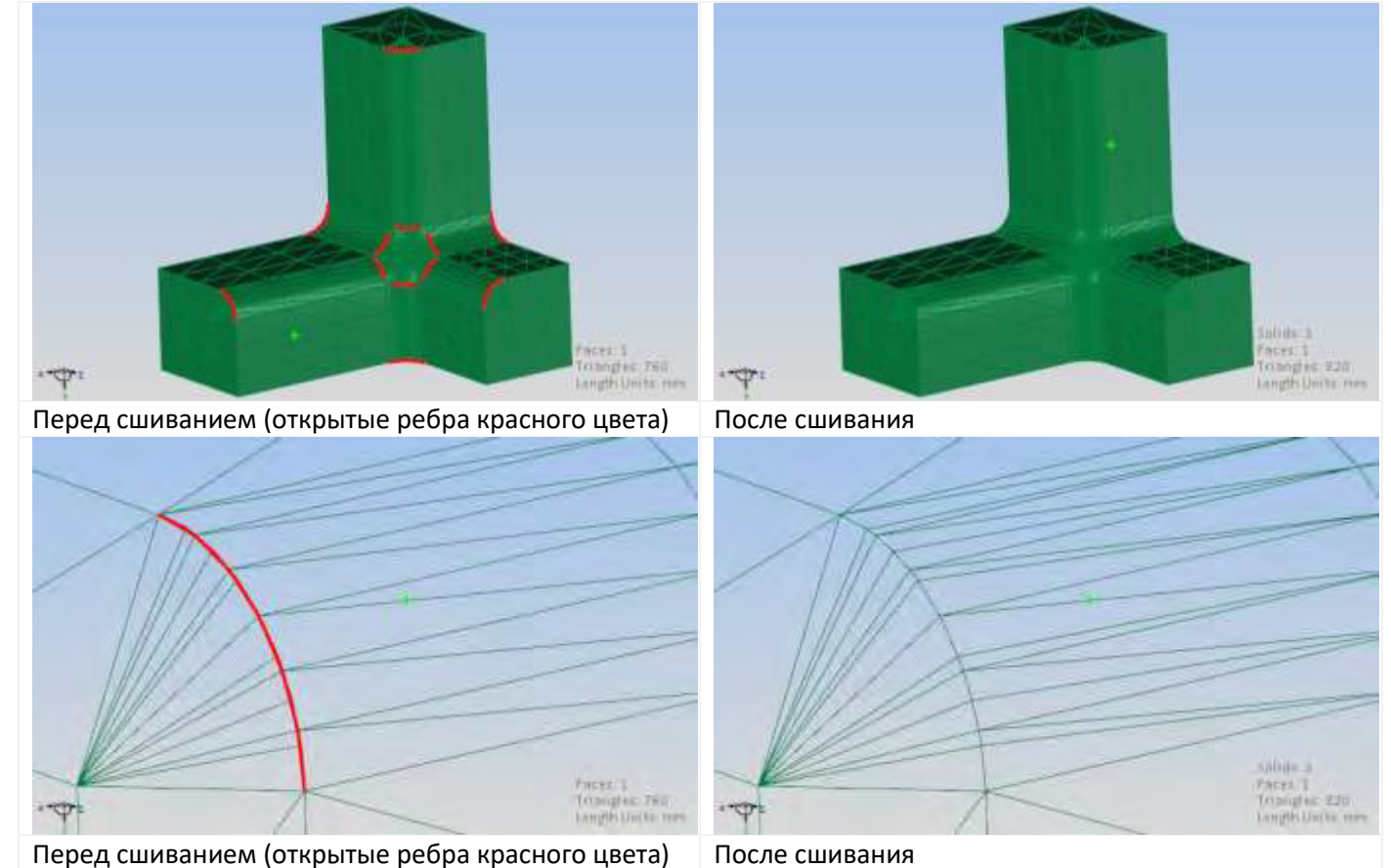

**TeckC,** 

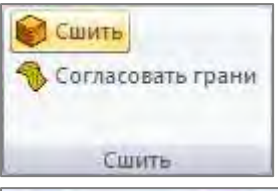

Кнопка *Сшить* на панели *Сшивка запускает инструмент* сшивающий сетку. Кнопка **Применить** запускает процесс сшивания. Кнопка *Применить* активна когда выбрана хотя бы одна сетка.

Кнопка **Закрыть** закрывает форму *Сшивка сетки*.

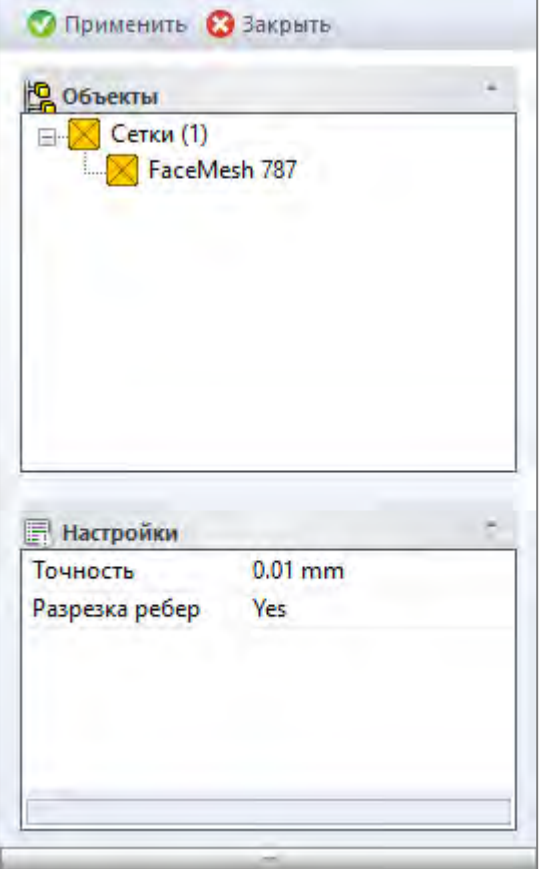

Дерево **Объектов** содержит один набор:

• набор *Сетка* показывает идентификационные номера выбранных для сшивки сеток (например, сетка с ID *'787'*)

Таблица **Настройки** включает два параметра:

• *Точность -* максимальное отклонение между ребрами сетки, рассматриваемыми для дальнейшего сшивания

• *Разрезка ребер -* определяет, разрешено ли разрезать ребра сетки

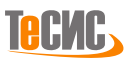

## *Согласовать грани*

Если некоторые патчи сетки после загрузки модели кажутся темными, это может означать, что нормали этих патчей неправильно ориентированы. *РеВерсия®* предлагает инструмент для согласования патчей сетки в общей оболочке - все нормали обращаются внутрь или наружу относительно оболочки.

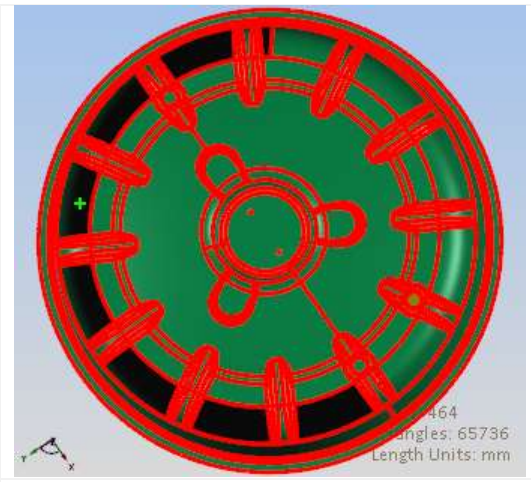

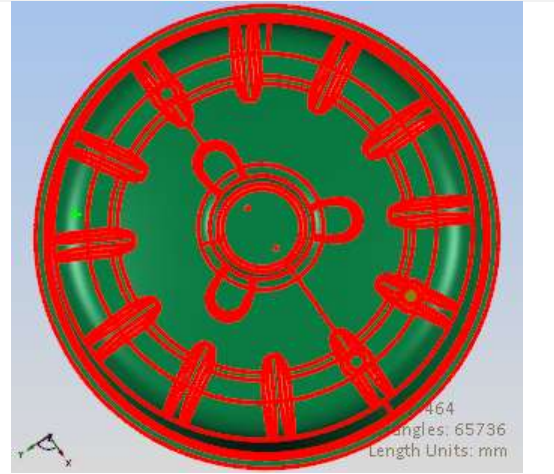

Исходная модель (часть сетки ориентирована неправильно)

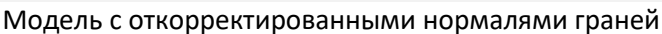

Сшить Согласовать грани

Инструмент *Согласовать грани* на панели *Сшить* вкладки *Сетка* согласует направление нормалей граней сетки.

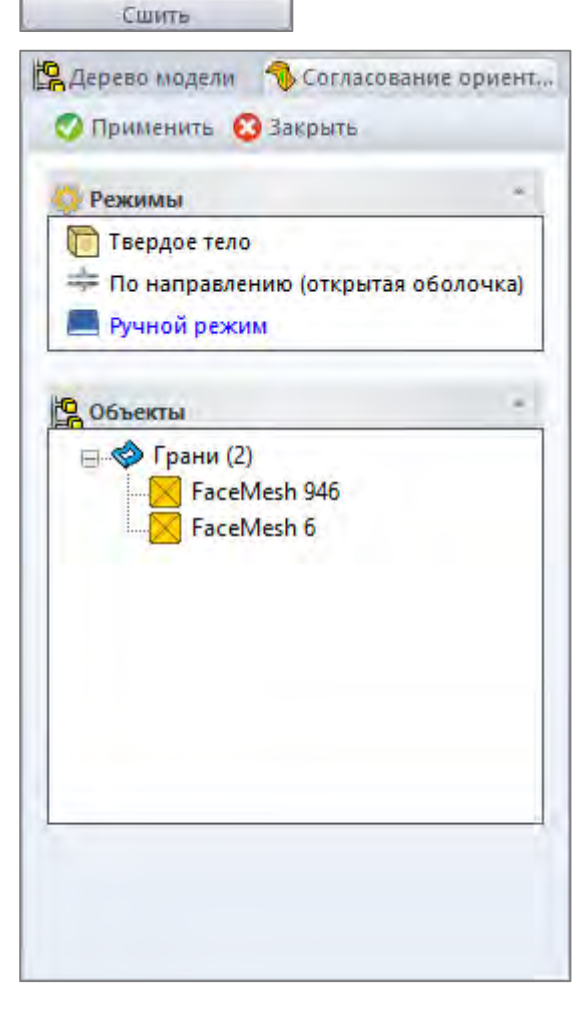

Кнопка **Применить** запускает процесс согласования нормалей граней сетки. В ручном режиме, кнопка *Применить* активна в том случае, если выбран патч сетки. Кнопка **Закрыть** закрывает форму.

В разделе **Режимы** выбирается активный режим (выделен синим цветом):

• *Твердое тело* - предназначен для сетчатых поверхностей, на основе которых возможно создать твердое тело.

• *По направлению (Открытая оболочка)* – предназначен для сетчатых поверхностей, на основе которых возможно создать открытую оболочку. Сшивка граней модели не требуется. Чтобы визуализировать обратную сторону поверхности, воспользуйтесь режимом визуализации *Двусторонняя* на вкладке *Вид.*

• *Ручной режим* - изменение направления нормалей для выбранных граней сетки.

Дерево **Объектов** содержит один набор:

• Набор *Грань* включает идентификационные номера граней сеток, выбранных для изменения направления векторов нормалей (например, грань с ID *'359'*).

Таблица **Настройки** включает один параметр:

• *Направление* (только для режима *По направлению)*  определяет положительное направление для полигональной модели, представляющей собой открытую оболочку.

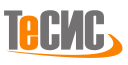

# **Нормали**

Некорректные нормали векторов сетки исходного файла могут заметно ухудшать визуализацию сетки и существенно влияют на многие этапы ее обработки. В этом случае векторы нормалей должны быть пересчитаны.

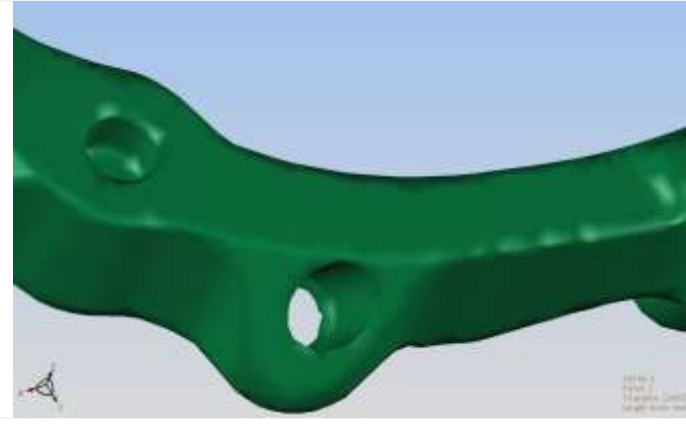

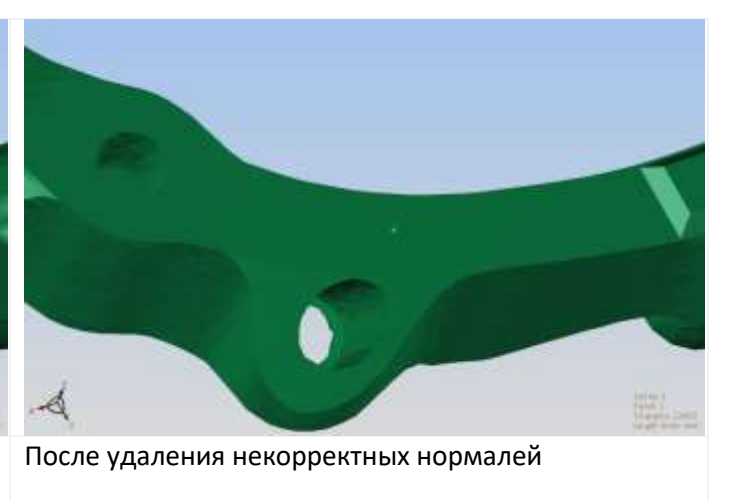

Некорректные нормали в исходном файле (искаженные очертания детали)

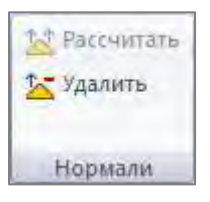

*РеВерсия®* предоставляет команду для удаления существующих нормалей векторов из сетки. Кнопка *Удалить* на панели *Нормали* вкладки *Сетка* удаляет нормали сетки.<sup>8</sup>

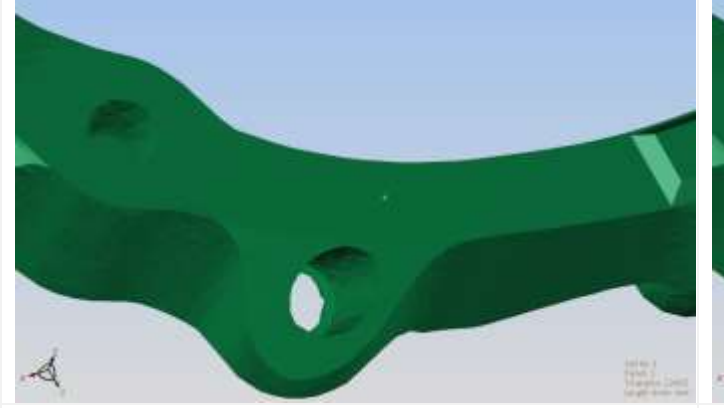

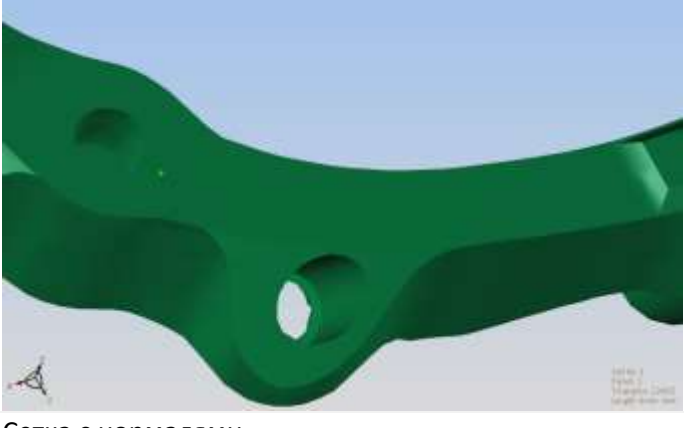

Сетка без нормалей Сетка с нормалями

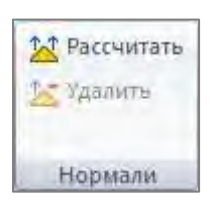

*РеВерсия®* предоставляет команду для расчета векторов нормалей для сетки. Кнопка *Рассчитать* на панели *Нормали* вкладки *Сетка* рассчитывает векторы нормалей для сетки.<sup>9</sup>

<sup>9</sup> Кнопка *Рассчитать* доступна, если выбрана сетка без векторов нормалей.

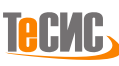

<sup>8</sup> Кнопка *Удалить* доступна, если выбрана сетка без векторов нормалей.

# **Модификация**

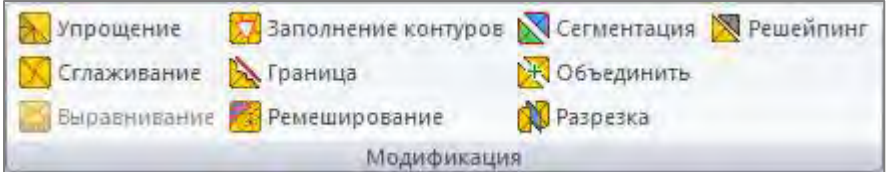

*РеВерсия®* предоставляет эффективные инструменты для редактирования сетки.

# *Упрощение*

Созданные или приобретенные полигональные модели часто имеют очень высокое разрешение для обеспечения высокого уровня детализации. Тем не менее, такая детализация не всегда является необходимой, а вычислительные затраты при работе с сетками непосредственно связаны с их сложностью, поэтому необходимо иметь инструмент для создания облегченной версии исходной сетки.

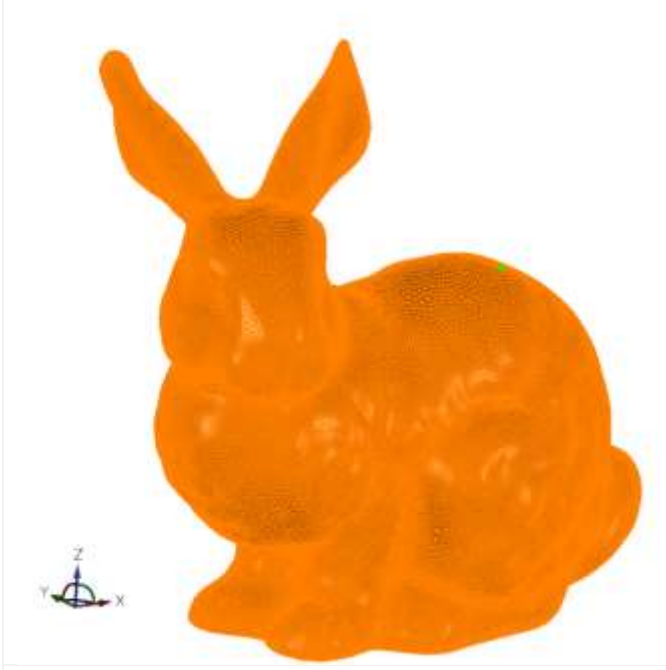

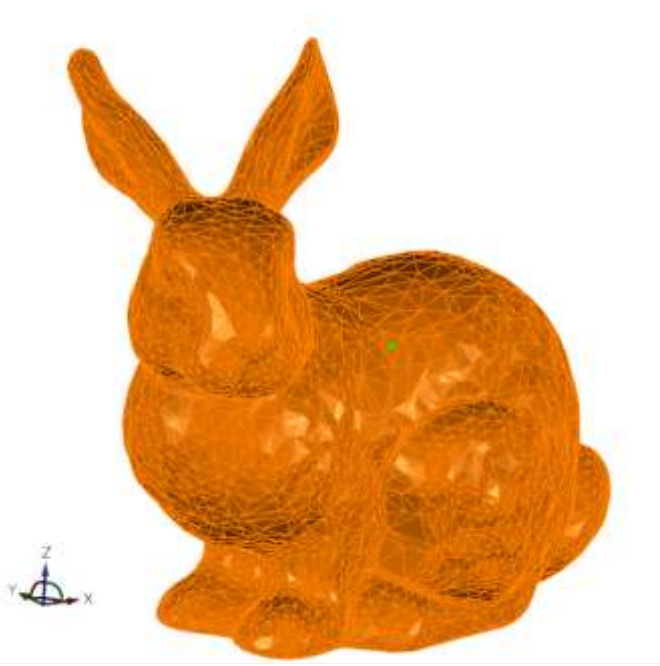

Исходная сетка, 87368 треугольников Сетка после упрощения, 8736 треугольников (на 90% меньше)

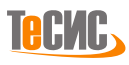

*РеВерсия®* предоставляет инструмент для упрощения полигональных моделей в пределах заданного допуска или до достижения указанного процента оставшихся треугольников. Во время процесса упрощения качество сетки контролируется, чтобы избежать возможных несоответствий.

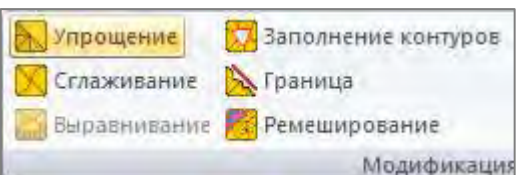

Кнопка *Упрощение* на панели *Модификация* вкладки *Сетка*  открывает форму для упрощения сложной сетки.

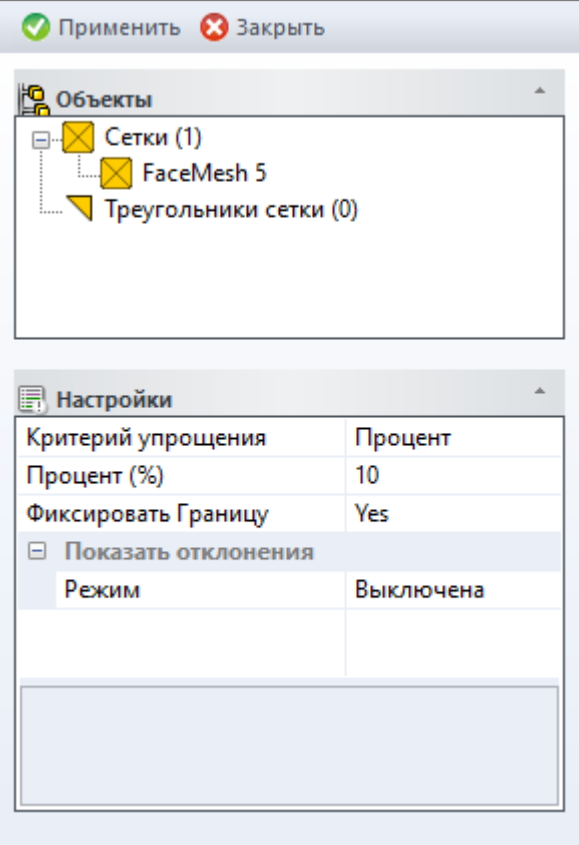

Кнопка **Применить** запускает процесс упрощения.<sup>10</sup> Кнопка **Закрыть** закрывает форму *Упрощение*.

#### Дерево **Объектов** содержит два набора:

• набор *Сетка* отображает идентификационные номера выбранных для упрощения сеток (например, сетка с ID '5')

• набор *Треугольник сетки* отображает области сетки, выбранные для упрощения (индексы треугольников сетки)

*Примечание:* для выбора области сетки необходимо активировать фильтр выбора треугольников.

Таблица **Настройки** включает четыре параметра:

- *Критерий упрощения -* тип критерия упрощения:
- o *Процент* процент примитивов, остающихся после упрощения
- o *Точность* допустимое максимальное отклонение после упрощения
- *Точность/Процент -* значение параметров
- максимально допустимое отклонение от исходной сетки после упрощения (применимо только для критерия '*Точность*')

o процент примитивов остающихся после упрощения, значение должно быть между 0 и 100.

• *Фиксировать границу* - указывает необходимость

фиксирования границы (сломов).

- *Показать отклонения* включает режим вычисления и отображения отличий между исходным и обработанным объектом.
	- o *Выключена -* не рассчитывать отклонения
	- o *Автоматически -* вычислить и показать отклонения с использованием градиентной закраски (минимальная и максимальная границы задаются автоматически)
	- o *Вручную -* вычислить и показать отклонения с использованием градиентной закраски (минимальная и максимальная границы задаются пользователем)

<sup>10</sup> Кнопка *Применить* активна, когда выбрана хотя бы одна сетка или область сетки.

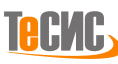

## *Сглаживание*

Обычно сетки, созданные на основе необработанных облаков точек (полученных с помощью сканера), содержат шум, который должен быть удален до того, как будут выполнены последующие операции моделирования. Сглаживание сетки является одним из методов, использующимся эффективно в обоих случаях.

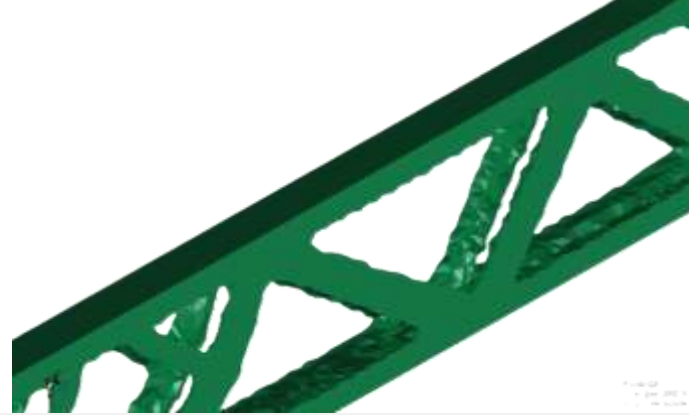

Первоначальная грубая сетка (после топологической оптимизации) Сглаженная сетка

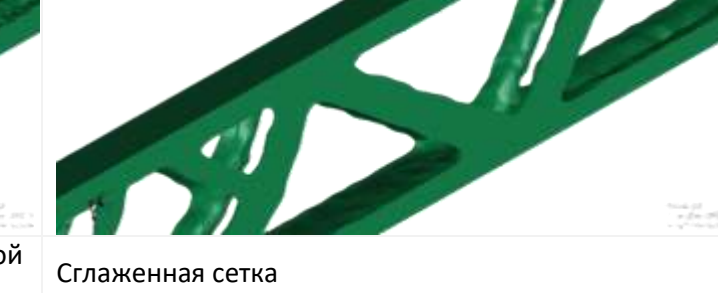

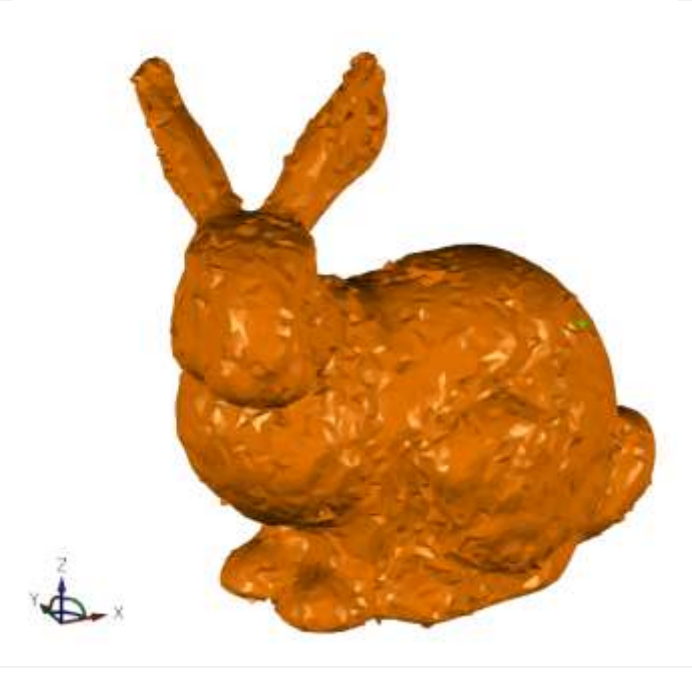

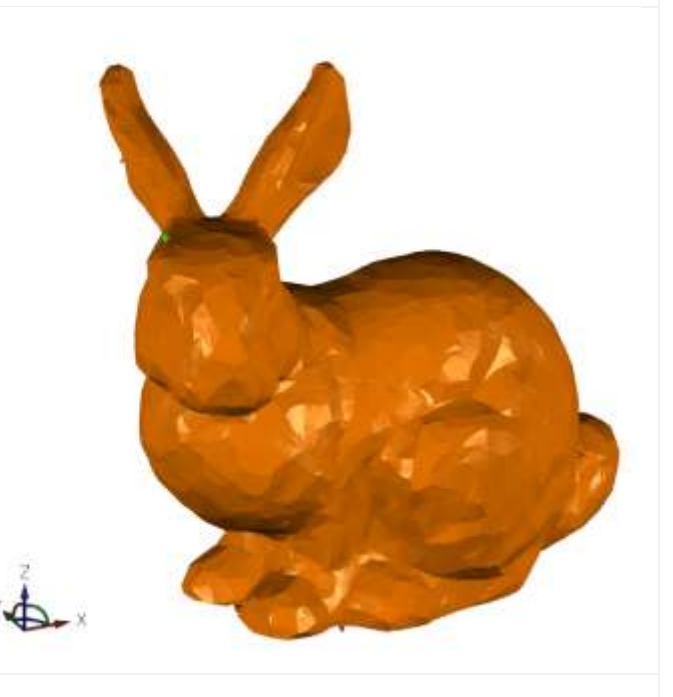

Первоначальная грубая сетка (сканирование низкого качества)

Сглаженная сетка

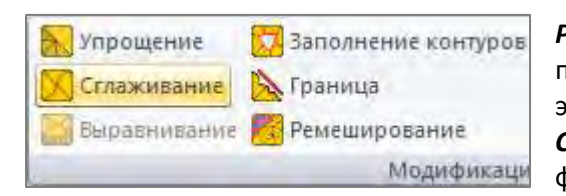

*РеВерсия®* предоставляет инструмент для сглаживания полигональной модели с сохранением важных геометрических элементов без усадки или деформации модели. Кнопка *Сглаживание* на панели *Модификация* вкладки *Сетка* открывает форму для сглаживания сетки.

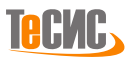

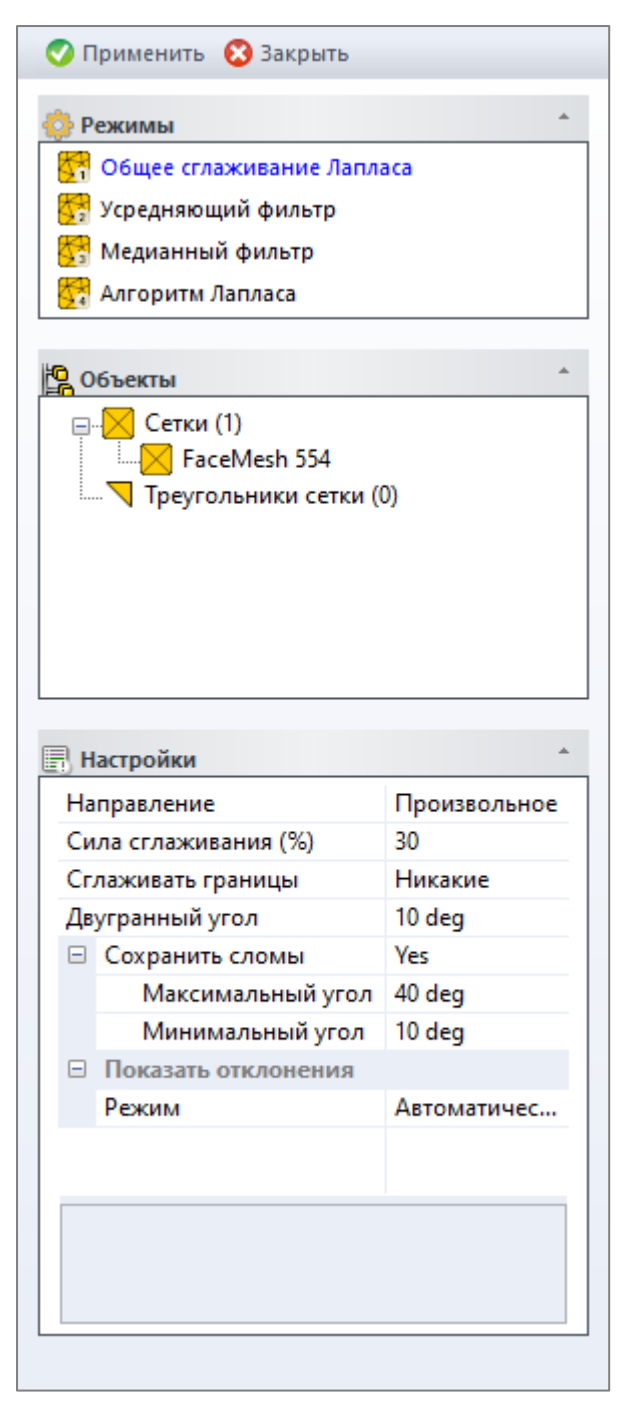

Кнопка **Применить** запускает процесс сглаживания. Кнопка *Применить* активна когда выбрана хотя бы одна сетка или область сетки.

Кнопка **Закрыть** закрывает форму *Сглаживание*.

В разделе **Режимы** выбирается активный режим сглаживания сетки (выделен синим цветом):

• *Общее сглаживание Лапласа* - общий не итеративный метод, хорошо сохраняет геометрические элементы и предотвращает усадку модели (рекомендованный метод)

- *Усредняющий фильтр* фильтрация шума основанная на *Среднем геометрическом*.
- *Медианный фильтр*  медианная фильтрация шума.

• *Алгоритм Лапласа* - быстрый и интенсивный метод; неверное значение силы сглаживания может привести к чрезмерному сглаживанию и усадке модели

Дерево **Объектов** включает два набора:

• набор *Сетка* отображает идентификационные номера выбранных для упрощения сеток (например, сетка с ID '5')

• набор *Треугольник сетки* отображает области сетки, выбранные для упрощения (индексы треугольников сетки)

*Примечание:* для выбора области сетки необходимо активировать фильтр выбора треугольников.

Таблица **Настройки** включает следующий список параметров:

- *Направление -* направление сглаживания:
- o *Произвольное* сглаживание не имеет ограничений.
- o *По нормали* сглаживание выполняется только в направлении нормали.

o *По касательной* - сглаживание выполняется только в тангенциальном направлении. Этот метод используется обычно для улучшения качества триангуляции (формы треугольника) с минимальными изменениями поверхности.

• *Сила сглаживания -* указывает значение силы сглаживания

- *Сглаживать границы -* определяет, сглаживать ли границы сетки
	- o *Никакие* оставить границы как есть
	- o *Плоские* могут быть сглажены только плоские границы (но все еще находящиеся в исходной плоскости)
	- o *Все* все границы допускается сглаживать.
- *Двугранный угол -* пороговое значение угла для обнаружения зашумленных областей (для дополнительного разглаживания)
- *Сохранить сломы* указывает, будут ли сохранены резкие сломы; каждый резкий слом должен иметь по крайней мере одно ребро с двугранным углом, превышающим *Максимальный угол,* в этом случае грани продлевается до тех пор, пока у новых образующихся ребер двугранный угол будет больше указанного *Минимального угла*.
	- o *Максимальный угол -* пороговый угол для обнаружения резких сломов
	- o *Минимальный угол -* пороговый угол для удлинения найденных резких сломов
- *Показать отклонения* включает режим вычисления и отображения отличий между исходной моделью и результатом.

o *Выключена -* не рассчитывать отклонения

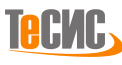

- o *Автоматически -* вычислить и показать отклонения с использованием градиентной закраски (минимальная и максимальная границы задаются автоматически)
- o *Вручную -* вычислить и показать отклонения с использованием градиентной закраски (минимальная и максимальная границы задаются пользователем)

#### *Ремешинг*

Представление поверхности в виде сетки является стандартом для многих приложений графического и цифрового моделирования. Каждое приложение предъявляет различные требования к плотности и качеству данных сетки. Чтобы подготовить исходную треугольную сетку для определенного приложения, необходим инструмент ремешинга (перестройки) сетки, который перестраивает её таким образом, чтобы новая сетка повторяла исходную геометрическую форму и выполняла необходимые требования к уровню качества.

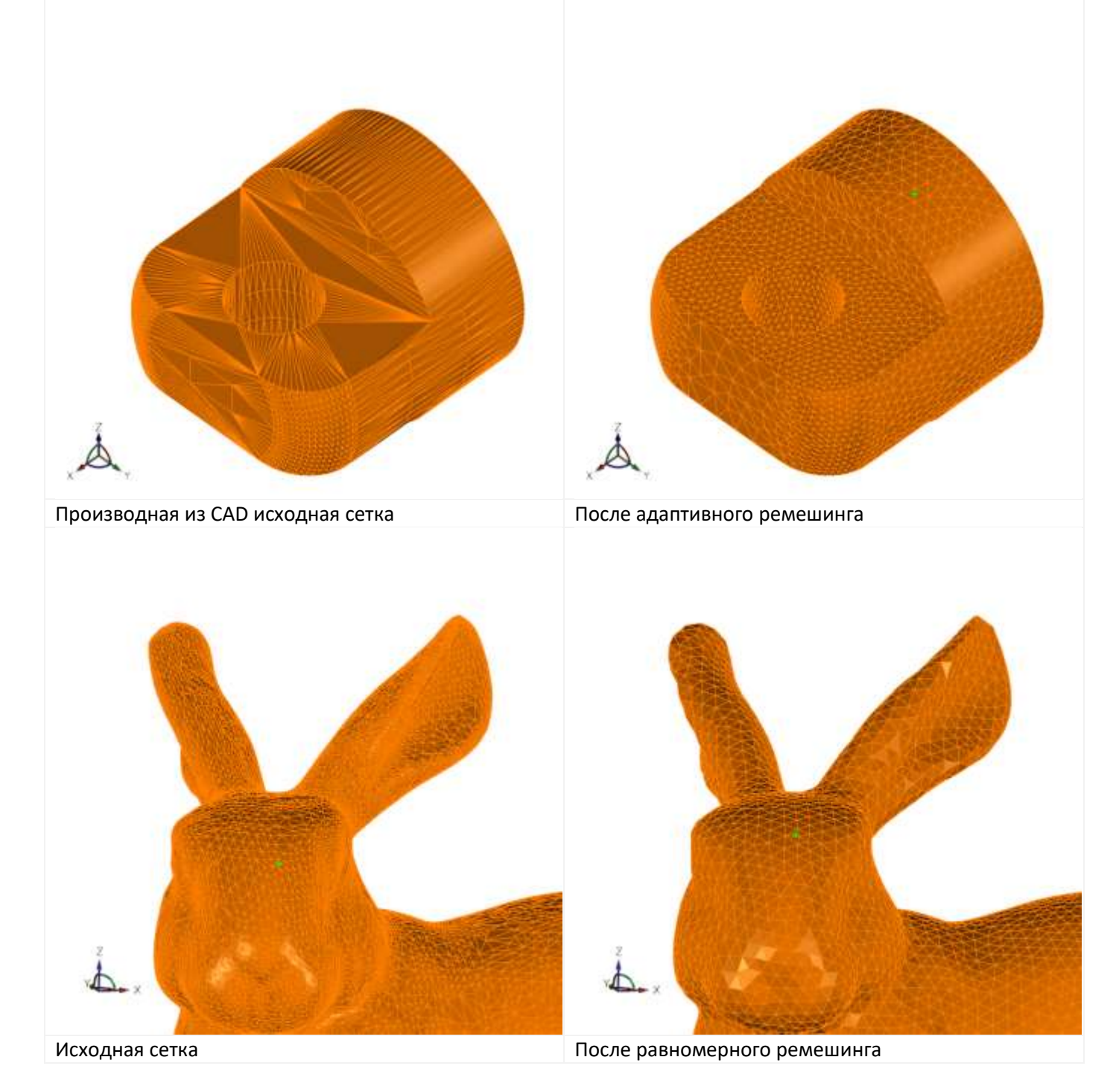

*РеВерсия®* предлагает передовой инструмент для выполнения адаптивного или равномерного ремешинга. Во время данного процесса качество сетки контролируется, чтобы избежать возможных несоответствий.

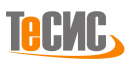

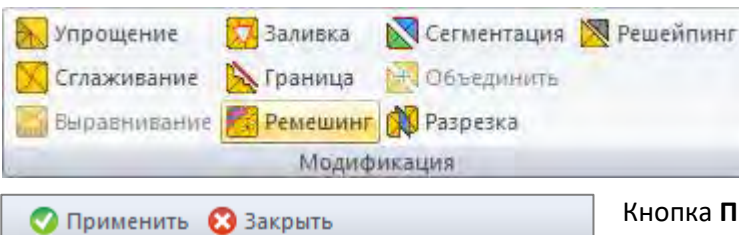

Режимы Равномерный **АЗ** Адаптивный

**В**Объекты

**III** Настройки Отклонение

Режим

□ Сохранить сломы

□ Показать отклонения

Максимальный угол

Минимальный угол

⊟ ∴ Сетки (1)

MFaceMesh 787 **T**реугольники сетки (0)

Кнопка *Ремешинг* на панели *Модификация*  вкладки *Сетка* открывает форму для ремешинга сетки.

Кнопка **Применить** запускает процесс ремеширования. Кнопка *Применить* активна когда выбрана хотя бы одна сетка или область сетки.

Кнопка **Закрыть** закрывает форму *Ремеширование*.

В разделе **Режимы** выбирается активный режим ремеширования сетки (выделен синим цветом):

• *Равномерный* - перестройка сетки по фиксированной длине ребра треугольника.

• *Адаптивный* - перестройка сетки с помощью треугольников разного размера в зависимости от кривизны сетки.

Дерево **Объектов** включает два набора:

• набор *Сетка* отображает идентификационные номера выбранных для упрощения сеток (например, сетка с ID '149')

• набор *Треугольник сетки* отображает области сетки, выбранные для упрощения (индексы треугольников сетки)

*Примечание:* для выбора области сетки необходимо активировать фильтр выбора треугольников.

Таблица **Настройки** включает следующий список параметров алгоритма:

• *Длина ребра* - длина ребра треугольника для *Равномерного* режима

Автоматичес...

 $0.001$  mm

**Yes** 

40 deg 10 deg

• *Отклонение* - максимально допустимое отклонение для *Адаптивного* режима

A.

- *Сохранить сломы* указывает, будут ли сохранены резкие сломы; каждый резкий слом должен иметь по крайней мере одно ребро с двугранным углом, превышающим *Максимальный угол,* в этом случае грани продлеваются до тех пор, пока у новых образующихся ребер двугранный угол будет больше указанного *Минимального угла*.
	- o *Максимальный угол -* пороговый угол для обнаружения резких сломов
	- o *Минимальный угол -* пороговый угол для удлинения найденных резких сломов
- *Показать отклонения* включает режим вычисления и отображения отличий между исходной моделью и результатом.
	- o *Выключена -* не рассчитывать отклонения
	- o *Автоматически -* вычислить и показать отклонения с использованием градиентной закраски (минимальная и максимальная границы задаются автоматически)
	- o *Вручную -* вычислить и показать отклонения с использованием градиентной закраски (минимальная и максимальная границы задаются пользователем)

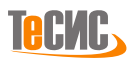

#### *Заливка контуров*

Из за недостатков исходного облака точек или из-за ограничений методов генерации у данных треугольных сеток могут наблюдаться открытые контуры. Данные сетки невозможно использовать в последующих приложениях до тех пор, пока эти контуры не будут заполнены и не построена полигональная модель в виде замкнутой оболочки.

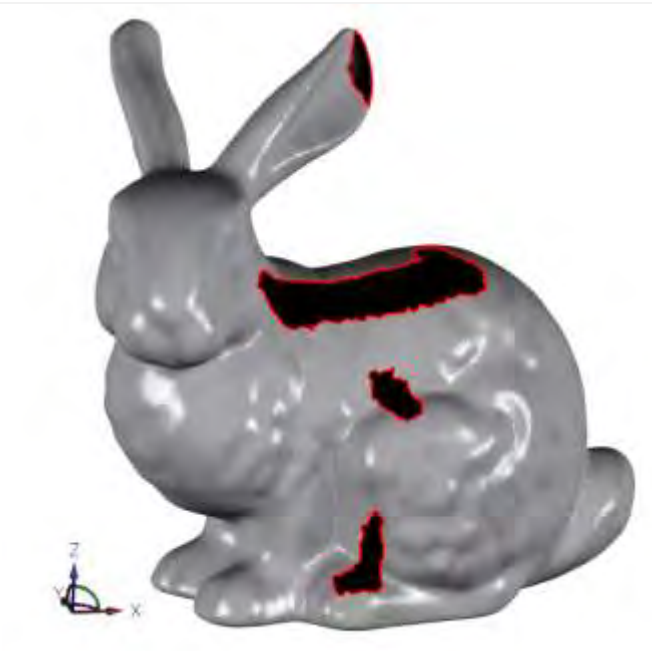

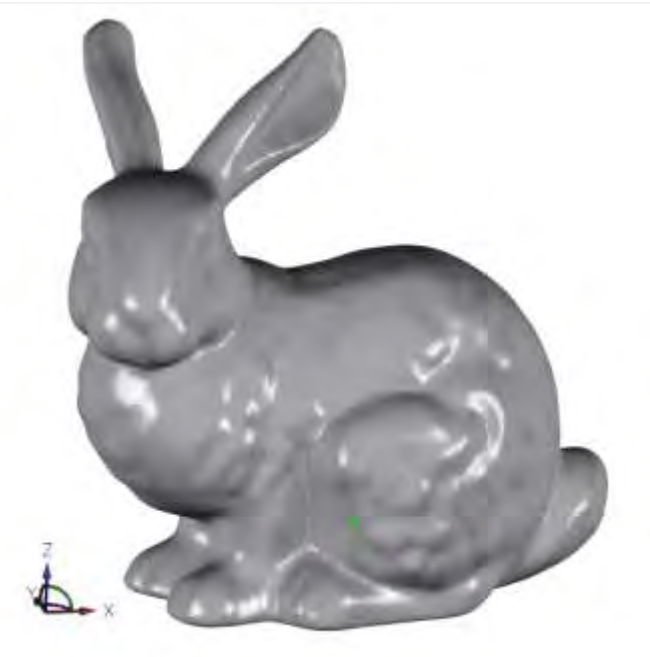

Исходная сетка с открытыми контурами Сетка после заполнения контуров

*РеВерсия®* предлагает передовой инструмент для заполнения различных типов открытых контуров сеток: отверстий, полуоткрытых отверстий, мостов. Кнопка *Заполнение контуров* на панели *Модификация* вкладки

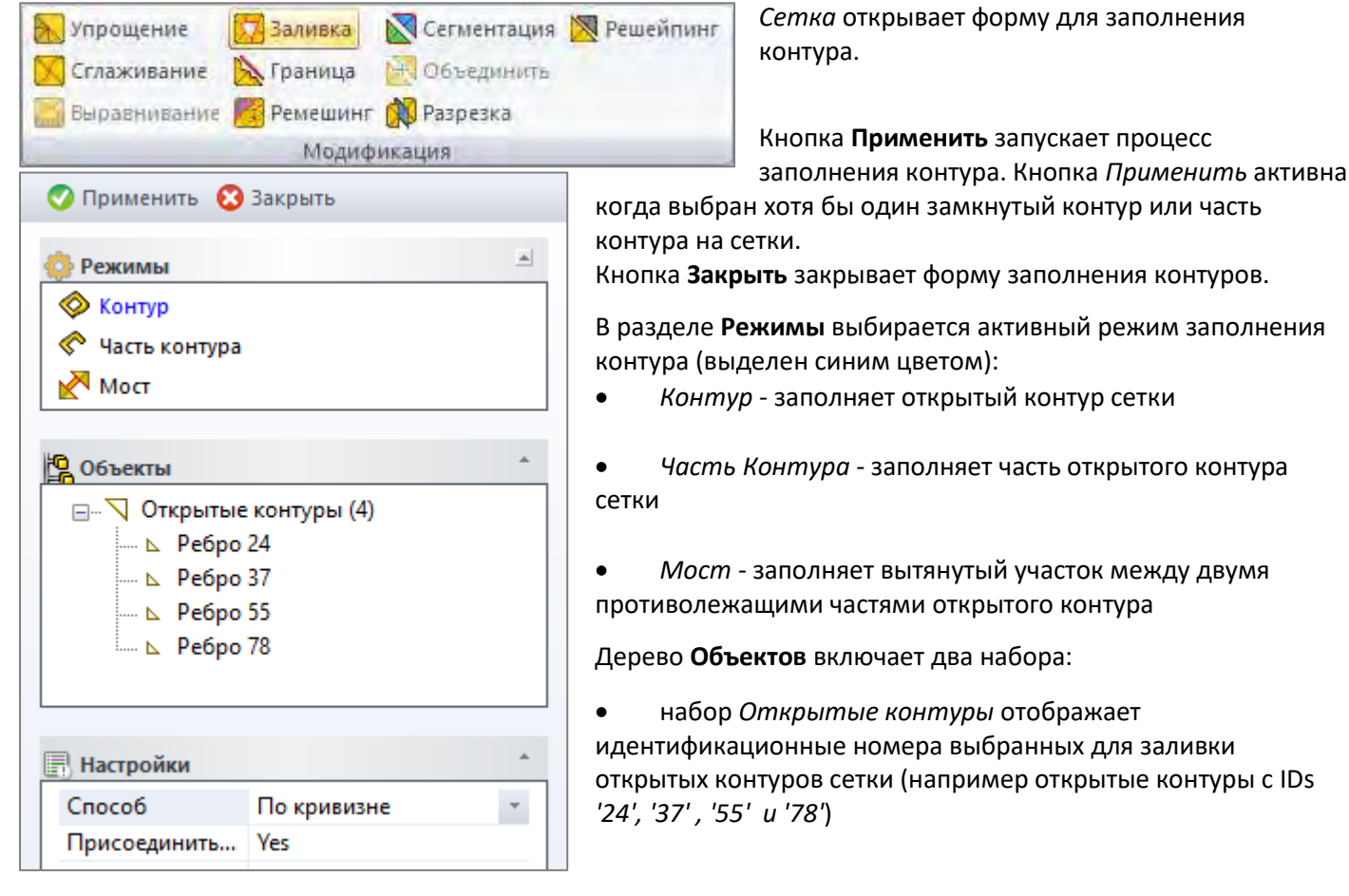

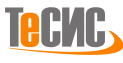
• набор *Часть кромки* отображает идентификационные номера выбранных кромок для заливки части контура или моста

Таблица **Настройки** включает следующий список параметров алгоритма:

- *Способ* определяет характер стыковки с окрестностью заполняемого контура и задает форму заполняющей поверхности
	- o *По кривизне -* глобальный метод построения поверхности Пуассона с экранированием
	- o *Фронтальный -* устойчивый метод, строящий полосу за полосой с учетом кривизны
	- o Регулярный
	- o *Плоский -* метод плоского заполнения
- *Присоединить результат к сетке –* определяет, будет ли результат заполнения контуров присоединён к исходной сетке или нет.

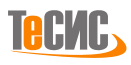

# *Граница*

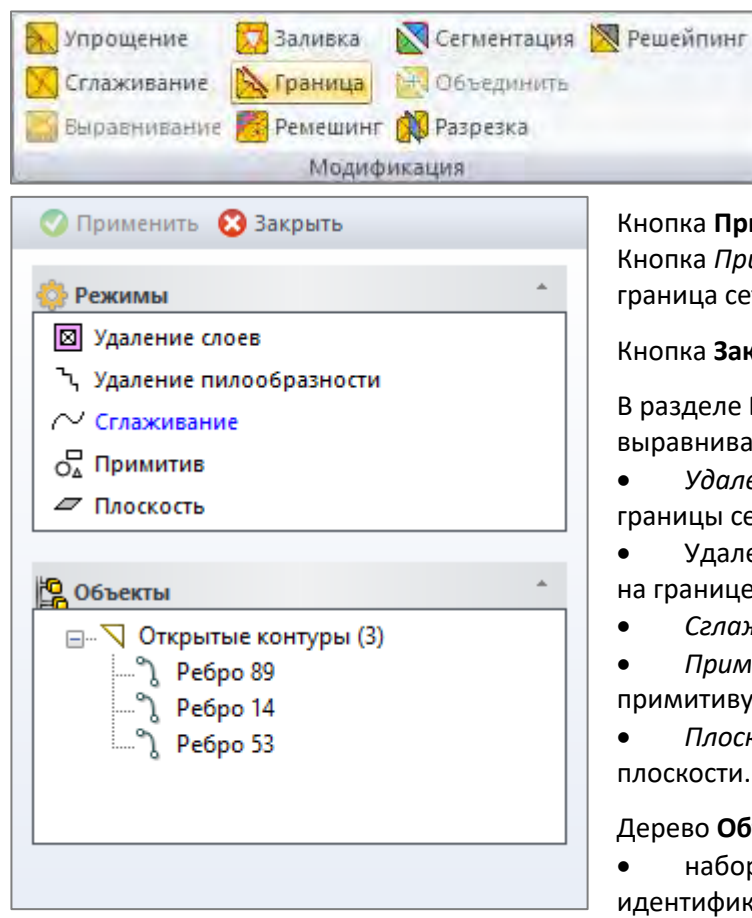

*РеВерсия®* предоставляет инструмент для выравнивания границ сетки. Кнопка *Граница* на панели *Модификация*  вкладки *Сетка* открывает форму с набором инструментов для выравнивания границ сетки.

Кнопка **Применить** запускает процесс выравнивания границ. Кнопка *Применить* активна когда выбрана хотя бы одна граница сетки.

Кнопка **Закрыть** закрывает форму *Выравнивание Границ*.

В разделе **Режимы** выбирается активный режим выравнивания (выделен синим цветом):

• *Удаление слоёв* - удаление рядов треугольников у границы сетки.

• Удаление пилообразности - удаление резких выступов на границе сетки

• *Сглаживание* - сглаживание границы сетки.

- *Примитив* корректирование границы сетки по примитиву.
- *Плоскость* корректирование границы сетки по плоскости.

Дерево **Объектов** включает один набор:

• набор *Открытые контуры* отображает

идентификационные номера выбранных для коррекции

ребер (например, ребро с ID *'89', '14' и '53'*)

Таблица **Настройки** включает следующий список параметров алгоритма:

- *Количество слоев (в режиме Зачистка)*  количество рядов пограничных треугольников для удаления
- *Примитив (в режиме Примитив)*  примитив для коррекции границы сетки: прямоугольник или круг
- *Метод приближения (в режиме Примитив)*  типы: усредненный, вписанный, описанный
- *Коэффициент масштабирования (в режиме Примитив)*  коэффициент масштабирования для выбранного примитива
- *Метод приближения (в режиме Плоскость)*  типы: усреднение, триммирование или продление

• *Переброска ребер (в режиме Удаление пилообразности)* - разрешать или нет переброску ребер. *Удаление слоёв*

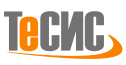

#### *Сглаживание границы*

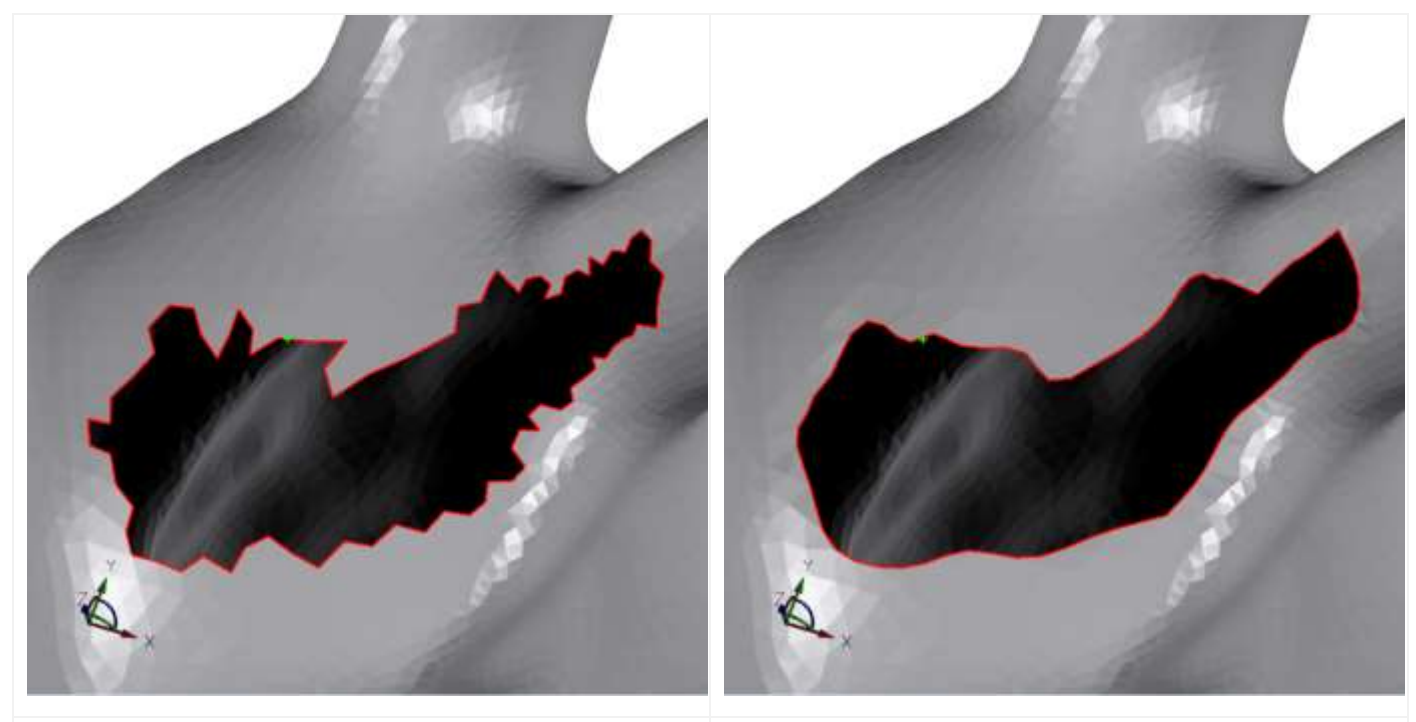

Исходный открытый контур Открытый контур после сглаживания

### *Геометрический примитив*

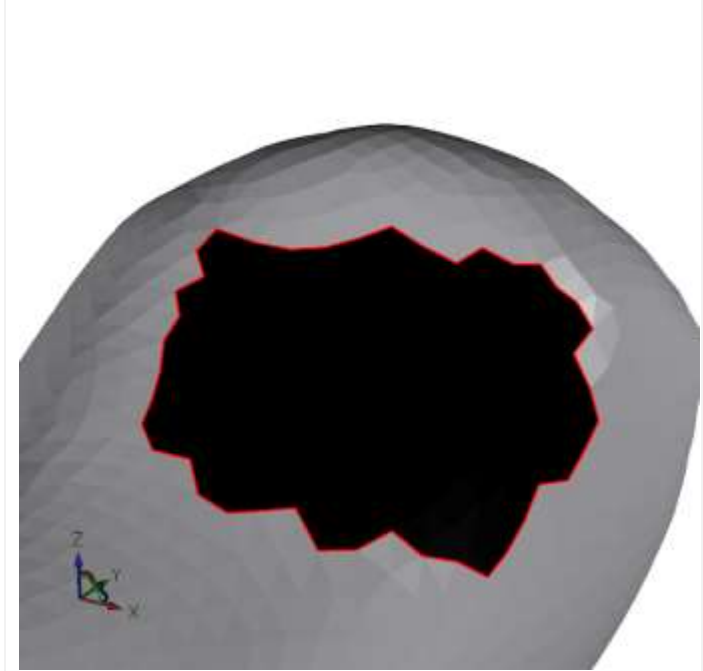

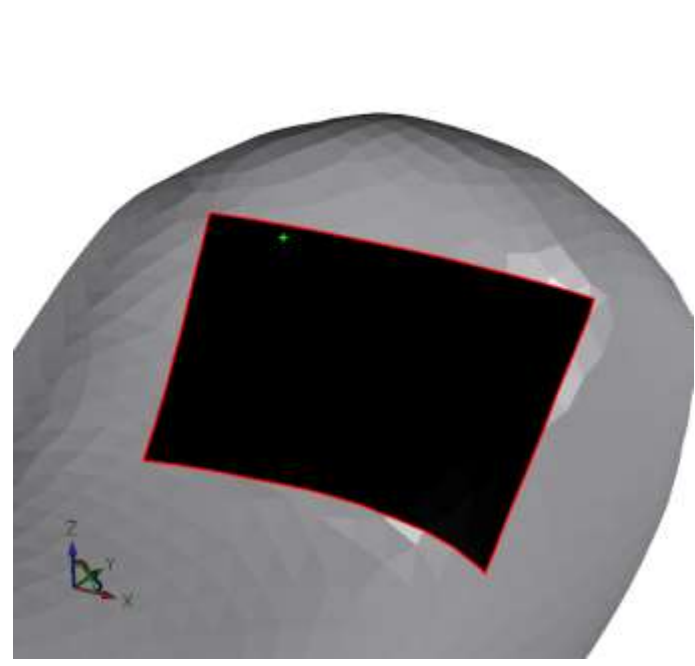

Исходная открытый контур Открытый контур на основе геом. примитива и кривизн

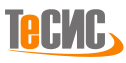

#### *Удаление слоёв*

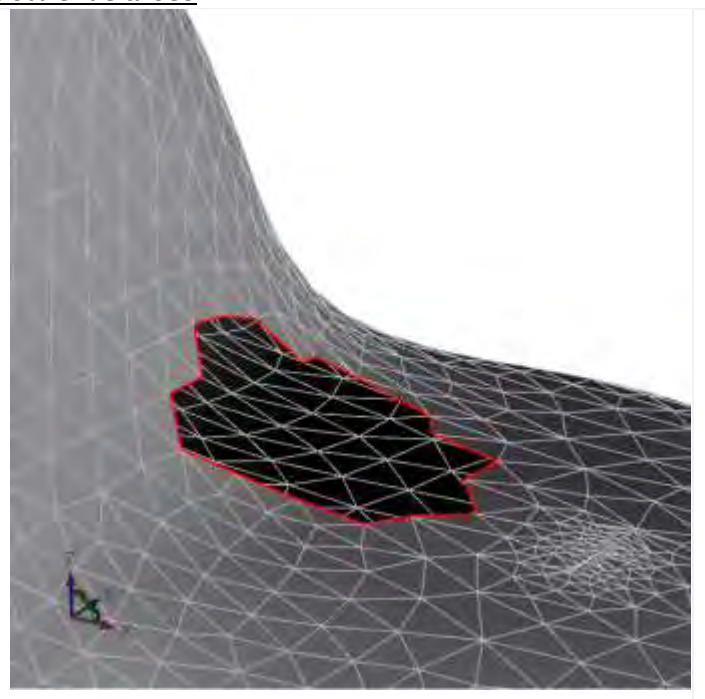

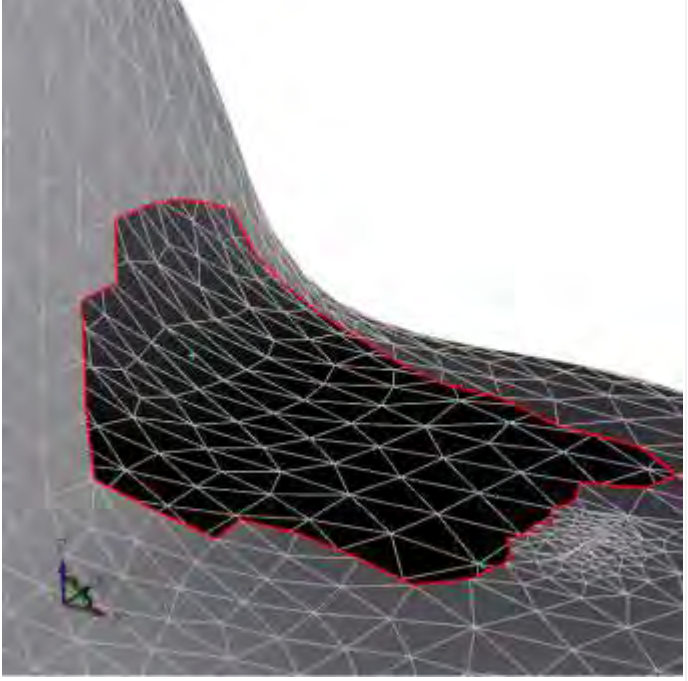

Исходный открытый контур Открытый контур после удаления двух соседних слоёв

#### *Плоскость*

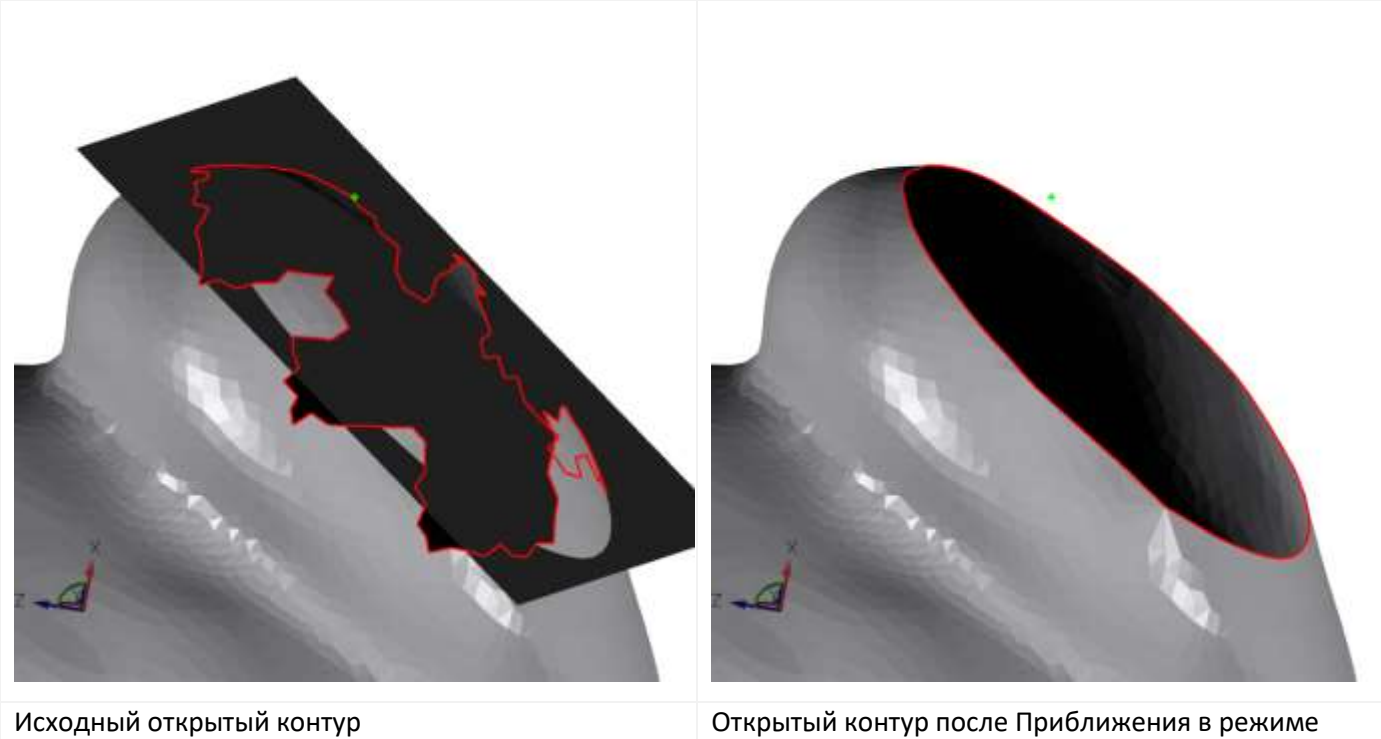

*Плоскость*

# *Сегментация*

В зависимости от сложности исходной сетки, иногда требуется классифицировать множество полигонов сетки на обособленные регионы для последующей параметризации.

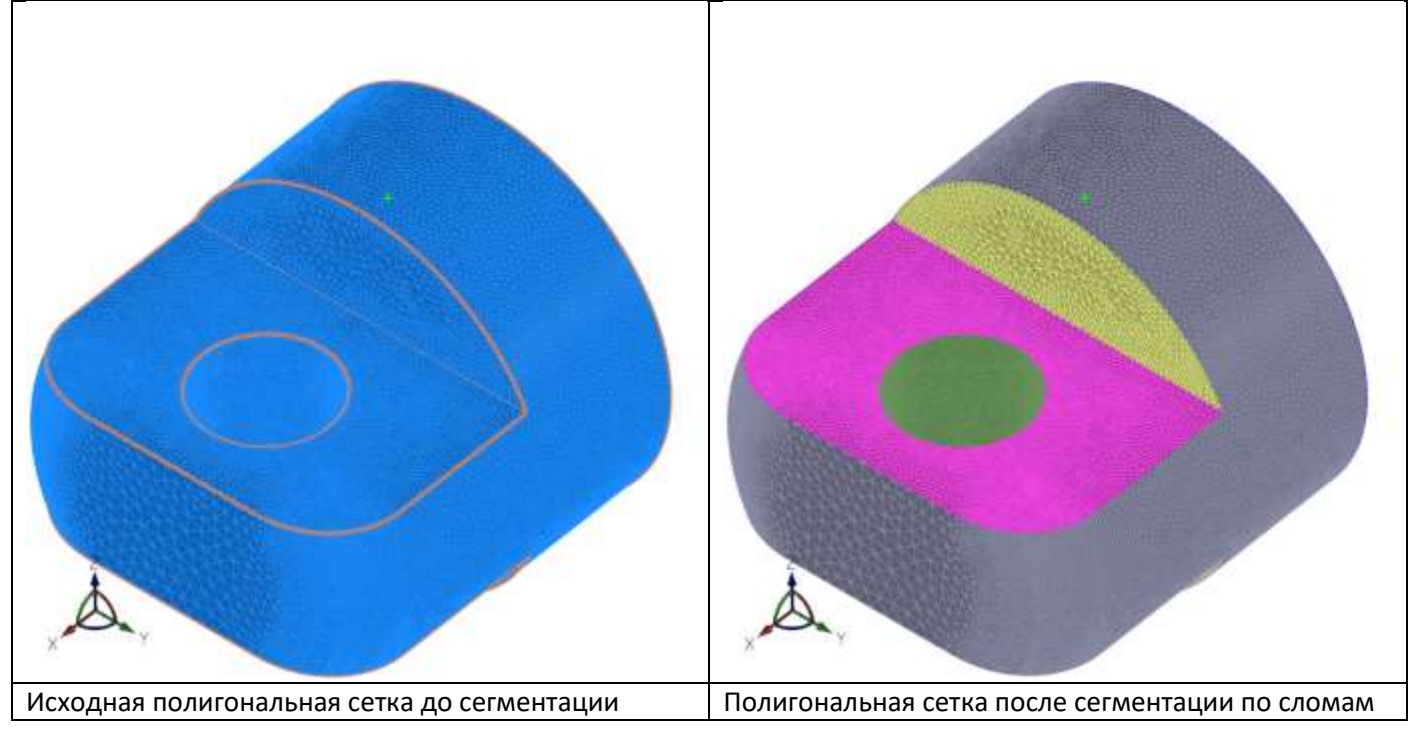

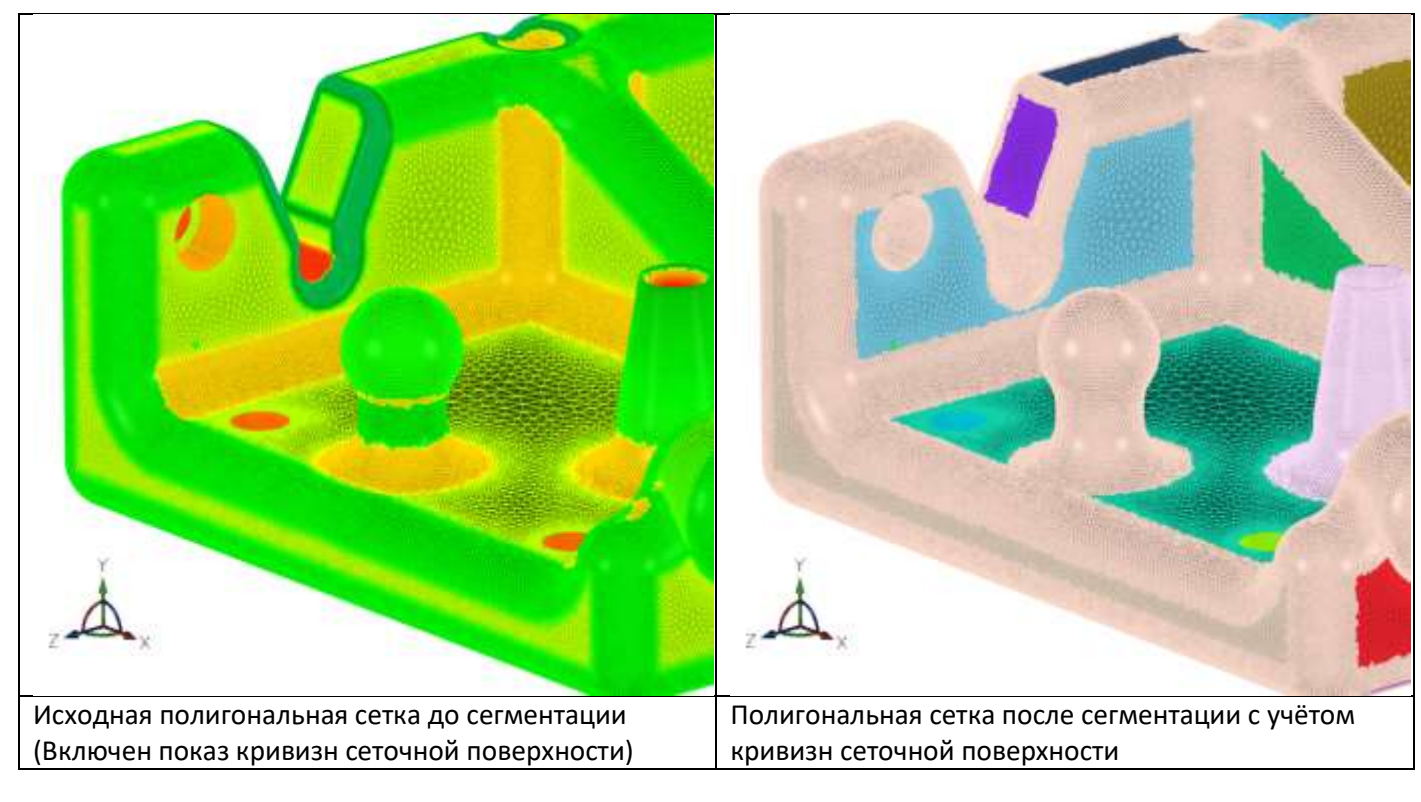

Работа алгоритма распознавания обособленных регионов – *Сегментация по кривизне* может занимать продолжительное время.<sup>11</sup>

<sup>&</sup>lt;sup>11</sup> Ввиду множества вариаций кривизн полигональной сетки, неопределенностью границ этих кривизн, а также, ввиду возможной сложности геометрических паттернов, из соображений производительности в составе вычислительной системы рекомендуется многоядерный ЦПУ с максимальной производительностью на одно ядро.

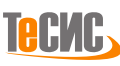

*РеВерсия®* предоставляет инструмент для разбиения сетки на несколько патчей. Кнопка *Сегментация* на панели *Модификация* вкладки *Сетка* открывает форму для разбиения сетки на несколько полигональных регионов.

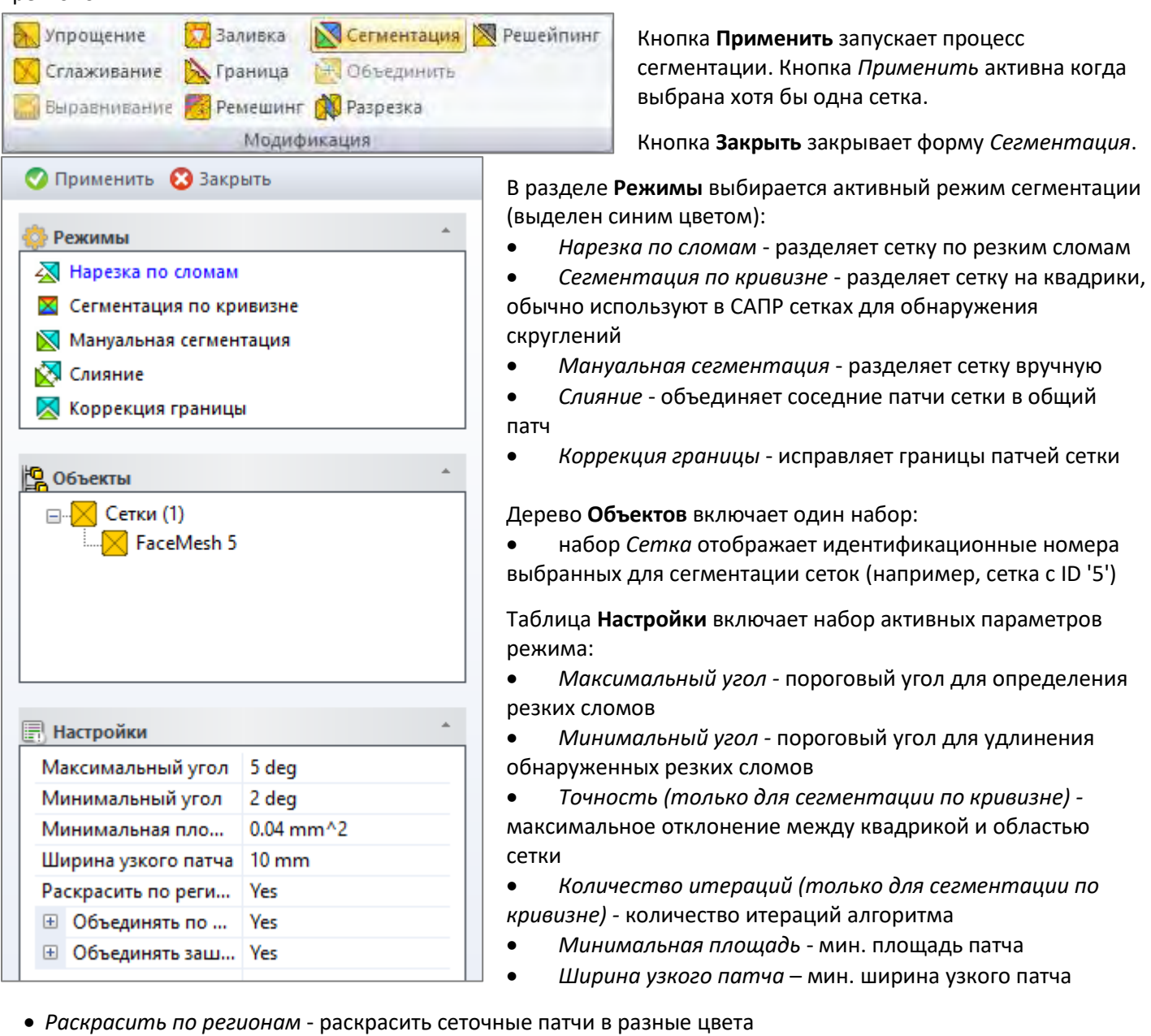

- *Объединять по отношению площадей* определяет, соединять ли мелкие участки сетки с большими соседними участками
	- o *Объединять по отношению площадей* если отношение площадей ("большая площадь патча"/"меньшая площадь патча") для двух соседних патчей больше указанного значения, то патчи должны быть объединены.
- *Объединять зашумленные области* определяет, объединять или нет зашумленные патчи после сегментации
- *Двугранный угол* двугранный угол для обнаружения зашумленных поверхностей

# *Объединить*

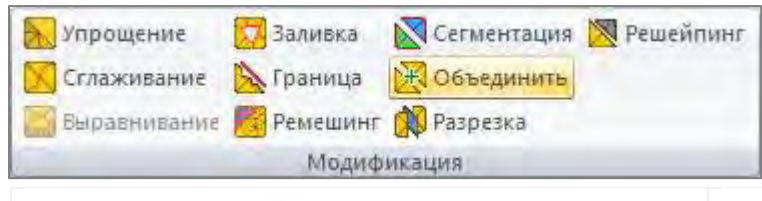

*РеВерсия®* предоставляет инструмент для объединения нескольких сеток в одну. Команда *Объединить* на панели *Модификация*  вкладки *Сетка* объединяет выбранные сетки.<sup>12</sup>

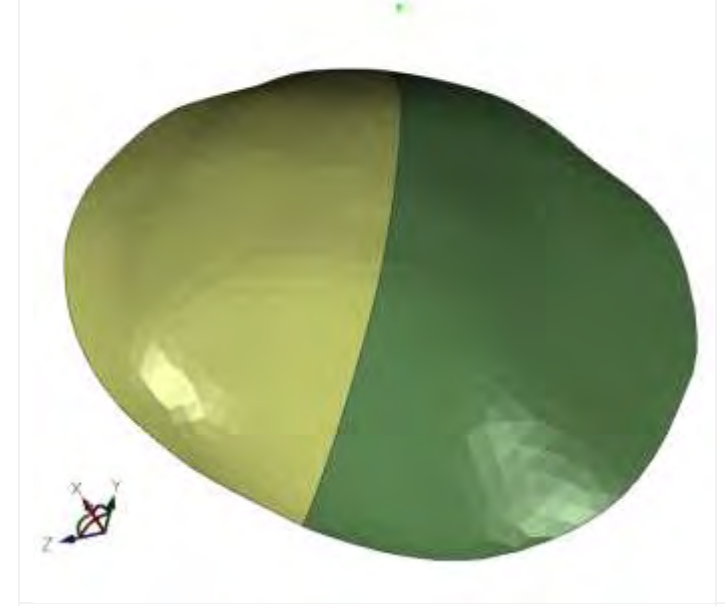

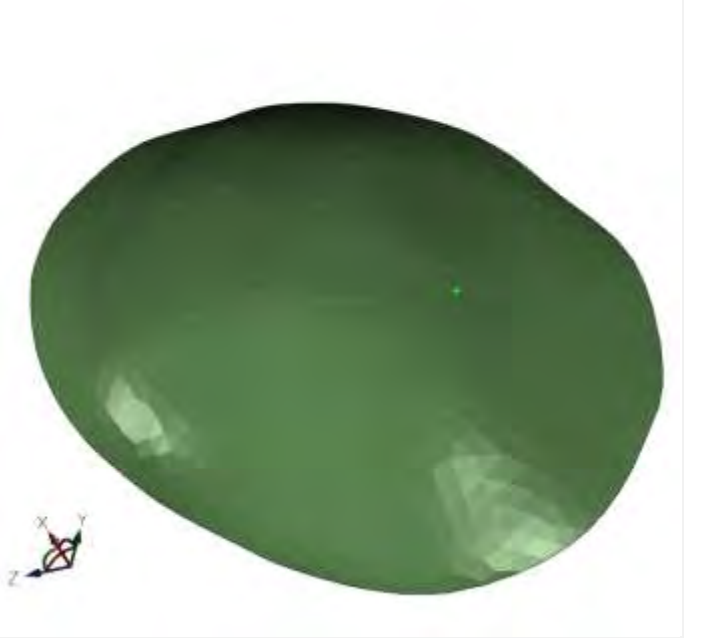

Две сетки Салада сетка после объединения

<sup>12</sup> Кнопка *Объединить* доступна, если выбрано более одной сетки.

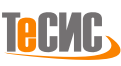

#### *Разрезать*

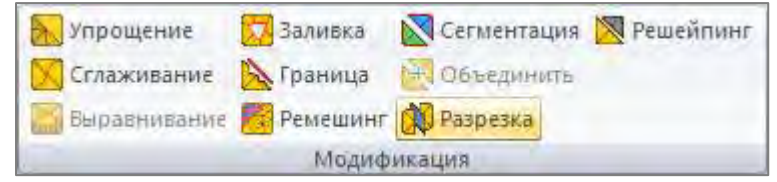

*РеВерсия®* предоставляет инструмент для разделения сеток на несколько патчей. Команда *Разрезка* на панели *Модификация*  вкладки *Сетка* разделяет выбранные сетки.

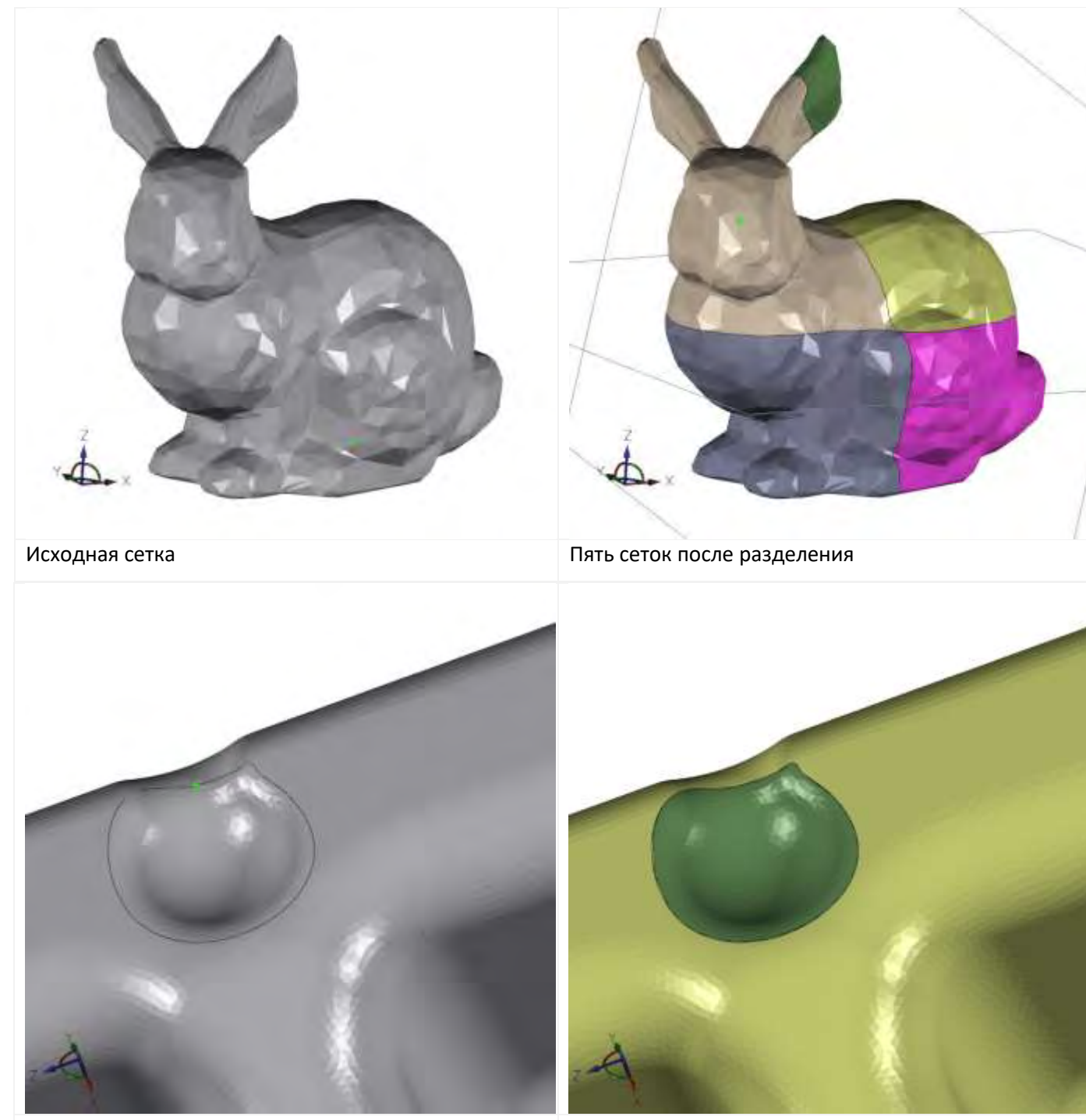

Исходная сетка + NURBS-кривая Сетка разделена NURBS-кривой на 2 фрагмента

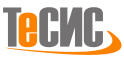

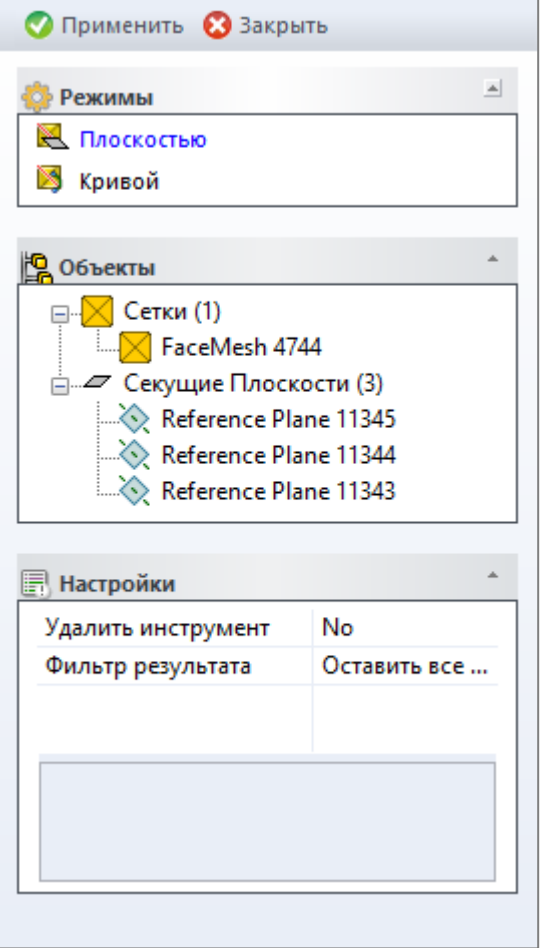

Кнопка **Применить** запускает процесс разрезки. Кнопка *Применить* активна когда выбрана сетка и плоскость/кривая. Кнопка **Закрыть** закрывает форму *Разрезка*.

В разделе **Режимы** выбирается активный режим разрезки (выделен синим цветом):

- *Плоскостью* разделение сетки плоскостями
- *Кривой* разделение сетки кривыми

Дерево **Объектов** включает два набора:

• набор *Сетка* отображает идентификационные номера выбранных для разрезки сеток (например, сетка с ID '4744')

• набор *Секущая плоскость* отображает метки секущих плоскостей (например, секущая плоскость *'Reference Plane 11345', 'Reference Plane 11344'* и *'Reference Plane 11343'*)

Таблица **Настройки** включает список активных параметров режима:

• *Удалить инструмент -* удаляет инструмент обрезки (секущие плоскости или кривые) после выполнения операции

• *Фильтр результата -* дополнительная обработка результата

o *Удалить малую сетку* - удаляет одну самую маленькую сетку

o *Оставить все сетки* - оставляет все разделенные сетки o *Оставить наибольшую сетку* - оставляет наибольшую

сетку

*Примечание*: В случае отсутствия необходимого типа объекта в модели, соответствующий набор в дереве Объектов деактивируется **(окрашивается в серый цвет)**.

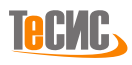

### *Выравнивание*

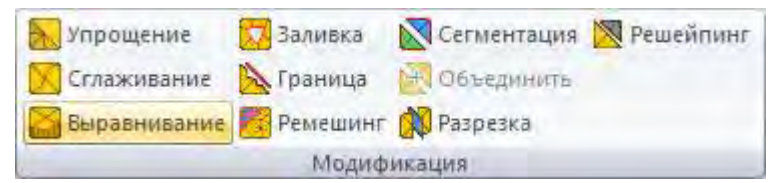

*РеВерсия®* предоставляет инструмент для выравнивания отдельных участков сеток. Команда *Выравнивание* на панели *Модификация* вкладки *Сетка* выравнивает выбранный участок сетки.<sup>13</sup>

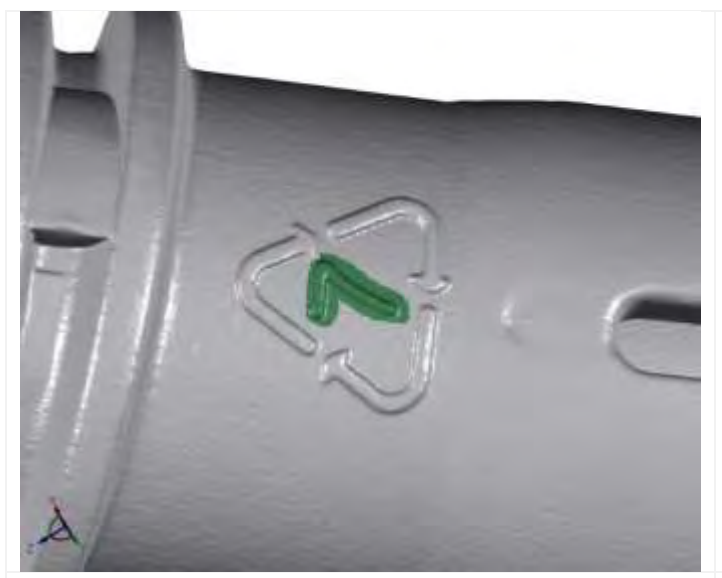

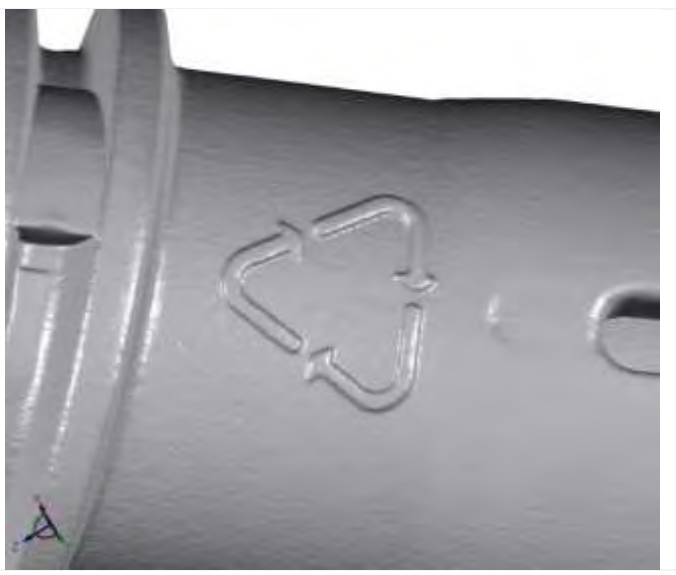

Выделенный участок сетки Сетка после операции выравнивания

<sup>13</sup> Кнопка *Выравнивание* доступна, если выбрано более одного треугольника. Для выбора области сетки необходимо активировать фильтр выбора треугольников.

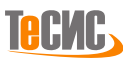

# *Решейпинг*

На полигональных моделях могут наблюдаться искажения формы в виде выбросов, особенно на ребрах, образующих острые не консистентные кромки. *РеВерсия®* предлагает инструмент для исправления подобных несоответствий.

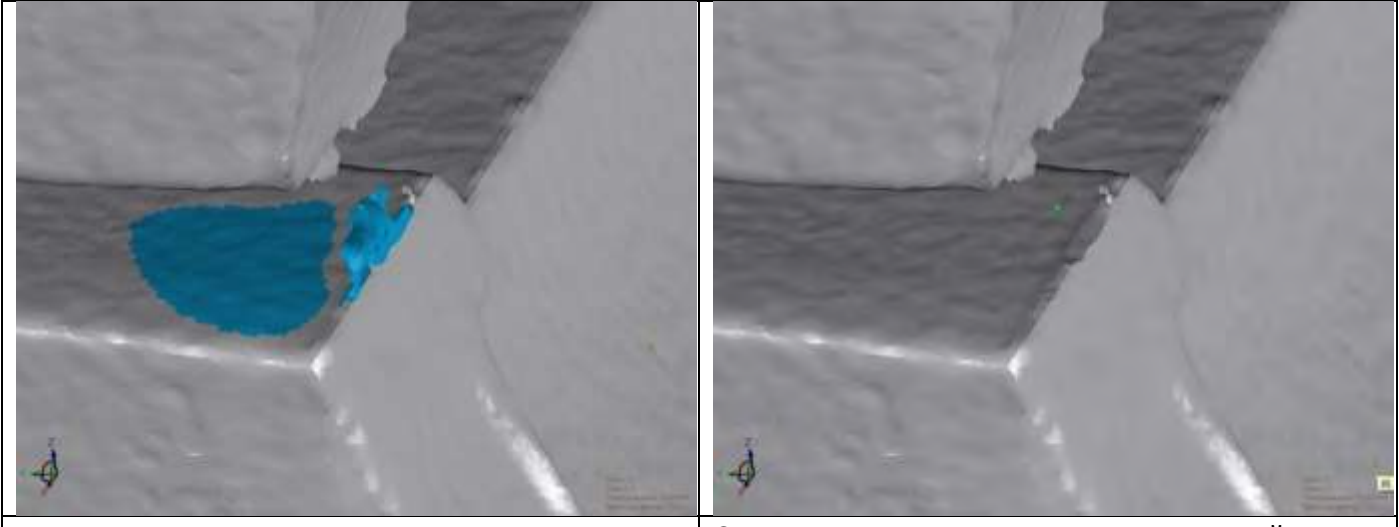

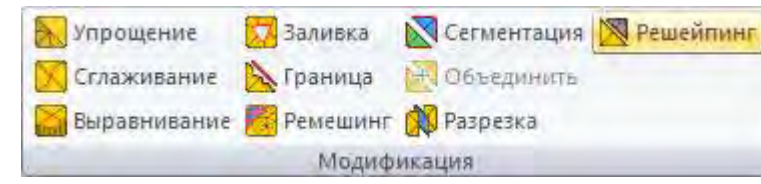

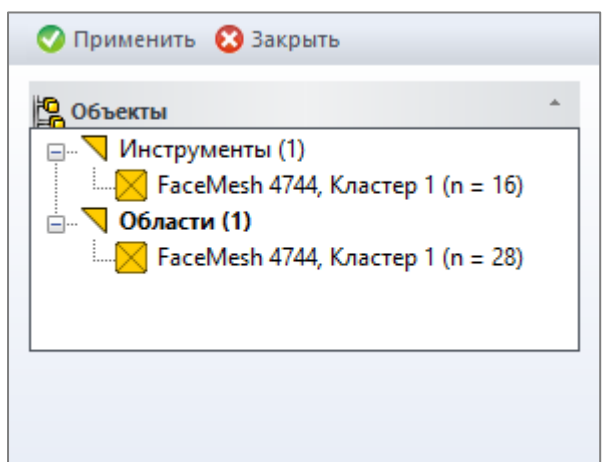

Исходная сетка с выделенными участками Сетка после проведения операции решейпинга

*РеВерсия®* предоставляет инструмент для выравнивание выбросов - острых кромок сетки. Кнопка *Решейпинг* на панели *Модификация*  вкладки *Сетка* открывает форму для перестройки сетки.

Кнопка **Применить** запускает процесс решейпинга. Кнопка *Применить* активна, когда выбран инструмент в виде области сетки и выделена область для исправления.

Кнопка **Закрыть** закрывает форму *Решейпинг.*

Дерево **Объектов** включает:

• набор *Инструмент,* представляет собой область сетки, "подрезающий" некорректный участок, отображает идентификационный номер кластера сетки и число треугольников (например, кластер с ID *'1'* и количеством *n=16*)

• набор *Область* отображает идентификационный номер кластера сетки и число треугольников (например, кластер с ID *'1'* и количеством *n=28*) 14

<sup>&</sup>lt;sup>14</sup> Для выбора области сетки необходимо активировать фильтр выбора треугольников.

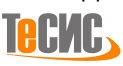

# **Ручное редактирование**

*РеВерсия®* предоставляет инструменты для редактирования сетки в ручном режиме. Они разделены на три группы в зависимости от типа сеточных примитивов:

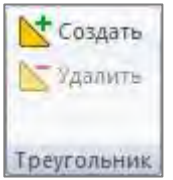

**•** Удалить

Вершина

**Панель** *[Треугольник](#page-84-0)*

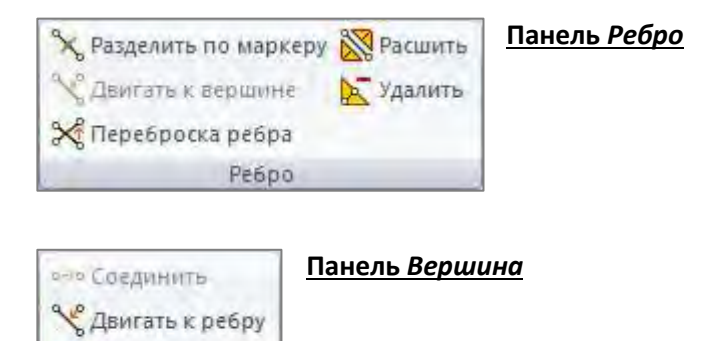

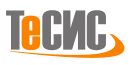

# <span id="page-84-0"></span>*Треугольник*

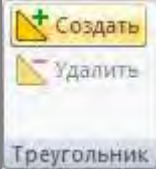

Кнопка *Создать* на панели *Треугольник* вкладки *Сетка* создает треугольник по трем выбранным ребрам.

*Примечание А:* чтобы выбрать ребро сетки, активируйте фильтр *Ребро треугольника*.

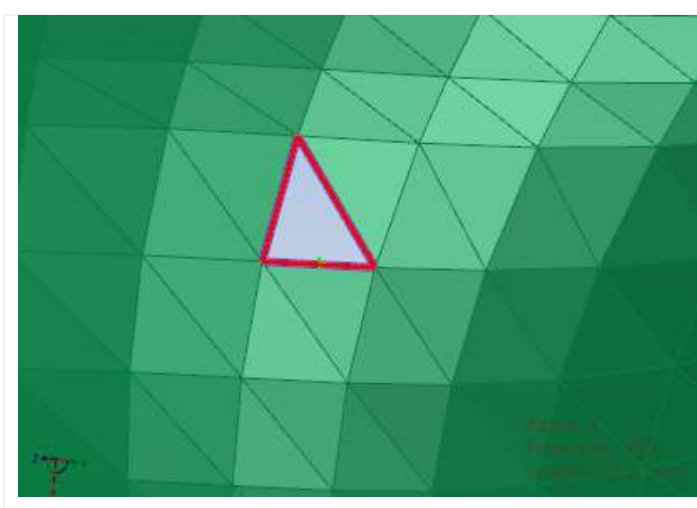

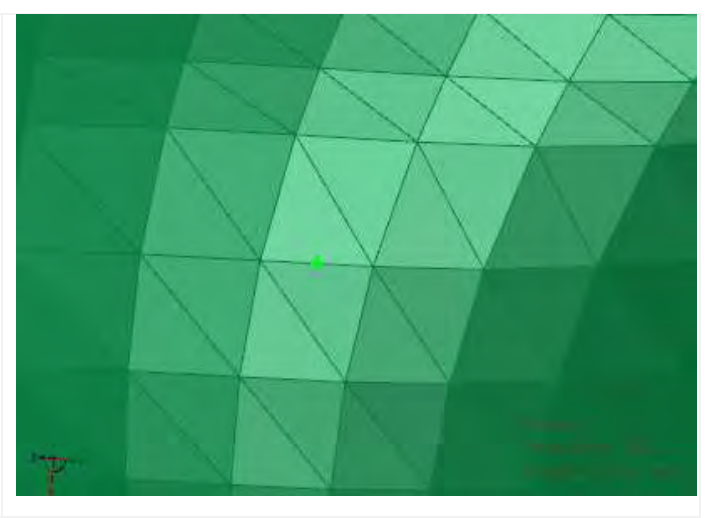

Выбрано три ребра Создан треугольник

*Примечание Б:* чтобы создать треугольник другим способом, выберите три ребра и на одном из рёбер вызовите контекстное меню.

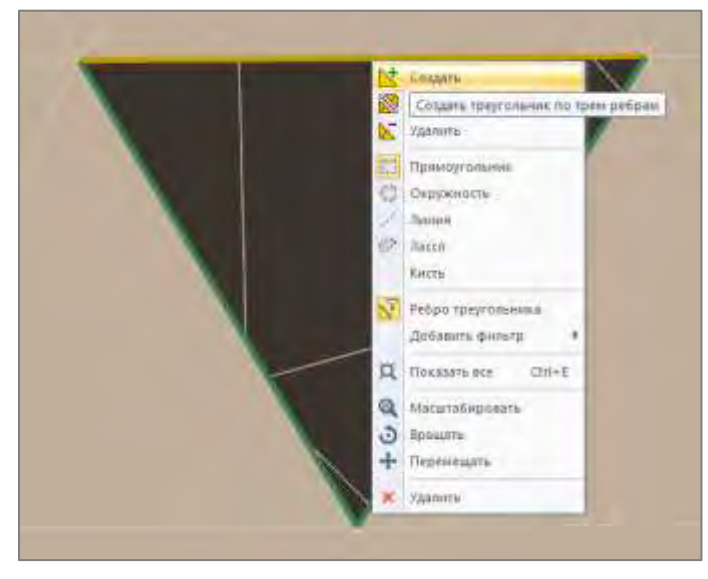

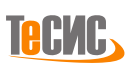

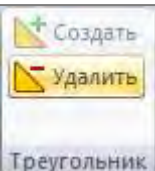

Кнопка *Удалить* на панели *Треугольник* вкладки *Сетка* удаляет выбранный треугольник. *Примечание А*: чтобы выбрать треугольник сетки, активируйте фильтр *Треугольник*.

Треугольник

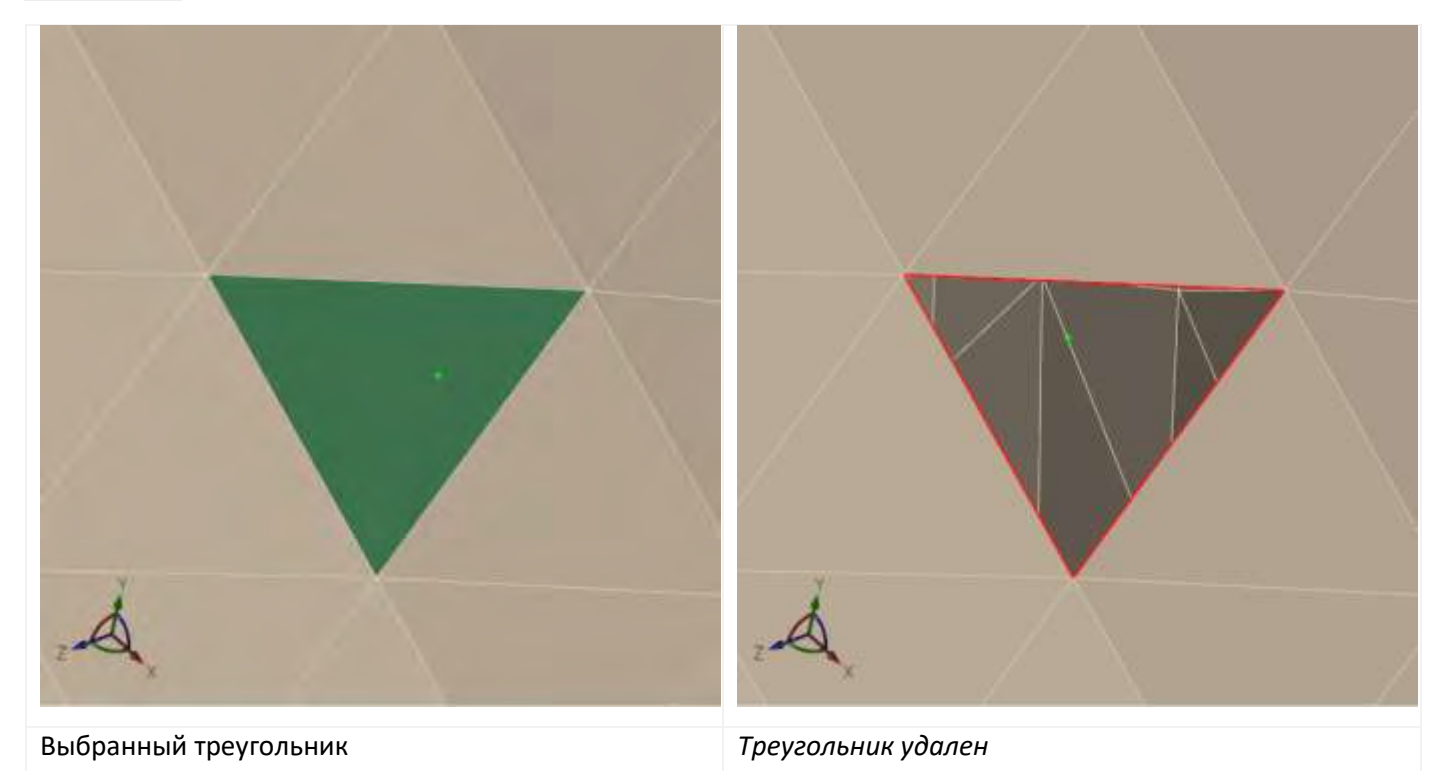

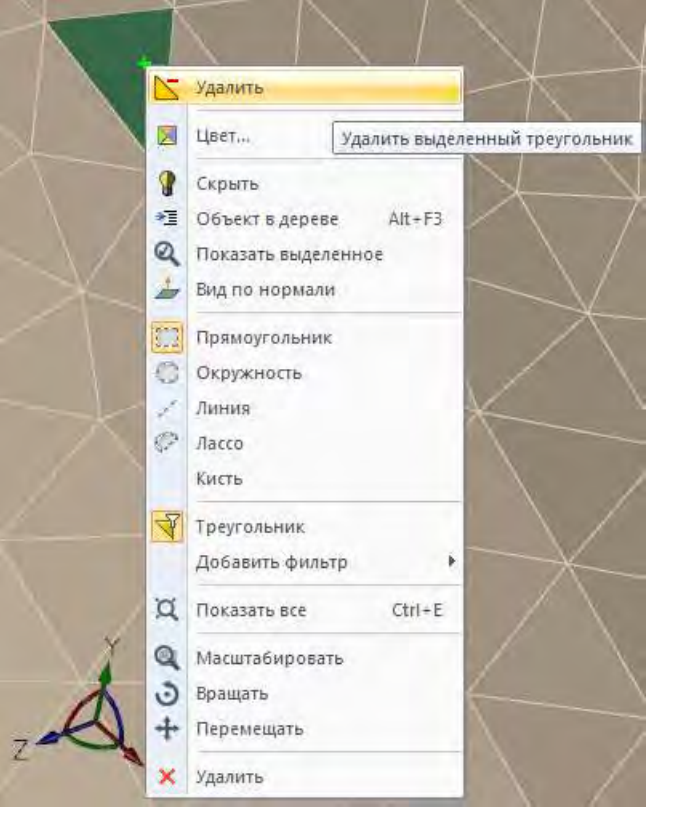

*Примечание Б:* чтобы удалить выбранные треугольники другим способом, используйте контекстное меню или клавишу *Delete* на клавиатуре.

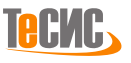

# <span id="page-86-0"></span>*Ребро*

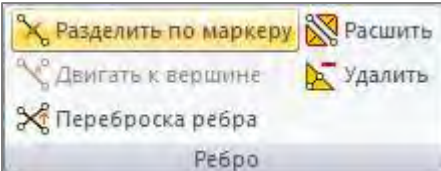

Кнопка *Разделить по маркеру* на панели *Ребро* вкладки *Сетка*  разделяет выбранное ребро по маркеру. *Примечание А:* чтобы выбрать ребро сетки, необходимо активировать фильтр *Ребро треугольника*.

*Примечание Б:* эта команда также доступна из контекстного меню, если предварительно выбрано ребро треугольника.

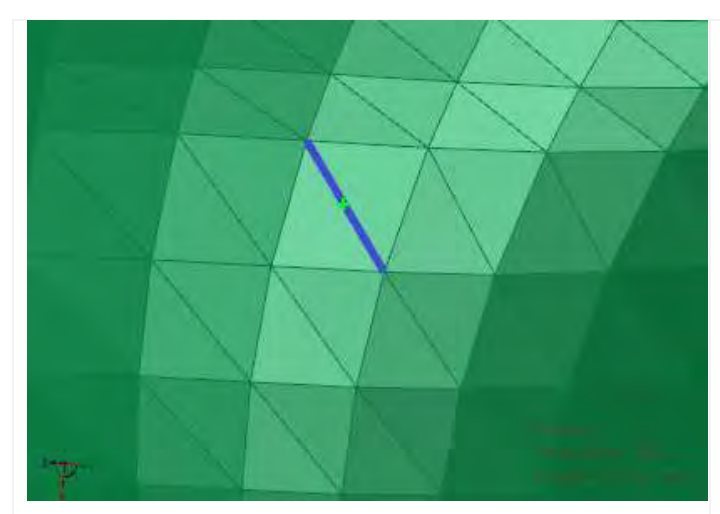

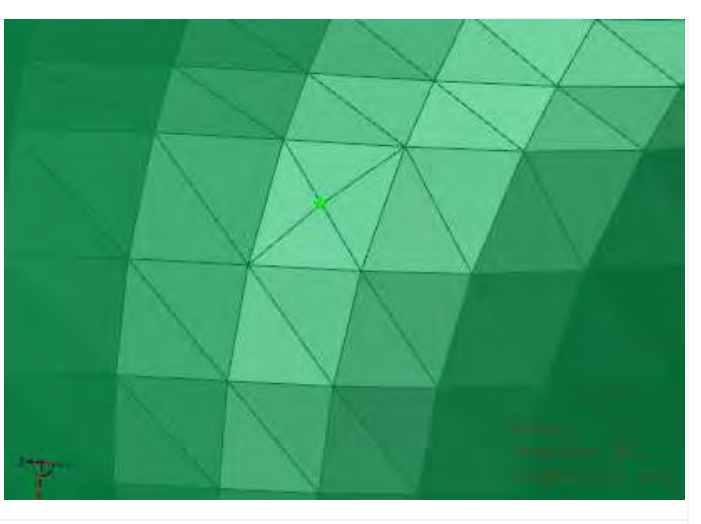

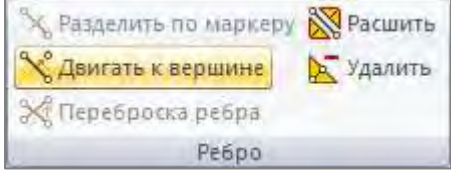

Выбранное ребро Ребро разделено по маркеру

Кнопка *Двигать к вершине* на панели *Ребро* вкладки *Сетка* перемещает выделенное ребро к выделенной вершине. *Примечание А:* чтобы выбрать ребро сетки и вершину сетки, необходимо активировать фильтры *Ребро треугольника* и *Вершина треугольника,* а также использовать режим множественного выделения (нажмите и

### удерживайте клавишу *CTRL* при выборе)

*Примечание Б:* эта команда также доступна из контекстного меню, если предварительно выбрано ребро и вершина треугольника.

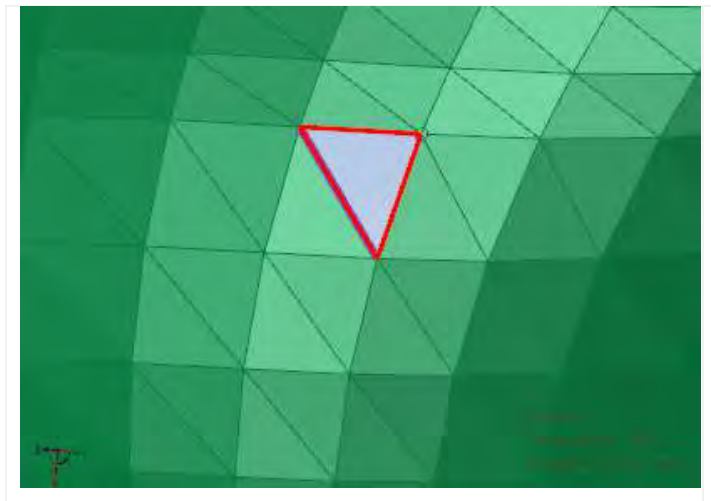

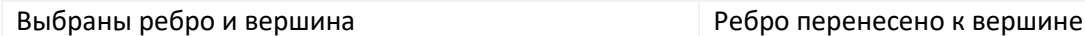

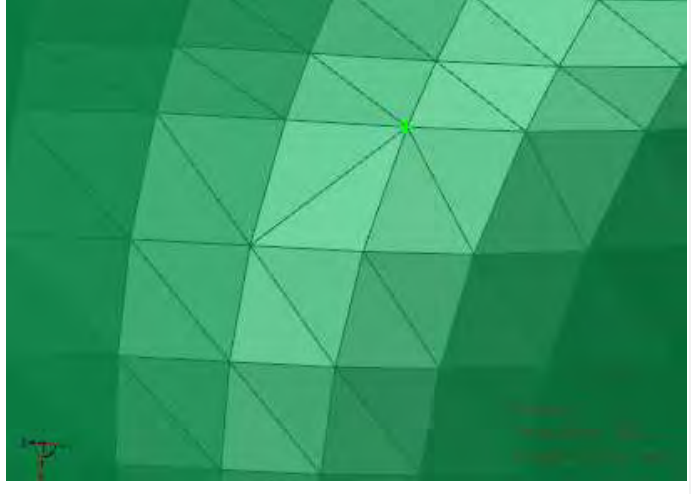

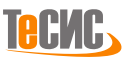

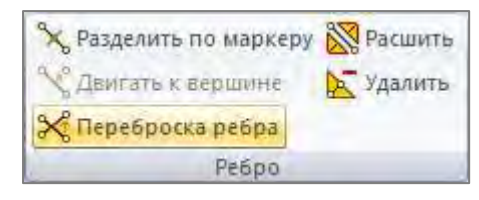

Кнопка *Переброска ребра* на панели *Ребро* вкладки *Сетка* меняет положение ребра на противоположное. *Примечание А:* чтобы выбрать ребро сетки, необходимо активировать фильтр *Ребро треугольника*.

### *Примечание Б:* эта команда также доступна из контекстного меню, если предварительно выбрано ребро треугольника.

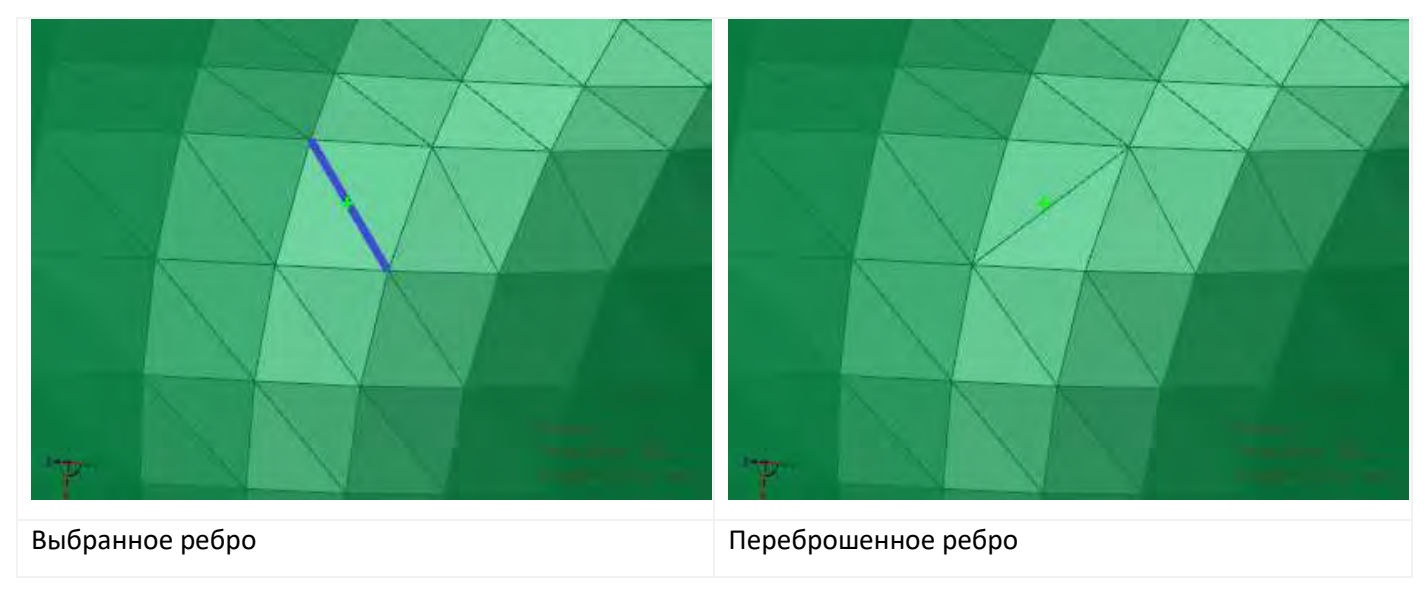

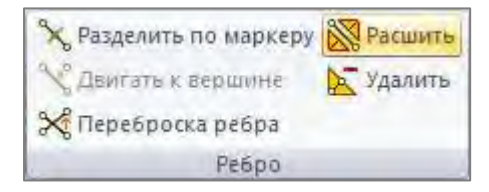

Кнопка *Расшить* на панели *Ребро* вкладки *Сетка* расшивает выделенное ребро. *Примечание А:* чтобы выбрать ребро сетки, необходимо активировать фильтр *Ребро треугольника*.

*Примечание Б:* эта команда также доступна из контекстного меню, если предварительно выбрано ребро треугольника.

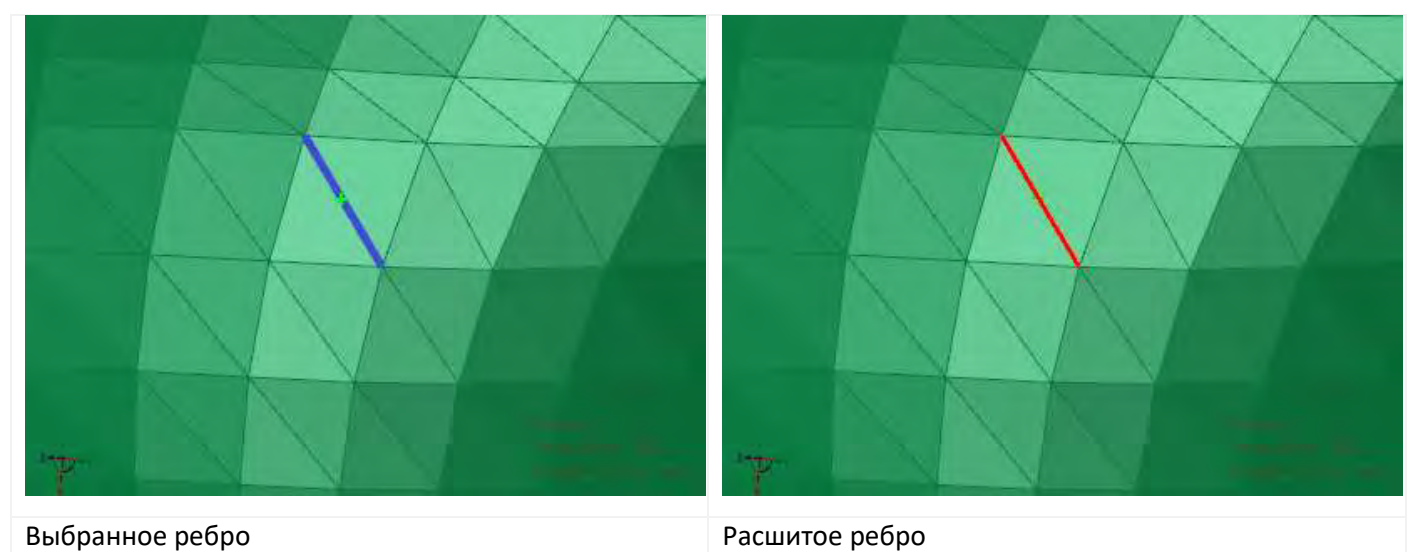

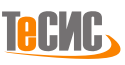

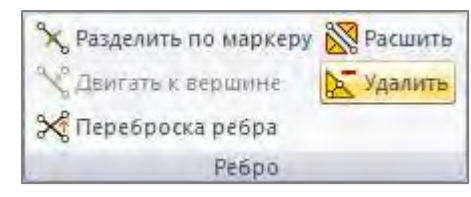

Кнопка *Удалить* на панели *Ребро* вкладки *Сетка* удаляет выделенное ребро и принадлежащие ему треугольники. *Примечание А:* чтобы выбрать ребро сетки, необходимо активировать фильтр *Ребро треугольника*.

*Примечание Б:* чтобы удалить выбранное ребро другим способом, используйте контекстное меню или клавишу *Delete* на клавиатуре.

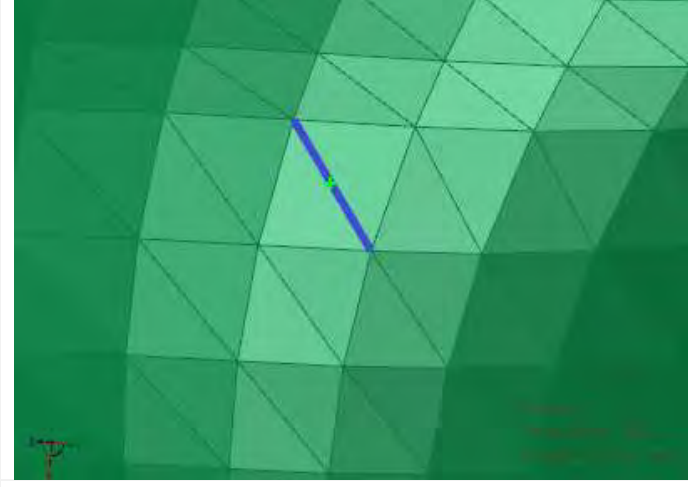

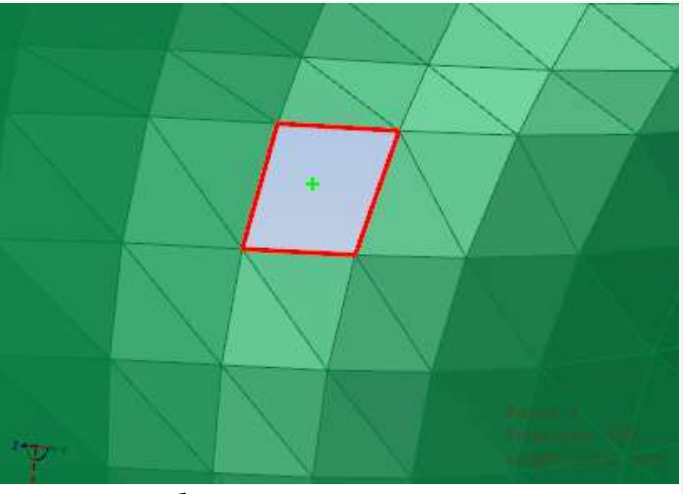

<span id="page-88-0"></span>Выбранное ребро Удаленное ребро

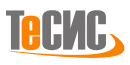

### *Вершина*

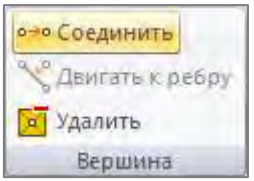

Кнопка *Соединить* на панели *Вершина* вкладки *Сетка* объединяет две выбранные вершины сетки, перемещая первую вершину ко второй. *Примечание А:* чтобы выбрать две вершины сетки, необходимо активировать фильтр *Вершина треугольника,* а также использовать режим множественного выделения (нажмите и удерживайте клавишу CTRL при выборе)

*Примечание Б:* эта команда также доступна из контекстного меню, если предварительно выбраны две вершины треугольника.

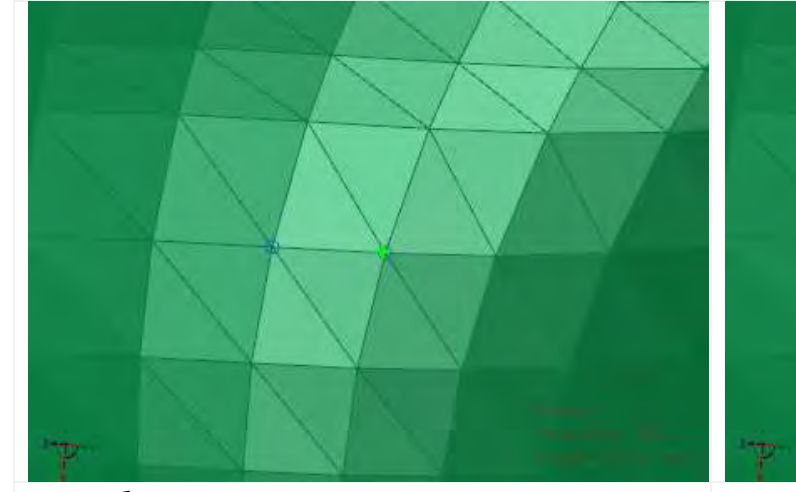

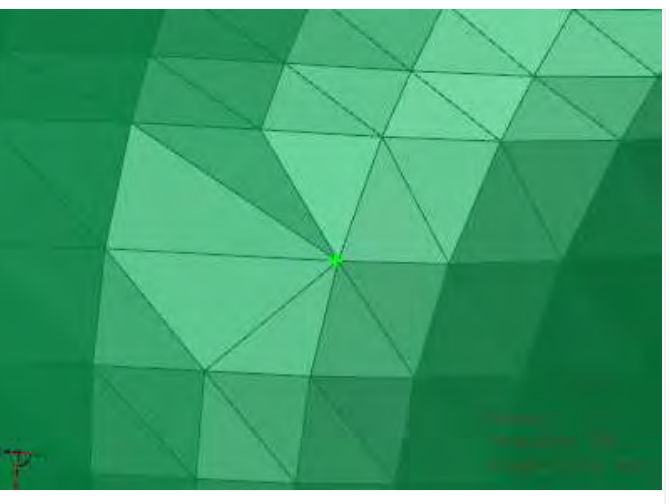

Две выбранные вершины Вершины Соединены

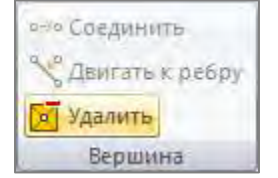

Кнопка *Удалить* на панели *Вершина* вкладки *Сетка* удаляет выбранные вершины и прилегающие к ним треугольники. *Примечание А:* чтобы выбрать вершину сетки, необходимо активировать фильтр *Вершина треугольника*.

*Примечание Б:* чтобы удалить выбранную вершину другим способом, используйте контекстное меню или клавишу *Delete* на клавиатуре.

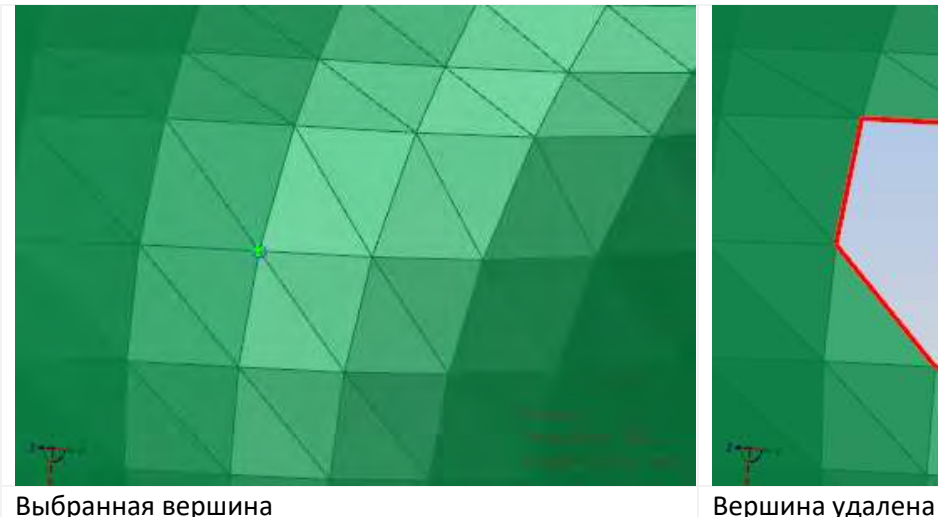

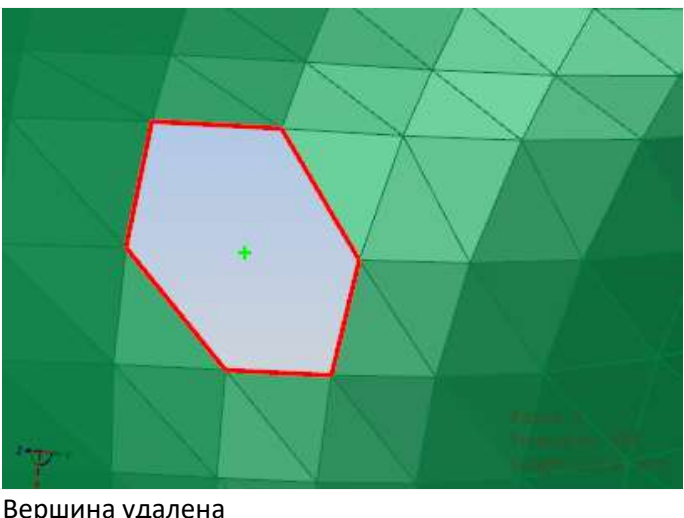

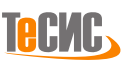

# **Реверс**

Панель *Реверс* вкладки *Сетка* объединяет два инструмента для создания параметрических поверхностей на базе полигональной сетки.

### *Автореверс*

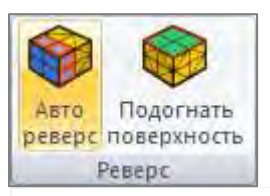

*РеВерсия®* предоставляет инструмент для автоматизированного преобразования сетки в модель, представленную аналитическими поверхностями и/или NURBS. Кнопка *Автореверс* на панели *Реверс* вкладки *Сетка* открывает форму для обратного преобразования сетки в набор параметрических (аналитических или/и произвольной формы) патчей.

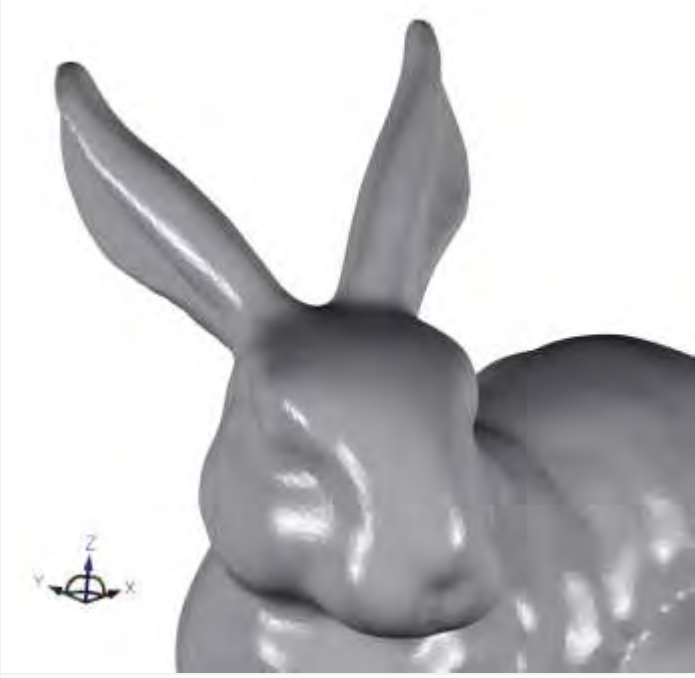

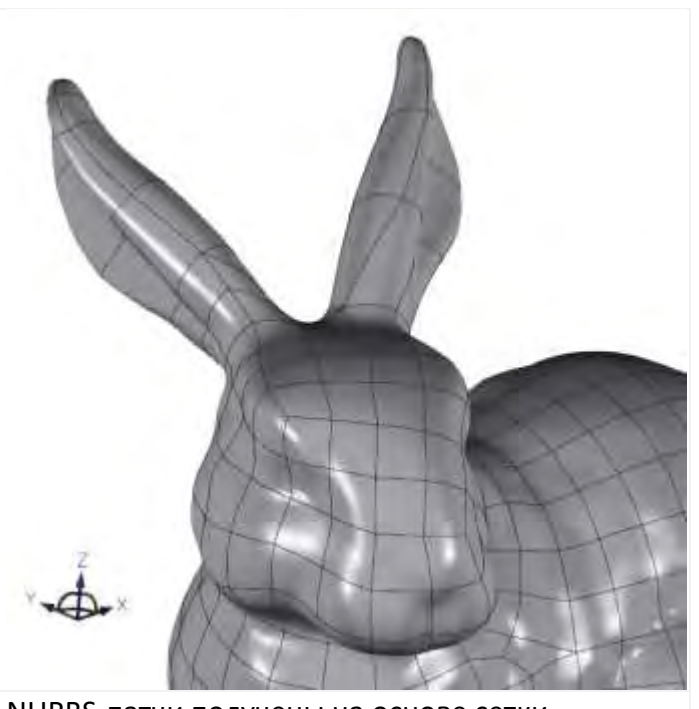

Исходная сетка **NURBS-патчи получены на основе сетки** NURBS-патчи получены на основе сетки

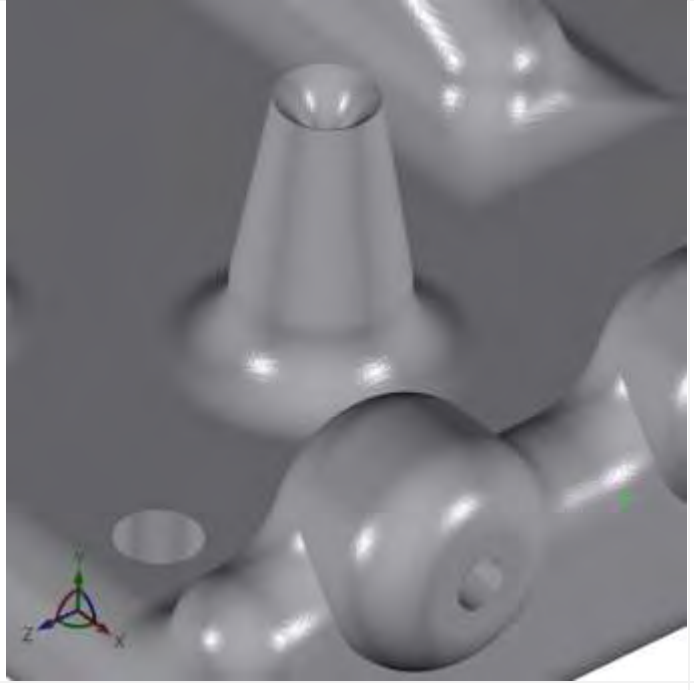

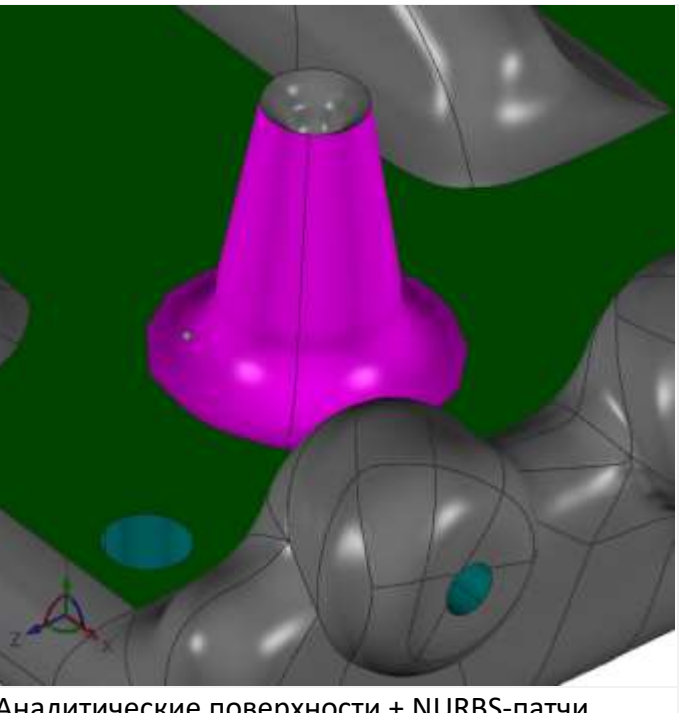

Исходная сетка и поверхности + NURBS-патчи получены на основе сетки

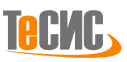

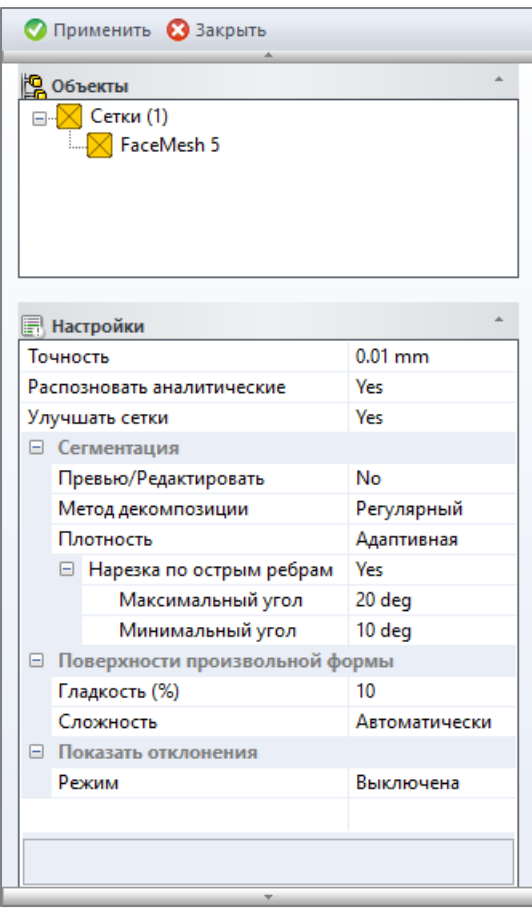

Кнопка **Применить** запускает процесс обратного преобразования. Кнопка *Применить* активна, когда выбрана хотя бы одна сетка. Кнопка **Закрыть** закрывает форму *Реверс*.

Дерево **Объектов** включает один набор:

• набор *Сетка* отображает идентификационные номера выбранных сеток для обратного преобразования (например, сетка с ID '5')

Таблица **Настройки** включает следующий список параметров для преобразования:

• *Точность -* точность создания параметрической поверхности

• *Распознавать аналитические -* определяет преобразовывать ли патчи сетки с помощью аналитических поверхностей, прежде чем создавать поверхность свободной формы; это может немного замедлить процесс, но довольно часто поверхность возвращается к аналитическому виду (после сравнения со свободной формой NURBS)

• *Улучшать сетки -* проверяет и улучшает качество сетки перед созданием параметрических поверхностей

• *Сегментация* - сегментация сетки

o*Предварительный показ/редактирование* - предварительный просмотр и редактирование границ патча перед созданием поверхности

- o *Плотность*  рекомендованная плотность параметрических патчей после преобразования; значение по умолчанию *Адаптивная* используется для изменения плотности патча в зависимости от искривления сетки
- o *Нарезка по острым ребрам* определяет, должно ли выполняться дополнительное разделение по резкому слому; каждый резкий слом должен иметь по крайней мере одно ребро с двугранным углом, превышающим указанный максимальный угол, в этом случае грань может удлиняться до тех пор, пока у новых образующихся ребер двугранный угол будет больше указанного *Минимального угла*
	- *Максимальный угол -* пороговый угол для обнаружения резких сломов
	- *Минимальный угол - пороговый угол для удлинения найденных резких сломов*

*Примечание:* обычно перед использованием операции *Авто Реверс* разделение сетки выполняется специальным инструментом *Сегментация*.

- *Показать отклонения -* определяет режим расчета и визуализации различий между исходной моделью и результатом
	- o *Выключена -* не рассчитывать отклонение
	- o *Автоматически -* вычислить и показать отклонения с использованием градиентной закраски (минимальная и максимальная границы задаются автоматически)
	- o *Вручную -* вычислить и показать отклонения с использованием градиентной закраски (минимальная и максимальная границы задаются пользователем)

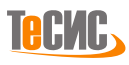

### *Подогнать поверхность*

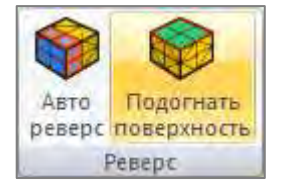

*РеВерсия®* предоставляет инструмент для подгонки параметрических поверхностей к полигональной сетке.

Кнопка *Подогнать поверхность* на панели *Реверс* вкладки *Сетка* открывает форму для ручной подгонки к сетке аналитических или/и произвольной формы параметрических поверхностей.

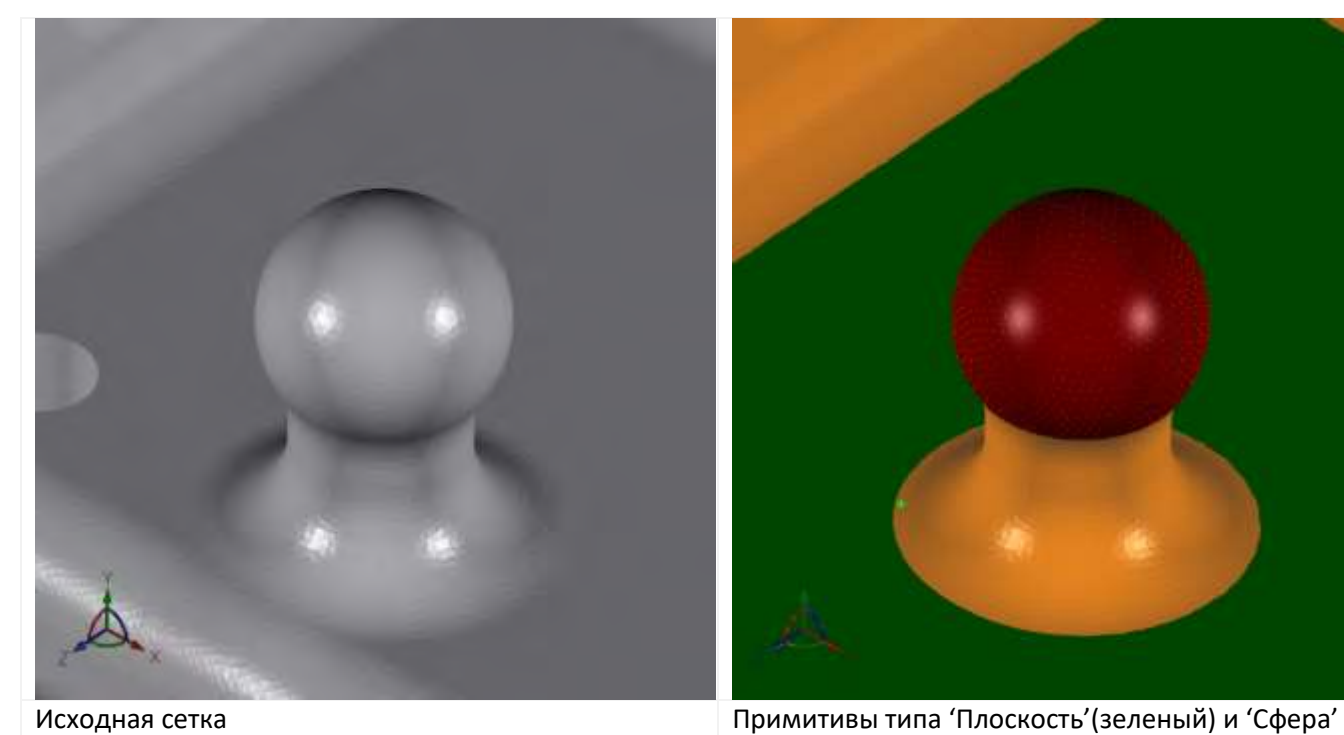

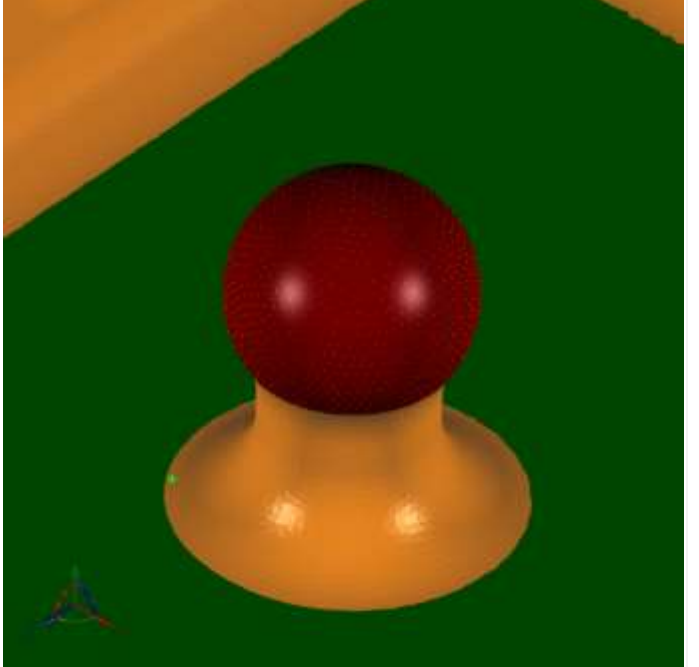

(бордовый), вписанные в определенные пользователем участки сетки

Исходная сетка **NURBS-патч, вписанный в сложный участок сетки** NURBS-патч, вписанный в сложный участок сетки

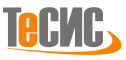

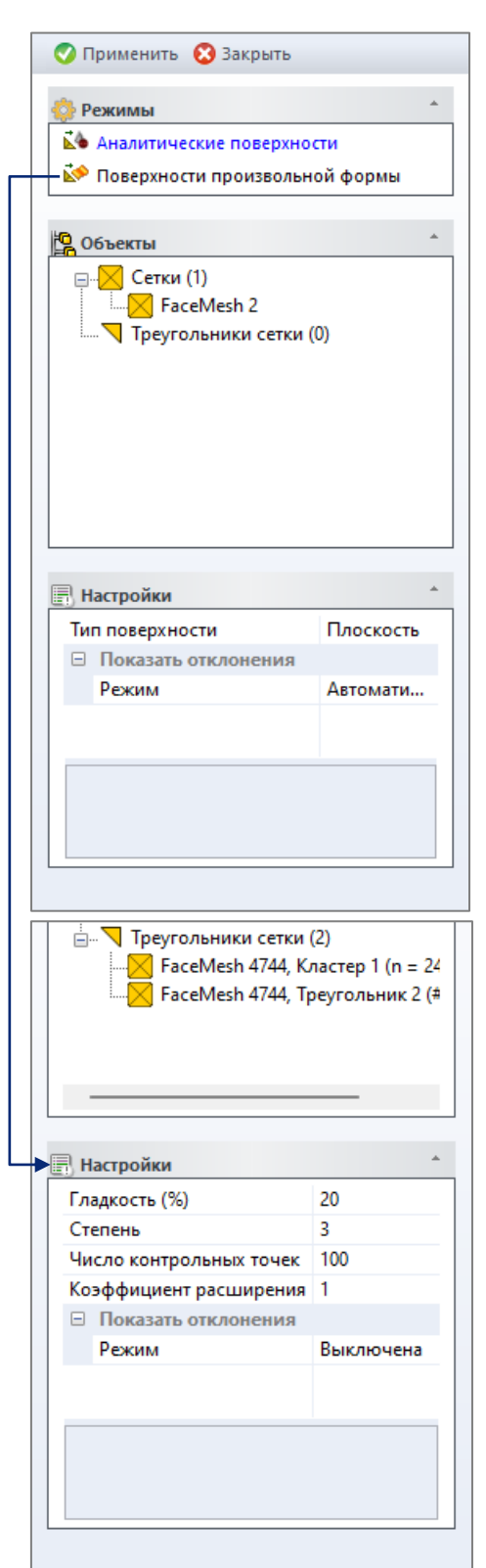

EME.

Кнопка **Применить** запускает процесс подгонки примитива. Кнопка *Применить* активна, когда выбрана хотя бы одна сетка.

Кнопка **Закрыть** закрывает форму *Подогнать поверхность*.

Дерево **Режимов** включает два режима построения поверхностей:

Режим *Аналитические поверхности* – подгонка канонических геометрических примитивов

Режим *Поверхности произвольной формы* – подгонка поверхностей свободной формы типа NURBS

Дерево **Объектов** включает один набор:

•набор *Сетка* отображает идентификационные номера выбранных сеток для обратного преобразования (например, сетка с ID '2')

Таблица **Настройки** для *Аналитических поверхностей* включает следующий список параметров для преобразования:

•*Тип поверхности –* позволяет выбрать тип геометрического примитива: *Плоскость, Сфера, Цилиндр, Конус, Тор, Экструзия, Поверхность вращения*

•*Показать отклонения –* показывает максимальные отклонения подогнанной поверхности относительно поверхности полигональной сетки.

Таблица **Настройки** для *Поверхностей свободной формы* включает следующий список параметров для преобразования:

- *Гладкость (%) –* величина сглаживания NURBS-поверхности<sup>15</sup>
- *Степень –* степень NURBS-поверхности

• *Число контрольных точек* – число контрольных точек в каждом направлении

• *Коэффициент расширения поверхности –* величина, определяющая расширение границ NURBS-поверхности

*Показать отклонения -* определяет режим расчета и визуализации различий между исходной моделью и результатом:

• *Выключена -* не рассчитывать отклонение

• *Автоматически -* вычислить и показать отклонения с использованием градиентной закраски (минимальная и максимальная границы задаются автоматически)

• *Вручную -* вычислить и показать отклонения с использованием градиентной закраски (минимальная и максимальная границы задаются пользователем)

<sup>&</sup>lt;sup>15</sup> ВАЖНО: чрезмерное сглаживание неизбежно ведет к снижению детализации NURBS.

# **Параметрическое представление – основные инструменты**

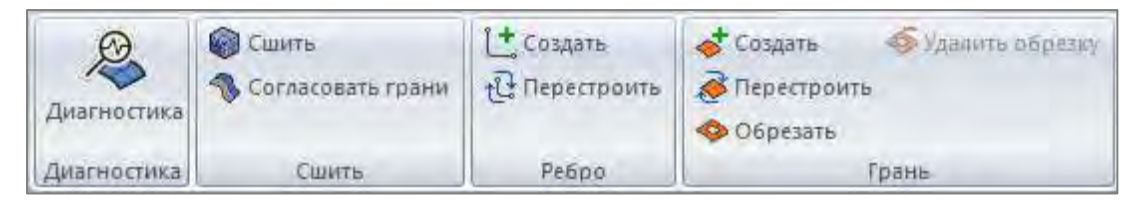

В *РеВерсия®* инструменты для работы над параметрическими поверхностями разделены на четыре группы:

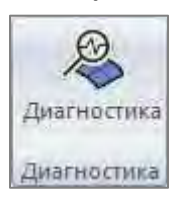

*Диагностика* - набор инструментов для диагностики, визуализации и исправления (в автоматическом или ручном режиме) геометрических и топологических несоответствий параметрической модели.

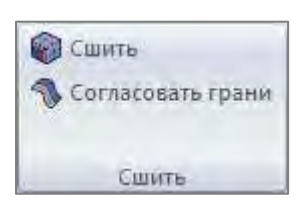

*Сшить* - инструмент сшивания параметрической модели (устранение зазоров, перекрытий и т.д.) и выравнивания ориентации граней, когда нормали граней направлены внутрь или наружу по отношению к общей оболочке

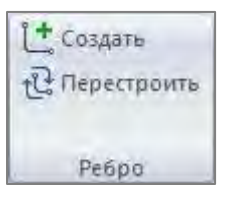

*Ребро* - набор команд для проведения операций с параметрическими ребрами (обычно используется для ручного исправления)

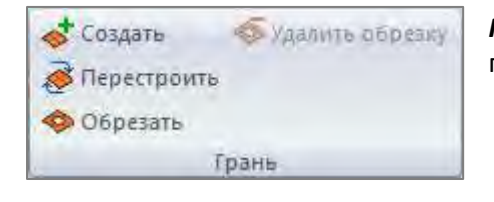

*Грань* - набор команд для проведения операций с параметрическими поверхностями (обычно используется для ручного исправления)

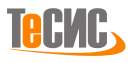

# *Диагностика*

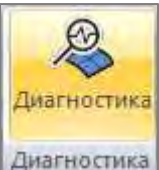

*РеВерсия®* предоставляет набор инструментов для диагностики, визуализации и исправления (в автоматическом или ручном режиме) геометрических и топологических несоответствий параметрической модели.

Кнопка *Диагностика* на панели *Диагностика* вкладки *Параметрика* открывает форму для проверки параметрической модели или параметрических поверхностей, визуализации проблемных областей и автоматического исправления найденных проблем.

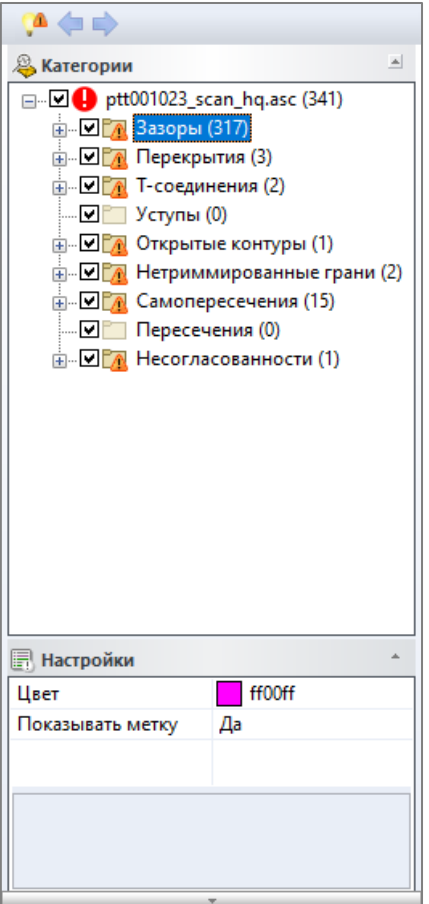

Обнаруженные ошибки группируются в дереве ошибок в следующие папки/категории:

#### *Параметрические*

- *Зазоры* узкие разрывы
- *Перекрытия* изогнутые/перекрывающиеся области
- *T-соединения* T-соединения между гранями (парами ребер)
- *Уступы* уступы между гранями (парами ребер)
- *Открытые контуры* отверстия на поверхности
- *Не триммированные грани* грань, которая может быть обрезана лежащим на ней открытым контуром (грань и открытый контур)
- *Самопересечения* сложенные или самопересекающиеся области
- *Пересечения* пересекающиеся области между двумя или более гранями
- *Несогласованности* все остальные дефекты

Имя каждой папки дерева ошибок соответствует категории проблемы и отображает общее количество обнаруженных несоответствий для данной модели (в скобках), например, указывает на то, что модель имеет 4 открытых контура.

Каждая проблема элемента описана следующим образом:

• *#N* - индекс проблемного участка

• *(...)* - краткое описание проблемы, например, означает, что нулевое перекрытие включает 3 ребра с двугранным углом, изменяющимся от 0.7 до 5.8 град.

Таблица **Настройки** включает набор параметров:

- *Цвет -* выбор цвета для окраски проблемных областей в графическом представлении модели
- *Показывать графическую метку* указывает, будут ли отображаться графические метки с кратким описанием проблемы на модели в графическом окне.

Угол между поверхностями - пороговый угол между гранями для обнаружения Т-соединений

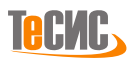

Проблемные участки остаются в дереве до тех пор, пока они не будут исправлены или удалены. Ошибки можно исправить в автоматическом или ручном режиме.

### **Исправление Удаление**

Для каждой категории доступен специальный метод автоматического исправления. Чтобы активировать автоматическое исправление, нажмите правой клавишей мыши на конкретную ошибку или папку и выберите команду *Исправить*.

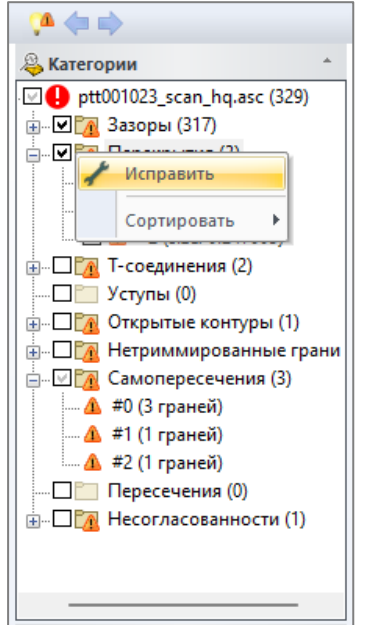

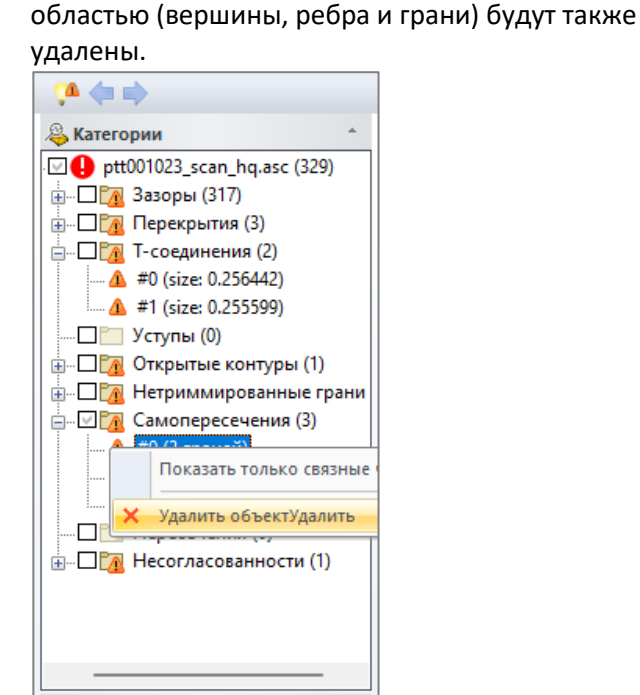

Для удаления: нажмите правой клавишей мыши на конкретную ошибку или папку и выберите команду *Удалить*. Все примитивы, связанные с проблемной

▲偏向 **& Категории** □ Deptt001023\_scan\_hq.asc (341) **⊕** - □ ГД Зазоры (317) - Перекрытия (3)  $\Box$   $\triangle$  #0 (size: 0.26702)  $\Box$   $\triangle$  #1 (size: 0.254913)  $\Box$   $\Box$   $\triangle$  #2 (size: 0.247005) **B** T-соединения (2)  $\Box$  Уступы (0) - Открытые контуры (1) LOAD Показать только связные части **B-DEAH**  $\mathbf{L}$   $\square$ Исправить вручную • Создать поверхностьСоздать  $-$ ∕  $E - DZ$ H Исправить Удалить объектУдалить **П** Настройки  $\mathbf 0$ Ħ  $\overline{2}$ Число угловых точек  $\overline{2}$ Число ребер 9.32459 mm Длина

Чтобы вручную исправить проблему, нажмите правой клавишей мыши на конкретную ошибку и выберите команду *Исправить вручную.* 

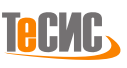

# *Показать проблемы*

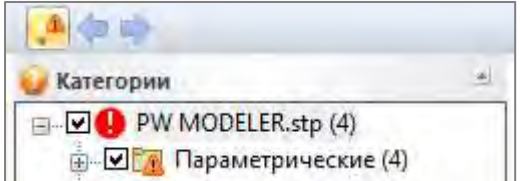

Обнаруженные проблемы могут быть визуализированы отдельно, с показом необходимого числа соседних поверхностей.

Кнопка *Показать проблемы* на панели *Диагностика* вкладки *Параметрический* активирует специальный режим визуализации,

отображающие только проблемные области.

Проблемные участки, выбранные в дереве ошибок, остаются видимыми до тех пор, пока не будут устранены. Ширину близлежащей выделенной полосы, заданной количеством граней, можно изменить, выбрав команду *Больше граней* или *Меньше граней*.

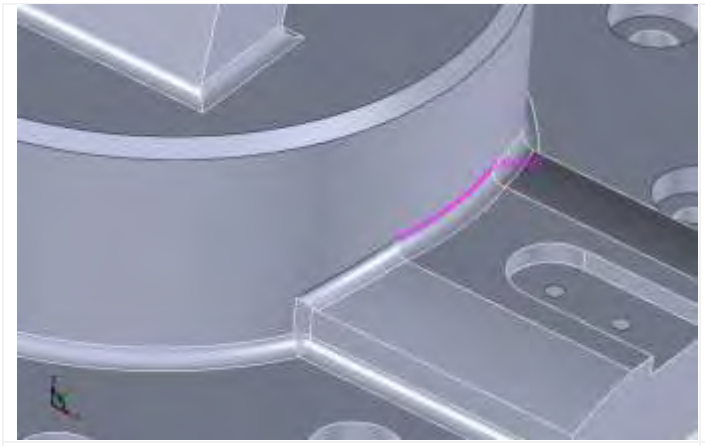

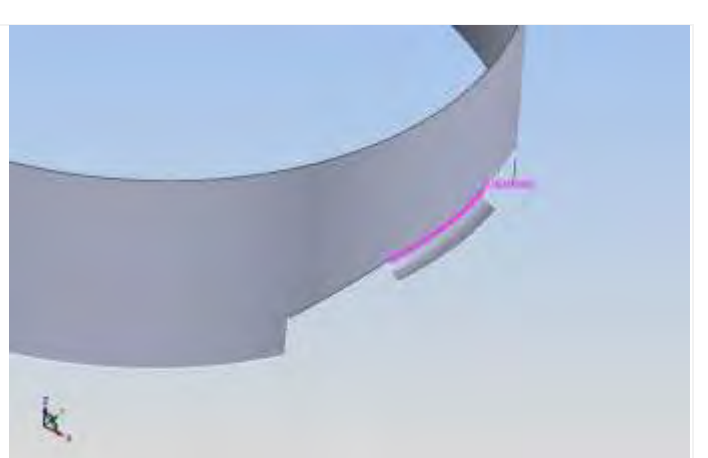

Обычный режим визуализации Режим визуализации Показать проблемы

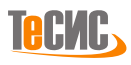

# *Сшить*

Если в загруженной модели есть открытые ребра, с помощью инструмента *Сшить* можно сшить грани в пределах заданного уровня допуска для формирования оболочки или тела.

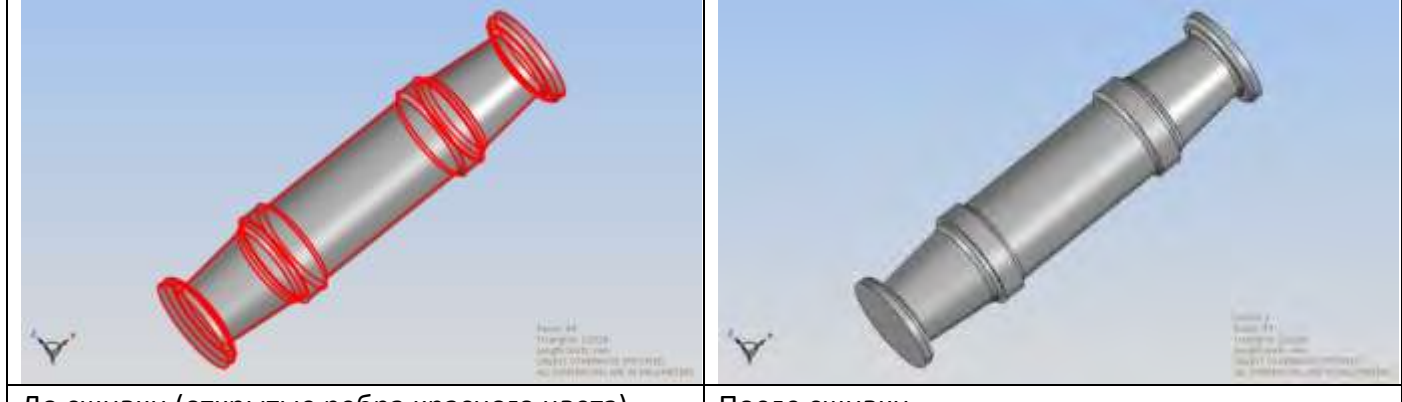

До сшивки (открытые ребра красного цвета) После сшивки

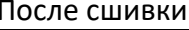

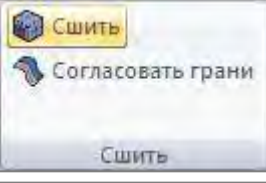

Кнопка *Сшить* на панели *Сшить* вкладки *Параметрика* сшивает грани параметрической модели.

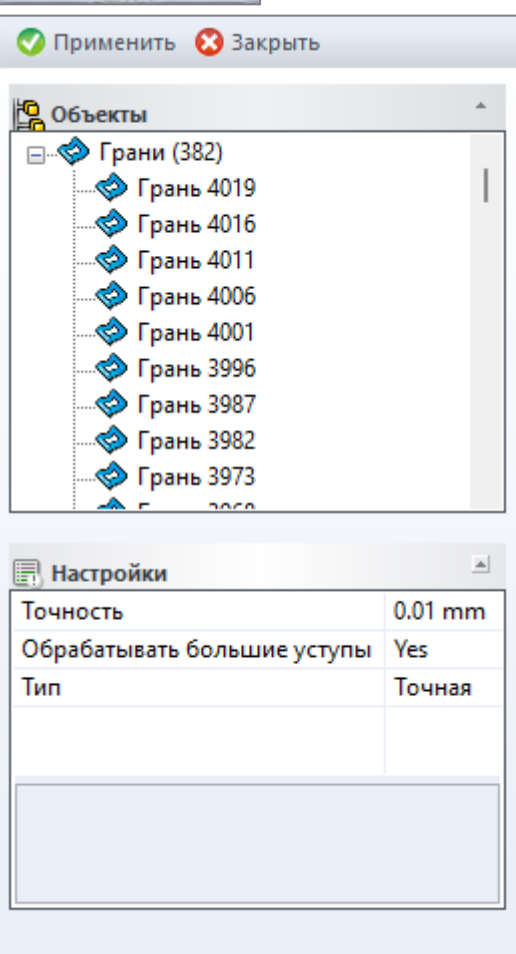

Кнопка **Применить** запускает процесс сшивания. Кнопка *Применить* активна когда выбрана хотя бы одна сетка. Кнопка **Закрыть** закрывает форму *Сшивка*.

Дерево **Объектов** содержит один набор:

•набор *Грань* показывает идентификационные номера выбранных для сшивки граней (например, грань с ID *'3105'*)

Таблица **Настройки** включает два параметра:

- •*Точность -* максимальное отклонение между ребрами граней, предназначенными для дальнейшего сшивания
- •*Обрабатывать большие уступы -* обрабатывает большие уступы во время процедуры сшивки
- •*Тип* тип сшивки: точный или толерантный

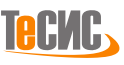

# *Согласовать грани*

Направление нормали поверхности можно настраивать для обеспечения корректной ориентации граней внутри топологических поверхностей или твердых тел.

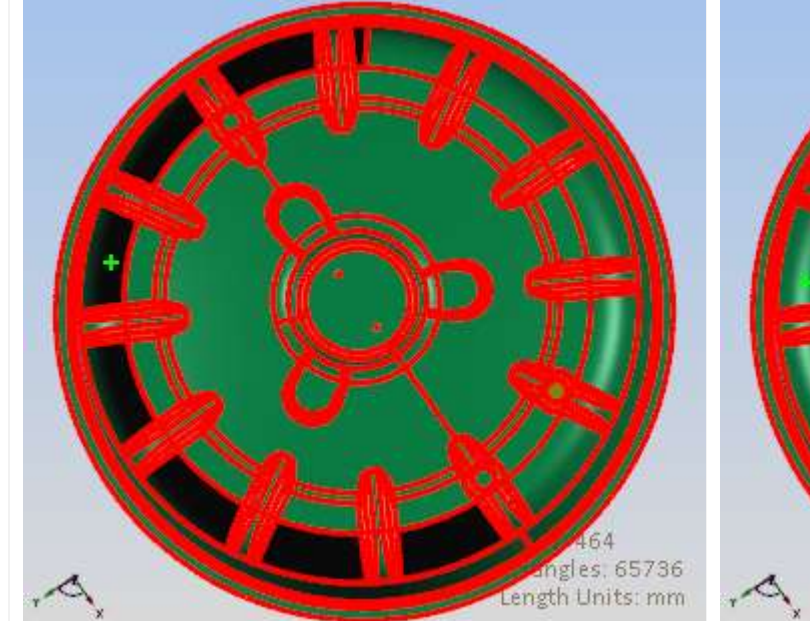

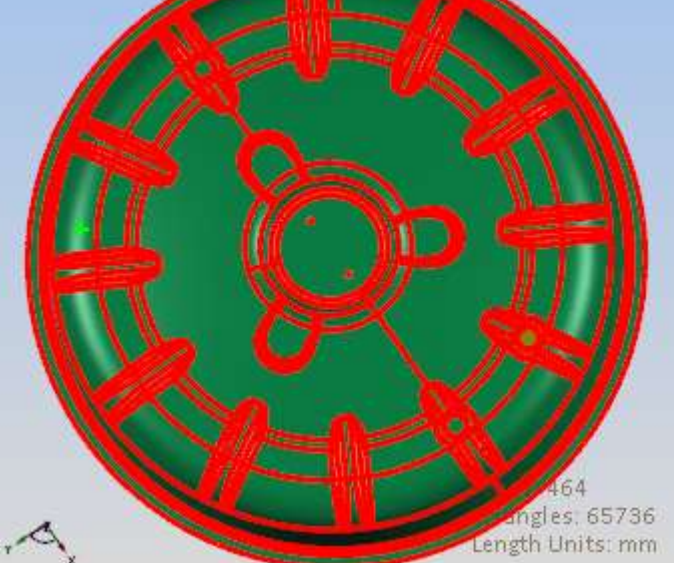

Исходная модель (часть граней ориентирована неправильно)

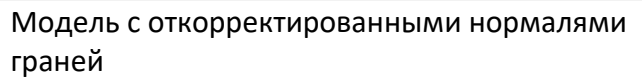

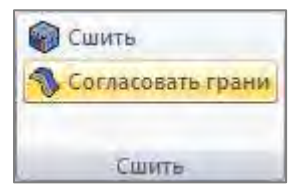

*РеВерсия®* предлагает инструмент для согласования граней в общей оболочке - все нормали граней обращаются внутрь или наружу относительно оболочки. Кнопка *Согласовать грани на* панели *Сшить* вкладки *Параметрический* согласует направление нормалей граней сетки.

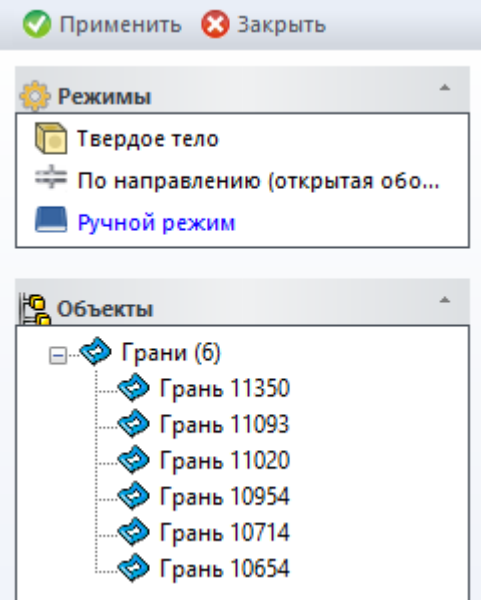

Кнопка **Применить** запускает процесс согласования нормалей граней. В ручном режиме, кнопка *Применить* активна в том случае, если выбрана хотя бы одна грань.

Кнопка **Закрыть** закрывает форму.

- В разделе **Режимы** выбирается активный режим (выделен синим цветом):
- *Твердое тело* предназначен для поверхностей, на основе которых возможно создать твердое тело
- *По направлению (Открытая оболочка)* предназначен для поверхностей, на основе которых возможно создать открытую оболочку. Сшивка граней модели не требуется. Чтобы

визуализировать обратную сторону поверхности, воспользуйтесь

- режимом на вкладке *Вид.*
- *Ручной режим* изменение направления нормалей для выбранных граней

Дерево **Объектов** содержит один набор:

• Набор *Грань* включает идентификационные номера граней сеток, выбранных для изменения направления векторов нормалей (например, грани с ID *'11350', '11093', '11020', '10954', '10714', '10654'*)

Таблица **Настройки** включает один параметр:

• *Направление* (только для режима *По направлению) -* определяет положительное направление для поверхности, представляющей собой открытую оболочку.

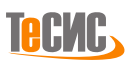

# <span id="page-100-1"></span>*Создать ребро*

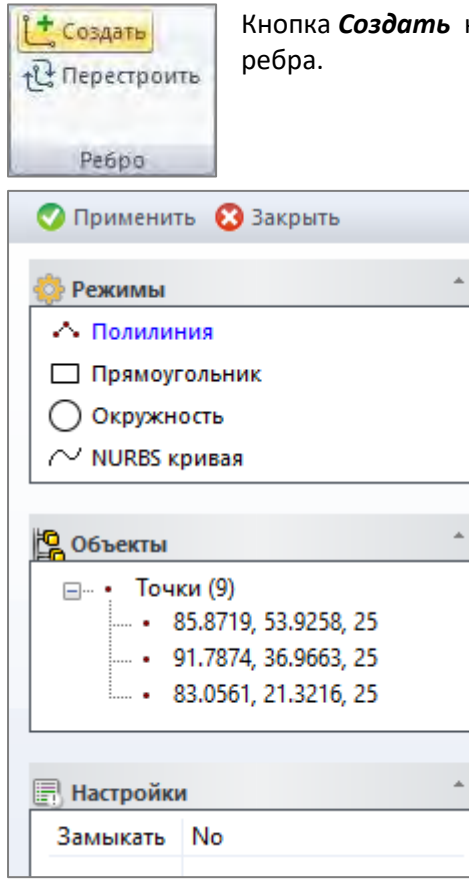

на панели Ребро вкладки *Параметрика* открывает форму для создания

Выберите тип кривой, которую необходимо создать:

1. *[Полилиния](#page-100-0)* - Создает кривую в виде ломаной линии на основе последовательности точек

2. *[Прямоугольник](#page-101-0)* - Создает прямоугольник на основе пары точек, являющимися противоположными вершинами прямоугольника.

3. *[Окружность](#page-101-1)* - Создает кривую в виде окружности по двум или трем точкам

4. *[NURBS кривая](#page-102-0)* - Создает аппроксимированную кривую на основе последовательности точек

*Примечание:* Режимы могут быть деактивированы (показаны серым цветом) в случае отсутствия необходимого типа объектов в модели. Соответствующий отсутствующему типу объектов набор в дереве объектов будет так же деактивирован.

*Примечание:* Созданные параметрические рёбра могут быть и являются удобным вспомогательным инструментом для редактирования полигональных сеток

### <span id="page-100-0"></span>*[Полилиния](#page-100-1)*

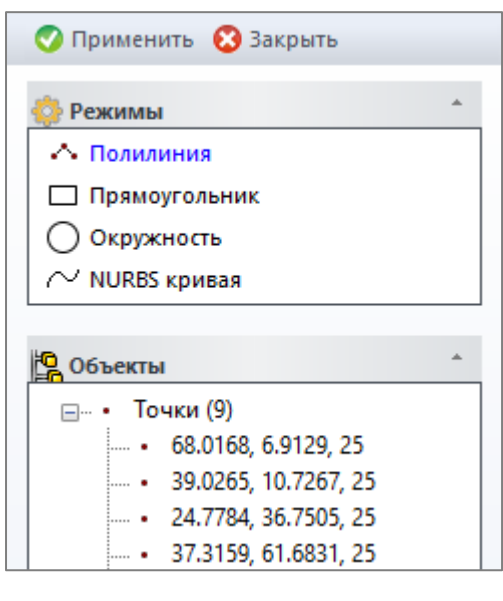

### **Пример**

- 1. Режим отображения вершин включается автоматически
- 2. Выберите вершину
- 3. Рисуйте полилинию, указывая мышью последующие вершины Нажмите кнопку *Применить*

Создает ломаную кривую на основе последовательности точек (вершин).

Дерево **Объектов** содержит набор точек

Таблица **Настройки** включает один параметр:

• *Замыкать* – обеспечивает автоматическое замыкание контура

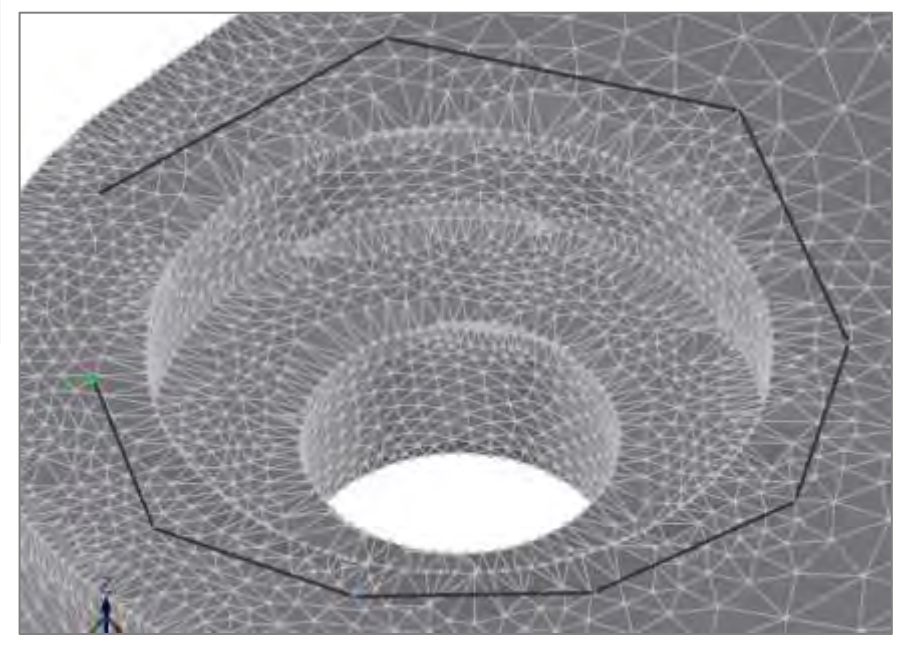

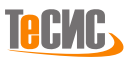

#### <span id="page-101-0"></span>*[Прямоугольник](#page-100-1)*

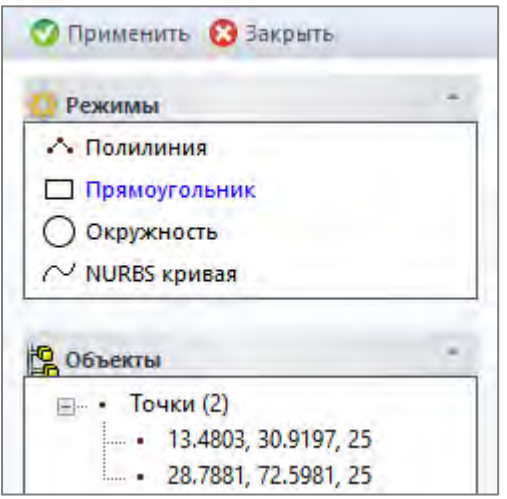

#### **Пример**

- 1. Режим отображения вершин включается автоматически
- 2. Выберите первую точку (вершину) прямоугольника
- 3. Выберите вторую точку (вершину) прямоугольника и нажмите кнопку *Применить*

# • Применить • Закрыть Режимы **А. Полилиния** Прямоугольник ○ Окружность  $\sim$  NURBS кривая **Объекты** ⊟ - Точки (2)  $\cdot$  20.2126, 70.8971, 25  $47.5546, 82.7064, 25$ **Настройки** Метод По двум точкам

### **Пример**

- 1. Режим отображения вершин включается автоматически
- *2.* Выберите метод построения *По трем точкам*
- *3.* Выберите последовательно три точки (вершины) окружности и нажмите кнопку *Применить*

Создает ребро в виде прямоугольника по двум точкам (вершинам).

Дерево **Объектов** содержит набор из двух выбранных точек.

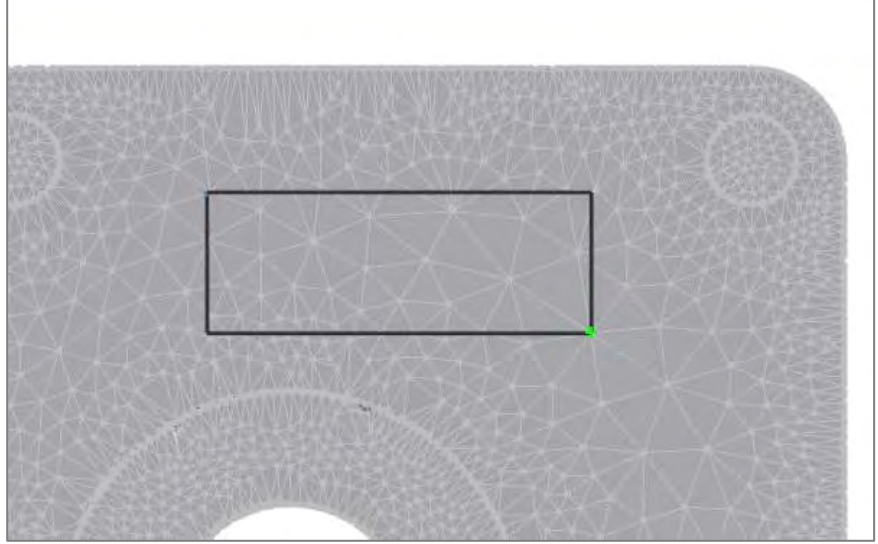

Создает окружность по двум или трем точкам (вершинам).

Дерево **Объектов** содержит набор из двух или трех выбранных точек.

Таблица **Настройки** включает один параметр:

- *Метод* метод построения окружности
- o *Центр и радиус*
- o *По трем точкам*

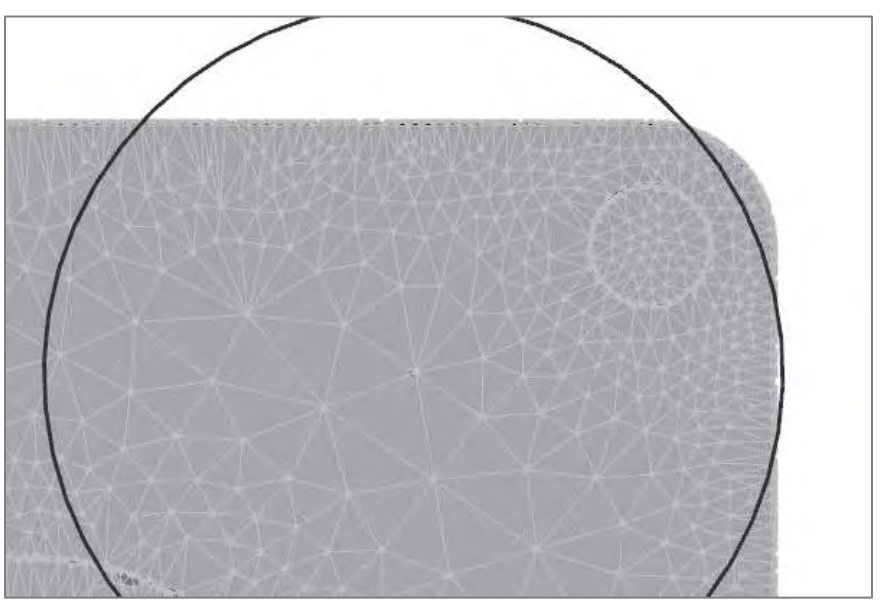

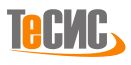

#### <span id="page-101-1"></span>*[Окружность](#page-100-1)*

#### <span id="page-102-0"></span>*NURBS [кривая](#page-100-1)*

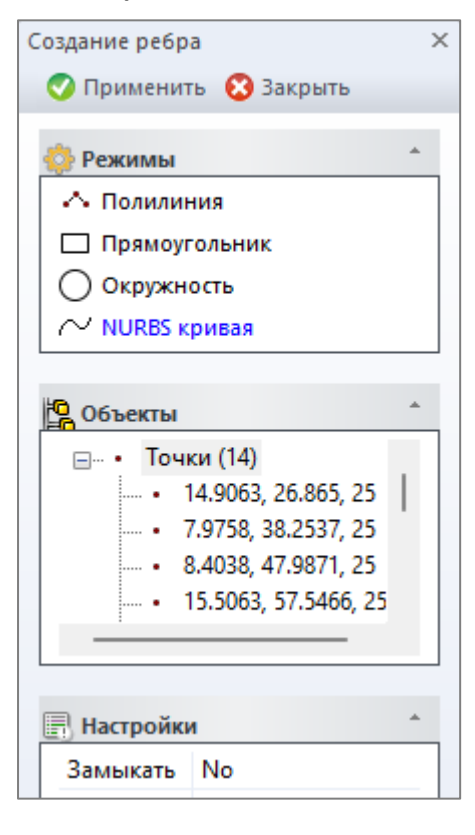

Создает *NURBS кривую* на основе последовательности точек (вершин).

Дерево **Объектов** содержит набор точек

Таблица **Настройки** включает один параметр: •*Замыкать* – обеспечивает автоматическое замыкание контура

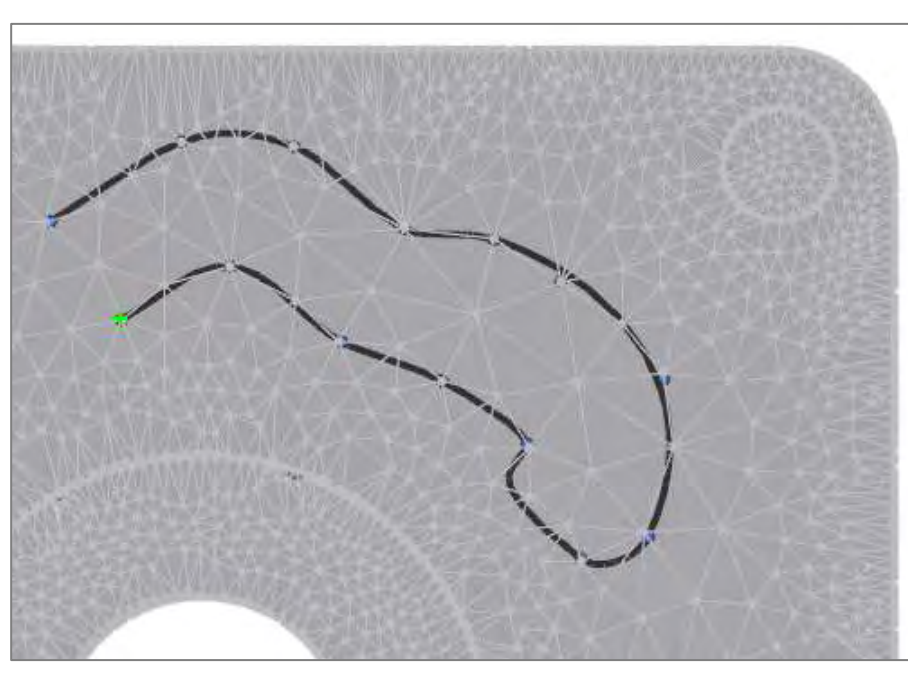

### **Пример**

- 1. Режим отображения вершин включается автоматически
- 2. Выберите вершину
- 3. Рисуйте полилинию, указывая мышью последующие вершины и нажмите кнопку *Применить*

# *Перестроить ребро*

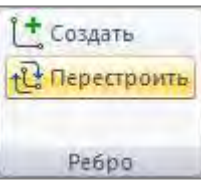

*РеВерсия®* предоставляет инструменты для перестроения существующих ребер. Кнопка *Перестроить* на панели *Ребро* вкладки *Параметрика* открывает форму для *Преобразования ребра*.

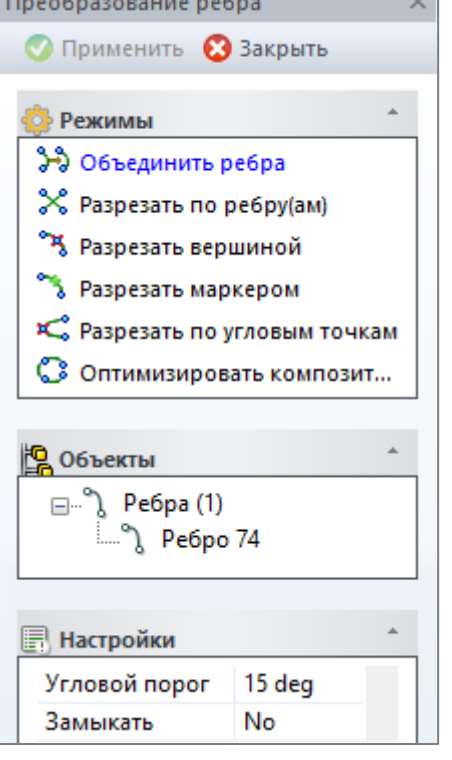

Кнопка **Применить** запускает процесс преобразования. Кнопка *Применить* активна когда выбраны необходимые объекты. Кнопка **Закрыть** закрывает форму *Преобразования ребра*.

В разделе **Режимы** выбирается активный режим преобразования ребра (выделен синим цветом):

•*Объединить ребра* - объединяет выбранные ребра в одно путем создания композитной кривой как вспомогательной геометрии

•*Разрезать по ребру* - разделяет одну группу ребер другой группой ребер

•*Разрезать вершиной* - разделяет выбранное ребро указанной вершиной

•*Разрезать маркером* - разделяет выбранное ребро маркером

•*Разрезать по угловым точкам* - разделяет выбранное ребро в угловых точках

•*Оптимизировать композитную кривую* - оптимизирует выбранное ребро, основанное на композитной кривой путем присоединения касательно связанных исходных кривых.

Дерево **Объектов** включает два набора:

•набор *Ребро* отображает идентификационные номера выбранных ребер (например, ребро с ID '74')

• набор *Вершина* отображает идентификационные номера выбранных вершин (для операции *Разрезать вершиной*)

Таблица **Настройки** включает параметры режима:

- *Угловой порог* пороговый угол для режима объединения ребер, разрезки по угловым точкам и оптимизации композитной кривой.
- *Замыкать -* замыкает кривую

*Последовательно -* последовательный выбор ребра а затем вершины

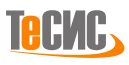

# <span id="page-104-0"></span>*Создать грань*

*РеВерсия®* позволяет пользователю создавать и редактировать грани различными способами

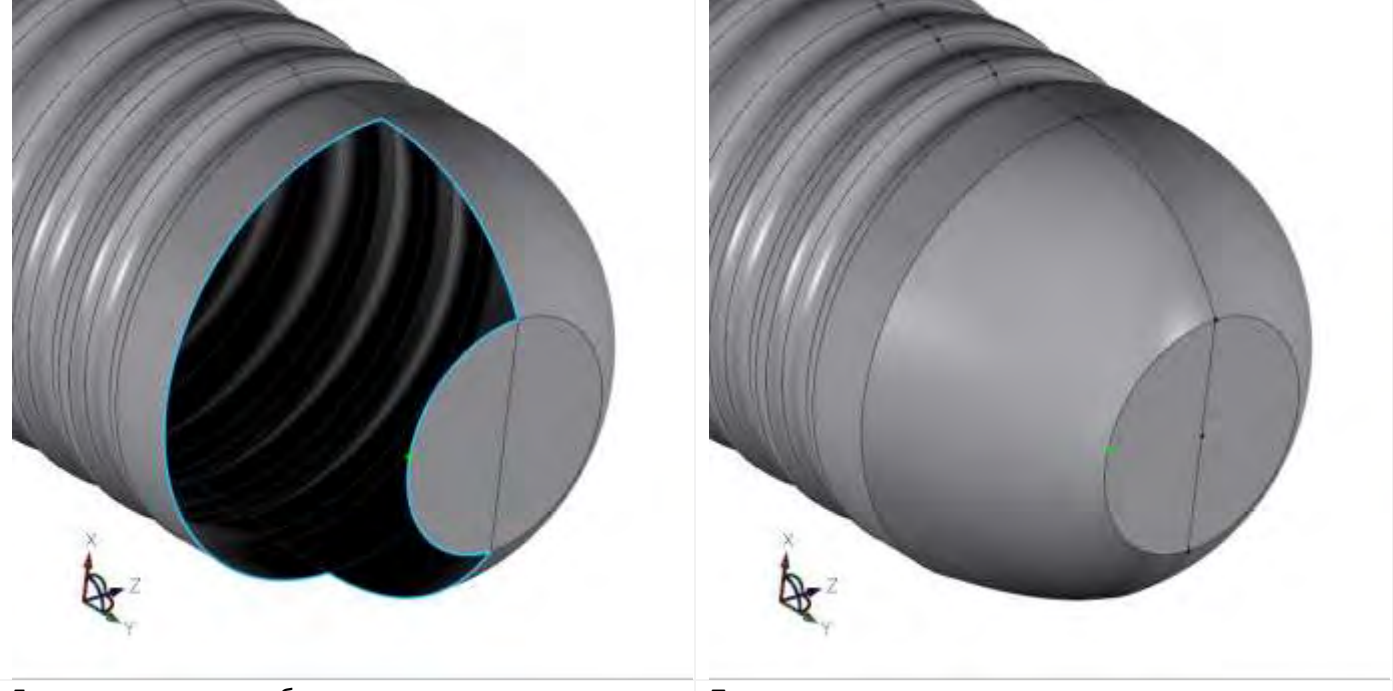

Грань отсутствует, выбраны кривые для построения грани (голубой)

Построенная грань

Создать Удалить обрезку Перестроить **• Обрезать** Грань

Кнопка *Создать* на панели *Грань* вкладки *Параметрика* открывает форму для создания грани.

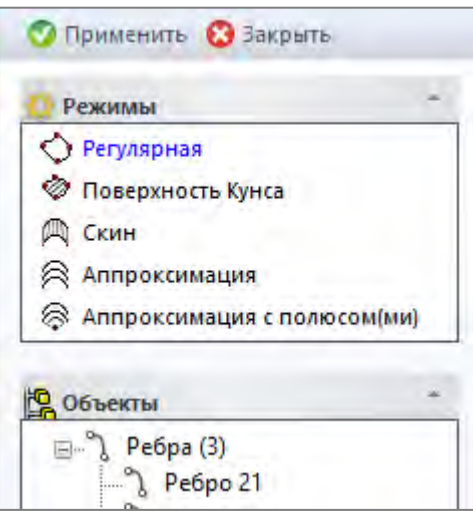

Существует пять разных алгоритмов создания новых граней: 1. *Регулярная* - Этот метод позволяет создать одну поверхность, ограниченную замкнутым контуром.

2. *Поверхность Кунса* - Создает поверхность Кунса, ограниченную замкнутым контуром.

3. *Скин* - Создает поверхность по нескольким ребрам (сечениям).

4. *Аппроксимация* - Аппроксимирует множество ребер (сечений) по NURBS поверхности

5. *Аппроксимация с полюсом* - Аппроксимирует множество ребер (сечений) по NURBS поверхности. Полюс или полюсы заданы одной или двумя вершинами.

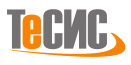

#### *[Регулярная](#page-104-0)*

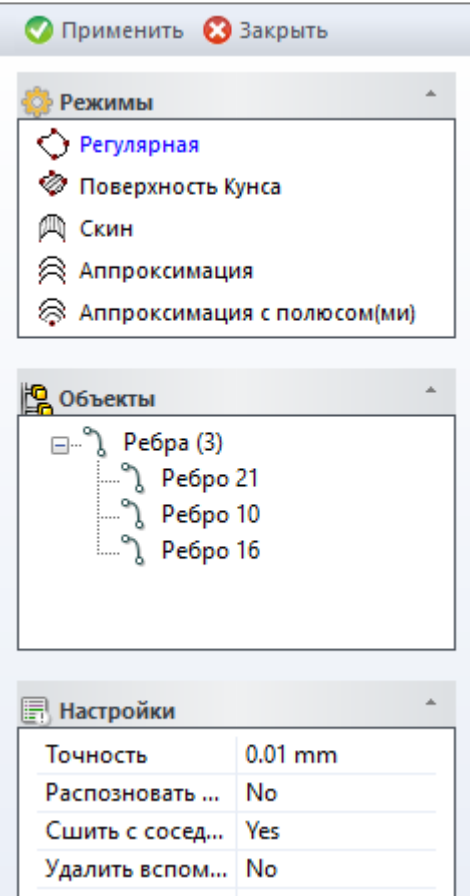

Режим *Регулярная* позволяет создать регулярную поверхность на основе замкнутого контура.

Дерево **Объектов** содержит набор ребер.

Таблица **Настройки** включает четыре параметра:

- *Точность* максимальное отклонение между поверхностью и ограничивающими ребрами
- *Распознавать аналитические* распознает специальные типы поверхностей (плоскость, поверхность вращения, цилиндр и др.)
- *Сшить с соседями* сшивает созданную грань с соседними гранями

• *Удалить вспомогательный контур* – удаляет ребра и вершины, используемые для создания поверхности, если они являются вспомогательными (независимыми)

#### **Пример**

- 1. Выберите в Открытые на панели *Визуализация* вкладки *Вид,* чтобы увидеть открытые ребра
- 2. Выберите открытые ребра и нажмите кнопку *Применить*

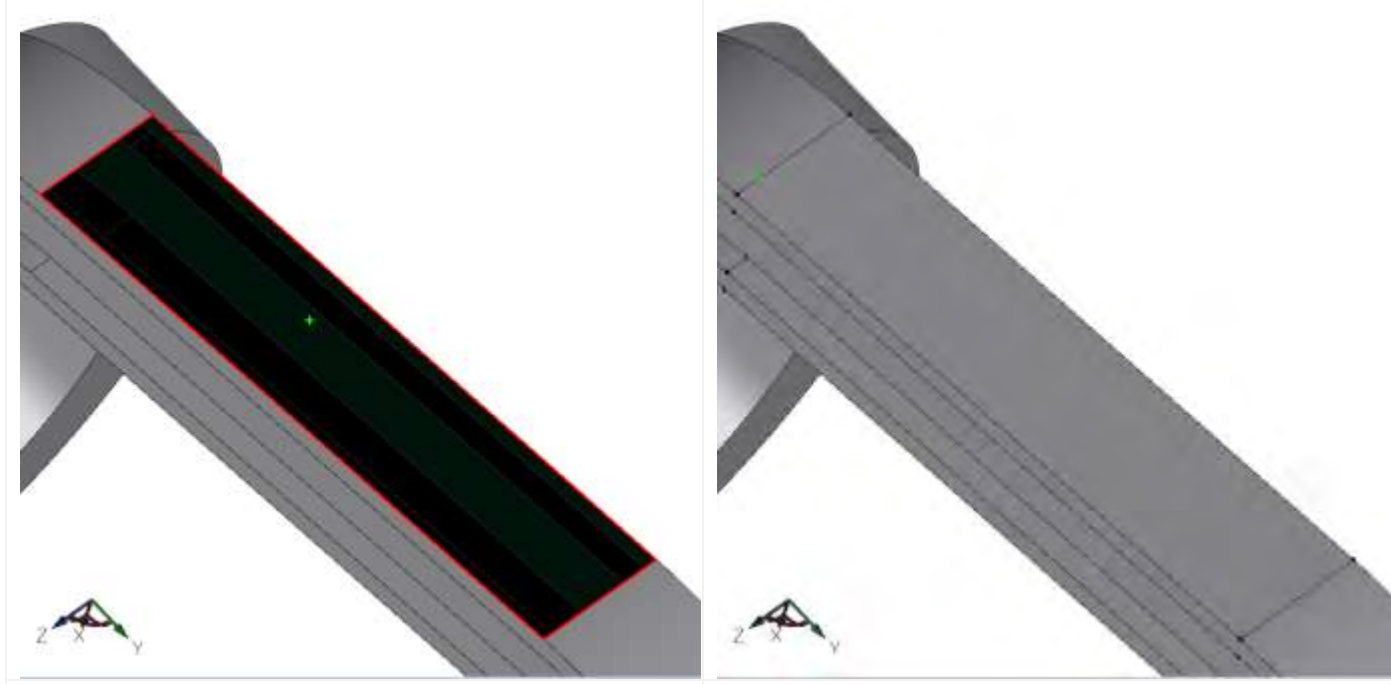

Открытый контур Построенная регулярная грань

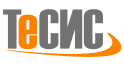

#### *[Поверхность Кунса](#page-104-0)*

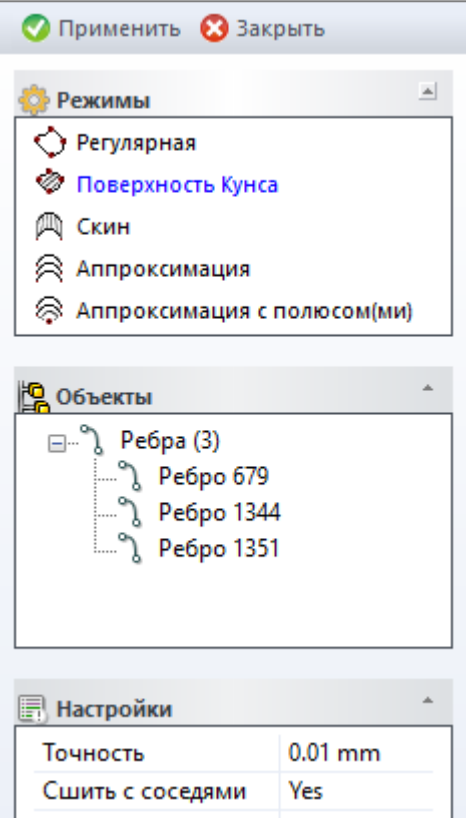

Создает поверхность Кунса на основе замкнутого контура.

Дерево **Объектов** содержит набор ребер.

Таблица **Настройки** включает два параметра:

• *Точность* – максимальное отклонение между поверхностью и ограничивающими ребрами

• *Сшить с соседями* – сшивает созданную грань с соседними гранями

#### **Пример**

1. Выберите **в Открытые на панели** *Визуализация* вкладки *Вид,* чтобы увидеть открытые ребра

2. Выберите открытые ребра и нажмите кнопку *Применить*

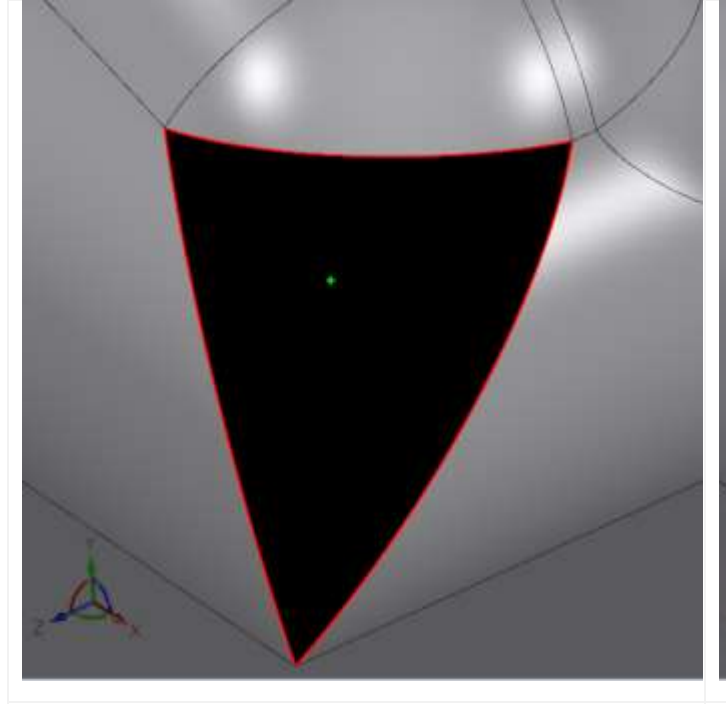

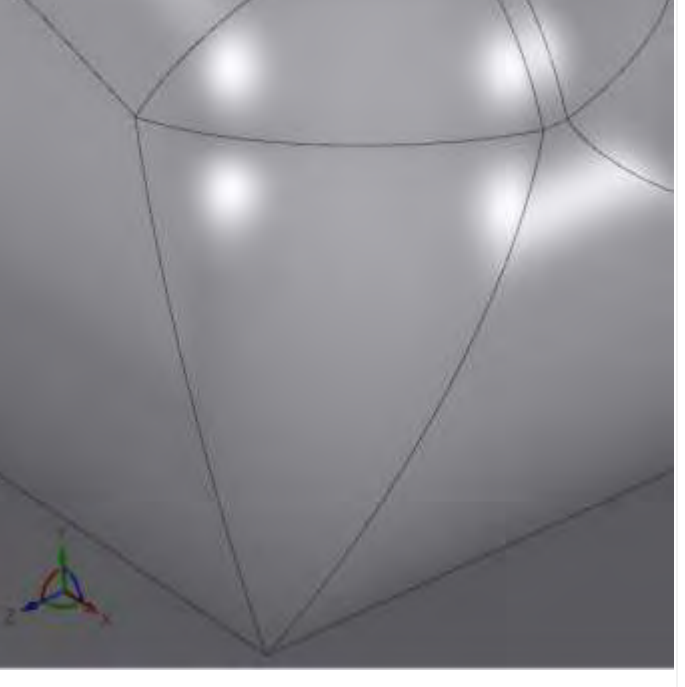

Открытый контур Построенная поверхность Кунса

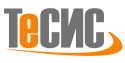

#### *[Скин](#page-104-0)*

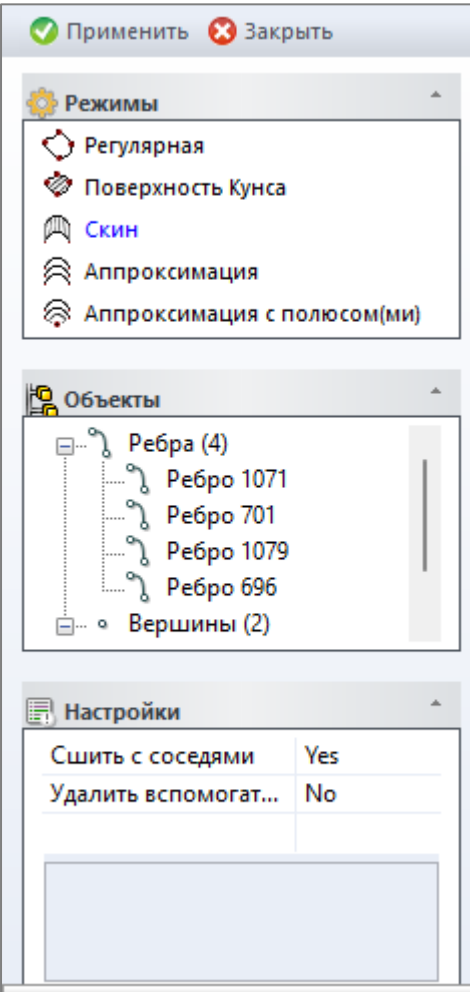

Создает скин - поверхность по нескольким ребрам (сечениям).

Дерево **Объектов** содержит два набора:

- *Ребро* набор выбранных ребер
- *Вершина* набор выбранных вершин

Таблица **Настройки** включает два параметра:

• *Сшить с соседями* – сшивает созданную грань с соседними гранями

• *Удалить вспомогательный контур* – удаляет ребра и вершины, используемые для создания поверхности, если они являются вспомогательными (независимыми)

### **Пример**

1. Выберите на панели *Визуализация* вкладки *Вид,* чтобы увидеть открытые ребра

2. Выберите 2 ребра как на рисунке ниже и нажмите кнопку *Применить*

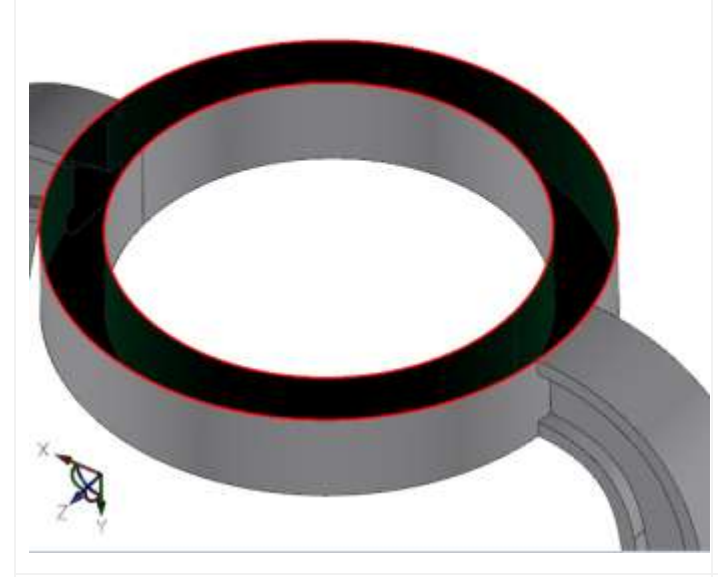

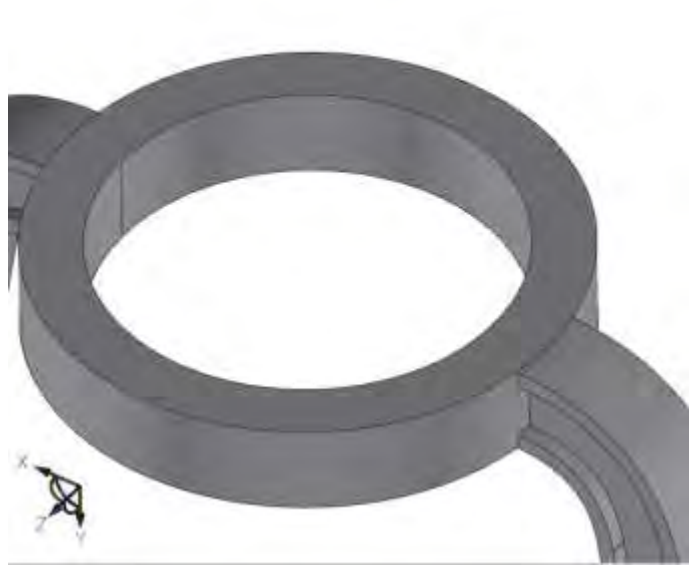

Открытый контур Построенная поверхность

**TeckC,**
#### *[Аппроксимация](#page-104-0)*

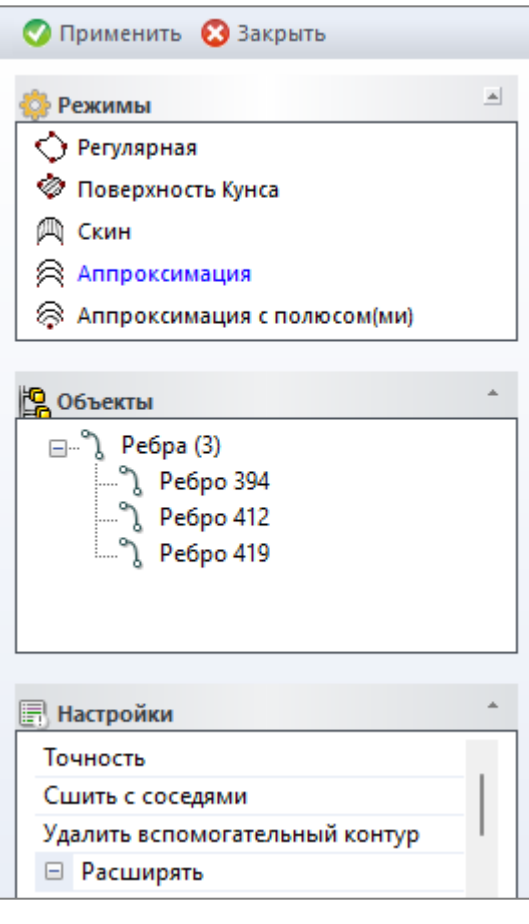

Аппроксимирует множество ребер (сечений) по NURBS поверхности.

Дерево **Объектов** содержит набор ребер.

Таблица **Настройки** включает четыре параметра:

• *Точность* – максимальное отклонение между поверхностью и ограничивающими ребрами

• *Сшить с соседями* – сшивает созданную грань с соседними гранями

• *Удалить вспомогательный контур* – удаляет ребра и вершины, используемые для создания поверхности, если они являются вспомогательными (независимыми)

• *Расширять* – удлиняет поверхность от краев на заданное расстояние

• *Расстояние* – расстояние удлинения **Пример**

1. Выберите на панели *Визуализация* вкладки *Вид,* чтобы увидеть открытые ребра

2. Выберите ребра, как это показано на рисунке ниже и нажмите кнопку *Применить*

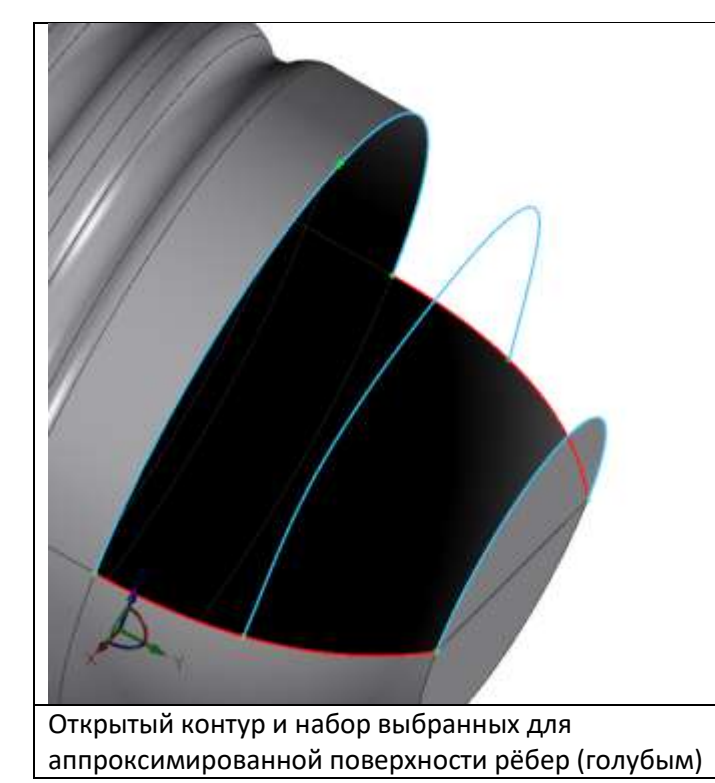

Построенная поверхность

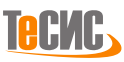

#### *[Аппроксимация с полюсами](#page-104-0)*

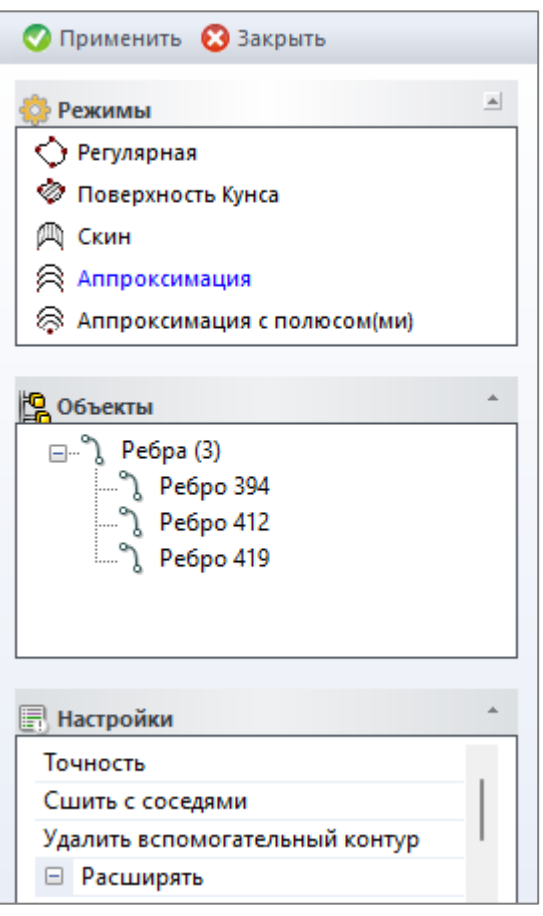

Аппроксимирует множество ребер (сечений) по NURBS поверхности. Полюс или полюсы заданы одной или двумя вершинами.

Дерево **Объектов** содержит два набора:

- *Ребро* набор выбранных ребер
- *Вершина* набор выбранных вершин

Таблица **Настройки** включает два параметра:

- *Точность* максимальное отклонение между поверхностью и ограничивающими ребрами
- *Сшить с соседями* сшивает созданную грань с соседними гранями
- *Удалить вспомогательный контур* удаляет ребра и вершины, используемые для создания поверхности, если они являются вспомогательными (независимыми)
- *Расширять* удлиняет поверхность от краев на заданное расстояние
- *Расстояние* расстояние удлинения

#### **Пример**

1. Выберите на панели *Визуализация* вкладки *Вид,* чтобы увидеть открытые ребра

2. Выберите ребра, как это показано на рисунке ниже и выберите вершину(полюс), далее нажмите кнопку *Применить*

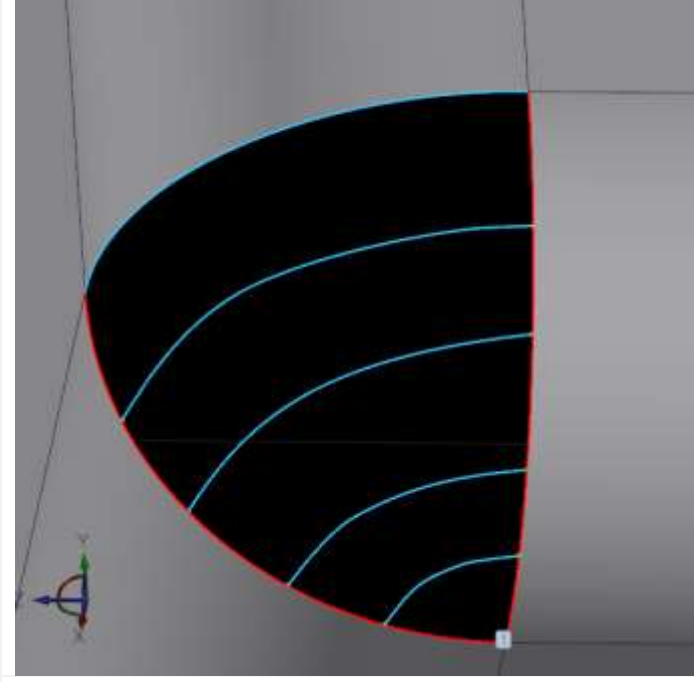

Открытый контур и набор выбранных для аппроксимированной поверхности рёбер (голубым), полюс обозначен на вершине под номером 1

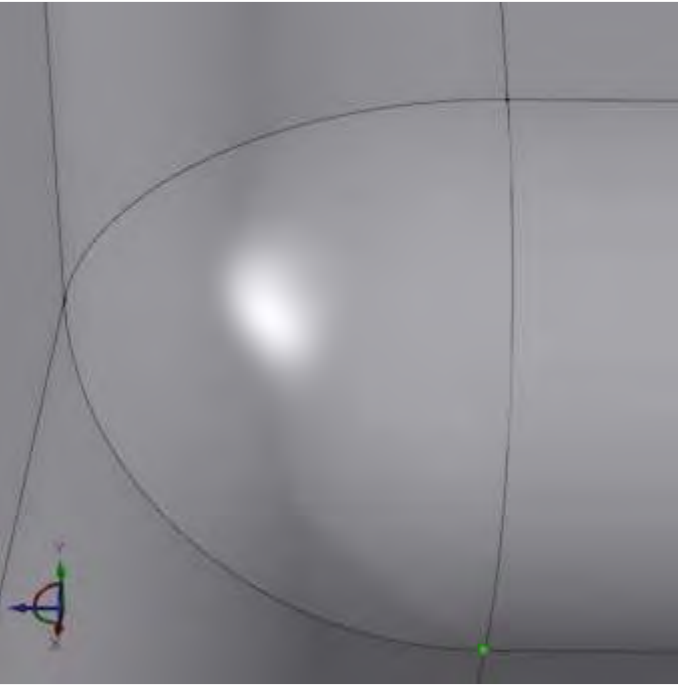

Построенная поверхность

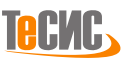

# *Перестроить*

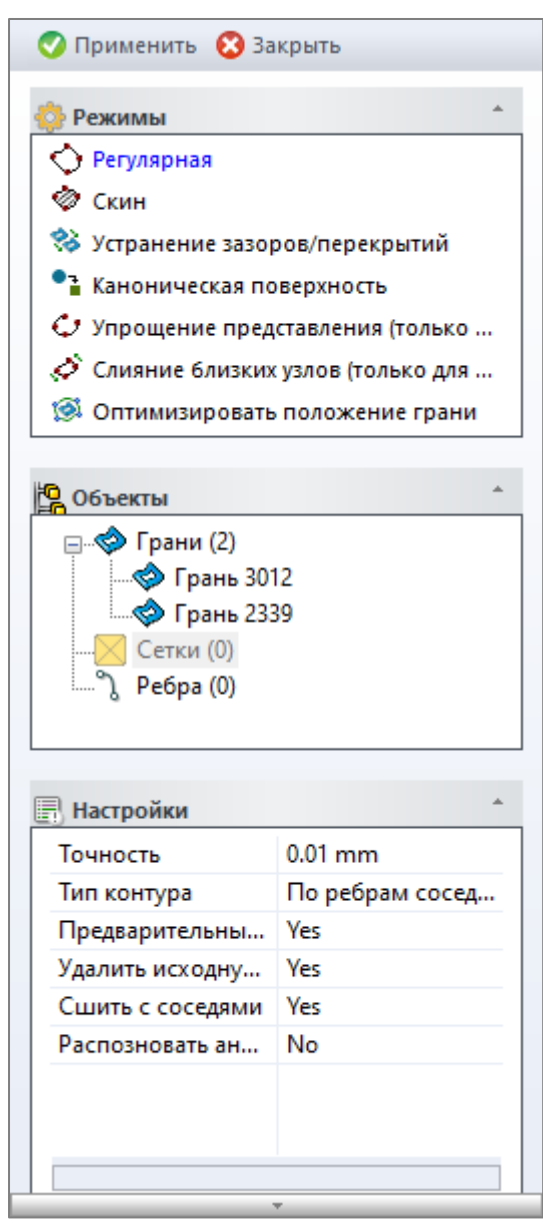

*РеВерсия®* предлагает инструмент *Перестроить* для преобразования существующих поверхностей. 3DTransVidia создает поверхности, сохраняя исходную целостность модели и предотвращая её деформацию.

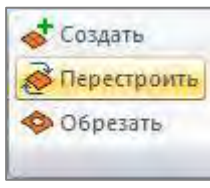

Кнопка *Перестроить* на панели *Грань* вкладки *Параметрика* открывает форму *Преобразования поверхности*.

Существует семь разных алгоритмов для преобразования поверхности:

1. *Регулярная* - Создает регулярную поверхность на основе выделенного контура и трансформирует ее к выбранной геометрии с помощью морфинга.

2. *Скин* - Создает поверхность путем аппроксимации профилей и трансформирует ее к выбранной геометрии с помощью морфинга.

3. *Устранение зазоров/перекрытий* - Подгоняет грани друг к другу, чтобы устранить зазоры между ними. Подгонка может быть применена только к NURBS поверхностям.

4. *Каноническая поверхность* - Распознает особые типы поверхностей и заменяет геометрию подлежащих граней.

5. *Упрощение представления (только для NURBS)* - Снижает количество узлов в NURBS поверхности, контролируя отклонения. Заменяет геометрию подлежащих граней.

6. *Слияние близких узлов (только для NURBS)* - Перестраивает кратные узлы NURBS поверхности для обеспечения непрерывности по G2. Заменяет геометрию подлежащих граней.

7. *Оптимизировать положение грани* - Оптимизирует положение грани, трансформируя ее, чтобы минимизировать зазоры с выбранным контуром.

*Примечание:* Режимы могут быть деактивированы (показаны серым цветом) в случае отсутствия необходимого типа объектов в модели. Соответствующий отсутствующему типу объектов набор в дереве объектов будет так же деактивирован.

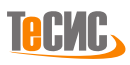

#### *Регулярная*

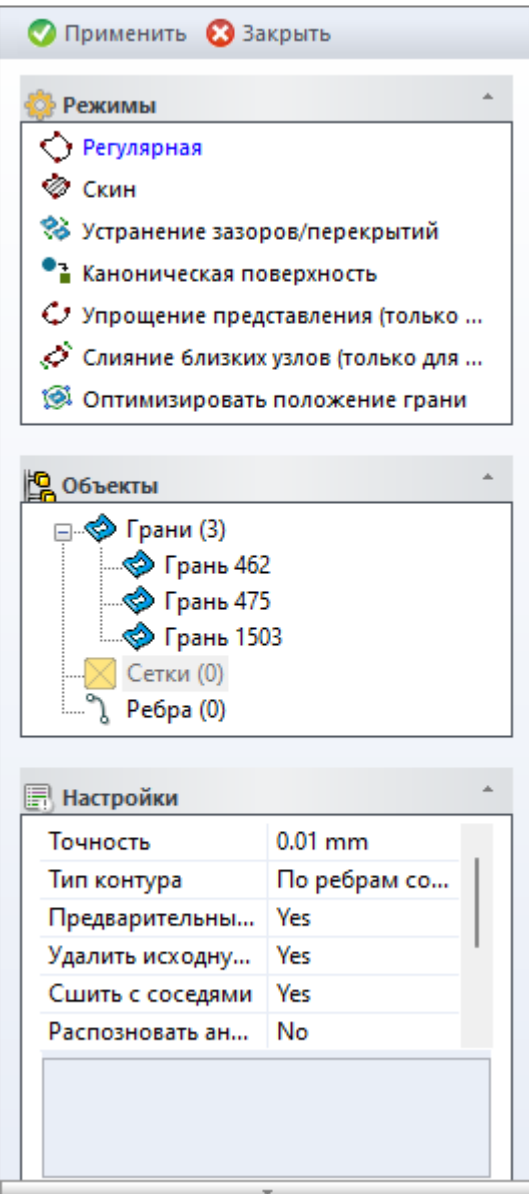

Создает регулярную поверхность, на основе выделенного контура и трансформирует ее к выбранной геометрии с помощью морфинга. Наружный контур может быть определен вручную или автоматически несколькими способами (см. параметр *Тип контура* в разделе *Настройки*). Целевая геометрия может быть задана в виде сетки или граней.

Дерево **Объектов** содержит три набора:

•*Грань* – набор выбранных ребер для преобразования

•*Сетка* – целевая сетка, используемая для морфинга создаваемой поверхности, поверхность трансформируется к исходным граням, если сетка не определена

•*Ребро* – набор ребер для формирования контура в ручном режиме (см. параметр *Тип контура* в разделе *Настройки)* Таблица **Настройки** включает шесть параметров:

•*Точность* – максимальное отклонение между контуром и поверхностью, также используется для морфинга поверхности к исходным граням

•*Тип контура* – метод выбора контура

1. *По ребрам соседних граней* – по ребрам, принадлежащим соседним граням

2. *По внешнему контуру* – форма контура по внешнему контуру выбранного набора ребер

3. *По границе поверхности* – форма контура по контуру границы поверхности (при выборе одной грани)

4. *Вручную* – форма контура по вручную выбранным ребрам •*Предварительный просмотр контура* – включает опцию предварительного просмотра контура (не используйте, если "Тип контура" установлен "Вручную ")

•*Удалить исходную грань* – позволяет удалить исходную грань

•*Сшить с соседями* – сшивает созданную грань с соседними гранями

*Распознавать аналитические* – перед созданием поверхности свободной формы пытается построить аналитическую поверхность

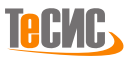

# **Пример**

Тип контура – *По ребрам соседних граней*

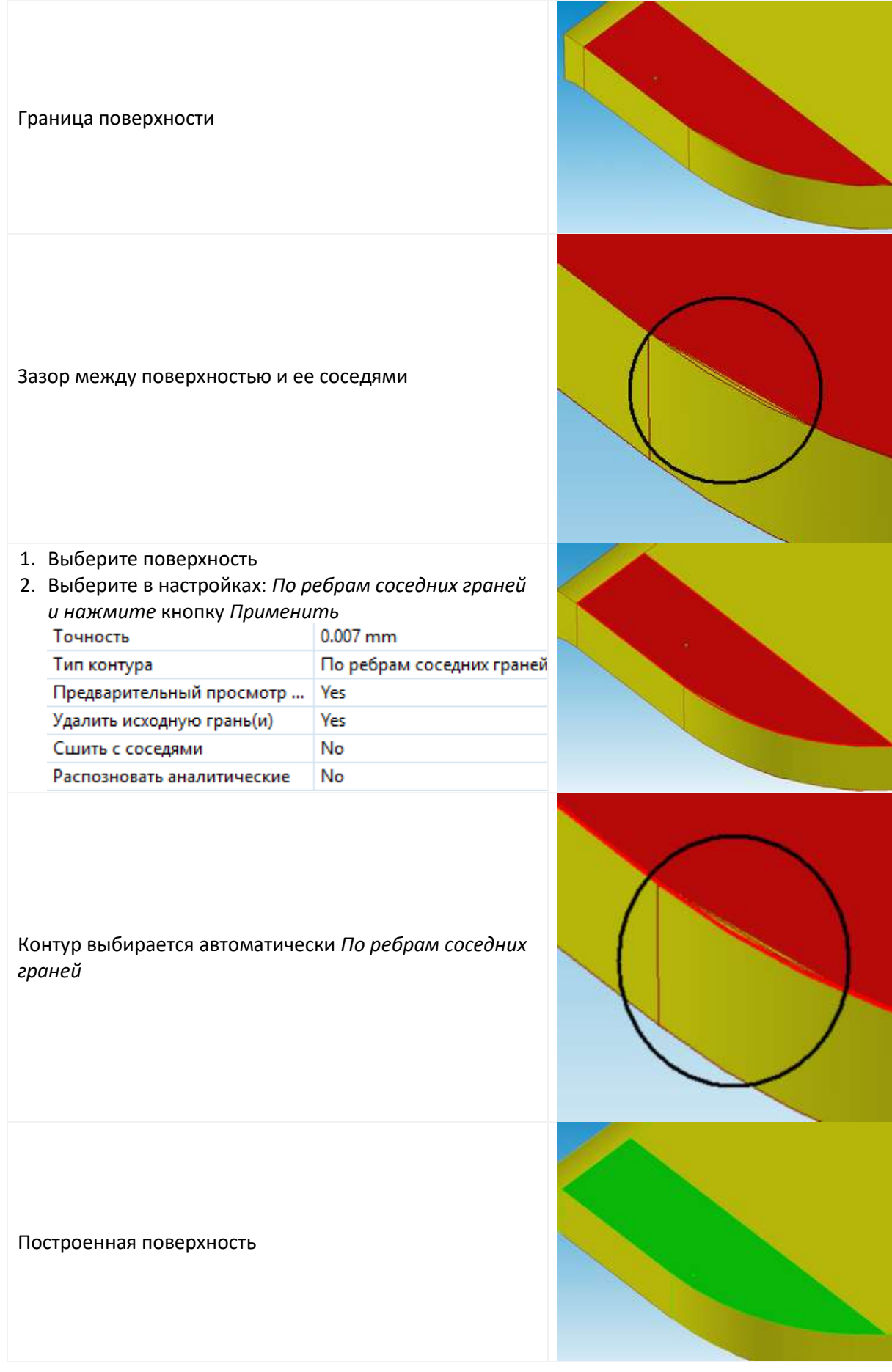

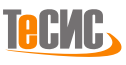

# **Пример**

Тип контура – *По внешнему контуру*

- *1.* Выберите поверхность для преобразования (объединения), тогда новый контур будет создан автоматически
- *2.* Выберите в настройках: *По внешнему контуру и нажмите* кнопку *Применить*

Построенная поверхность

## **Пример**

Тип контура – *По границе поверхности*

- 1. Выберите поверхность для преобразования (объединения), тогда новый контур будет создан автоматически
- 2. Выберите в настройках: *По внешнему контуру и нажмите* кнопку *Применить*

*Примечание*: Представленная на рисунке поверхность имеет очень сложную форму. Преобразование такой сложной формы невозможно с использованием метода *По внешнему контуру.* В этом случае используйте метод *По границе поверхности.* Чтобы получить необходимый результат, посмотрите настройки для преобразования поверхности на рисунке ниже:

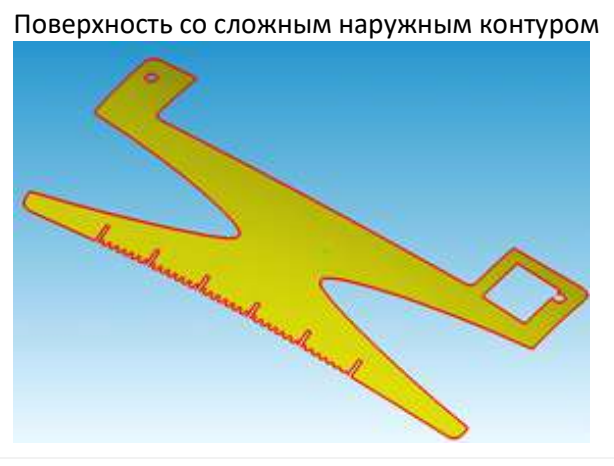

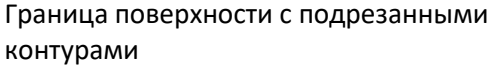

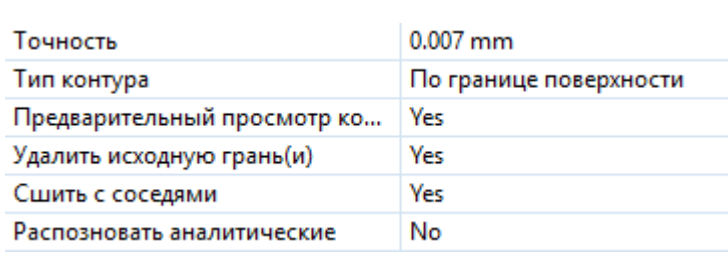

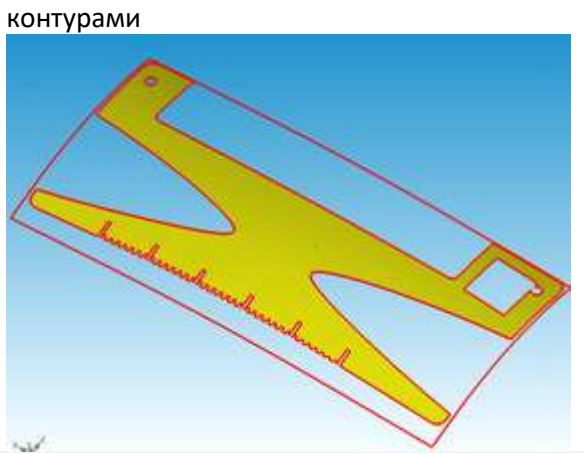

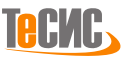

#### *Скин*

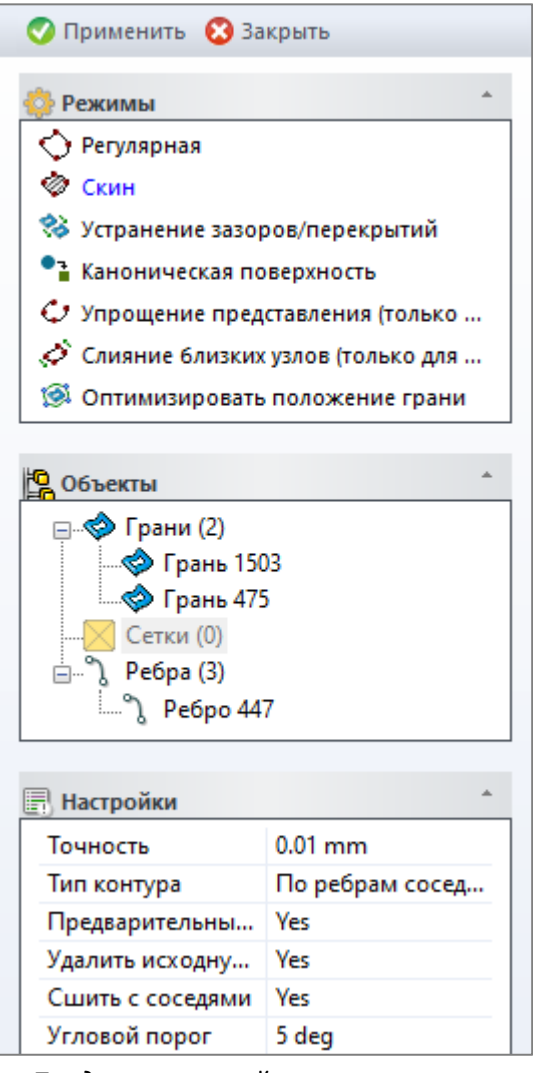

Создает поверхность путем аппроксимации профилей и трансформирует ее к выбранной геометрии с помощью морфинга. Профили представляют из себя группу сечений, образованных рассечением граней плоскостями. Созданная поверхность обрезается выбранным контуром.

Наружный контур может быть определен вручную или автоматически несколькими способами (см. параметр *Тип контура* в разделе *Настройки*). Целевая геометрия может быть задана в виде сетки или граней.

Дерево **Объектов** содержит три набора:

•*Грань* – набор выбранных ребер для преобразования

•*Сетка* – целевая сетка, используемая для морфинга создаваемой поверхности, поверхность трансформируется к исходным граням, если сетка не определена

•*Ребро* – набор ребер для формирования контура в ручном режиме (см. параметр *Тип контура* в разделе *Настройки)*

Таблица **Настройки** включает шесть параметров:

•*Точность* – максимальное отклонение между контуром и поверхностью, также используется для морфинга поверхности к исходным граням

•*Тип контура* – метод выбора контура

1. *По ребрам соседних граней* – по ребрам, принадлежащим соседним граням

2. *По внешнему контуру* – форма контура по внешнему контуру выбранного набора ребер

3. *По границе поверхности* – форма контура по контуру границы поверхности (при выборе одной грани)

4. *Вручную* – форма контура по вручную выбранным ребрам

- *Предварительный просмотр контура* включает опцию предварительного просмотра контура (не используйте, если "Тип контура" установлен "Вручную ")
- *Удалить исходную грань* позволяет удалить исходную грань
- *Сшить с соседями* сшивает созданную грань с соседними гранями
- *Угловой порог* порог обнаружения угловых точек профиля

# **Пример**

Тип контура – *По внешнему контуру*

1. Выберите поверхности для объединения *2.* Выберите в настройках: *По внешнему контуру и нажмите* кнопку *Применить* Построенная поверхность Граница поверхности получена путем выбора поверхностей для объединения

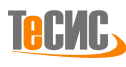

## *Устранение зазоров/перекрытий*

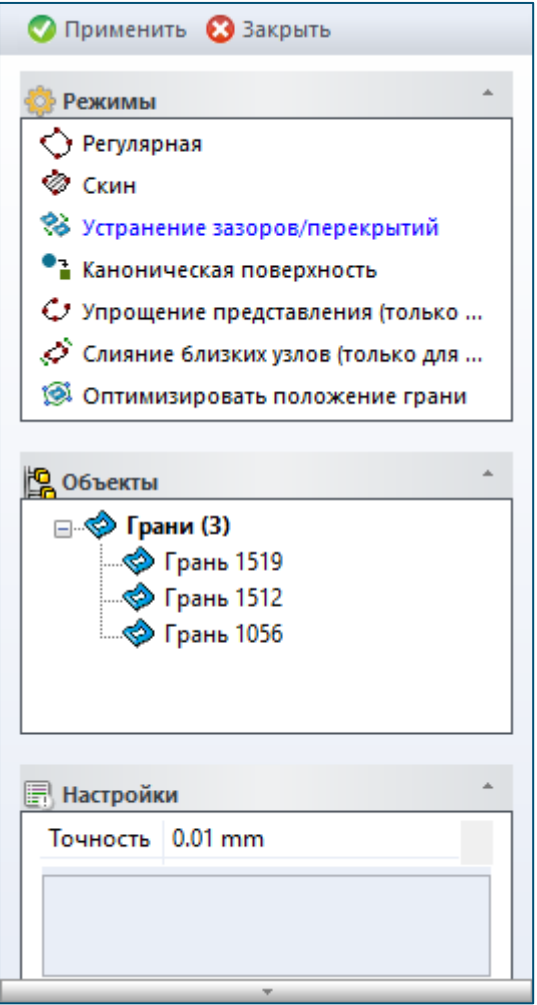

Подгоняет грани друг с другом с целью устранения зазоров между ними. Данный процесс применяется только для NURBS поверхностей.

Дерево **Объектов** содержит набор граней для устранения зазоров и перекрытий.

Таблица **Настройки** включает один параметр: *Точность* – точность для подгонки поверхностей

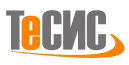

## **Пример**

Запустите *Диагностику* и проверьте расстояние между поверхностями

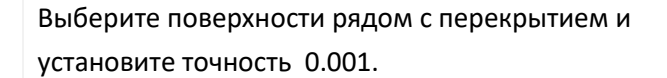

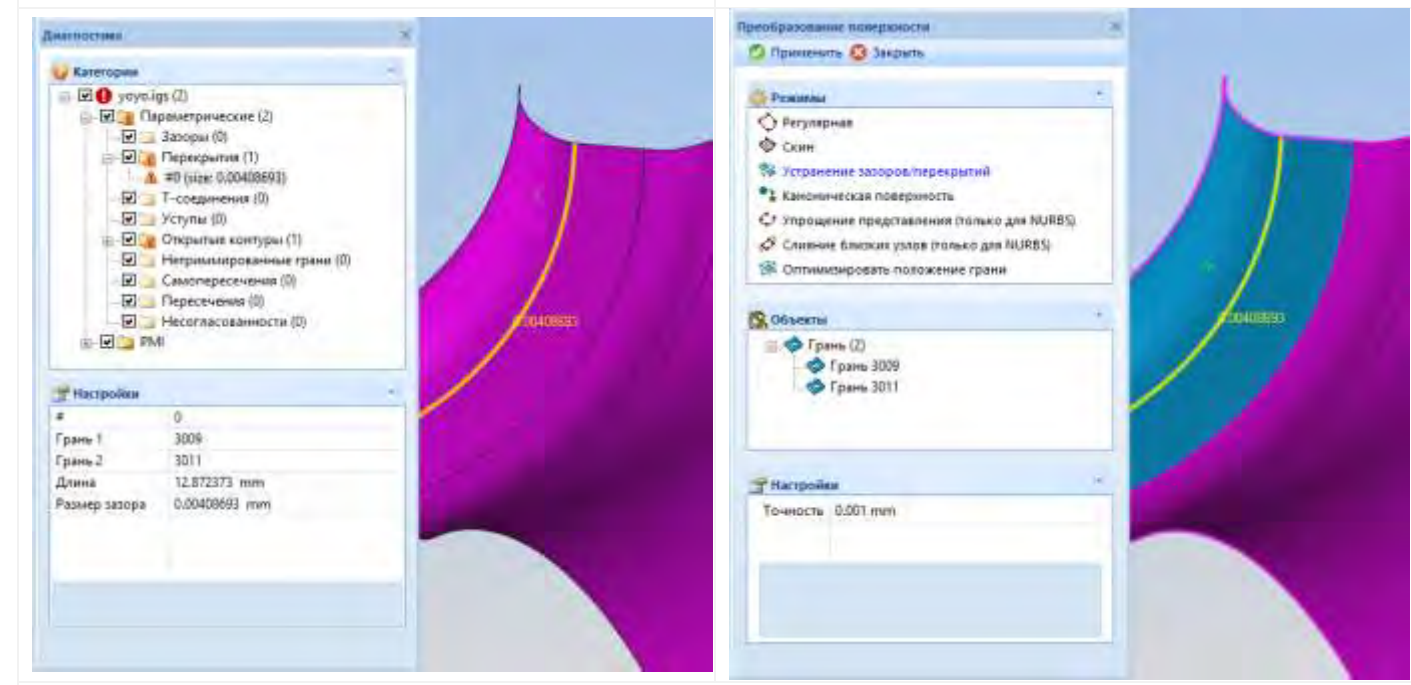

1. Запустите *Диагностику*

#### 2. Диагностировано отсутствие перекрытий

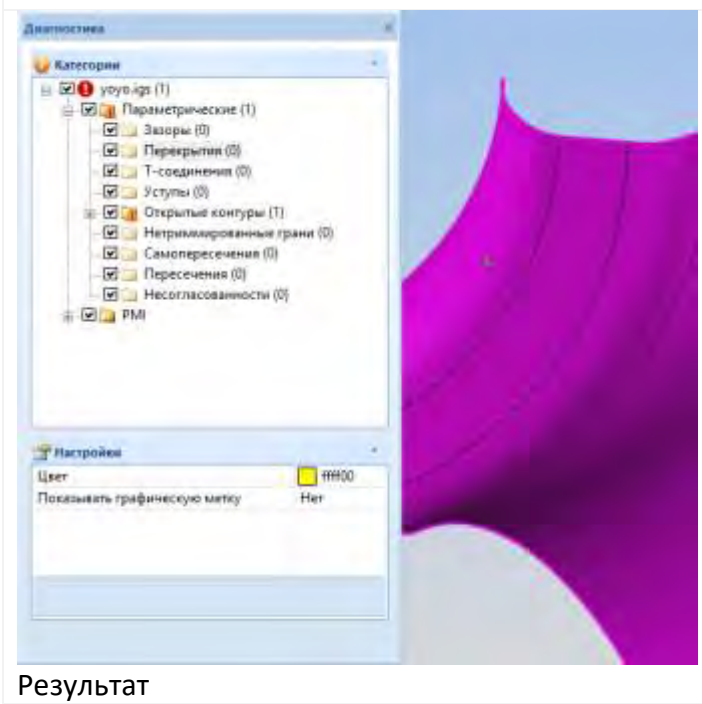

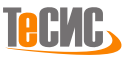

#### *Каноническая поверхность (геометрические примитивы)*

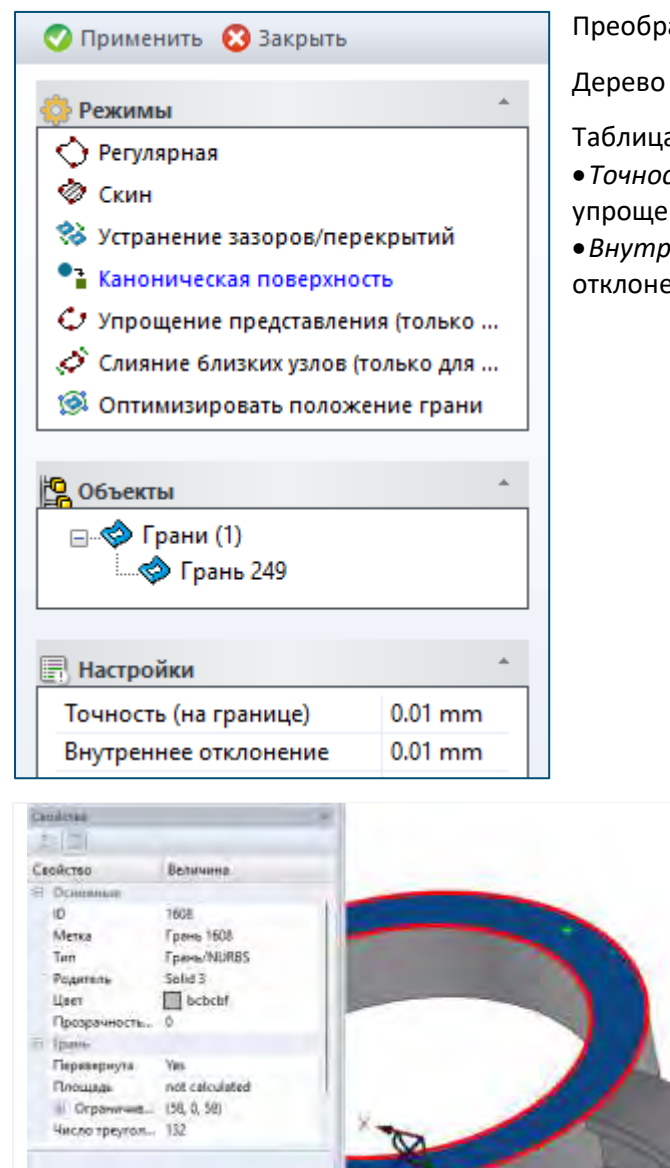

Centered  $5 - 1 - 1$ Свойство Величина. Основник  $\overline{10}$ 1608 Метка Грань 1608 Tim Грань/Плоскость Pourrant Salar? bcbchf Haer. Прозрачность.  $\circ$ Truste. Перимрнута Yes Площадь not calculated Crpawwell (58, 0, 59) Число треугол... 264

До преобразования (NURBS) После преобразования (Плоскость)

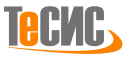

Преобразует выбранные NURBS поверхности в канонические.

Дерево **Объектов** содержит набор граней для упрощения.

- Таблица **Настройки** включает два параметра:
- •*Точность на границе* максимальное отклонение границы при упрощении
- •*Внутреннее отклонение* максимальное внутреннее отклонение при упрощении

#### *Упрощение представление (Только для NURBS)*

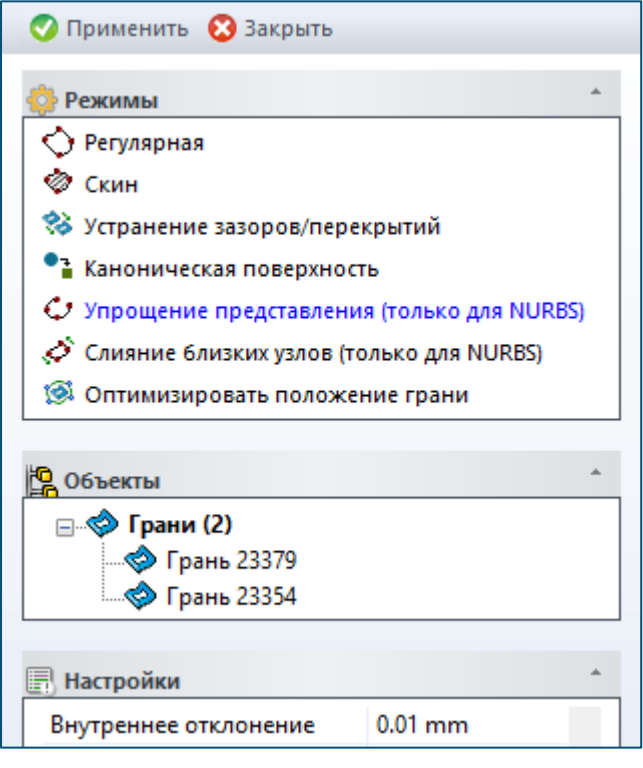

Уменьшает количество узлов NURBS поверхности.

Дерево **Объектов** содержит набор граней для изменения NURBS поверхности.

Таблица **Настройки** включает один параметр:

• *Внутреннее отклонение* – максимальное внутреннее отклонение во время упрощения.

## **Пример**

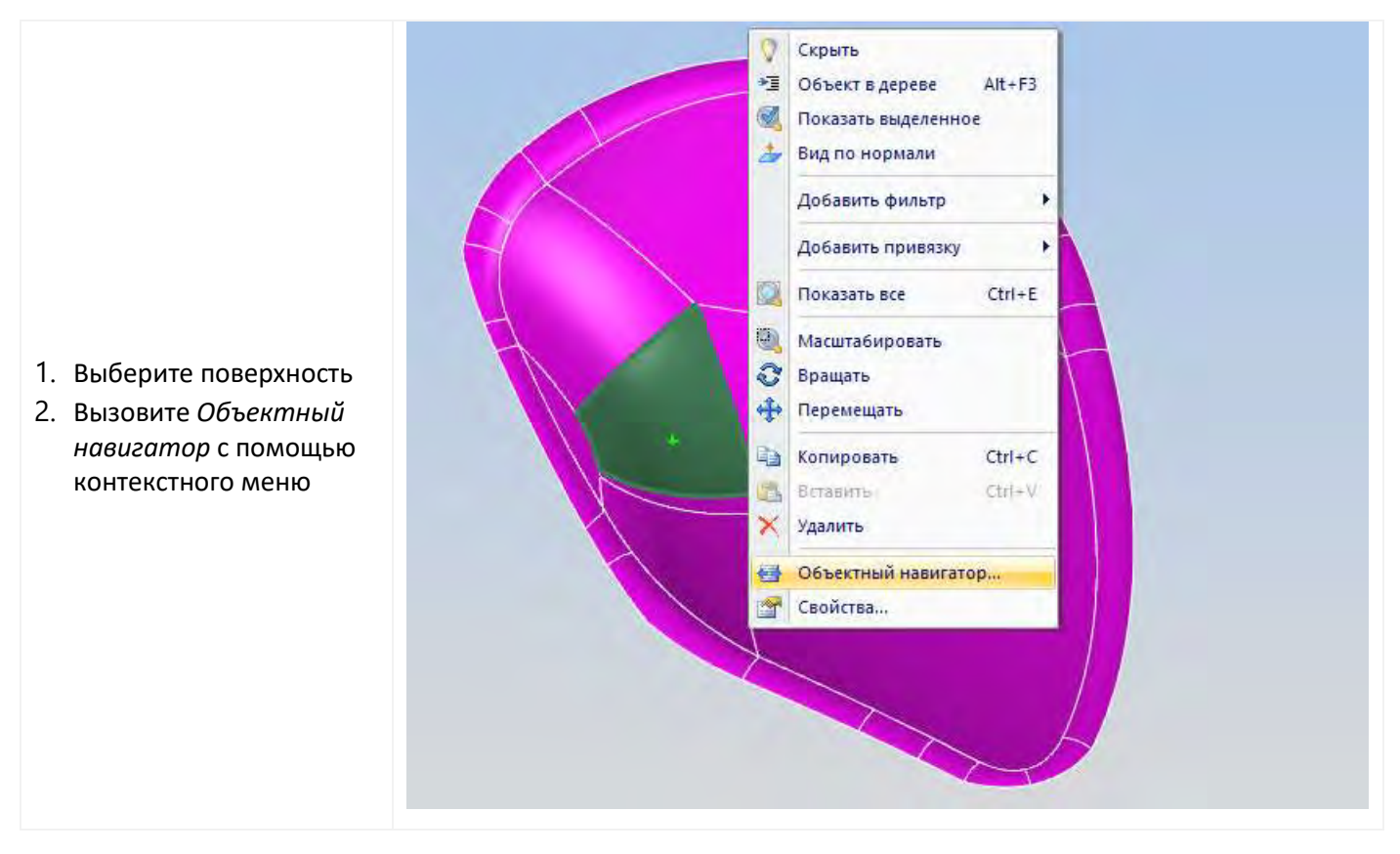

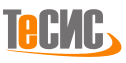

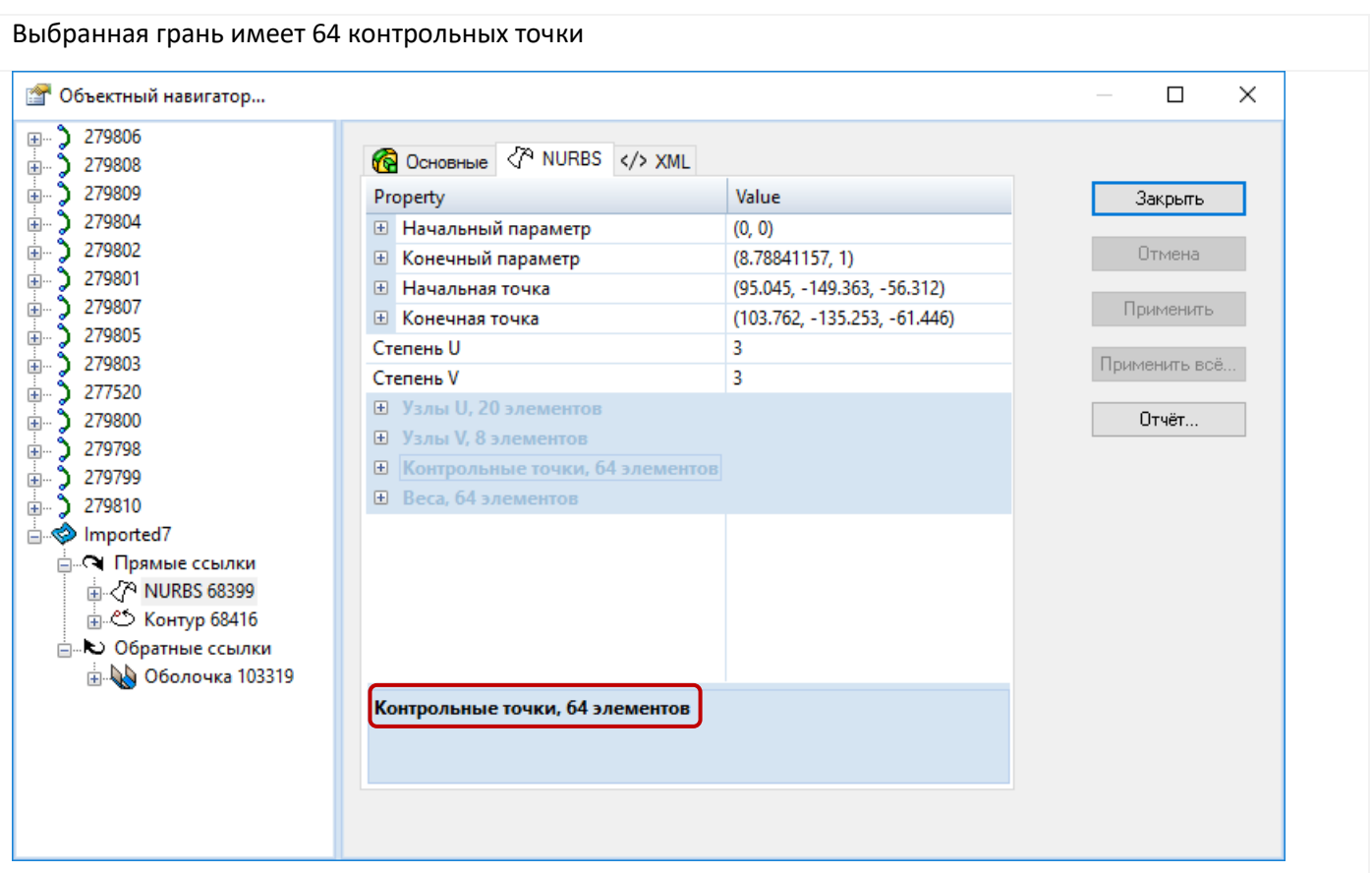

- 1. Запустите команду *Перестроить* и выберите режим *Упрощение представления*
- 2. Выберите грань и нажмите *Применить*
- *3.* Используйте правую клавишу мыши, чтобы вызвать *Объектный навигатор*

Новая поверхность имеет 44 контрольных точки

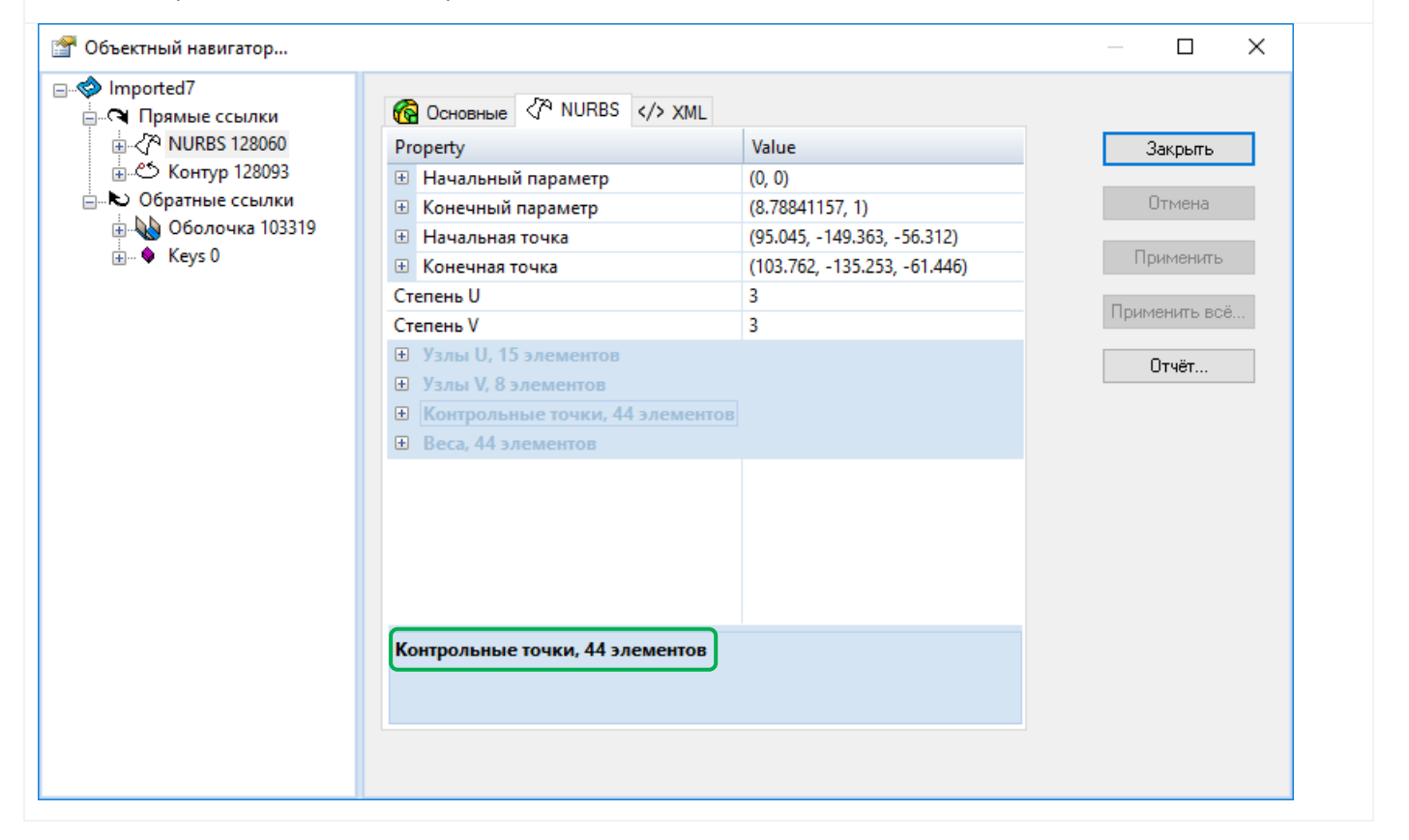

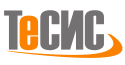

## *Слияние близких узлов*

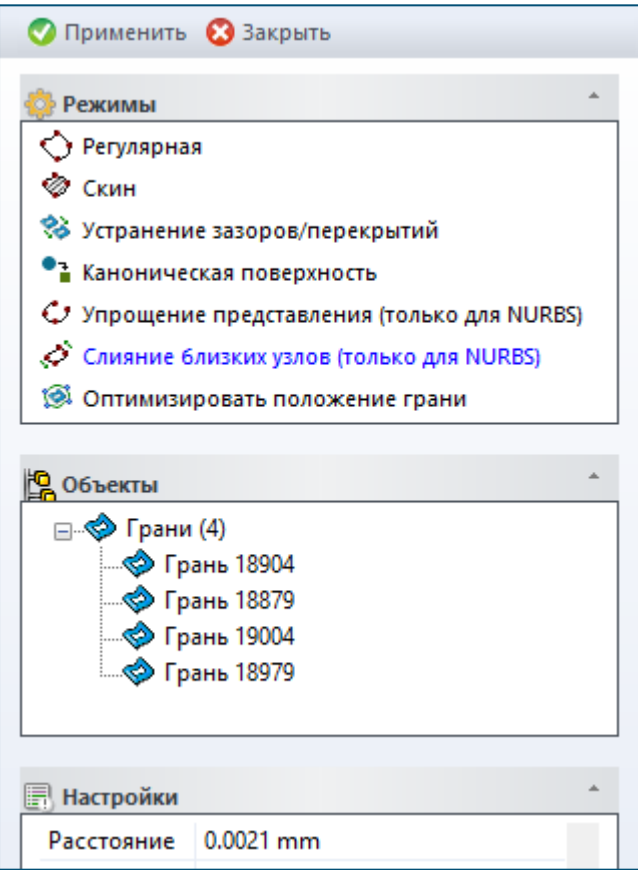

Перестраивает кратные узлы NURBS поверхности для обеспечения непрерывности по G2. Заменяет геометрию подлежащих граней.

Дерево **Объектов** содержит набор NURBS граней для слияния кратных узлов.

Таблица **Настройки** включает один параметр: *Расстояние* – минимальная дистанция между узлами в параметрическом пространстве для определения кратных узлов.

#### **Пример**

Геометрия для передачи в CATIA V5. Присутствует дробление поверхности.

- 1. Выберите поверхность для преобразования
- 2. Нажмите *Применить и экспортируйте* модель

Переданная в CATIA V5 геометрия после преобразования поверхности методом Слияния близких узлов.

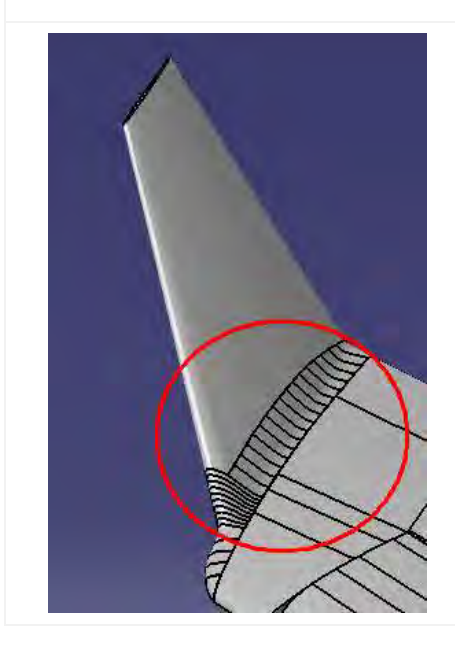

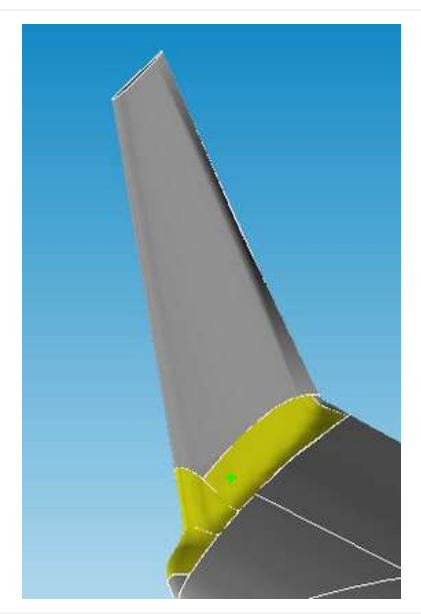

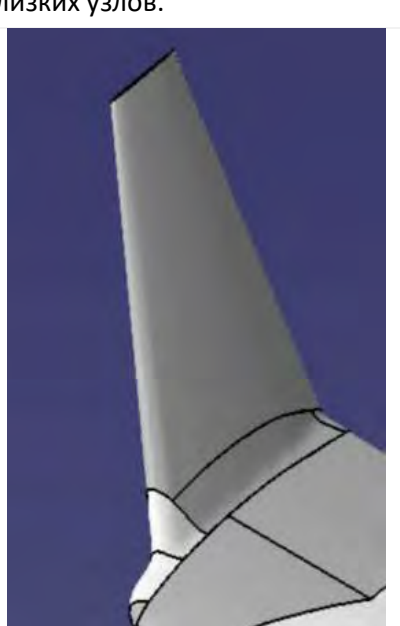

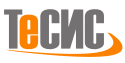

#### *Оптимизировать положение грани*

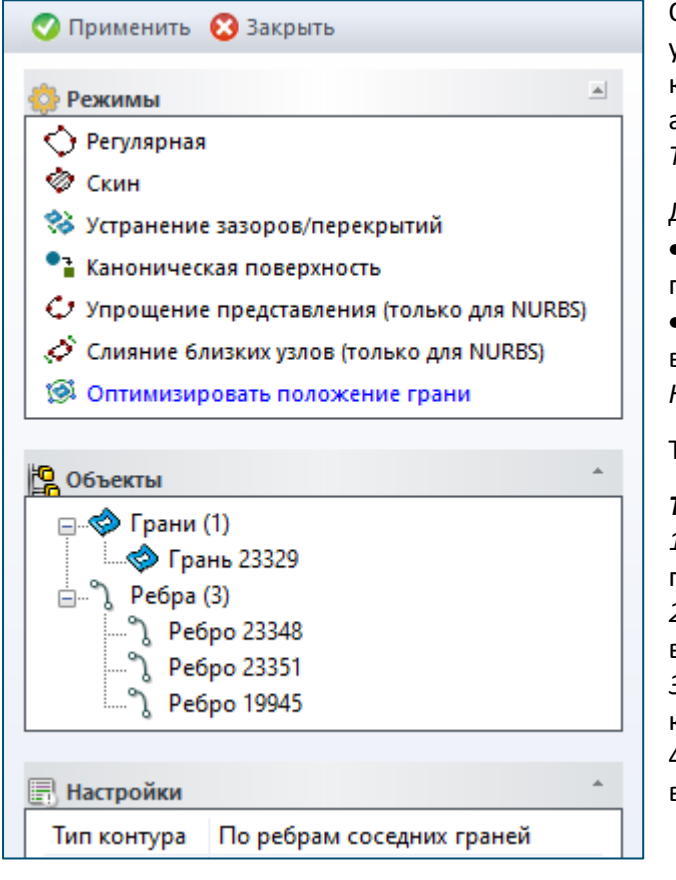

Оптимизирует положение грани (трансформирует ее) для уменьшения зазоров с выбранным контуром. Наружный контур может быть определен вручную или автоматически несколькими способами (см. параметр *Тип контура* в разделе *Настройки*).

Дерево **Объектов** содержит два набора:

• *Грань* – набор выбранных ребер для преобразования

• *Ребро* – набор ребер для формирования контура в ручном режиме (см. параметр *Тип контура* в разделе *Настройки)*

Таблица **Настройки** включает один параметр:

*Тип контура –* метод выбора контура

*1. По ребрам соседних граней* – по ребрам, принадлежащим соседним граням

*2. По внешнему контуру* – форма контура по внешнему контуру выбранного набора ребер

*3. По границе поверхности* – форма контура по контуру границы поверхности (при выборе одной грани)

4. *Вручную* – форма контура по вручную выбранным ребрам

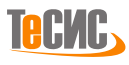

# *Обрезка поверхности*

*РеВерсия®* предоставляет инструмент для обрезки/подрезки пересекающихся поверхностей.

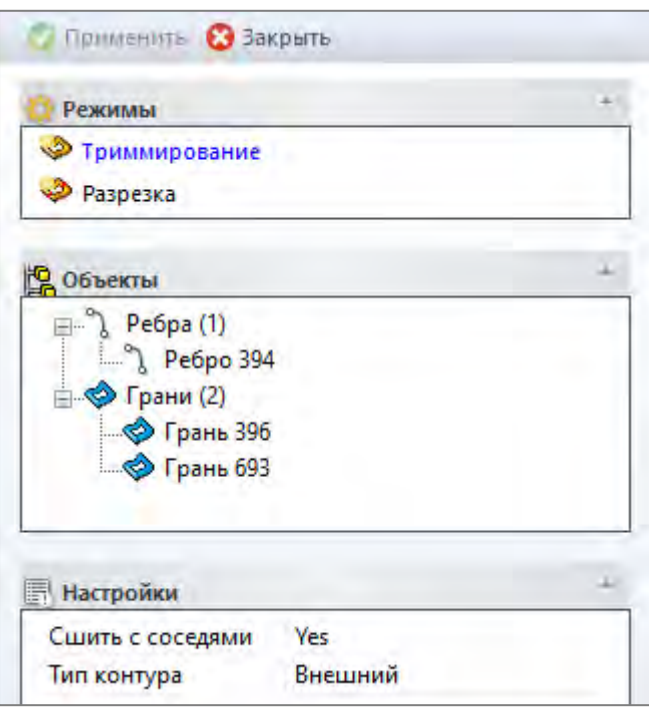

Кнопка *Обрезать* на панели *Грань* вкладки *Параметрический* открывает форму для обрезки поверхности.

Обрезать поверхность можно с помощью *Tриммирования,* удалив внутреннюю или внешнюю часть контура, а также разрезать поверхность на две части, воспользовавшись вариантом *Разрезка.*

*Примечание:* Режим может быть деактивирован (показан серым цветом) в случае отсутствия необходимого типа объектов в модели. Соответствующий отсутствующему типу объектов набор в дереве объектов будет так же деактивирован.

#### *Триммирование*

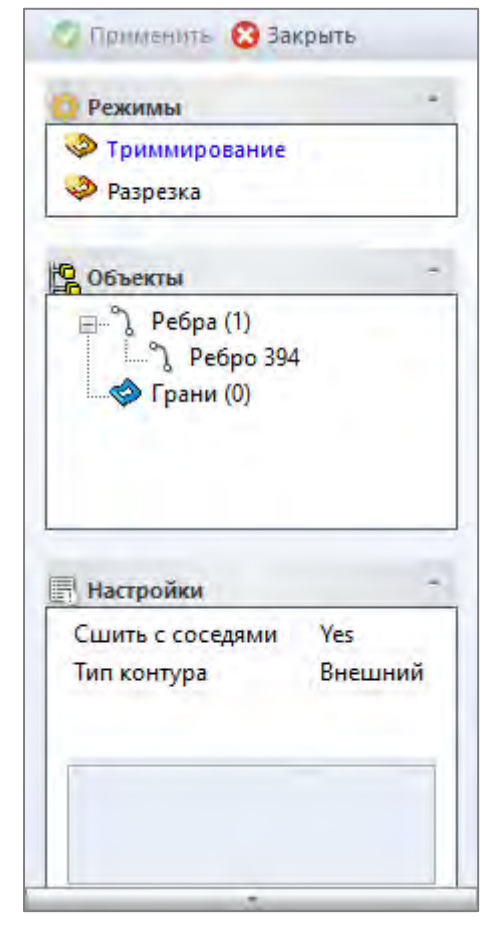

Обрезает грань выбранными ребрами.

Дерево **Объектов** содержит два набора:

- *Ребро* ребра для формирования контура обрезки
- *Грань* грань для обрезки

Таблица **Настройки** включает два параметра:

• *Сшить с соседями* – сшивает новую грань с соседними гранями

#### **Тип контура**

- *Внешний* рассматривать выбранный контур как внешний
- *Внутренний* рассматривать выбранный контур как внутренний

#### **Пример**

*Внешний*

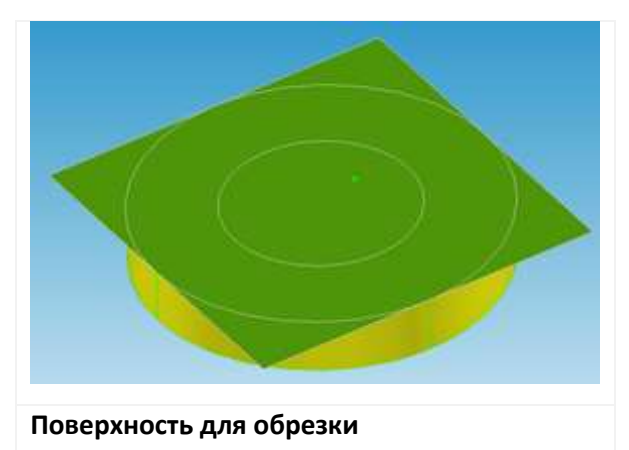

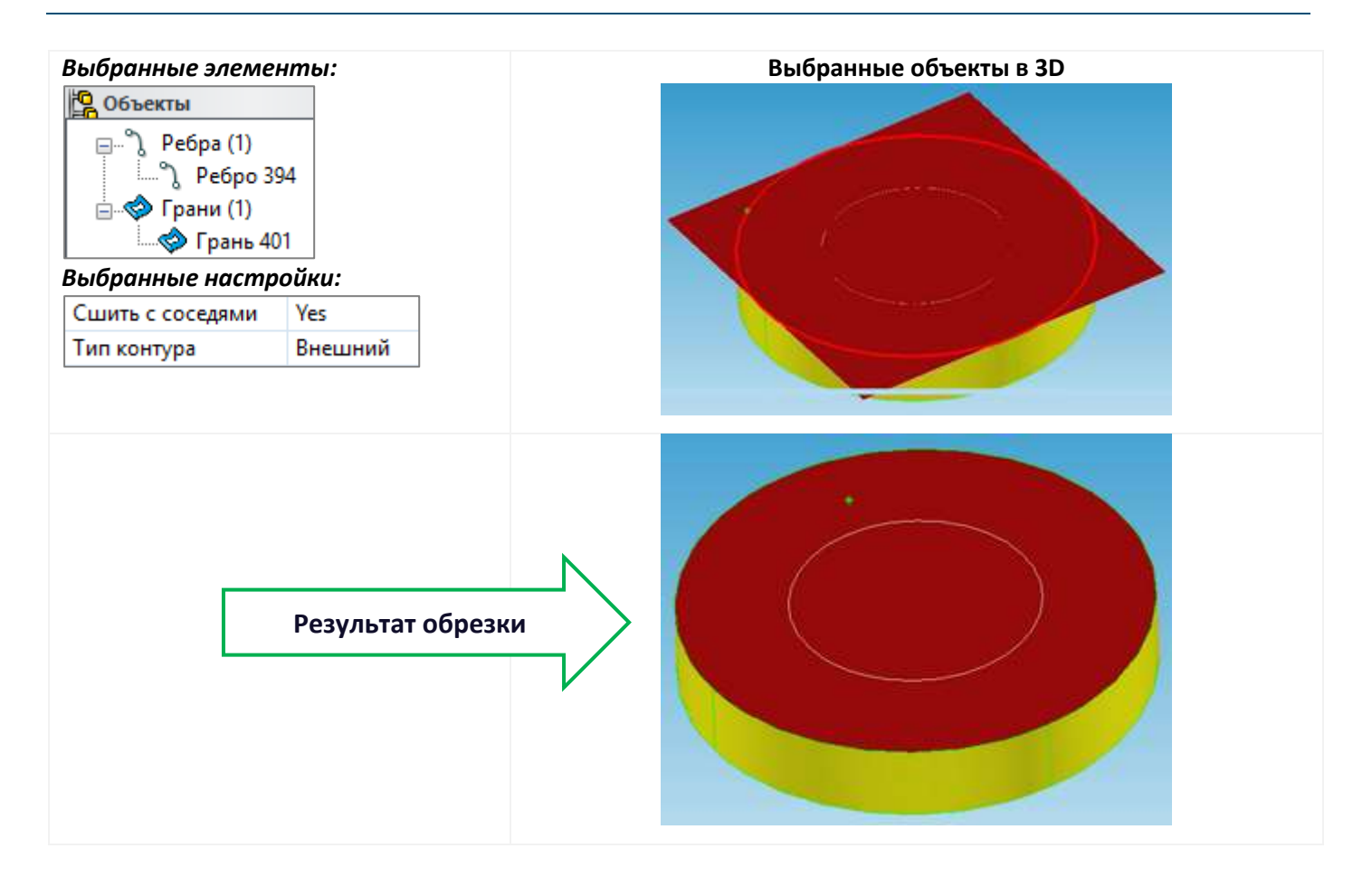

# **Пример**

*Внутренний*

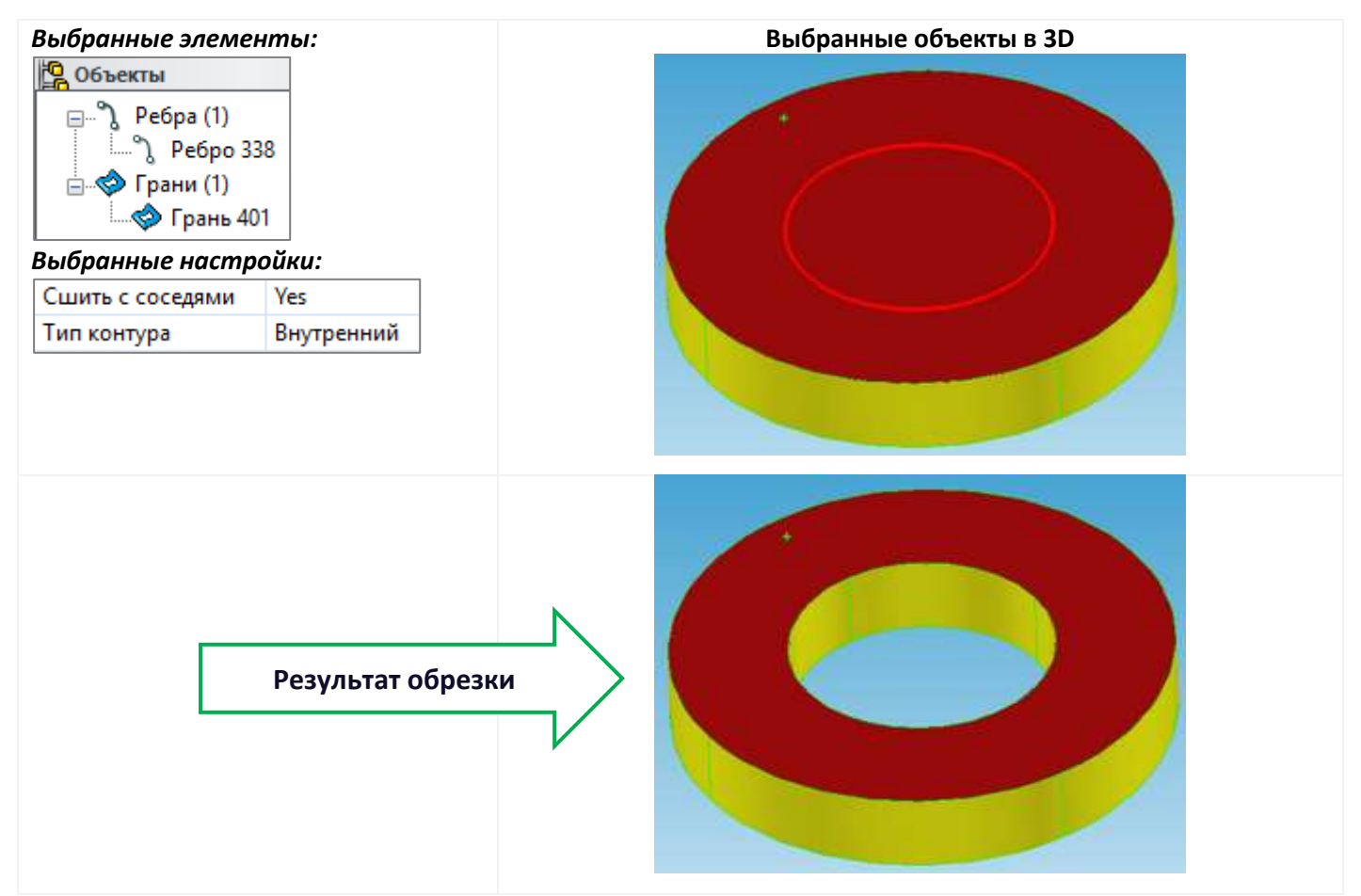

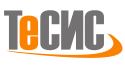

#### *Разрезка*

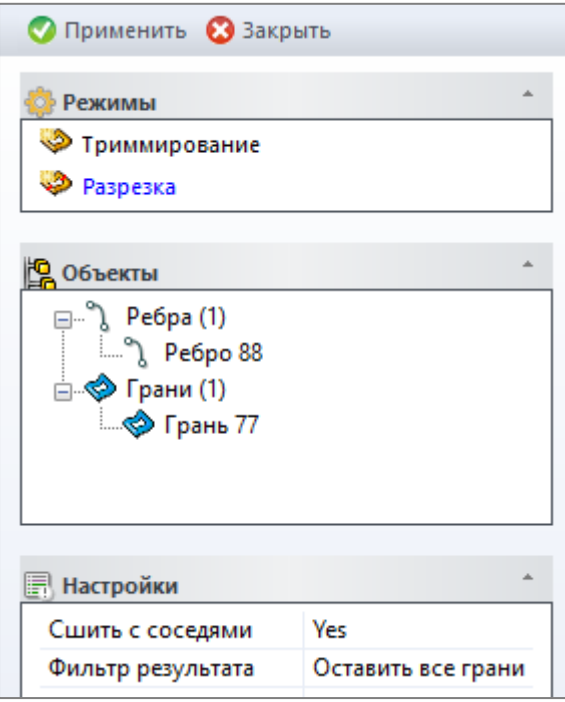

Разрезает грань выбранными ребрами

Дерево **Объектов** содержит два набора для разрезки

- *Ребро* ребра для формирования контура обрезки
- *Грань* грань для обрезки

Таблица **Настройки** включает два параметра:

• *Сшить с соседями –* сшивает новую грань с соседними гранями

• *Фильтр результата*

1. *Оставить все грани* – сохраняет все грани, созданные данной операцией

2. *Удалить малые грани* – удаляет малые грани, созданные данной операцией. Малой гранью считается грань с площадью поверхности менее 10% от максимальной площади детали. *Оставить наибольшие грани* – сохраняет самую большую грань

#### **Пример**

- 1. Укажите поверхность для разрезки
- 2. Укажите разрезающее ребро
- *3.* Выберите в настройках 'Сшить с соседями' *Yes*
- *4.* Выберите в настройках 'Фильтр результата' *Оставить все грани и нажмите Применить*

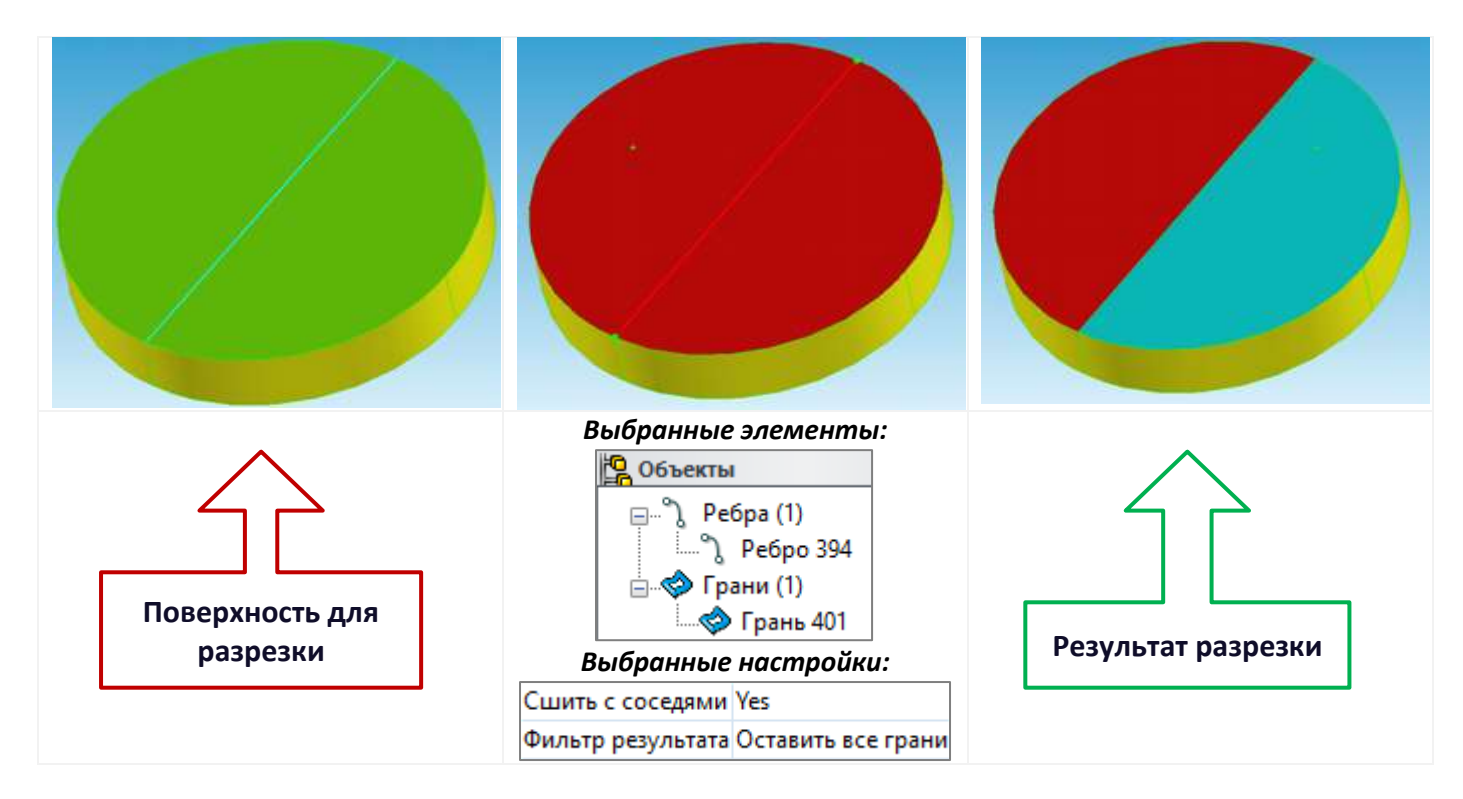

# **Опции**

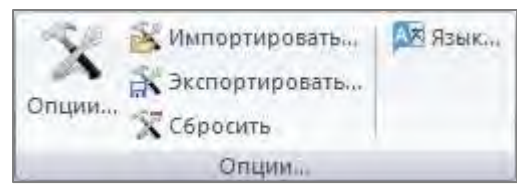

Кнопка *Опции* на панели Ленты *Настройки* вкладки *Главная* предоставляет доступ к настройкам *РеВерсия®* и их изменению.

# *Общие*

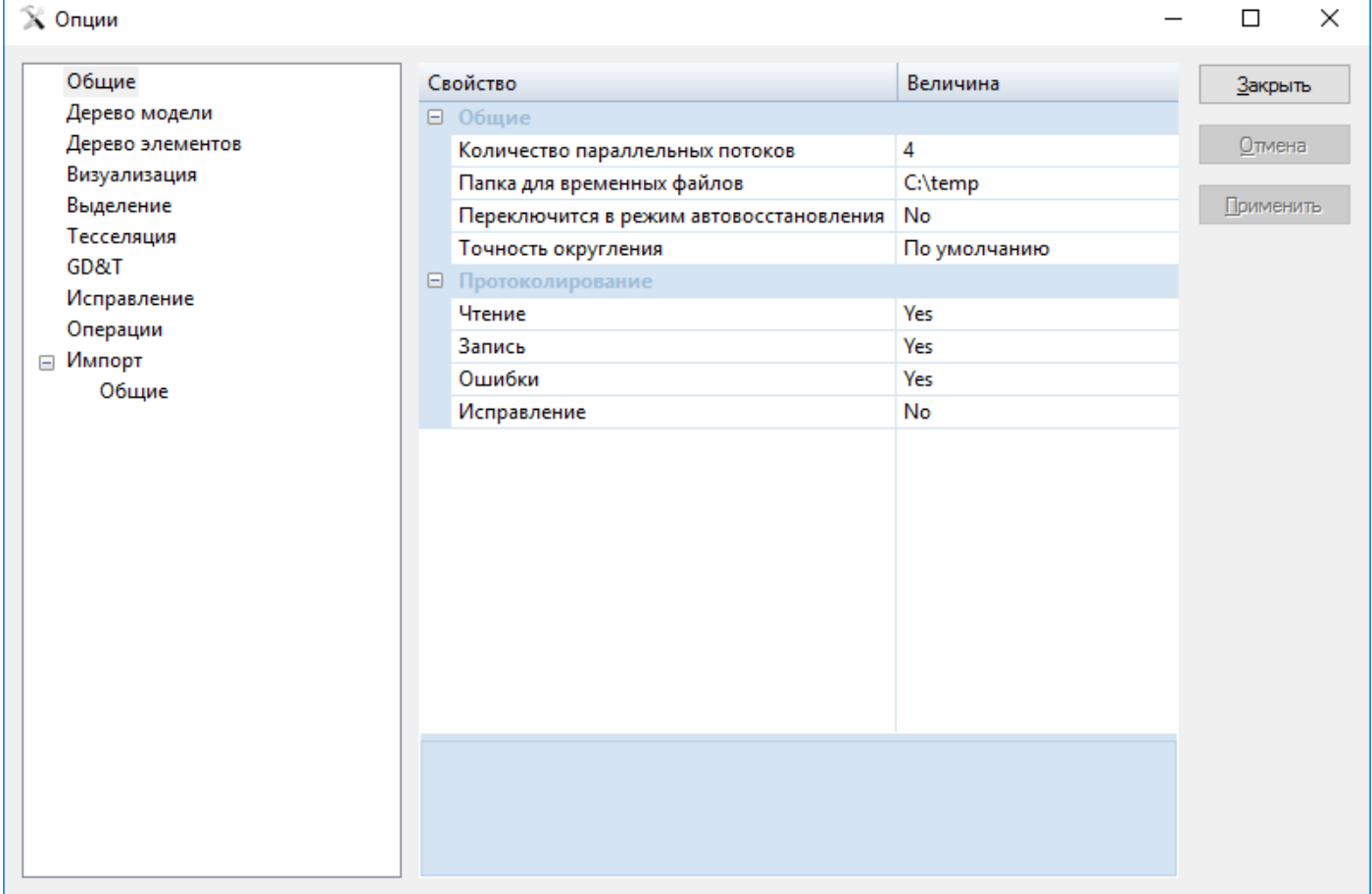

#### **Общие**

- *Количество параллельных потоков*  Максимальное количество ядер ЦП для использования параллельного вычисления
- *Папка для временных файлов* Место хранения временных файлов
- *Переключиться в режим авто-восстановления*  Изменить обычный режим отменить/повторить на режим авто-сохранения (отмена на указанное количество шагов)
- *Точность округления* Точность округления отображаемого значения

## **Протоколирование**

- *Чтение* Формирует лог-файл чтения модели
- *Запись* Формирует лог-файл записи модели
- *Ошибки* Протоколирование внутренних предупреждений и ошибок
- *Исправление* Протоколирование процесса исправления модели

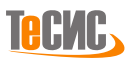

# *Дерево модели*

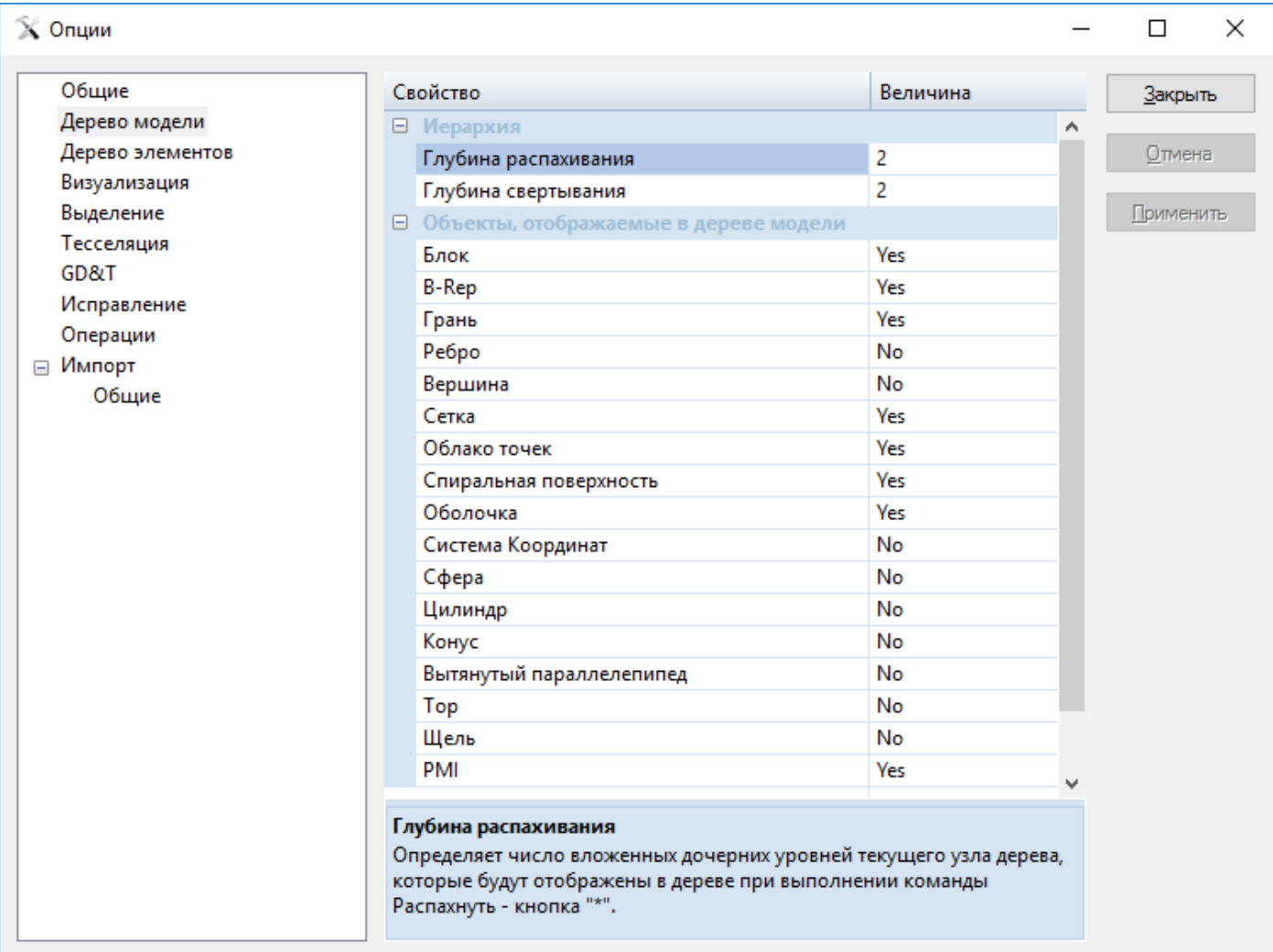

#### **Иерархия**

- *Глубина распахивания* Определяет число вложенных дочерних уровней текущего узла *Дерева модели, которые могут быть* раскрыты с помощью горячей клавиши '\*'
- *Глубина свертывания* Определяет число вложенных дочерних уровней текущего узла *Дерева модели, которые могут быть* свернуты с помощью набора горячих клавиш CTR+'\*'

#### **Объекты, отображаемые в Дереве модели**

Выбор значения Yes/No, которое указывает, будут ли данные типы объектов отображены в *Дереве модели.*  Обратите внимание, что когда документ уже загружен, можно изменить отображение объектов в *Дереве модели* двумя способами: (1) щелчком правой клавиши мыши по узлу верхнего уровня и выбором меню *Опции*, либо (2) в подменю *Фильтр*, включив или отключив соответствующий тип объектов в списке.

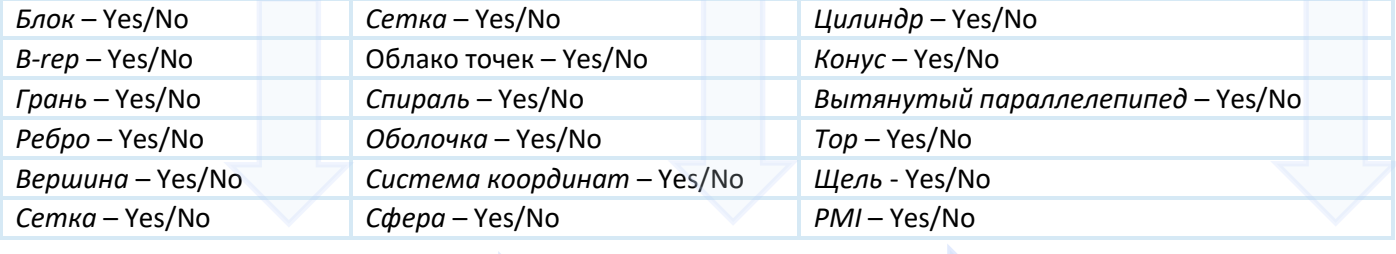

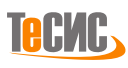

# *Дерево элементов*

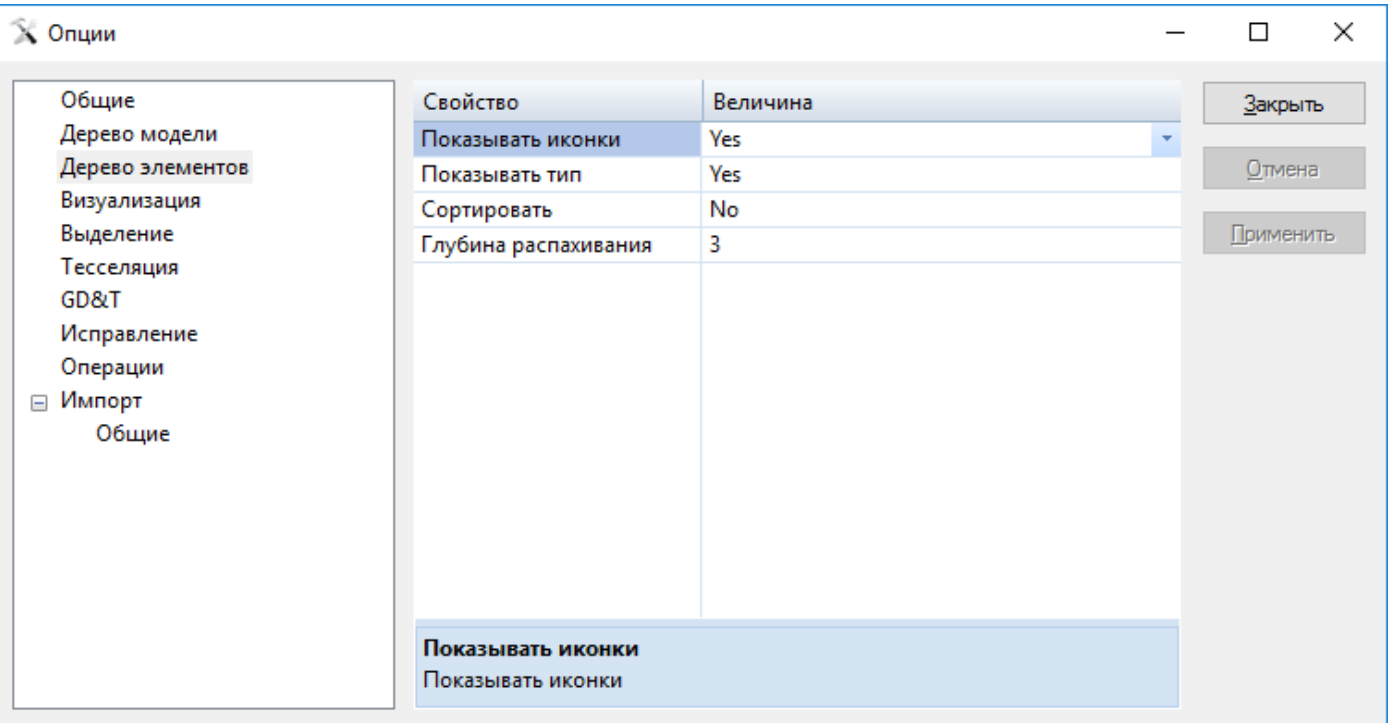

- *Показывать иконки* Показывает иконки в *Дереве Элементов* диалога *Свойства объектов*
- *Показывать тип* Показывает название типа элемента в *Дереве Элементов* диалога *Свойства объектов*
- *Сортировать* Сортирует типы объектов по алфавиту в *Дереве Элементов* диалога *Свойства объектов*
- *Глубина распахивания* Определяет число вложенных дочерних уровней текущего узла *Дерева Элементов, которые можно* раскрыть с помощью горячей клавиши '\*'

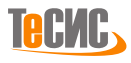

# *Визуализация*

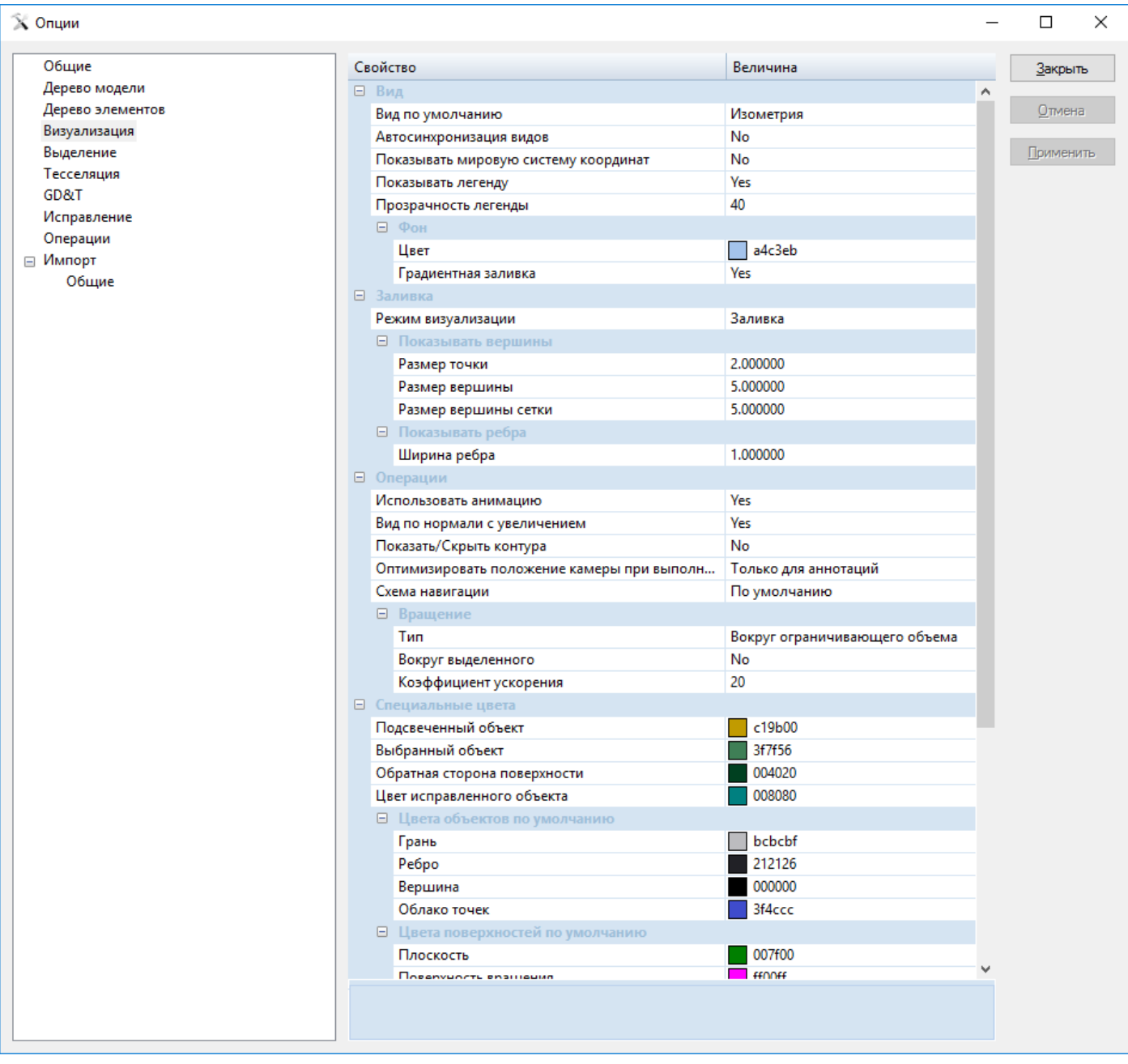

#### **Вид**

- *Вид по умолчанию* Параметры камеры для вновь открываемых документов
- *Авто-синхронизация видов* Автоматически синхронизирует виды во всех открытых документах. Чтобы включить синхронизацию, можно воспользоваться также командой *Синхронизировать* на вкладке ленты *Вид*.
- *Показывать мировую систему координат* Отображает мировую систему координат в графическом окне.
- *Показывать легенду*  Отображает *Легенду* в правом нижнем углу графического окна. Таже можно воспользоваться командой *Легенда* на вкладке ленты Вид.
- *Прозрачность Легенды* Шкала прозрачности легенды, расположенной в правом нижнем углу графического окна. Значение 100 соответствует полной прозрачности, 0 полной непрозрачности.

#### *Фон*

- *Цвет* Цвет фона.
- *Градиентная заливка* Если указано 'Yes', то в качестве фона будет использована вертикальная градиентная заливка, в противном случае, сплошной цвет.

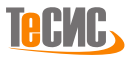

#### **Заливка**

• *Режим визуализации* – Режим визуализации для отображения граней модели: каркас, изолинии, триангуляция, грубая заливка, заливка. Также можно воспользоваться командой *Визуализация на вкладке ленты Вид*.

#### **Показывать вершины** - Управляет отображением вершин

- *Размер точки -* Размер точки в облаке в пикселях
- *Размер вершины -* Размер вершины тела в пикселях
- *Размер вершины сетки* Размер вершины сетки в пикселях

#### **Показывать ребра** - Управляет отображением ребер

• *Ширина ребра -* Ширина ребра в пикселях

#### **Операции**

- *Использовать анимацию* Использование анимации в видовых операциях, например, при переключении между ракурсами.
- *Вид по нормали с увеличением* Автоматическое увеличение масштаба вида при использовании команды контекстного меню *Вид по нормали*
- *Показать/Скрыть контура* Отображать поверхность вместе с ее контуром
- *Оптимизировать положение камеры при выполнении команды зуммирования выделенного* Оптимизация позиции камеры при выполнении команды "Показать выделенное"
- *Схема навигации* Выбор схемы навигации для перемещения, масштабирования и поворота:

#### *По умолчанию* - схема навигации по умолчанию для *РеВерсия®*

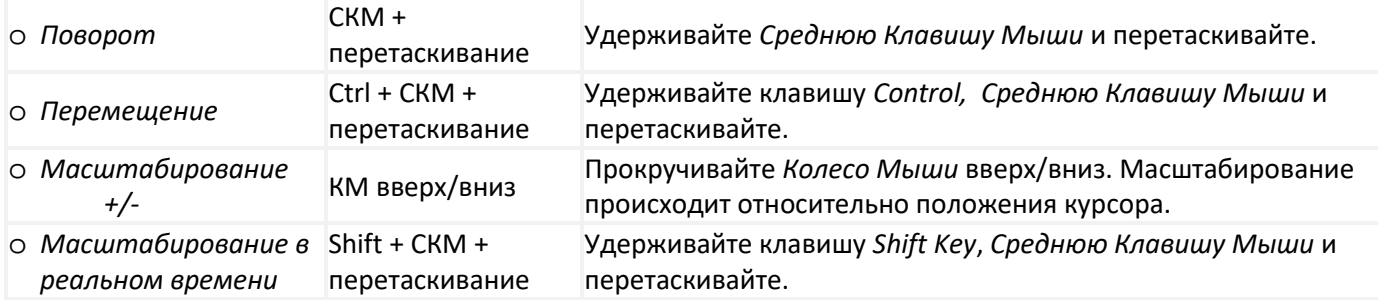

#### *FlowVision* - Схема навигации по умолчанию для *FlowVision*

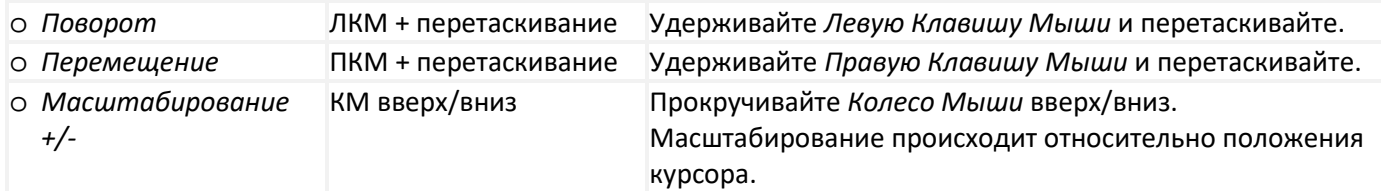

#### *NX* - Схема навигации по умолчанию для *NX*

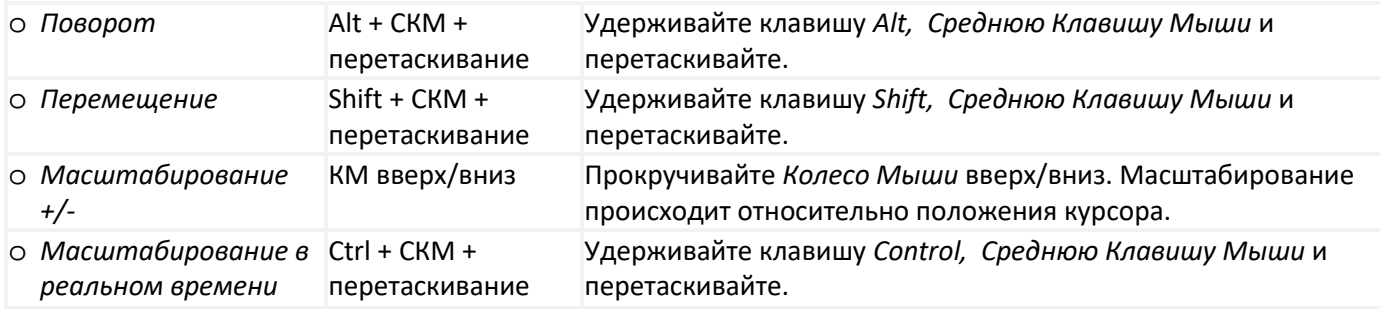

#### *SolidWorks* - Схема навигации по умолчанию для *SolidWorks*

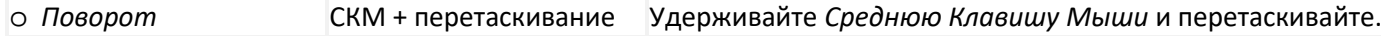

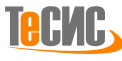

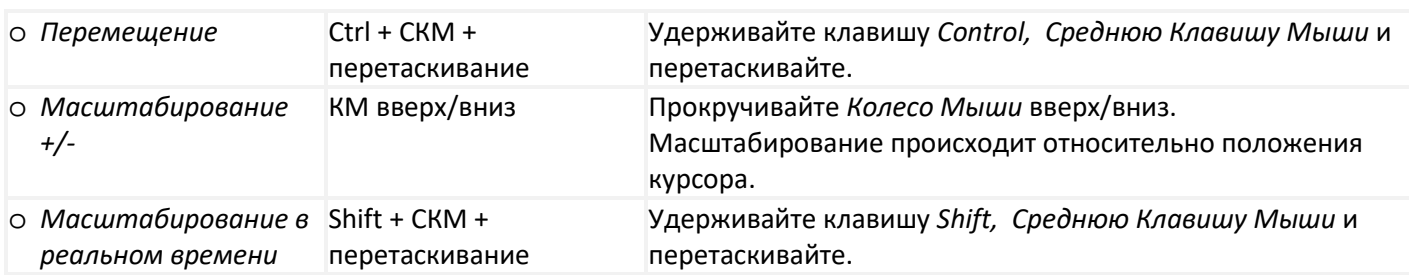

#### *Creo Parametric* – Схема навигации по умолчанию для *Creo Parametric*

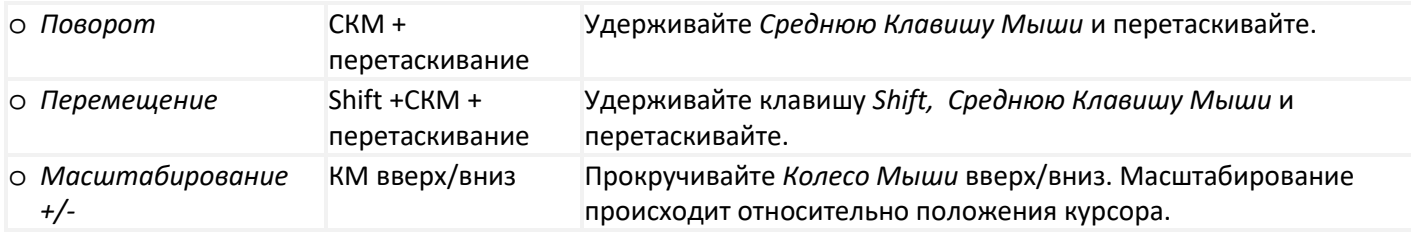

Чтобы открыть контекстное меню или выбрать объект, нажмите и удерживайте клавишу *Control*.

#### **Вращение**

- *Тип* Определяет способ вращения камеры: вокруг ограничивающего объема модели или вокруг объема текущего вида.
- *Вокруг выделенного* Включать вращение вокруг выбранного объекта в графическом окне

Коэффициент ускорения – Коэффициент ускорения вращения

#### **Специальные цвета**

В этом поле можно задать цвета, которые будут отображаться в графическом окне. Доступны для изменения цвета: подсвеченного объекта, выбранного объекта, обратной стороны поверхности и исправленного объекта *Цвета объектов по умолчанию*

Цвета, используемые по умолчанию для разных типов объектов в 3D модели. Можно выбрать цвет следующих объектов: поверхности, ребра, вершины, и облака точек.

## *Цвета поверхностей по умолчанию*

Определяет цвета, которые будут использованы командой *[Раскрасить По типам](#page-15-0)* на вкладке *Вид ленты*.

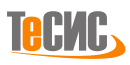

# *Выделение*

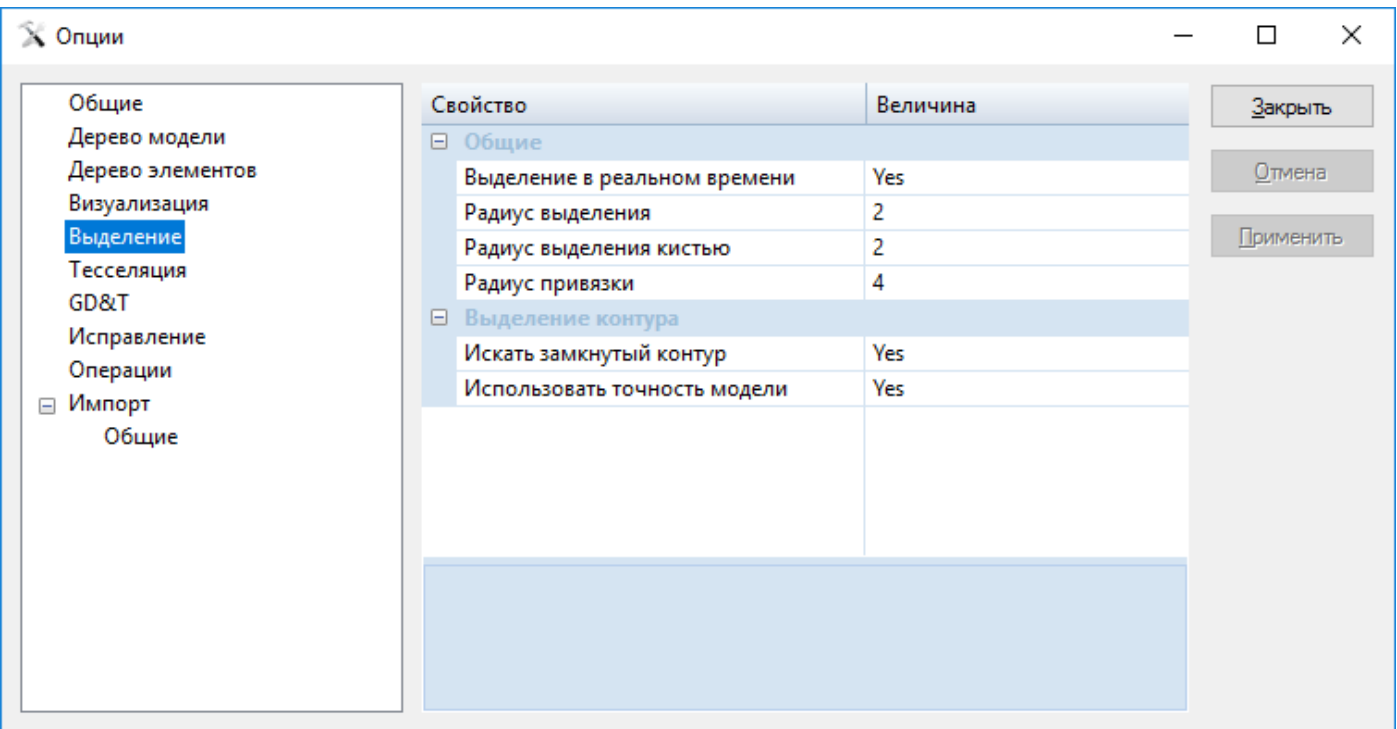

#### **Общие**

- *Выделение в реальном времени* Подсвечивает объект модели, на котором расположен курсор мыши
- *Радиус выделения* Допуск для выбора в пикселях. Если курсор попадает в данный интервал от элемента модели, то объект будет подсвечен
- *Радиус выделения кистью* Число пикселей, образующих диаметр кисти
- *Радиус привязки* Радиус выбора для объектной привязки

#### **Выделение контура**

- *Искать замкнутый контур* Всегда искать замкнутые контуры
- *Использовать точность модели* Использовать точность модели при поиске контура

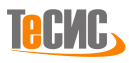

# *Тесселяция*

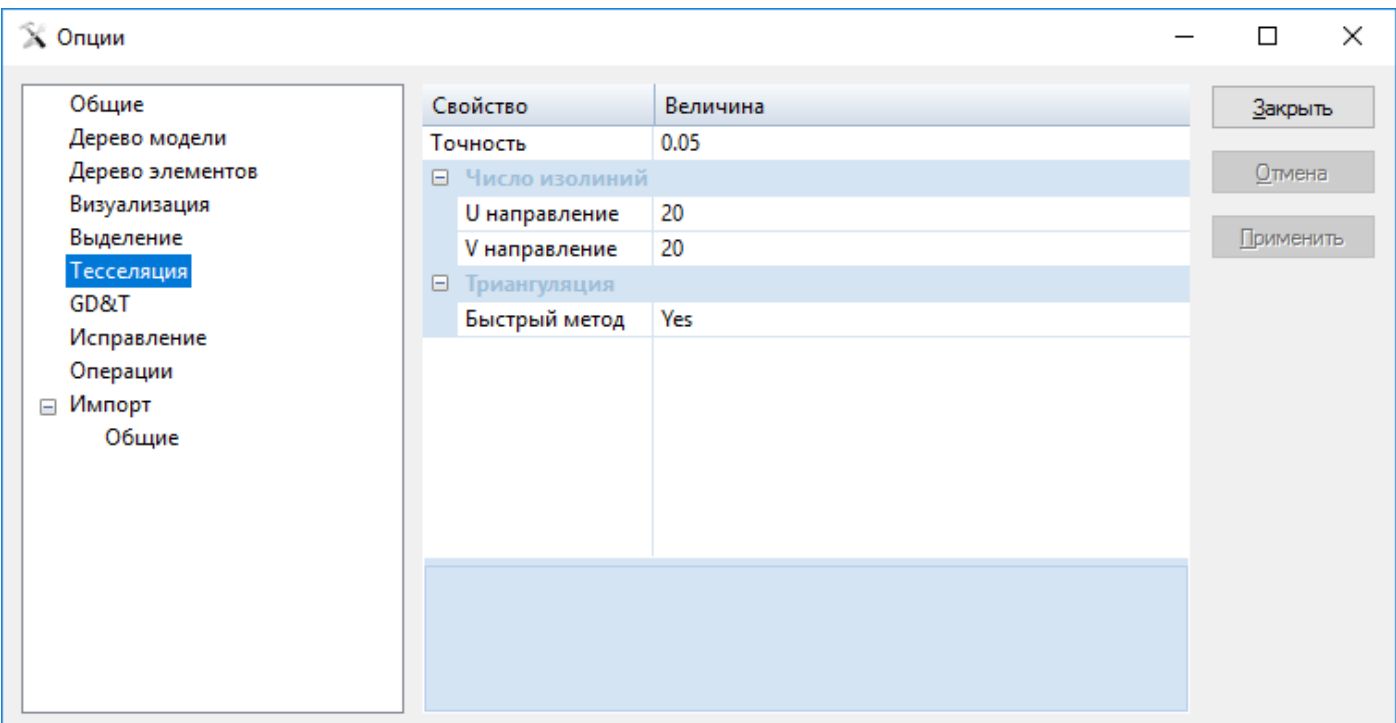

#### **Число изолиний**

- *U направление* Число изолиний на поверхности в U направлении.
- *V направление*  Число изолиний на поверхности в V направлении

#### **Триангуляция**

• *Быстрый метод* – Рекомендуется использовать быстрый метод построения триангуляции

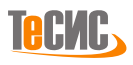

# *GD&T (Геометрические допуски и размеры)*

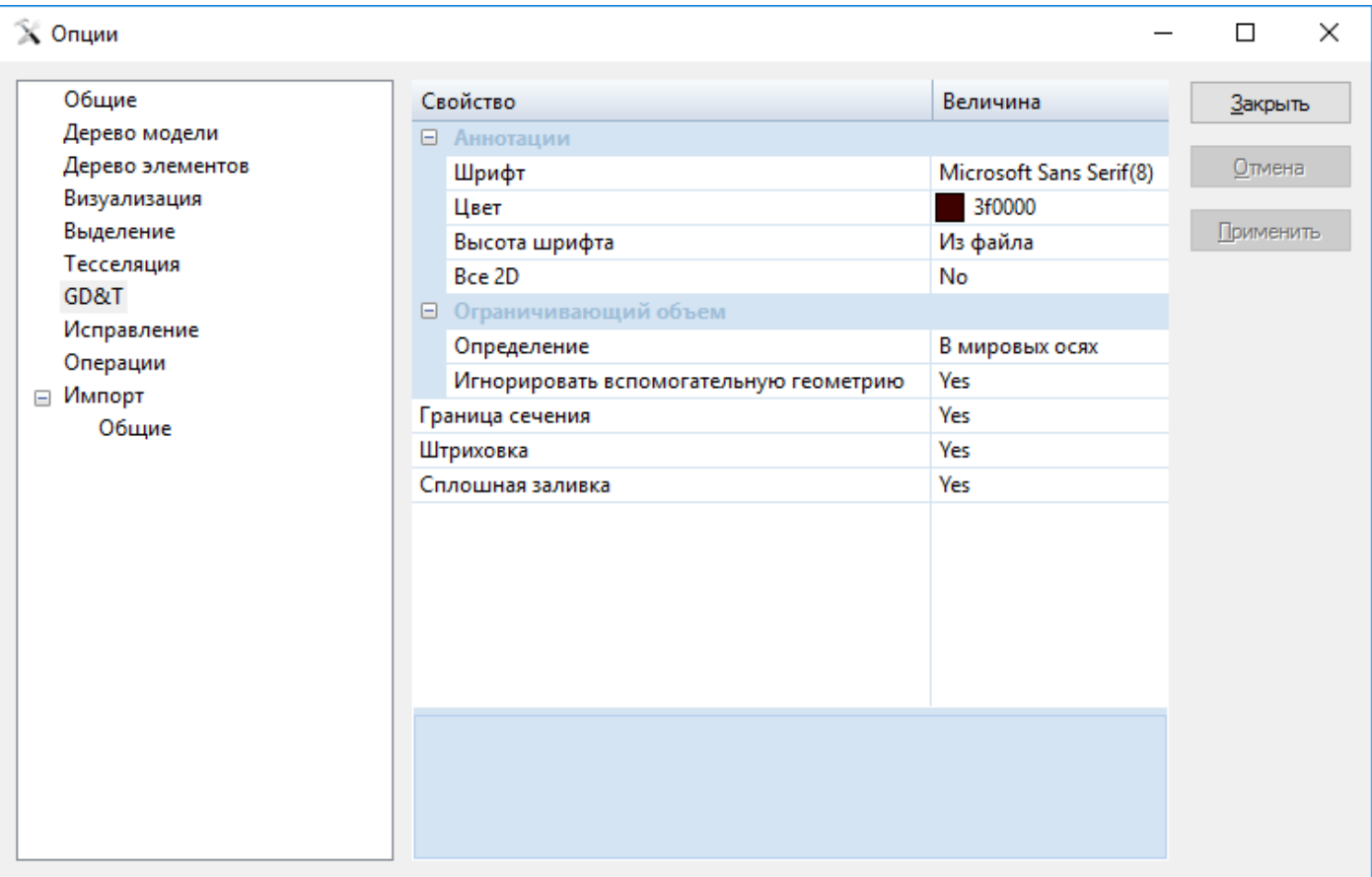

#### **Аннотации**

- *Шрифт* Шрифт аннотаций
- *Цвет* Цвет аннотаций
- *Высота шрифта* Высота шрифта аннотаций. В случае, если выбрано "*Из файла*", но выбранный и загруженный файл не имеет значения высоты шрифта, будет использовано значение по умолчанию.
- *Все 2D* Конвертация 3D аннотаций в 2D аннотации (например 2D выноски, когда при вращении модели значение выноски не перемещается вместе с ней, располагается параллельно экрану)

#### **Ограничивающий объем**

- *Определение* Система координат для вычисления ограничивающего объема
- *Игнорировать вспомогательную геометрию*  Игнорировать вспомогательную геометрию при расчете ограничивающего объема
- *Граница сечения* Отрисовка контура сечения
- *Штриховка* Отрисовка сечения в виде штриховки
- *Сплошная заливка* Заливка сечения одним цветом

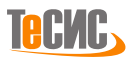

# *Исправление*

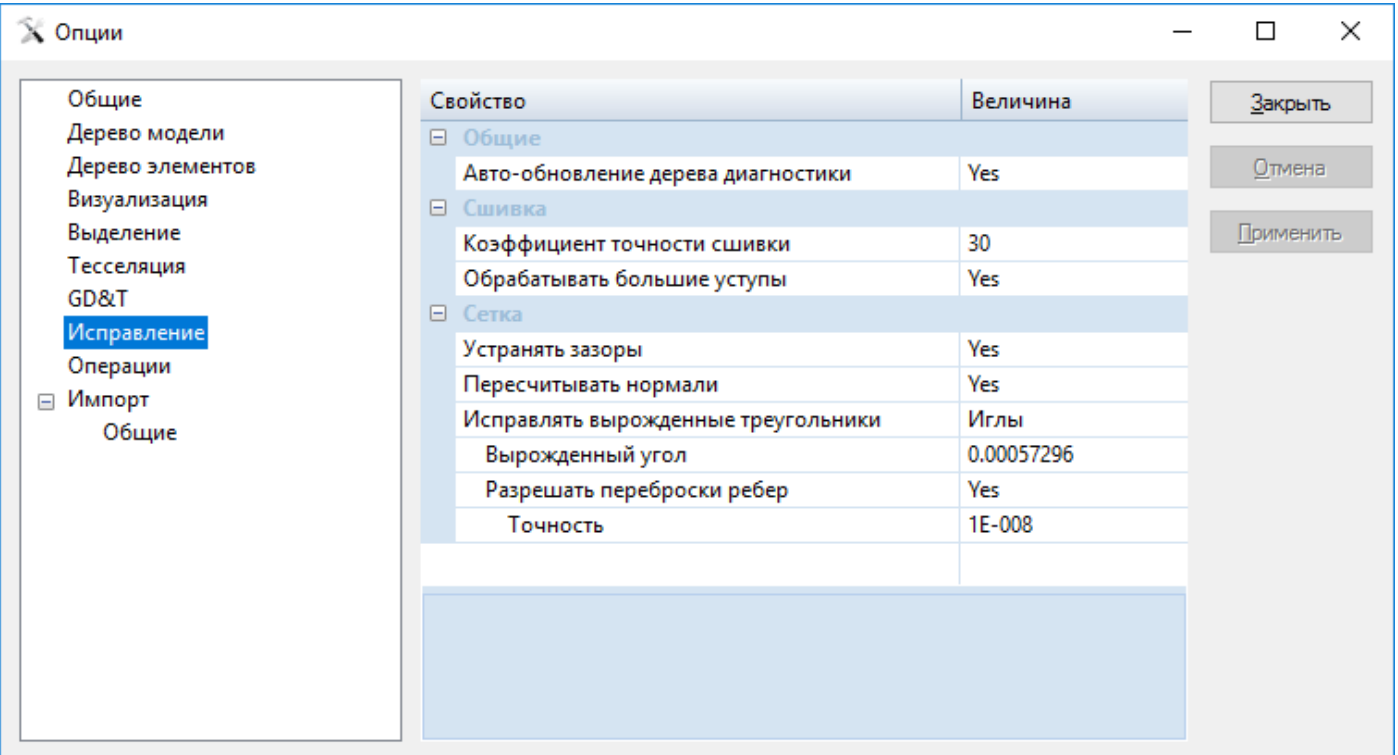

#### **Общие**

• *Авто-обновление дерева диагностики* – Автоматическое обновление дерева диагностики после изменения параметров объектов модели

#### **Сшивка**

- *Коэффициент точности сшивки* Коэффициент точности сшивки, с помощью которого рассчитывается максимальное расстояние удлинения до соседнего ребра по формуле: *длина = коэффициент\*допуск*
- *Обрабатывать большие уступы* Обрабатывает большие уступы в процессе сшивки

#### **Сетка**

- *Устранять зазоры*  Автоматическое устранение зазоров сетки, размеры которых меньше допуска модели.
- *Пересчитывать нормали* Пересчет нормалей сетки на стадии загрузки модели
- *Исправлять вырожденные треугольники -* Автоматическое исправление вырожденных треугольников
- *Вырожденный угол -* Пороговый угол для нахождения вырожденных треугольников
- *Разрешать переброски ребер -* Разрешает переброску ребер треугольников при исправлении вырожденных треугольников (только для вырожденных форм типа 'cap')
- *Точность -* Максимально допустимое отклонение между ребрами треугольников

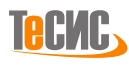

# *Операции*

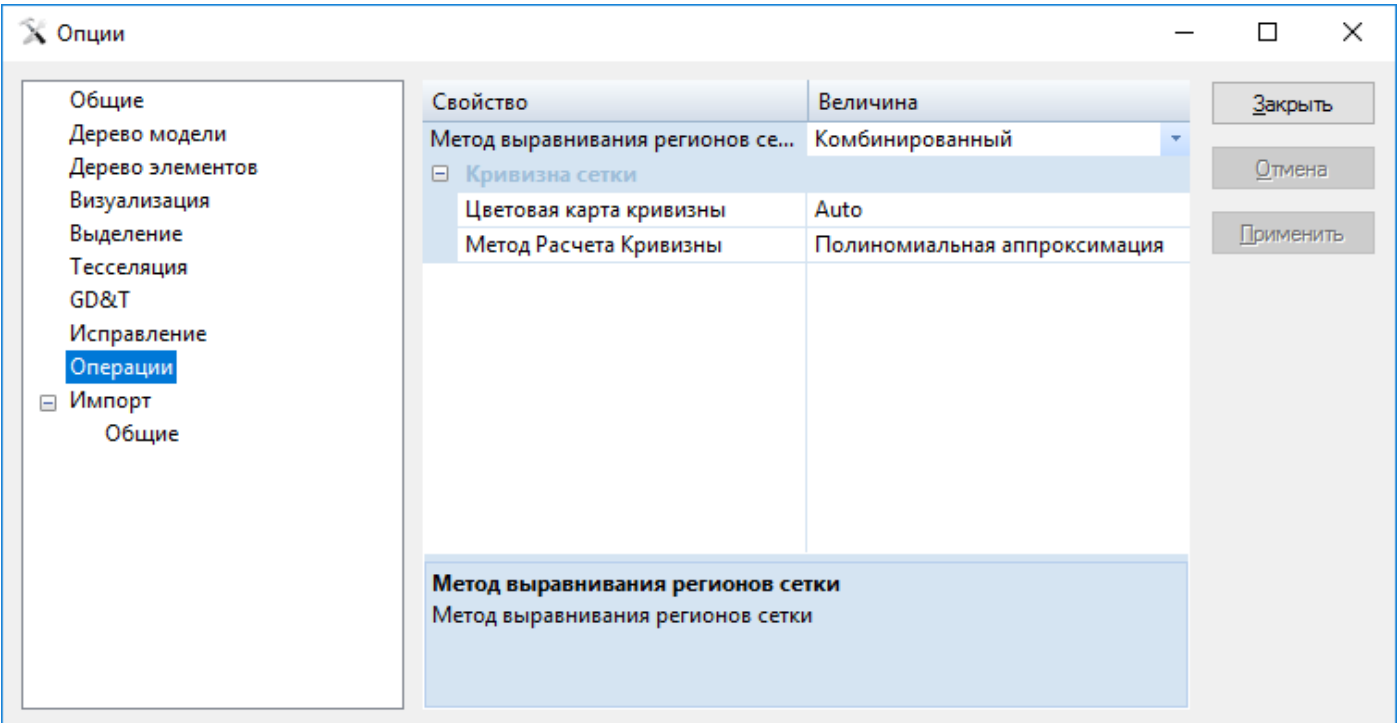

#### **Метод выравнивания регионов сетки**

- *Аналитический* преобразовывать патчи сетки с помощью аналитических поверхностей при выполнении команды *Выравнивание*
- *Freeform* преобразовывать патчи сетки с помощью поверхностей свободной формы при выполнении команды *Выравнивание*
- *Комбинированный* Преобразовывать с помощью комбинированного метода при выполнении команды *Выравнивание*

#### **Кривизна сетки**

- *Цветовая карта кривизны* Определяет режим градиентной закраски кривизны сетки: *Auto* (минимальная и максимальная границы задаются автоматически), *Manual* (минимальная и максимальная границы задаются автоматически)
- *Метод расчета кривизны* Расчет кривизны с помощью полиноминальной аппроксимации или дискретного метода

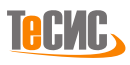

# *Импорт*

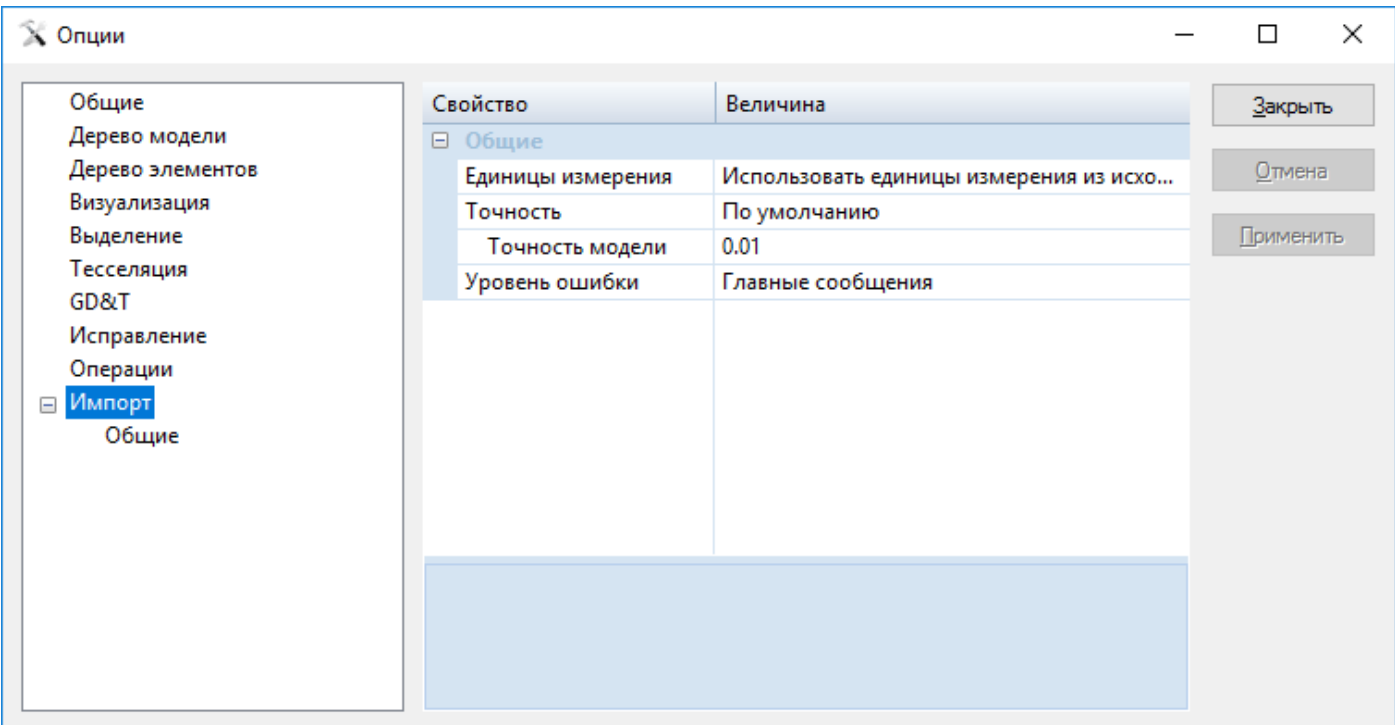

## **Общие**

- *Единицы измерения*  Единицы измерения модели
- *Точность*  Точность для загружаемой модели. *Запрашивать при загрузке файла* требует у пользователя указать точность во время загрузки файла. *По умолчанию* использует значение *Точности модели* введенное пользователем в строке ниже. *Использовать из файла* попытается запросить допуск у загружаемого файла, и *Оценочная* автоматически рассчитает соответствующий допуск для загружаемой модели.
- *Уровень ошибки* Задает тип ошибки, которая должна быть записана в лог-файл

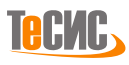

# **Поддерживаемые файловые форматы**

В этом разделе описываются файловые форматы, которые могут быть открыты в *РеВерсия®*. *Общие* форматы файлов поддерживаются в базовом пакете *РеВерсия®*. В этот список входит большинство стандартных форматов данных.

# *Основные*

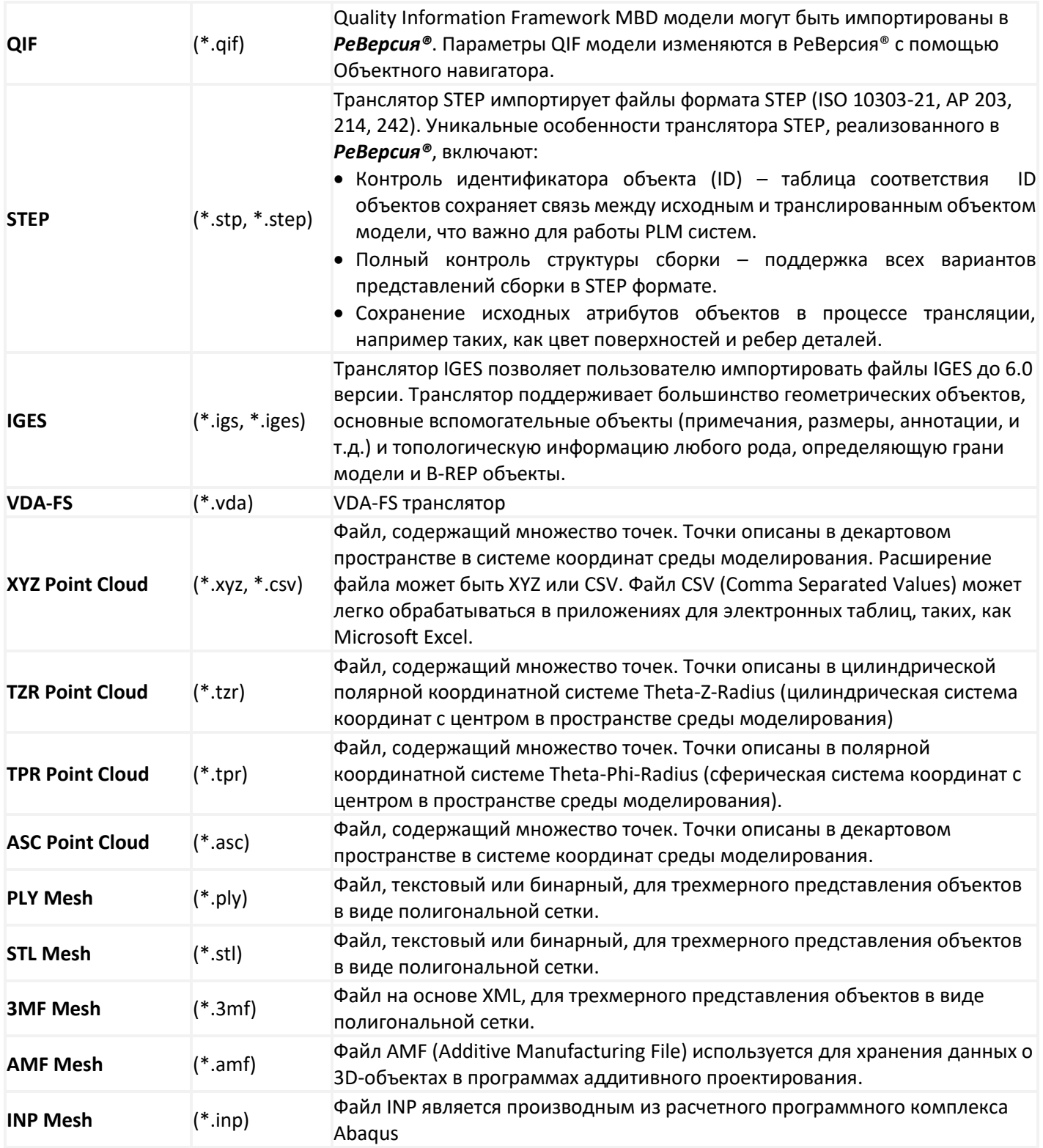

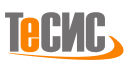